# Corporate Customer Services User Manual Oracle Banking Digital Experience Patchset Release 22.2.1.0.0

Part No. F72987-01

May 2023

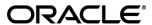

Corporate Customer Services User Manual

May 2023

Oracle Financial Services Software Limited

Oracle Park

Off Western Express Highway

Goregaon (East)

Mumbai, Maharashtra 400 063

India

Worldwide Inquiries:

Phone: +91 22 6718 3000 Fax:+91 22 6718 3001

www.oracle.com/financialservices/

Copyright © 2006, 2023, Oracle and/or its affiliates. All rights reserved.

Oracle and Java are registered trademarks of Oracle and/or its affiliates. Other names may be trademarks of their respective owners.

U.S. GOVERNMENT END USERS: Oracle programs, including any operating system, integrated software, any programs installed on the hardware, and/or documentation, delivered to U.S. Government end users are "commercial computer software" pursuant to the applicable Federal Acquisition Regulation and agency-specific supplemental regulations. As such, use, duplication, disclosure, modification, and adaptation of the programs, including any operating system, integrated software, any programs installed on the hardware, and/or documentation, shall be subject to license terms and license restrictions applicable to the programs. No other rights are granted to the U.S. Government.

This software or hardware is developed for general use in a variety of information management applications. It is not developed or intended for use in any inherently dangerous applications, including applications that may create a risk of personal injury. If you use this software or hardware in dangerous applications, then you shall be responsible to take all appropriate failsafe, backup, redundancy, and other measures to ensure its safe use. Oracle Corporation and its affiliates disclaim any liability for any damages caused by use of this software or hardware in dangerous applications.

This software and related documentation are provided under a license agreement containing restrictions on use and disclosure and are protected by intellectual property laws. Except as expressly permitted in your license agreement or allowed by law, you may not use, copy, reproduce, translate, broadcast, modify, license, transmit, distribute, exhibit, perform, publish or display any part, in any form, or by any means. Reverse engineering, disassembly, or decompilation of this software, unless required by law for interoperability, is prohibited.

The information contained herein is subject to change without notice and is not warranted to be error-free. If you find any errors, please report them to us in writing.

This software or hardware and documentation may provide access to or information on content, products and services from third parties. Oracle Corporation and its affiliates are not responsible for and expressly disclaim all warranties of any kind with respect to third-party content, products, and services. Oracle Corporation and its affiliates will not be responsible for any loss, costs, or damages incurred due to your access to or use of third-party content, products, or services.

# **Table of Contents**

| 1.  | Pre | eface                              | 1–1   |
|-----|-----|------------------------------------|-------|
| 1   | .1  | Intended Audience                  | 1–1   |
| 1   | .2  | Documentation Accessibility        | 1–1   |
| 1   | .3  | Access to Oracle Support           | 1–1   |
| 1   | .4  | Structure                          | 1–1   |
| 1   | .5  | Related Information Sources        | 1–1   |
| 2.  | Tra | ansaction Host Integration Matrix  | 2-1   |
| 3.  | Cu  | stomer Services                    | 3–1   |
| 4.  | Ро  | rtal Page                          | 4–1   |
| 5.  | Lo  | g-In & Log-Out                     | 5–1   |
| 5   | .1  | Log-in to the application          | 5–1   |
| 5   | .2  | Log-out of the application         | 5–3   |
| 5   | .3  | Session Timeout                    | 5–3   |
| 6.  | Fir | st Time Login                      | 6–1   |
| 7.  | Da  | shboard                            | 7-1   |
| 7   | .1  | Corporate user as a Viewer         | 7-4   |
| 7   | .2  | Corporate user as a Maker          | 7-24  |
| 7   | .3  | Corporate user as an Approver role | 7-43  |
| 7   | .4  | Non Customer as a Viewer           | 7-64  |
| 7   | .5  | Non Customer as a Maker            | 7-67  |
| 7   | .6  | Non Customer as an Approver        | 7-69  |
| 8.  | Аp  | provals                            | 8-77  |
| 8   | .1  | Pending for Approval               | 8-77  |
| 8   | .2  | Re-route and Prioritize            | 8-87  |
| 8   | .3  | Pending for Release                | 8-103 |
| 8   | .4  | My Initiated List                  | 8-110 |
| 8   | .5  | Transaction Details                | 8-115 |
| 8   | .6  | Transaction Log                    | 8-117 |
| 8   | .7  | My Approved List                   | 8-123 |
| 9.  | Fo  | rgot Password                      | 9–1   |
| 10. | F   | Forgot Username                    | 10–1  |

| 11.  | Change Password                                        | 11–1  |
|------|--------------------------------------------------------|-------|
| 12.  | FATCA & CRS Form                                       | 12–1  |
| 12.1 | 1 FATCA and CRS Self - Certification Form for Entities | 12–2  |
| 13.  | Live Chat                                              | 13–1  |
| 14.  | Preferences                                            | 14–1  |
| 14.1 | 1 Profile                                              | 14–1  |
| 14.2 | 2 Primary Account Number                               | 14–4  |
| 14.3 | 3 Third Party Consents                                 | 14–6  |
| 14.4 | 4 Security and Login                                   | 14–9  |
| 14.5 | 5 Themes                                               | 14–19 |
| 14.6 | 6 Settings                                             | 14–23 |
| 14.7 | 7 Manage DND Alerts                                    | 14–26 |
| 15.  | Limits                                                 | 15–1  |
| 16.  | Session Summary                                        | 16–1  |
| 17.  | Dashboard Personalization                              | 17–1  |
| 17.1 | 1 Personalize Dashboard                                | 17–1  |
| 17.2 | 2 Switch to Default Dashboard                          | 17–3  |
| 18.  | Alert Subscription                                     | 18–5  |
| 19.  | Security Question Authentication                       | 19–1  |
| 19.1 | 1 One Time Password Authentication                     | 19–2  |
| 20.  | E-Receipts                                             | 20–1  |
| 20.1 | 1 Example for e-receipt generation                     | 20–1  |
| 21.  | Service Requests                                       | 21–1  |
| 21.1 | 1 Raise a New Request                                  | 21–1  |
| 21.2 | 2 Track Requests                                       | 21–4  |
| 22.  | Mailbox                                                | 22–1  |
| 22.1 | 1 Mails                                                | 22–1  |
| 22.2 | 2 Alerts                                               | 22–11 |
| 22.3 | Notifications                                          | 22–13 |
| 23.  | Calculators                                            | 23–1  |
| 23.1 | 1 Loans Installment Calculator                         | 23–1  |
| 23.2 | 2 Loan Eligibility Calculator                          | 23–2  |
| 23.3 | 3 Term Deposit Calculator                              | 23–4  |

| 23.4 | Forex Calculator                    | 23–5  |
|------|-------------------------------------|-------|
| 24.  | ATM & Branch Locator                | 24–1  |
| 25.  | Feedback Capture                    | 25–1  |
| 25.1 | General Feedback                    | 25–1  |
| 25.2 | Transaction Specific Feedback       | 25–2  |
| 26.  | My Reports                          | 26–1  |
| 26.1 | My Reports - Adhoc                  | 26–1  |
| 26.2 | My Reports - Scheduled              | 26–4  |
| 27.  | Report Generation                   | 27–1  |
| 27.1 | Adhoc Reports                       | 27–2  |
| 27.2 | Scheduled Reports                   | 27–5  |
| 27.3 | Daily Balance Position Report       | 27–13 |
| 27.4 | Party wise Payee Maintenance Report | 27–19 |
| 27.5 | Transaction Summary Report          | 27–25 |

## 1. Preface

# 1.1 Intended Audience

This document is intended for the following audience:

- Customers
- Partners

# 1.2 **Documentation Accessibility**

For information about Oracle's commitment to accessibility, visit the Oracle Accessibility Program website at http://www.oracle.com/pls/topic/lookup?ctx=acc&id=docacc.

# 1.3 Access to Oracle Support

Oracle customers have access to electronic support through My Oracle Support. For information, visit

http://www.oracle.com/pls/topic/lookup?ctx=acc&id=info or visit

http://www.oracle.com/pls/topic/lookup?ctx=acc&id=trs\_if you are hearing impaired.

# 1.4 Structure

This manual is organized into the following categories:

*Preface* gives information on the intended audience. It also describes the overall structure of the User Manual.

Introduction provides brief information on the overall functionality covered in the User Manual.

The subsequent chapters provide information on transactions covered in the User Manual.

Each transaction is explained in the following manner:

- Introduction to the transaction
- Screenshots of the transaction
- The images of screens used in this user manual are for illustrative purpose only, to provide improved understanding of the functionality; actual screens that appear in the application may vary based on selected browser, theme, and mobile devices.
- Procedure containing steps to complete the transaction- The mandatory and conditional fields
  of the transaction are explained in the procedure. If a transaction contains multiple
  procedures, each procedure is explained. If some functionality is present in many
  transactions, this functionality is explained separately.

# 1.5 Related Information Sources

For more information on Oracle Banking Digital Experience Patchset Release 22.2.1.0.0, refer to the following documents:

- Oracle Banking Digital Experience Licensing Guide
- Oracle Banking Digital Experience Installation Manuals

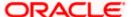

# 2. Transaction Host Integration Matrix

## Legends

| NH | No Host Interface Required.                  |
|----|----------------------------------------------|
| ✓  | Pre integrated Host interface available.     |
| ×  | Pre integrated Host interface not available. |

| Sr<br>No. | Transaction Name /<br>Function Name          | Oracle<br>FLEXCUBE<br>Core Banking<br>11.10.0.0.0 | Oracle<br>FLEXCUBE<br>Universal<br>Banking<br>14.7.1.0.0 | Oracle FLEXCUBE Enterprise Limits and Collateral Management (ELCM) 14.7.1.0.0 | Oracle FLEXCUBE Supply Chain Management( SCF)/Cash Management (OBCM) 14.7.1.0.0 |
|-----------|----------------------------------------------|---------------------------------------------------|----------------------------------------------------------|-------------------------------------------------------------------------------|---------------------------------------------------------------------------------|
| 1         | First Time Login                             | NH                                                | NH                                                       | NH                                                                            | NH                                                                              |
| 2         | Forgot Password                              | NH                                                | NH                                                       | NH                                                                            | NH                                                                              |
| 3         | Session Summary                              | NH                                                | NH                                                       | NH                                                                            | NH                                                                              |
| 4         | Profile                                      | NH                                                | NH                                                       | NH                                                                            | NH                                                                              |
| 5         | E-Receipts                                   | NH                                                | NH                                                       | NH                                                                            | NH                                                                              |
| 6         | Security Settings-<br>Change Password        | NH                                                | NH                                                       | NH                                                                            | NH                                                                              |
| 7         | Security Settings- Set<br>Security Questions | NH                                                | NH                                                       | NH                                                                            | NH                                                                              |
| 8         | Themes                                       | NH                                                | NH                                                       | NH                                                                            | NH                                                                              |
| 9         | Security Settings-<br>Registered Device      | NH                                                | NH                                                       | NH                                                                            | NH                                                                              |
| 10        | Security Question<br>Authentication          | NH                                                | NH                                                       | NH                                                                            | NH                                                                              |
| 11        | One Time Password<br>Authentication          | NH                                                | NH                                                       | NH                                                                            | NH                                                                              |
| 12        | Live Chat                                    | NH                                                | NH                                                       | NH                                                                            | NH                                                                              |
| 13        | FATCA & CRS Form                             | ×                                                 | ×                                                        | NH                                                                            | NH                                                                              |

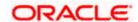

| Sr<br>No. | Transaction Name /<br>Function Name                                   | Oracle<br>FLEXCUBE<br>Core Banking<br>11.10.0.0.0 | Oracle<br>FLEXCUBE<br>Universal<br>Banking<br>14.7.1.0.0 | Oracle FLEXCUBE Enterprise Limits and Collateral Management (ELCM) 14.7.1.0.0 | Oracle FLEXCUBE Supply Chain Management( SCF)/Cash Management (OBCM) 14.7.1.0.0 |
|-----------|-----------------------------------------------------------------------|---------------------------------------------------|----------------------------------------------------------|-------------------------------------------------------------------------------|---------------------------------------------------------------------------------|
| 14        | Mailbox- Mails (Without Interaction module)                           | НИ                                                | NH                                                       | NH                                                                            | NH                                                                              |
| 15        | Mailbox- Mails (With Interaction module)                              | ×                                                 | ✓                                                        | NH                                                                            | NH                                                                              |
| 16        | Mailbox- Alerts                                                       | NH                                                | NH                                                       | NH                                                                            | NH                                                                              |
| 17        | Mailbox-Notifications                                                 | NH                                                | NH                                                       | NH                                                                            | NH                                                                              |
| 18        | View Limits - Daily and Monthly                                       | NH                                                | NH                                                       | NH                                                                            | NH                                                                              |
| 19        | Loan Installment<br>Calculator                                        | NH                                                | NH                                                       | NH                                                                            | NH                                                                              |
| 20        | Loan Eligibility Calculator                                           | NH                                                | NH                                                       | NH                                                                            | NH                                                                              |
| 21        | Term Deposits Calculator                                              | NH                                                | NH                                                       | NH                                                                            | NH                                                                              |
| 22        | Foreign Exchange Calculator - Fetch Currency Conversion/Exchange Rate | ×                                                 | <b>√</b>                                                 | NH                                                                            | NH                                                                              |
| 23        | ATM / Branch Locator                                                  | NH                                                | NH                                                       | NH                                                                            | NH                                                                              |
| 24        | Leave Feedback                                                        | NH                                                | NH                                                       | NH                                                                            | NH                                                                              |
| 25        | Reports                                                               |                                                   |                                                          |                                                                               | NH                                                                              |
| 26        | Daily Balance<br>Position Report                                      | ×                                                 | <b>√</b>                                                 | NH                                                                            | NH                                                                              |
| 27        | Partywise Payee<br>Maintenance Report                                 | NH                                                | NH                                                       | NH                                                                            | NH                                                                              |
| 28        | Partywise Pending<br>Approval List Report                             | NH                                                | NH                                                       | NH                                                                            | NH                                                                              |

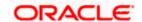

| Sr<br>No. | Transaction Name /<br>Function Name    | Oracle<br>FLEXCUBE<br>Core Banking<br>11.10.0.0.0 | Oracle<br>FLEXCUBE<br>Universal<br>Banking<br>14.7.1.0.0 | Oracle FLEXCUBE Enterprise Limits and Collateral Management (ELCM) 14.7.1.0.0 | Oracle FLEXCUBE Supply Chain Management( SCF)/Cash Management (OBCM) 14.7.1.0.0 |
|-----------|----------------------------------------|---------------------------------------------------|----------------------------------------------------------|-------------------------------------------------------------------------------|---------------------------------------------------------------------------------|
| 29        | Transaction Summary Report             | ×                                                 | ✓                                                        | NH                                                                            | NH                                                                              |
| 30        | Line Limit utilization widget          | ×                                                 | ×                                                        | ✓                                                                             | NH                                                                              |
| 31        | Top Programs                           | ×                                                 | ×                                                        | ×                                                                             | ✓                                                                               |
| 32        | Invoice Timeline                       | ×                                                 | ×                                                        | ×                                                                             | ✓                                                                               |
| 33        | Finance Maturing                       | ×                                                 | ×                                                        | ×                                                                             | ✓                                                                               |
| 34        | Overdue Invoices                       | ×                                                 | ×                                                        | ×                                                                             | ✓                                                                               |
| 35        | Overdue Finances                       | ×                                                 | ×                                                        | ×                                                                             | ✓                                                                               |
| 36        | Quick Links                            | ×                                                 | ×                                                        | ×                                                                             | ✓                                                                               |
| 37        | Service Request –<br>Raise New Request | NH                                                | NH                                                       | NH                                                                            | NH                                                                              |
| 38        | Service Request –<br>Track Request     | NH                                                | NH                                                       | NH                                                                            | NH                                                                              |

<u>Home</u>

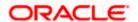

# 3. Customer Services

This module allows the bank customers to interact with bank and avail its services. It includes the following sub-modules:

- Channel On boarding: Channel Onboarding allows customers to register for channel access.
   Customers who do not have access to online channels can onboard themselves to access online channels without approaching a bank physically to request for channel access.
- Calculators: Calculators are the tools used by the users to simulate and thus understand the implications of financial decisions. The different kind of calculators could be, Term Deposit Calculator, Loan Calculator, Loan installment Calculator, Loan Eligibility Calculator, and Forex Calculator.

- Mailbox: Mailbox allows bank customers to send and receive emails to a business user.
- Find ATM / Branch: ATM/ Branch locator allows a user to view the address and location of the ATMs and the branches at a geographic location.
- Reports: Reports are an integral part of actively managing any company. Management uses
  the reports to track progress towards its various goals, control expenditures, increase
  revenue, track fraudulent transactions if any. The two types of reports are, Adhoc Report and
  batch Reports
- Security Settings: Security settings are done to protect the sensitive data and information from security threats.
- View Transaction Limits: This option allows a user to view the utilized limits and available limits for use.
- Date Format: The date format can be configured at bank level as long or short e.g. DD/Month/YYYY or DD/MM/YY. The date in all the transactions, alerts and reports sent to the users displays the date as per the format defined in the locale.

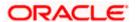

# 4. Portal Page

A bank's landing page should be designed in a manner that connects with its customers and also leads to quick conversions of prospects into customers of the bank. The portal page should enable existing customers to easily login to the system and should also provide users to perform tasks such as to view and apply for the bank's product offerings, register for online banking access, track existing product applications, search for the bank's ATMs and branches etc.

The **Oracle Banking Digital Experience** portal page displays various options that enable users to undertake required tasks and gain information about the bank and its products. The different sections and features provided on the portal page are documented as follows:

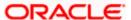

## **Portal Page**

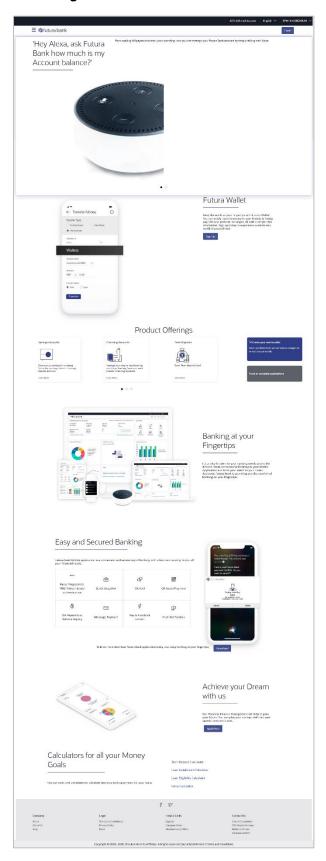

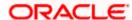

#### **Icons**

The following icons are present on the portal page:

- Integration is the bank.
- =: Click the toggle menu to access various transactions.
- Click this icon to log in to the application.
- X: Click this icon to close the toggle menu. This icon appears if the toggle menu is open.

#### **Toggle Menu transactions:**

- Our Products: Click to view the product offerings of the bank.
- Claim Money: Click to claim money if you are a recipient of a peer to peer transfer.
- Track your Application: Click to track the progress of an account opening application.
- Register: Click to register for online banking access.
- ATM & Branch Locator: Click this option to view the address and location of the ATMs and the branches of the Bank. For more information, refer ATM & Branch Locator.
- Calculators: Click to access the calculators provided by the bank.
- **Help:** Click this option to launch online help.
- About: Click this option to view information about the application such as version number, copyright etc.

#### **Futura Wallet**

Click Sign Up to apply for a Futura Wallet.

#### **Our Product Offerings**

This section displays the products offered by the bank. Users can select any product category in order to view the products under that specific category and can proceed to apply for a product of choice. This section also provides options to apply for bundled products and to the application tracker.

## **Easy and Secured Banking**

Following mobile transactions are present in the application.

Face/ Fingerprint/ PIN/ Pattern based authentication

Allows user to login to the mobile application by drawing a pattern on screen instead of entering his user id and password

Quick Snapshot

User can view the account summary from mobile application and get important account information in a single view without going on the dashboard.

Chatbot

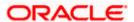

Chatbot is an artificial intelligence system that interacts with users over a messaging platform.

## QR Based Payment

QR Based payment allows the user to initiate a payment to a beneficiary by scanning the QR code.

#### Siri Payments and Balance Inquiry

This feature harnesses Apple's voice command assistant, Siri, to enable users to initiate voice based payments to registered payees from their mobile devices.

#### iMessage Payments

iMessage payment allows the user to initiate a payment to a beneficiary i.e. the contact in context of the conversation by launching the app from iMessage.

#### Pay to Facebook contact

This feature enables the user to initiate a payment to a Facebook friend by simply logging into Facebook and selecting the contact towards whom the payment is to be made.

#### Push Notification

Push notification is a way of propagating message to the user device(s) registered with the bank. Through push notifications, user can be notified of any event/transactions that has occurred in the user account.

## **Download**

Click **Download** to download the Futura bank application on your mobile.

#### Achieve your Dream with us

Click **Apply Now** to access the Goal Calculator.

#### Calculators for all your Money Goals

- Term Deposit Calculator Click to access the deposit calculator.
- Loan Installment Calculator Click this option to access the loan installment calculator.
- Loan Eligibility Calculator Click here to access the Loan Eligibility Calculator.
- Forex Calculator Click here to access foreign exchange calculator to calculate foreign exchange conversion amounts and to view the exchange rates (for supported currencies).

## Company

- Home: Click to go to the bank's home page
- About Us: Click to view the information about the bank
- Help: Click to navigate to the Help page.

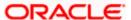

## Legal

This section displays the following links:

- Terms and Conditions: Click to view the bank's terms and conditions
- Privacy Policy: Click here to view the bank's privacy policy.
- Press: Click to view the bank's press related information.

## **Helpful Links**

- Sign Up: Click here to sign up to the application
- Compare Rates : Click to compare rates
- Members only Offers: Click to view offers available only to customers of the bank.

## **Contact US**

The physical address, email ID and phone numbers of the bank are displayed here.

## Social

Click the social networking site icons to connect to Facebook / twitter.

Home

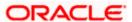

# 5. Log-In & Log-Out

Log-in allows users to access the portal securely, view information and access transactions. Logging out enables users to exit from the system in a secure way, so that no one else can gain access to the system (without supplying valid credentials) and the entire system is secure.

### **Pre-requisites**

The User must have a valid account with bank with online banking enabled. Other features related to accounts must be supported by the core banking system.

#### **Features Supported In Application**

- Log-in to the application
- Log-out of the application

In case the user has forgotten their username or password, they can use the Forgot Username and Forgot Password links to retrieve these details. For more information, refer the Forgot Username and Forgot Password sections respectively.

# 5.1 Log-in to the application

The user requires authentic credentials to log in to the **Oracle Banking Digital Experience** application.

#### To log in to the application:

- 1. Open an internet browser to access the application.
- 2. Type the **Oracle Banking Digital Experience** URL in the **Address** bar, and press **Enter. Portal Page** appears.
- 3. Click Login.

The **Login** screen appears.

OR

Click **Register** if you are a new user.

### Login Page

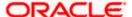

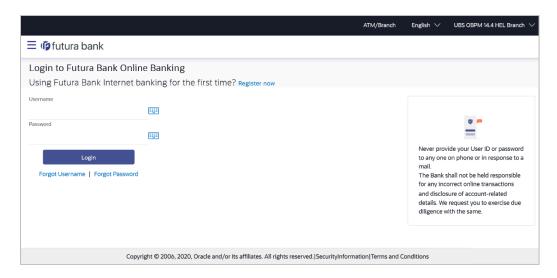

## **Field Description**

| Field Name | Description                 |
|------------|-----------------------------|
| Username   | Enter your login user name. |
| Password   | Enter your login password.  |

4. In the **Username** field, enter the user ID.

OR

Click icon to enter the username using the virtual keyboard.

5. In the **Password** field, enter the password.

OR

Click icon to enter the password using the virtual keyboard.

Note: The characters typed in the Password field appear masked (\*\*\*\*\*) for security reasons.

- 6. Click Login.
- 7. The Dashboard **Overview** screen appears with broad level financial summary, outstanding and available balance in current and savings account, loans, term deposit, and credit cards.

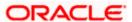

# 5.2 Log-out of the application

## To log out of the application:

Select the **Logout** option.The success message of logging out appears.

## **5.3 Session Timeout**

Session timeout represents the event occurring when a user does not perform any action on an application during a configured interval .

The below configurations are provided:

- To configure the inactive screen time. It is a backend configuration where the inactive time
  after which a warning message will be shown can be configured. This time needs to be
  lower than the configured active timeout. Note: Default inactive screen time is configured
  as 10 minutes
- To configure if timeout warning needs to be shown or not. Session timeout warning configuration flag is added on the System Configuration screen

The session timeout feature is available across Oracle Banking Digital Experience product i.e., for Retail User, Corporate User and Administrator screens.

A timeout warning message will be shown when the configured inactive time is reached. The user can view the time remaining for timeout in the warning message. The below actions will be visible to the user on the timeout warning message:

- 1. Stay Connected
- 2. Logout

When the user clicks on 'Stay Connected', whichever transaction the user was on will be shown with any pre-filled information previously captured. When the user clicks on 'Logout', the user will be logged out of the application. At the end of timeout, the 'Login' option will be shown to the user as the session is expired.

#### Note:

- In case the user clicks on 'x' (right hand side top corner on popup), then the popup will close but the timer would continue in the backend. If any action is performed, then timer will reset.
- On timeout, if the user clicks on 'x' (right hand side top corner on popup) or login button, the login page will appear.

Session Waring - Pre Session Timeout Message

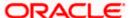

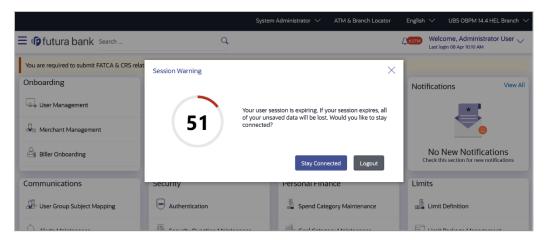

1. Click **Stay Connected** to continue.

OR

Click **Logout** to log out of the application.

When the session expires, the **Session Warning** popup appears.

## **Session Waring- Post Session Timeout Message**

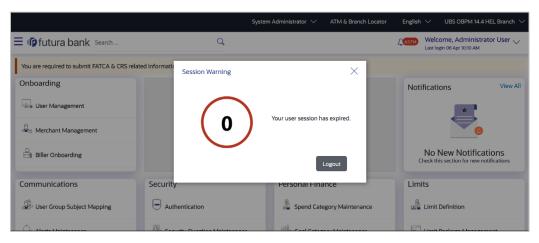

1. Click **Login** to re-login to the application.

Home

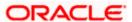

# 6. First Time Login

When a new user logs into the application for the first time with the user name and password provided by bank, there are certain tasks that he/she needs to fulfill before being able to access the online services of the bank. These steps are configured by Bank and can include accepting Terms and Conditions, Setting up Security Question, My profile and limit information.

**Note**: The steps and sequence for 'First Time Login' may vary for different users as defined or configured by System Administrator.

Each step will either have Next or Skip button basis on the configuration done by Bank Administrator.

## Prerequisites:

The bank administrator has enabled the First time login steps for Corporate users.

#### How to reach here:

Portal Page > Login

## To log in to the application:

- 1. Open an internet browser to access the application.
- 2. Type the **Oracle Banking Digital Experience** URL in the Address bar, and press **Enter**. The **Portal** page appears.
- Click Login.
   The Login screen appears.

## Login

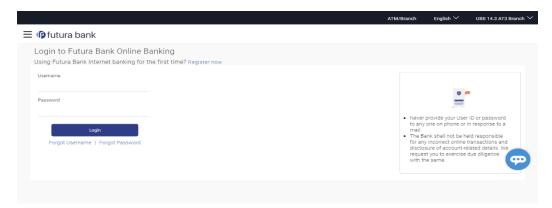

## **Field Description**

| Description                                                                     |
|---------------------------------------------------------------------------------|
| Enter your login user name.                                                     |
| Note: Usernames are case insensitive i.e. User can login in OBDX with any case. |
|                                                                                 |

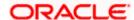

| Field Name | Description                |
|------------|----------------------------|
| Password   | Enter your login password. |

4. In the **Username** field, enter your user name.

OR

Click icon to enter the username using the virtual keyboard.

5. In the Password field, enter your password.

ΟR

Click icon to enter the password using the virtual keyboard.

**Note:** The characters typed in the **Password** field appear masked (•••••) for security reasons.

6. Click Login.

The next configured screen appears.

**Note:** Force Change password is not a part of First Time Login flow wizard, this screen will appear for every new user.

The Force Change Password screen will only appear for users for whom the password is set by administrator and not for the users who have self-registered themselves.

First Time Login - Terms and Condition

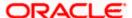

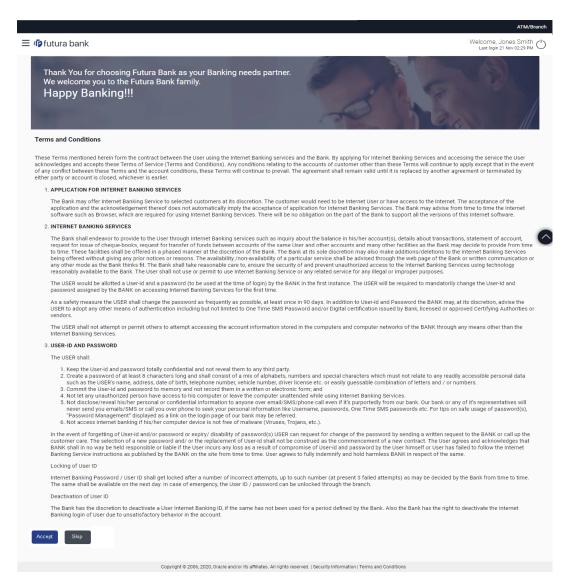

- Read the terms and conditions.
- Click **Accept** to accept the terms and Conditions.
   The next configured screen appears

#### **Profile**

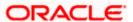

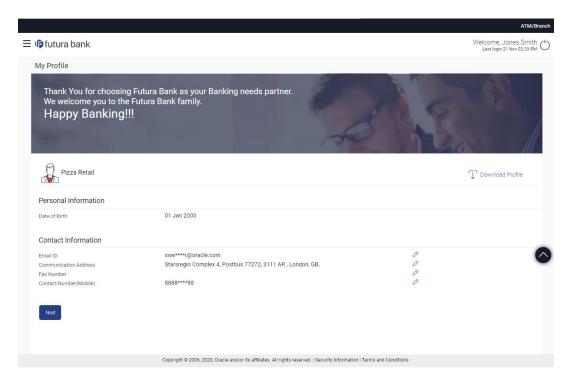

## **Field Description**

| Field Name            | Description                                                                                                    |  |  |  |
|-----------------------|----------------------------------------------------------------------------------------------------|--|--|--|
| Personal Information  |                                                                                                    |  |  |  |
| User Name             | Full name of the user gets displayed.                                                                                                    |  |  |  |
| Date of Birth         | Date of birth of the user gets displayed.                                                                                                    |  |  |  |
| Aadhar Card<br>Number | Aadhar number of the user, as maintained with the bank gets displayed. It is an identification number issued by government of India.                                                         |  |  |  |
|                       | <b>Note</b> : This identification type is applicable for India region. Bank can configure the identification types to be displayed and to be available for modification as per their region. |  |  |  |
|                       |                                                                                                    |  |  |  |

PAN Card Number PAN number of the user, as maintained with the bank gets displayed. It is issued by the income tax department of India.

**Note**: This identification type is applicable for India region. Bank can configure the identification types to be displayed and to be available for modification as per their region.

## **Contact Information**

**Communication** Address of the user, as maintained with the bank, will be displayed. **Address** 

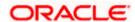

| Field Name   | Description                                                                             |
|--------------|-----------------------------------------------------------------------------------------|
| Email ID     | Email ID of the user, as maintained with the bank, gets displayed in masked format.     |
| Fax Number   | Fax number of the user, as maintained with the bank, gets displayed in masked format.   |
| Phone Number | Phone number of the user, as maintained with the bank, gets displayed in masked format. |

- 9. Click  $\bigcirc$  icon against the field that you want to edit.
- 10. Click **Next**. The next configured screen appears.

Click Download Profile icon to download the profile.

## **Daily Limits**

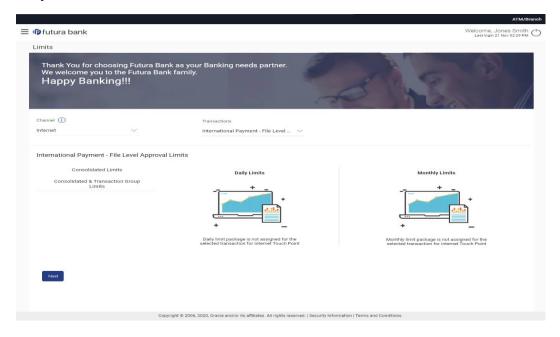

## **Field Description**

| Field Name          | Description                                                              |
|---------------------|--------------------------------------------------------------------------|
| Channel             | Select the channel for which user limits are to be displayed.            |
| Transactions        | Select the transaction for which user limits are to be displayed.        |
| Transaction<br>Name | The name of the transaction as selected in the above field is displayed. |

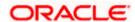

| Field Name                                                | Description                                                                                                    |
|-----------------------------------------------------------|----------------------------------------------------------------------------------------------------|
| Min Amount                                                | The per transaction limit - minimum amount.                                                                                                    |
| Max Amount                                                | The per transaction limit - maximum amount.                                                                                                    |
| Transaction<br>Limit - Daily<br>Limits                    | The daily amount limit and transaction count limit (available and utilized) of a transaction is displayed.                                                                                                    |
|                                                           | This is also represented in a graph - with a (colored) utilized amount (numeric figure below it) and the available limit allocated by the Bank (numeric figure below it) and the total of utilized and available limits. |
| Transaction<br>Limit - Monthly<br>Limits                  | The monthly amount limit and transaction count limit (available and utilized) of a transaction is displayed.                                                                                                    |
|                                                           | This is also represented in a graph - with a (colored) utilized amount (numeric figure below it) and the available limit allocated by the Bank (numeric figure below it) and the total of utilized and available limits. |
| Transaction<br>Group Limit -<br>Daily Limits              | The daily amount limit and transaction count limit (available and utilized) of a transaction group is displayed.                                                                                                    |
|                                                           | This is also represented in a graph - with a (colored) utilized amount (numeric figure below it) and the available limit allocated by the Bank (numeric figure below it) and the total of utilized and available limits. |
| Transaction<br>Group Limit -<br>Monthly Limits            | The monthly amount limit and transaction count limit (available and utilized) of a transaction group is displayed.                                                                                                    |
|                                                           | This is also represented in a graph - with a (colored) utilized amount (numeric figure below it) and the available limit allocated by the Bank (numeric figure below it) and the total of utilized and available limits. |
| Channel Group<br>Limit - Daily<br>Limits                  | The daily amount limit and transaction count limit (available and utilized) of a channel group is displayed.                                                                                                    |
|                                                           | This is also represented in a graph - with a (colored) utilized amount (numeric figure below it) and the available limit allocated by the Bank (numeric figure below it) and the total of utilized and available limits. |
| Channel Group<br>Limit - Monthly<br>Limits                | The monthly amount limit and transaction count limit (available and utilized) of a channel group is displayed.                                                                                                    |
|                                                           | This is represented in a graph - with a (colored) utilized amount (numeric figure below it) and the available limit allocated by the Bank (numeric figure below it) and the total of utilized and available limits.      |
| Channel &<br>Transaction<br>Group Limit -<br>Daily Limits | The daily amount limit and transaction count limit (available and utilized) of a channel and transaction group is displayed.                                                                                             |
|                                                           | This is also represented in a graph - with a (colored) utilized amount (numeric figure below it) and the available limit allocated by the Bank (numeric figure below it) and the total of utilized and available limits. |

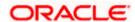

| Field Name De                                | escription                                                                                                    |
|----------------------------------------------|----------------------------------------------------------------------------------------------------|
| Transaction uti Group Limit - Monthly Limits | ne monthly amount limit and transaction count limit (available and ilized) of a channel and transaction group is displayed.  nis is also represented in a graph - with a (colored) utilized amount numeric figure below it) and the available limit allocated by the Bank numeric figure below it) and the total of utilized and available limits. |

- 11. From the **Channel** list, select a channel to view applicable limits.
- 12. From the **Transactions** list, select the transaction to view its limits.
- 13. Click the Transaction Limits / Transaction Group Limit/ Channel Group Limit/ Channel & Transaction Group Limit tabs to view the specific daily and monthly amount and count limits applicable at each level.
- 14. Click **Next**. The next configured screen appears. OR Click **Edit** to edit the limits.

## **User Security Question Setup**

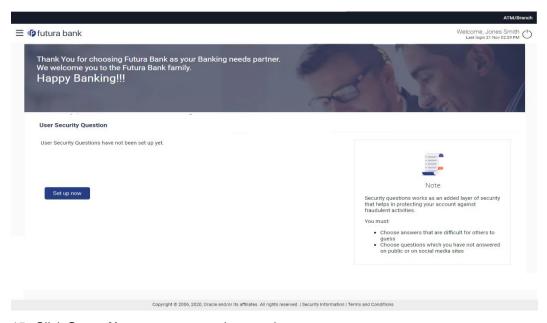

15. Click Setup Now to setup security questions. The Set Security Questions screen appears. OR Click Skip to skip this step.

## **Set Security Questions**

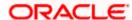

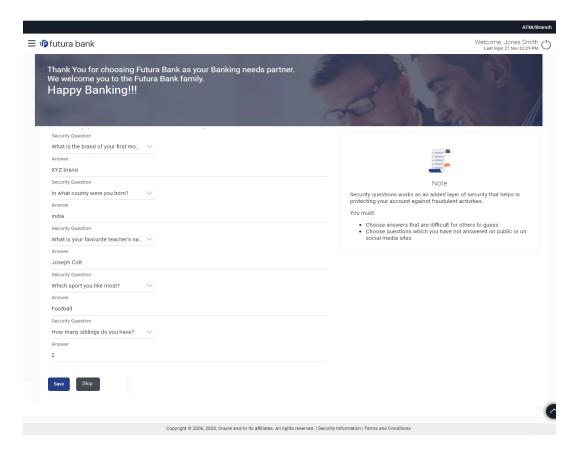

## **Field Description**

| Field Name            | Description                                                                                                    |
|-----------------------|----------------------------------------------------------------------------------------------------|
| Security<br>Questions | Select a question to be assigned as a security question.                                                                                                    |
|                       | The security questions will be numbered, e.g. Security Question 1, Security Question 2 and so on. The number of security questions and answers available will be dependent on the number configured by the bank administrator. |
| Answer                | Specify an answer for the selected security question.                                                                                                    |
|                       | The fields in which you can specify answers to selected security questions will be displayed below each security question and will be numbered, e.g. Answer 1, Answer 2 and so on.                                             |

- 16. From the **Security Question** list, select the security question to be added in your security question set.
- 17. In the **Answer** field, enter an answer for the corresponding security question.
- 18. Click **Save** to save the security questions. The user is directed to the Dashboard screen.

**Home** 

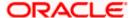

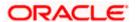

# 7. Dashboard

Oracle Banking Digital Experience is a one-stop solution for a bank for its core banking operations, across corporate offerings. It is designed to help banks respond strategically to today's business challenges, while also transforming business models and processes to reduce operating costs and improve productivity across both front and back office.

Dashboard provides a quick view of the most relevant functions, to achieve a particular objective or complete a process.

OBDX Administrator dashboard is mapped at various available levels like Party, Segment, User Type or User. This displays the end user's dashboard auto painted based on the roles assigned. The logged in-user can add or remove widgets while creating the dashboard. Each widget can be assigned a priority as per the requirement and the widgets to be displayed on the module dashboards will be based upon the assigned priority.

## **Pre-requisites**

- User must have the relevant access from bank with online banking enabled.
- Other features related to accounts must be supported by core banking system.

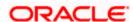

#### **Dashboard**

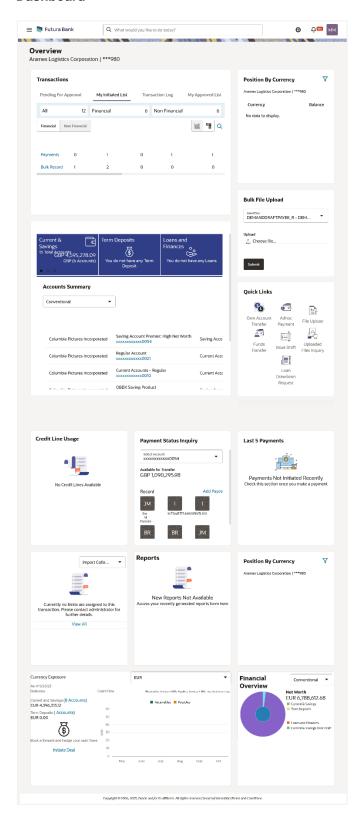

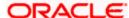

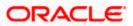

# 7.1 Corporate user as a Viewer

Corporate user in Viewer role provides the top management of any corporate with a consolidated and easy to understand view of their business immediately after logging in. This helps them to take speedy and accurate decisions to meet their short term and long term business goals.

#### **Dashboard Overview**

#### **Icons**

Following icons are present on the corporate - viewer dashboard:

- Clicking this icon takes you to the dashboard.
- Click this icon and navigate to Mailbox or Alerts or Notifications screen.
- What would you like to do today © ?

  : Enter the transaction name and click search icon to search the transactions.
- Logistics Corporation : Displays the welcome note, user's name along with the last log in date and time. Click this icon to view the logged in user's profile or log out from the application.
- E: Click the toggle menu to access the transactions.
- Click this icon to close the toggle menu. This icon appears if the toggle menu is open.

## **Header Menu Options**

• **Preferred Language**: Click on the language to set your desired language to use the application.

#### **FATCA & CRS link**

Click the link to access the FATCA and CRS Self – Certification Forms for Entities so as to capture required information for the purposes of compliance with both FATCA and CRS.

- Toggle Menu Transactions
- Following items are present on the Toggle Menu:
- Accounts: This menu consists of sub menu items like Current and Savings account, Term Deposits and Loans and Finances to navigate to the respective account related transactions.
- Payments: Click here to access Payments related transactions or setting up of payments

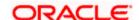

- Bill Payments : Click here to access the Electronic Bill Payments and Presentment related transactions.
- Trade Finance: Click this menu to manage your Letter of Credits (LCs), Bills, Guarantees, Line Limits and Beneficiary maintenance for trade finance.
- Forex Deal : Click this menu to view booked forex deals and initiate new forex deal.
- Liquidity Management : Click this menu to manage the cash flow, credit and working capital.
- Virtual Account Management : Click this menu to manage your virtual accounts.
- Credit Facility Management: Click this menu to originate new Credit Facilities and manage existing Facilities and Collaterals.
- Supply Chain Finance: Click this menu to view your Supply Chain Finance business and to manage its activities.
- Cash Management: Click this menu to get the daily or monthly cash flow forecast and also the current day snapshot of the finances.
- File Upload : Click this icon to upload files and view the files already uploaded.
- Reports: Click this icon to generate the reports and view the generated reports.
- Account Settings: Click this menu to set your preferences as well as daily limits and change password.
- Mail Box : Click this menu to view the Mails, Alerts and Notifications.
- Leave Feedback : Click this menu to leave your feedback about the user interaction of the application.
- ATM & Branch Locator: Click to view the address and location of the ATMs and the branches of the Bank. For more information refer **ATM & Branch Locator** section.
- Help : Click this menu to launch the online help.
- Click this menu to view the information about the application like version number, copyright etc.

#### **Financial Overview**

The section provides a graphical representation of the distribution of assets and liabilities across the Current and Savings Accounts, Term Deposits & Loans & Finances accounts held with the bank. It also displays the total amount of assets, liabilities and the Net Worth. Account types displayed in the section include CASA, term deposits, and loans & finances.

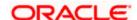

#### **Position By Currency**

The section displays currency wise position of user's assets and liabilities in the form of a bar graph. Each bar represents one currency.

#### **Credit Line Usage**

Credit Facility/Line Usage widget provides a quick understanding of the most and least utilized credit facilities (both in terms of amount and percentage) with their current available and utilized amounts. By looking at this widget the corporate user can quickly assess the facilities that can be utilized more and facilities that need a limit extension.

The bar graph shows the following two values:

- Utilized Amount: The limits utilized by the party from the total set limit.
- Available Amount: The limits remaining from the total set limit.

Click the bar of a particular facility ID to view the utilization details of that facility.

#### **Bill Receivable/ Payable**

The section displays the summary of all import and export bills associated with specific party/parties. The dashboard allows the user to view the total amount receivable and payable with respect to the trade bills (Under LC and standalone) immediately after logging in.

#### **Trade Instruments**

Trade Instruments section allows the user to view the summary of all trade instruments (Import-Export LC, outward guarantee) that are going to expire in near future and are associated with specific party/ parties.

The user can view the trade instruments that are going to expire within 10 days, 15 days and 30 days by selecting the option from the drop-down.

#### Reports

The latest reports mapped and generated under a party/ parties mapped to the logged in user are listed in this section. Click View All to view all the reports generated.

#### **Current and Savings/ Term Deposits/ Loans and Finances**

The current and savings/ Term Deposit/ Loan account card displays the count of the account and total balance in these accounts along with the transaction currency. The section below the account card displays the summary of assigned CASAs/ Term Deposit / Loan with below details. Click the particular account number of CASA / Term Deposit / Loan account to go to the account details screen.

- Current and Savings:
  - Party Name: Displays the party names linked to the ID and holding the accounts
  - Account Number: Displays the Account Number (masked format), account nickname (if any), and the product name. Click the account number to go to the Account Details screen.

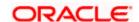

- Account Type: Displays the type of account viz., savings or current etc
- Net Balance: The balance amount in the account is displayed

## Term Deposits:

- Party Name: Displays the party names linked to the ID and holding the deposits
- Deposit Number: Displays the TD Account Number (masked format), account nickname (if any) and the product name. Click the account number to go to the Deposit Details screen.
- Interest Rate: shows the applicable rate of interest on the TD
- Maturity Date: shows the date of maturity of deposit
- Principal Balance: shows the amount invested in deposit
- Maturity Balance: shows the amount which would be available on the date of maturity.

#### Loans and Finances

- Loan Account Details: Displays the Loans Account Number (masked format), account nickname (if any) and the product name. Click the account number to go to the Loan Details screen.
- Party Name: Displays the party names linked to the ID and holding the loans
- > Amount Financed: The loan amount that was initially availed
- Outstanding: Outstanding Amount against the loan
- Maturity Date: The Maturity Date of the Loan account
- > Rate: Applicable rate of interest

Using the **Search** field, the user can search for a specific Current and Savings/ Term Deposit/ Loan account. Click **Download** to download the account summary of Current and Savings/ Term Deposit/ Loan accounts.

#### **Corporate Limits**

The user can view the party cumulative transaction limits for each transaction, along with daily and monthly limits utilized and available for use, from the viewer dashboard. The transaction for which the limits must be viewed can be selected from the dropdown list that is provided.

The user can select the transaction from the drop-down to view the corporate limit of that transaction.

Click **View All** to access the Limits screen, where the user's limits and the corporate limits can be viewed. The user can also use the channels list and the transactions list to view limits for a specific transaction originating from a specific channel.

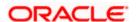

## Transactions: This section has the following tabs

- Pending for Approval
- My Initiated List
- Transaction Log
- My Approved List

#### 1) Pending for Approval

This section displays the details of transactions that are initiated by the maker and are pending for approval. It is briefly classified into two broad categories a) Financial and b) Non-Financial. User can click each tab to view the details of transactions that are pending for approval.

The transactions pending approval within a period can be searched across modules by providing a date range. The financial and non-financial sections display module wise count of transactions which are pending approval. The details can be viewed either in a graphical format or in a list format using a switch option.

Click on circon to search the transactions based on Date range.

#### Note:

- If for any module, the pending approval count is '0', then it will not be shown in the list.
- In the graph view, on clicking the bars in the graph, the user will be navigated to the transaction listing page.
- In the list view, on clicking the module name link, the list of transactions pending approval within the module can be viewed.

This displays the financial transactions - further categorized into following modules:

**Financial:** This displays the financial transactions initiated by the maker and further categorized as below:

- Accounts The details of activity log are:
  - Date: Date of the transaction
  - Description: Description of the transaction
  - Account Number: Account number of the transaction
  - Amount: Amount of the transaction
  - Initiated By: The user who has initiated the transaction.
  - > Reference Number: Reference Number of the transaction.
  - Approval Status: Approval status of the transaction
  - Processing Status: Processing status of the transaction
- Non Accounts The details of the activity log are:
  - Date: Date of the transaction
  - Description: Description of the transaction

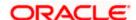

- Amount : Amount of the transaction
- Initiated By: The user who has initiated the transaction.
- > Reference Number: Reference Number of the transaction.
- Approval Status: Approval status of the transaction
- Processing Status: Processing status of the transaction

### Payments

- Date: Date of the transaction
- Description: Description of the transaction
- From Account: Source Account number of the transaction
- Amount : Amount of the transaction
- > Payee Account Details: Payee's account number of the transaction
- Initiated By: The user who has initiated the transaction.
- > Reference Number: Reference Number of the transaction.
- Approval Status: Approval status of the transaction
- Processing Status: Processing status of the transaction

### Bill Payments

- Date: Date of the transaction
- > Description: Description of the transaction
- Biller Name: Name of the biller
- Biller Location: Location of the biller
- Details: Details of bill payment
- From Account: Source Account number of the transaction
- Amount : Amount of the transaction
- > Initiated By: The user who has initiated the transaction.
- Reference Number: Reference Number of the transaction.
- Approval Status: Approval status of the transaction
- Processing Status: Processing status of the transaction

#### Bulk File

- Date: Date of the transaction
- Description: Description of the transaction
- Transaction Type: Transaction types of the file upload
- File Name: Name of the file uploaded.
- File Amount: Amount to be debited from debit account.
- Reference Number: Reference Number of the transaction.
- Approval Status: Approval status of the transaction

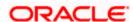

Processing Status: Processing status of the transaction

#### Bulk Record

- Date: Date of the transaction
- Transaction Type: Transaction type of the bulk record
- Debit Account: Account number of the account to be debited.
- Amount: Amount to be debited from debit account
- Payee Account Details: Payee's account number
- > .Reference Number No: Reference Number of the transaction.
- Approval Status: Approval status of the transaction
- Processing Status: Processing status of the transaction

#### Non Account Bulk Record

- Date: Date of the transaction
- > Transaction Type: Transaction type of the bulk record
- Amount: Amount of the transaction
- Initiated By: The user who has initiated the transaction.
- Reference Number: Reference Number of the transaction.
- Approval Status: Approval status of the transaction
- Processing Status: Processing status of the transaction

#### Host to Host Bulk Files

- Date: Date of the transaction
- Description: Description of the transaction
- Transaction Type: Transaction type of the bulk record
- > File Name: name of the file uploaded
- > File Amount : Amount of the transaction
- File Reference Number: Reference Number of the transaction.
- Approval Status: Approval status of the transaction
- Processing Status: Processing status of the transaction

### Host to Host Bulk Records

- Date: Date of the transaction
- Transaction Type: Transaction type of the bulk record
- Debit Account: Account number of the account to be debited.
- Amount: Amount to be debited from debit account
- Payee Account Details: Payee's account number
- Reference No: Reference Number of the transaction.
- Approval Status: Approval status of the transaction

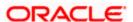

- Processing Status: Processing status of the transaction
- Supply Chain Finance
  - Date: Date of the transaction
  - Description: Description of the transaction
  - > Amount : Transaction amount.
  - Transaction Type: Transaction type of the bulk record
  - Debit Account: Account number of the account to be debited.
  - Reference No: Reference Number of the transaction.
  - Approval Status: Approval status of the transaction
  - Processing Status: Processing status of the transaction

**Non- Financial:** This displays the non- financial transactions initiated by the maker and further categorized as below:

- Accounts
- Date: Date of the transaction
- Description: Description of the transaction
- > Account Details: Account number of the transaction
- > Initiated By: The user who has initiated the transaction.
- Reference No: Reference Number of the transaction.
- Approval Status: Approval status of the transaction
- Processing Status: Processing status of the transaction
- Biller Maintenance
  - Date: Date of the transaction
  - Description: Description of the transaction
  - Biller Name : Name of the biller
  - Biller Type: The type of biller
  - Category: The category of the biller
  - Initiated By: The user who has initiated the transaction.
  - Reference No: Reference Number of the transaction.
  - Approval Status: Approval status of the transaction
  - Processing Status: Processing status of the transaction
- Payee and Biller
  - Date: Date of the transaction
  - Description: Description of the transaction
  - > Biller Type: Type of the biller
  - Biller Category & Sub-category : Biller Category & Sub-category

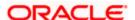

- > .Reference No: Reference Number of the transaction.
- Approval Status: Approval status of the transaction
- Processing Status: Processing status of the transaction

### Bulk File

- Date: Date of the transaction
- > File Identifier: Unique code assigned to the uploaded file.
- Transaction Type: Transaction type of the file upload
- File Name: Name of the file uploaded.
- > File Reference Number: Reference Number of the transaction.
- Approval Status: Approval status of the transaction
- Processing Status: Processing status of the transaction

#### Bulk Record

- Date: Date of the transaction
- File Identifier: Unique code assigned to the record.
- Transaction Type: Transaction type of the bulk record
- > File Name : Name of the file uploaded
- Record Reference No: Reference Number of the record.
- Approval Status: Approval status of the transaction
- Processing Status: Processing status of the transaction

#### Trade Finance

- > Date: Date of the transaction
- Description: Description of the transaction
- Beneficiary Name: Name of the Beneficiary against whom LC is to be created
- Amount: Amount for the Letter of Credit / Bill
- Reference No: Reference Number of the transaction.
- Approval Status: Approval status of the transaction
- Processing Status: Processing status of the transaction

#### Trade Finance Maintenance

- Date: Date of the transaction
- Description: Description of the transaction
- > Reference No: Reference Number of the transaction.
- Approval Status: Approval status of the transaction
- Processing Status: Processing status of the transaction

#### Forex Deal

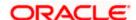

- Date: Date of the transaction
- > Reference Number: Reference Number of the transaction.
- Description: Description of the transaction
- Deal Type: Type of Deal user wants to initiate that is Spot or Forward
- Currency Combination: List of permissible currency combination for deal booking
- Amount: Amount for the booked forex dea
- Approval Status: Approval status of the transaction
- Processing Status: Processing status of the transaction

#### Others

- Date: Date of the transaction
- Initiated By: User who has initiated the transaction
- > Transaction Type: Type of the transaction initiated
- Description: Description of the transaction
- Reference No: Reference Number of the transaction
- Approval Status: Approval status of the transaction
- Processing Status: Processing status of the transaction
- Virtual Account Management
  - Date: Date of the transaction
  - Description: Description of the transaction initiated
  - Initiated By: User who has initiated the transaction
  - Reference Number: Reference Number of the transaction.
  - Approval Status: Approval status of the transaction
  - Processing Status: Processing status of the transaction
- Liquidity Management
  - Date: Date of the transaction
  - Transaction Type: Type of the transaction initiated
  - > Structure Code & Name: Structure ID and description of the transaction
  - Initiated By: The user who has initiated the transaction
  - Reference Number: Reference Number of the transaction
  - Approval Status: Approval status of the transaction
  - Processing Status: Processing status of the transaction
- Host to Host Bulk Files
  - > Date: Date of the transaction

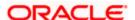

- > Transaction Type: Transaction type of the bulk record
- > File Name: Name of the file uploaded
- > File Reference Number: Reference Number of the transaction.
- Approval Status: Approval status of the transaction
- Processing Status: Processing status of the transaction
- Host to Host Bulk Records
  - Date: Date of the transaction
  - > Transaction Type: Transaction type of the bulk record
  - File Name: Name of the file uploaded
  - Reference No: Reference Number of the transaction.
  - Approval Status: Approval status of the transaction
  - Processing Status: Processing status of the transaction
- Cash Management
  - Date: Date of the transaction
  - Description: Description of the transaction
  - Reference No: Reference Number of the transaction
  - Approval Status: Approval status of the transaction
  - Processing Status: Processing status of the transaction
- Receivable Payables Management
  - Date: Date of the transaction
  - Description: Description of the transaction
  - Reference No: Reference Number of the transaction
  - Approval Status: Approval status of the transaction
  - Processing Status: Processing status of the transaction
- Supply Chain Finance
  - Date: Date of the transaction
  - Description: Description of the transaction
  - Reference No: Reference Number of the transaction
  - Approval Status: Approval status of the transaction
  - Processing Status: Processing status of the transaction

Transactions - Pending for Approval (List View)

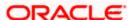

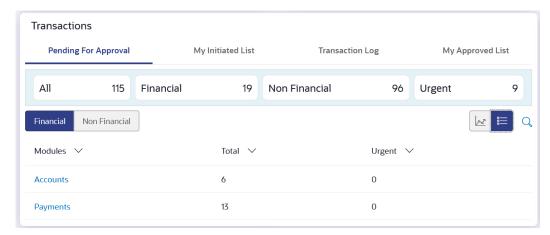

### **Transactions - Pending for Approval (Graph View)**

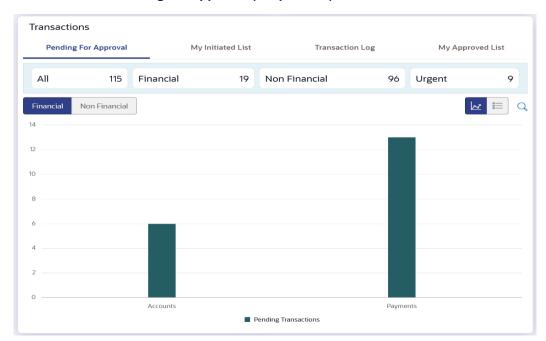

For more information, refer section Pending for Approval under Approval chapter.

#### 2) My Initiated List

Displays the list of all the transactions initiated by the logged in for different type of transactions like account financial, account non-financial, bulk file, bulk record, payee, biller and payments transactions.

It is divided into two sections broadly; Financial and Non-Financial. The logged in user can view the transaction list with respective statuses and details.

The details can be viewed either in a graphical format or in a list format using a switch option.

: Click this icon to search the transactions that are performed on a particular date. A date range ( **From Date** and **To Date**) can be provided to search the transaction.

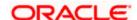

Each module showcases the number of transactions belonging in each of the following statuses:

- Initiated: The number of transactions that have been initiated but approval workflow is not assigned.
- **Pending Approval**: The number of transactions that have been initiated, but are pending for approval.
- Locked: The number of transactions that have been locked by the approver
- **Pending Modification**: The number of transactions that have been sent for modification by the approver to the initiator.
- Approved: The number of transactions that have been approved.
- Rejected: The number of transactions that have been rejected by the approver.
- Expired: The number of transactions that have been that have been initiated but expired.
- Released: The number of transactions that have been released by the releaser.
- Pending Release: The number of transactions that are pending for release by the releaser.
- Release Rejected: The number of transactions that have been rejected by the releaser.

#### **Transactions - My Initiated List**

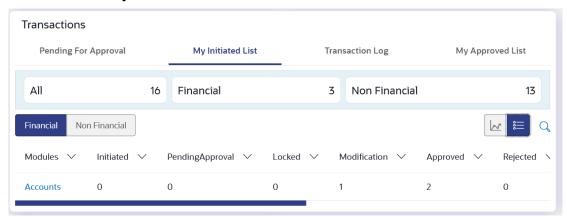

For more information, refer section My Initiated List under Approval chapter.

### 3) Transaction Log

Displays the list of all the different type of transactions like account financial, account non-financial, bulk file, bulk record, payee, biller and payments transactions.

It is divided into two categories broadly; Financial and Non-Financial. The logged in user can view the transaction summary with respective statuses and details.

The details can be viewed either in a graphical format or in a list format using a switch option.

On selecting either the Financial or the Non-Financial option, the modules under the particular option are displayed. Click the **Module** link to view the list of transactions in it.

Each module showcases the number of transactions present in each of the following statuses:

• **Initiated:** The number of transactions that have been initiated but approval workflow is not assigned.

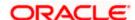

- **Pending Approval**: The number of transactions that have been initiated, but are pending for approval.
- Locked: The number of transactions that have been locked by the approver
- **Pending Modification**: The number of transactions that have been sent for modification by the approver to the initiator.
- **Approved:** The number of transactions that have been approved.
- Rejected: The number of transactions that have been rejected by the approver.
- Expired: The number of transactions that have been that have been initiated but expired.
- Released: The number of transactions that have been released by the releaser.
- Pending Release: The number of transactions that are pending for release by the releaser.
- Release Rejected: The number of transactions that have been rejected by the releaser.

: Click this icon to search the transactions that are performed on a particular date. A date range ( **From Date** and **To Date**) can be provided to search the transaction.

**Financial**: On clicking the module name link, the following details are displayed for each category:

- Accounts The details of transaction log are:
  - Date: Date of the transaction
  - Description: Description of the transaction
  - Account Number: Account number of the transaction
  - Amount: Amount of the transaction
  - Reference Number: Reference Number of the transaction.
  - Status: Status of the transaction
- Non Accounts The details of the activity log are:
  - Date: Date of the transaction
  - Description: Description of the transaction
  - Amount : Amount of the transaction
  - Reference Number: Reference Number of the transaction.
  - Status: Status of the transaction
- Payments
  - Date: Date of the transaction
  - Description: Description of the transaction
  - From Account: Source Account number of the transaction
  - Amount : Amount of the transaction
  - Payee Account Details: Payee's account number of the transaction
  - Reference Number: Reference Number of the transaction.
  - Status: Status of the transaction

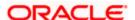

#### Bill Payments

- Date: Date of the transaction
- Description: Description of the transaction
- Biller Name: Name of the biller
- Biller Location: Location of the biller
- Details: Details of bill payment
- From Account: Source Account number of the transaction
- Amount : Amount of the transaction
- Reference Number: Reference Number of the transaction.
- Status: Status of the transaction

#### Bulk File

- Date: Date of the transaction
- Description: Description of the transaction
- Transaction Type: Transaction types of the file upload
- File Name: Name of the file uploaded.
- File Amount: Amount to be debited from debit account.
- Reference Number: Reference Number of the transaction.
- Status: Status of the transaction

#### Bulk Record

- Date: Date of the transaction
- Transaction Type: Transaction type of the bulk record
- Debit Account: Account number of the account to be debited.
- Amount: Amount to be debited from debit account
- > Payee Account Details: Payee's account number
- Reference Number: Reference Number of the transaction.
- > Status: Status of the transaction

#### Non Account Bulk Record

- Date: Date of the transaction
- Transaction Type: Transaction type of the bulk record
- Amount: Amount of the transaction
- Reference Number: Reference Number of the transaction.
- Status: Status of the transaction

**Non- Financial**: This displays the non- financial transactions initiated by the maker and further categorized as below:

### Accounts

- Date: Date of the transaction
- Description: Description of the transaction
- Account Number: Account number of the transaction

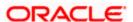

- Reference Number: Reference Number of the transaction.
- Status: Status of the transaction

# Payee and Biller

- Date: Date of the transaction
- Payee/ Biller Name: Payee/ Biller name
- Payee Type: Type of the payee
- Category: Payee Category
- Reference Number: Reference Number of the transaction.
- > Status: Status of the transaction

#### Bulk File

- Date: Date of the transaction
- File Identifier: Unique code assigned to the uploaded file.
- Transaction Type: Transaction type of the file upload
- > File Name: Name of the file uploaded.
- Reference Number: Reference Number of the transaction.
- Status: Status of the transaction

### Bulk Record

- Date: Date of the transaction
- File Identifier: Unique code assigned to the record.
- Transaction Type: Transaction type of the bulk record
- Description: Description of the transaction
- Reference Number: Reference Number of the record.
- > Status: Status of the record

#### Trade Finance

- Date: Date of the transaction
- Description: Description of the transaction
- > Beneficiary Name: Name of the Beneficiary against whom LC is to be created
- > Amount: Amount for the Letter of Credit / Bill
- Reference Number: Reference Number of the transaction.
- Status: Status of the transaction

#### Forex Deal

- Date: Date of the transaction
- Reference Number: Reference Number of the transaction.
- Description: Description of the transaction
- Deal Type: Type of Deal user wants to initiate that is Spot or Forward
- Currency Combination: List of permissible currency combination for deal booking
- Amount: Amount for the booked forex deal
- Status: Status of the transaction

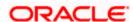

#### Others

Date: Date of the transaction

Initiated By: User who has initiated the transaction

Transaction Type: Type of the transaction initiated

> Description: Description of the transaction

Reference Number: Reference Number of the transaction

Status: Status of the transaction

### Liquidity Management

Date: Date of the transaction

> Transaction Type: Type of the transaction initiated

Structure ID: Structure ID of the transaction

Structure Description: Description of the transaction

Reference Number: Reference Number of the transaction

Status: Status of the transaction

### **Transactions - Transaction Log**

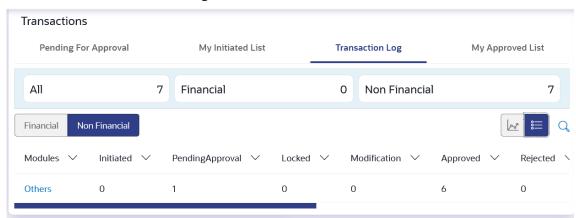

For more information, refer section **Transaction Log** under **Approval** chapter.

### 3) My Approved List

This section displays the details of transactions that are approved by the approver user. It is classified into two broad categories; Financial and Non-Financial. Click each tab to view the snapshot of transactions already approved.

The logged in user can view the transaction summary with respective statuses and details. The details can be viewed either in a graphical format or in a list format using a switch option.

On selecting either the Financial or the Non-Financial transaction options, the modules under the particular option are displayed. In the list view, on clicking the module name link, the transaction details within the module can be viewed.

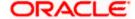

: Click this icon to search the transactions that are approved on a particular date. A date range ( **From Date** and **To Date**) can be provided to search the transaction.

### **Transactions - My Approved List**

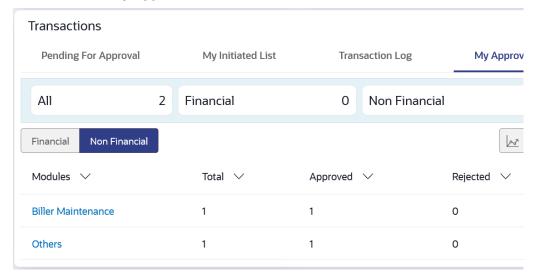

For more information, refer section My Approved List under Approval chapter.

### **Transaction Journey**

Click the **reference number** link on the description of activity log to view the Transaction Journey

This screen displays the transaction details and transaction journey of a transaction, and the current status of transaction whether it is Initiated, Approved, Locked, Modification Requested or Processed.

When the user selects a transaction in 'Initiated' status, an option to assign approval workflow is available. Click on **Assign**, and select the approval workflow from the resolved workflows for the Initiated transaction, where transaction approval workflow is not assigned.

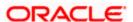

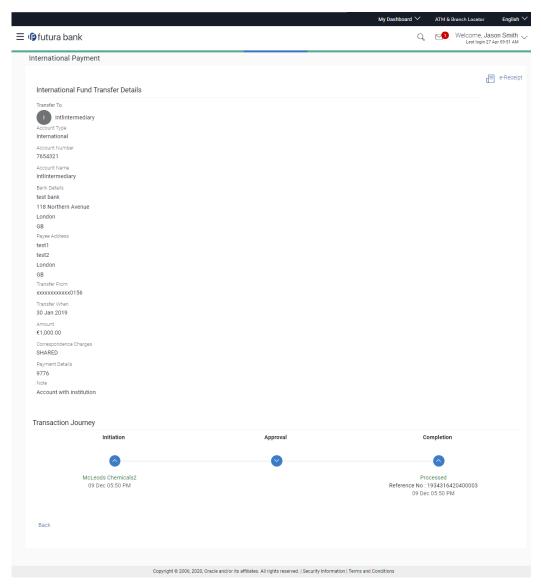

### **Transaction Journey**

### Review

The section displays the details of the transaction.

# **Transaction Journey**

This section displays the status of transactions. Transaction journey displays the status as:

- Initiation
- Approval
- Completion
- Request Modification

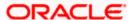

- Locked
- 1. Click **Back** to navigate to the **Dashboard**.

Click **e-Receipt** to generate the e-receipt of the transaction.

# 7.1.1 Conventional/Islamic Accounts

This option enables the corporate users to view & select both Conventional & Islamic accounts under separate headers of "Conventional" & "Islamic" while processing any transaction in the entire application. These headers will appear for all transactions where there is an account dropdown or account selection of Current and Savings, Term Deposits and Loans is required.

**Note**: Users having both (Conventional & Islamic accounts) will be able to view their accounts in respective headers however, in case if he is only having either of account then there will be no separate header bifurcation for the same.

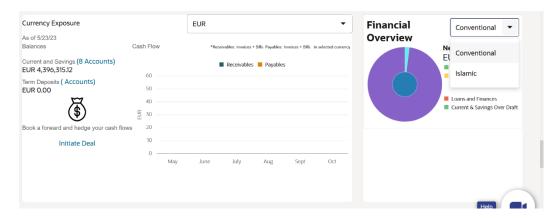

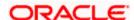

# 7.2 Corporate user as a Maker

When Corporate user log into application in maker role who are the transaction executors, the dashboard displays the an option like Quick Links to easy access to some of the more commonly used features in the system along with the few important features like account details, activity log etc.

#### **Dashboard Overview**

#### **Icons**

Following icons are present on the corporate - maker dashboard:

- Clicking this icon takes you to the dashboard.
- Click this icon and navigate to Mailbox or Alerts or Notifications screen.
- C What would you like to do today @ ? : Enter the transaction name and click search icon to search the transactions.
- Displays the welcome note, user's name along with the last log in date and time. Click this icon to view the logged in user's profile or log out from the application.
- E: Click the toggle menu to access the transactions.
- X: Click this icon to close the toggle menu. This icon appears if the toggle menu is open.

## **Header Menu Options**

• **Preferred Language**: Click on the , and click **Language** to set your desired language to use the application.

#### **FATCA & CRS link**

Click the link to access the FATCA and CRS Self – Certification Forms for Entities so as to capture required information for the purposes of compliance with both FATCA and CRS.

#### **Toggle Menu Transactions**

Following items are present on the Toggle Menu:

- Accounts: This menu consists of sub menu items like Current and Savings account, Term Deposits and Loans and Finances to navigate to the respective account related transactions.
- Payments: Click here to access Payments related transactions or setting up of payments
- : Click here to access the Electronic Bill Payments and Presentment related transactions.

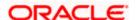

- : Click this menu to manage your Letter of Credits (LCs), Bills, Guarantees, Line Limits and Beneficiary maintenance for trade finance.
- Forex Deal : Click this menu to view booked forex deals and initiate new forex deal.
- Liquidity Management: Click this menu to manage the cash flow, credit and working capital.
- Virtual Account Management : Click this menu to manage your virtual accounts.
- Credit Facility Management: Click this menu to originate new Credit Facilities and manage existing Facilities and Collaterals.
- Supply Chain Finance: Click this menu to view your Supply Chain Finance business and to manage its activities.
- Cash Management: Click this menu to get the daily or monthly cash flow forecast and also the current day snapshot of the finances.
- File Upload: Click this icon to upload files and view the files already uploaded.
- Reports: Click this icon to generate the reports and view the generated reports.
- Account Settings: Click this menu to set your preferences as well as daily limits and change password.
- Mail Box : Click this menu to view the Mails, Alerts and Notifications.
- Leave Feedback: Click this menu to leave your feedback about the user interaction of the application.
- ATM & Branch Locator: Click to view the address and location of the ATMs and the branches of the Bank. For more information refer **ATM & Branch Locator** section.
- Click this menu to launch the online help.
- Click this menu to view the information about the application like version number, copyright etc.

### **Current and Savings/Term Deposits/Loans and Finances**

The current and savings/ Term Deposit/ Loan account card displays the count of the account and total balance in these accounts along with the transaction currency. The section below the account card displays the summary of assigned CASAs/ Term Deposit / Loan with below details. Click the particular account number of CASA/ / Term Deposit / Loan account to go to the account details screen.

- Current and Savings:
  - Party Name: Displays the party names linked to the ID and holding the accounts

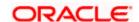

- Account Number: Displays the Account Number (masked format), account nickname (if any), and the product name. Click the account number to go to the Account Details screen.
- Account Type: Displays the type of account viz., savings or current etc
- Net Balance: The balance amount in the account is displayed

#### Term Deposits:

- Party Name: Displays the party names linked to the ID and holding the deposits
- Deposit Number: Displays the Term Deposit Account Number (masked format), account nickname (if any) and the product name. Click the account number to go to the Deposit Details screen.
- Interest Rate: shows the applicable rate of interest on the Term Deposit
- Maturity Date: shows the date of maturity of deposit
- Principal Balance: shows the amount invested in deposit
- Maturity Balance: shows the amount which would be available on the date of maturity.

#### Loans and Finances

- Loan Account Details: Displays the Loans Account Number (masked format), account nickname (if any) and the product name. Click the account number to go to the Loan Details screen.
- Party Name: Displays the party names linked to the ID and holding the loans
- Amount Financed: The loan amount that was initially availed
- Outstanding: Outstanding Amount against the loan
- Maturity Date: The Maturity Date of the Loan account
- Rate: Applicable rate of interest

Using the **Search** field, the user can search for a specific Current and Savings/ Term Deposit/ Loan account. Click **Download** to download the account summary of Current and Savings/ Term Deposit/ Loan accounts.

Click <sup>≺</sup>, <sup>K</sup>, → or <sup>→</sup> to navigate across page of account summary.

### **Last 5 Payments**

The section displays the last five payments initiated by the corporate user with the respective statuses on the dashboard.

### **Bulk File Upload**

This section allows the user to upload files containing multiple payments.

The widget displays the following fields to upload the files:

- Identifier: File identifier created earlier in order to identify the file.
- Upload: Browse and select the file to be uploaded.

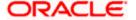

Click **Upload** to browse and select the file and then click **Submit** to browse and upload the file.

#### **Quick Links**

The following transactions can be initiated from this section:

- Own Account Transfer
- Ad-hoc Payment
- File Upload
- Funds Transfer
- Issue Draft
- Uploaded Files Inquiry

#### **Work Snapshot for Today**

This section displays the work snapshot of the current day of the logged in user along with the count of transactions with specific statuses (processed, In-progress, Rejected).

The widget displays the count of transactions as on the current system date as per their status as follows:

- Processed: Displays the count of transactions that are approved, as on the current system date.
- In Progress: Displays the count of transactions that are initiated, as on the current system date.
- Rejected: Displays the count of transactions that are rejected, as on the current system date.

#### Transactions: This section has the following tabs

- Pending for Approval
- My Initiated List
- Transaction Log
- My Approved List

### 1) Pending for Approval

This section displays the details of transactions that are initiated by the maker and are pending for approval. It is briefly classified into two broad categories a) Financial and b) Non-Financial. User can click each tab to view the details of transactions that are pending for approval.

The transactions pending approval within a period can be searched across modules by providing a date range. The financial and non-financial sections display module wise count of transactions which are pending approval. The details can be viewed either in a graphical format or in a list format using a switch option.

Click on conto search the transactions based on Date range.

#### Note:

- If for any module, the pending approval count is '0', then it will not be shown in the list.
- •• In the graph view, on clicking the bars in the graph, the user will be navigated to the transaction listing page.

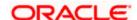

• In the list view, on clicking the module name link, the list of transactions pending approval within the module can be viewed.

This displays the financial transactions - further categorized into following modules:

- Accounts The details of activity log are:
  - Date: Date of the transaction
  - Description: Description of the transaction
  - Account Number: Account number of the transaction
  - Amount: Amount of the transaction
  - Initiated By: The user who has initiated the transaction.
  - Reference Number: Reference Number of the transaction.
  - > Approval Status: Approval status of the transaction
  - Processing Status: Processing status of the transaction
- Non Accounts The details of the activity log are:
  - Date: Date of the transaction
  - Description: Description of the transaction
  - Amount : Amount of the transaction
  - Initiated By: The user who has initiated the transaction.
  - > Reference Number: Reference Number of the transaction.
  - Approval Status: Approval status of the transaction
  - Processing Status: Processing status of the transaction
- Payments
- Date: Date of the transaction
- Description: Description of the transaction
- From Account: Source Account number of the transaction
- Amount : Amount of the transaction
- > Payee Account Details: Payee's account number of the transaction
- Initiated By: The user who has initiated the transaction.
- Reference Number: Reference Number of the transaction.
- Approval Status: Approval status of the transaction
- Processing Status: Processing status of the transaction
- Bill Payments
  - Date: Date of the transaction
  - Description: Description of the transaction
  - Biller Name: Name of the biller

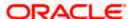

- Biller Location: Location of the biller
- Details: Details of bill payment
- From Account: Source Account number of the transaction
- > Amount : Amount of the transaction
- Initiated By: The user who has initiated the transaction.
- Reference Number: Reference Number of the transaction.
- Approval Status: Approval status of the transaction
- Processing Status: Processing status of the transaction

#### Bulk File

- Date: Date of the transaction
- Description: Description of the transaction
- Transaction Type: Transaction types of the file upload
- File Name: Name of the file uploaded.
- File Amount: Amount to be debited from debit account.
- Reference Number: Reference Number of the transaction.
- Approval Status: Approval status of the transaction
- Processing Status: Processing status of the transaction

#### Bulk Record

- Date: Date of the transaction
- Transaction Type: Transaction type of the bulk record
- > Debit Account: Account number of the account to be debited.
- Amount: Amount to be debited from debit account
- Payee Account Details: Payee's account number
- > .Reference Number No: Reference Number of the transaction.
- Approval Status: Approval status of the transaction
- Processing Status: Processing status of the transaction

### Non Account Bulk Record

- Date: Date of the transaction
- Transaction Type: Transaction type of the bulk record
- > Amount: Amount of the transaction
- Initiated By: The user who has initiated the transaction.
- Reference Number: Reference Number of the transaction.
- Approval Status: Approval status of the transaction
- Processing Status: Processing status of the transaction
- Host to Host Bulk Files

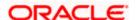

- Date: Date of the transaction
- Description: Description of the transaction
- Transaction Type: Transaction type of the bulk record
- File Name: name of the file uploaded
- > File Amount : Amount of the transaction
- File Reference Number: Reference Number of the transaction.
- Approval Status: Approval status of the transaction
- Processing Status: Processing status of the transaction
- Host to Host Bulk Records
  - Date: Date of the transaction
  - Transaction Type: Transaction type of the bulk record
  - Debit Account: Account number of the account to be debited.
  - Amount: Amount to be debited from debit account
  - Payee Account Details: Payee's account number
  - Reference No: Reference Number of the transaction.
  - Approval Status: Approval status of the transaction
  - Processing Status: Processing status of the transaction
- Supply Chain Finance
  - Date: Date of the transaction
  - Description: Description of the transaction
  - Amount : Transaction amount.
  - > Transaction Type: Transaction type of the bulk record
  - Debit Account: Account number of the account to be debited.
  - > Reference No: Reference Number of the transaction.
  - Approval Status: Approval status of the transaction
  - Processing Status: Processing status of the transaction

**Non- Financial:** This displays the non- financial transactions initiated by the maker and further categorized as below:

- Accounts
- Date: Date of the transaction
- Description: Description of the transaction
- Account Details: Account number of the transaction
- Initiated By: The user who has initiated the transaction.
- Reference No: Reference Number of the transaction.
- Approval Status: Approval status of the transaction

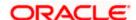

Processing Status: Processing status of the transaction

### Biller Maintenance

- Date: Date of the transaction
- Description: Description of the transaction
- > Biller Name : Name of the biller
- > Biller Type: The type of biller
- Category: The category of the biller
- Initiated By: The user who has initiated the transaction.
- Reference No: Reference Number of the transaction.
- Approval Status: Approval status of the transaction
- Processing Status: Processing status of the transaction

### Payee and Biller

- Date: Date of the transaction
- Description: Description of the transaction
- Biller Type: Type of the biller
- Biller Category & Sub-category : Biller Category & Sub-category
- > .Reference No: Reference Number of the transaction.
- Approval Status: Approval status of the transaction
- Processing Status: Processing status of the transaction

#### Bulk File

- Date: Date of the transaction
- File Identifier: Unique code assigned to the uploaded file.
- Transaction Type: Transaction type of the file upload
- File Name: Name of the file uploaded.
- > File Reference Number: Reference Number of the transaction.
- Approval Status: Approval status of the transaction
- Processing Status: Processing status of the transaction

#### Bulk Record

- Date: Date of the transaction
- > File Identifier: Unique code assigned to the record.
- Transaction Type: Transaction type of the bulk record
- File Name : Name of the file uploaded
- Record Reference No: Reference Number of the record.
- Approval Status: Approval status of the transaction
- Processing Status: Processing status of the transaction

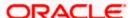

#### Trade Finance

- > Date: Date of the transaction
- Description: Description of the transaction
- Beneficiary Name: Name of the Beneficiary against whom LC is to be created
- Amount: Amount for the Letter of Credit / Bill
- > Reference No: Reference Number of the transaction.
- Approval Status: Approval status of the transaction
- Processing Status: Processing status of the transaction

### • Trade Finance Maintenance

- Date: Date of the transaction
- Description: Description of the transaction
- > Reference No: Reference Number of the transaction.
- Approval Status: Approval status of the transaction
- Processing Status: Processing status of the transaction

#### Forex Deal

- Date: Date of the transaction
- Reference Number: Reference Number of the transaction.
- Description: Description of the transaction
- Deal Type: Type of Deal user wants to initiate that is Spot or Forward
- Currency Combination: List of permissible currency combination for deal booking
- Amount: Amount for the booked forex dea
- Approval Status: Approval status of the transaction
- Processing Status: Processing status of the transaction

#### Others

- Date: Date of the transaction
- Initiated By: User who has initiated the transaction
- Transaction Type: Type of the transaction initiated
- Description: Description of the transaction
- Reference No: Reference Number of the transaction
- Approval Status: Approval status of the transaction
- Processing Status: Processing status of the transaction

#### Virtual Account Management

- Date: Date of the transaction
- Description: Description of the transaction initiated

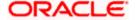

- Initiated By: User who has initiated the transaction
- Reference Number: Reference Number of the transaction
- > Approval Status: Approval status of the transaction
- Processing Status: Processing status of the transaction
- Liquidity Management
  - Date: Date of the transaction
  - Transaction Type: Type of the transaction initiated
  - > Structure Code & Name: Structure ID and description of the transaction
  - Initiated By: The user who has initiated the transaction
  - Reference Number: Reference Number of the transaction
  - Approval Status: Approval status of the transaction
  - Processing Status: Processing status of the transaction
- Host to Host Bulk Files
  - Date: Date of the transaction
  - Transaction Type: Transaction type of the bulk record
  - > File Name: Name of the file uploaded
  - > File Reference Number: Reference Number of the transaction.
  - Approval Status: Approval status of the transaction
  - Processing Status: Processing status of the transaction
- Host to Host Bulk Records
  - Date: Date of the transaction
  - Transaction Type: Transaction type of the bulk record
  - > File Name: Name of the file uploaded
  - Reference No: Reference Number of the transaction.
  - Approval Status: Approval status of the transaction
  - Processing Status: Processing status of the transaction
- Cash Management
  - Date: Date of the transaction
  - Description: Description of the transaction
  - Reference No: Reference Number of the transaction
  - Approval Status: Approval status of the transaction
  - Processing Status: Processing status of the transaction
- Receivable Payables Management
  - Date: Date of the transaction
  - Description: Description of the transaction

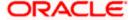

- Reference No: Reference Number of the transaction
- > Approval Status: Approval status of the transaction
- Processing Status: Processing status of the transaction
- Supply Chain Finance
  - Date: Date of the transaction
  - > Description: Description of the transaction
  - > Reference No: Reference Number of the transaction
  - Approval Status: Approval status of the transaction
  - Processing Status: Processing status of the transaction

### **Transactions - Pending for Approval (List View)**

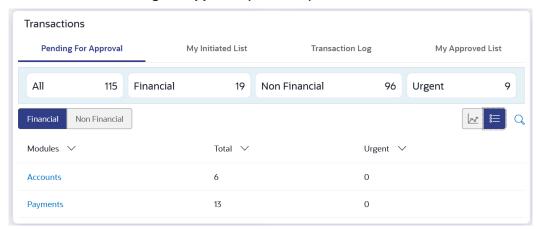

# **Transactions - Pending for Approval (Graph View)**

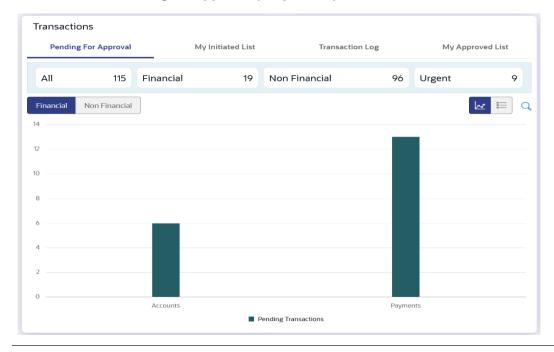

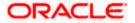

For more information, refer section Pending for Approval under Approval chapter.

### 2) My Initiated List

Displays the list of all the transactions initiated by the logged in for different type of transactions like account financial, account non-financial, bulk file, bulk record, payee, biller and payments transactions.

It is divided into two sections broadly; Financial and Non-Financial. The logged in user can view the transaction list with respective statuses and details.

The details can be viewed either in a graphical format or in a list format using a switch option.

: Click this icon to search the transactions that are performed on a particular date. A date range ( From Date and To Date) can be provided to search the transaction.

Each module showcases the number of transactions belonging in each of the following statuses:

- Initiated: The number of transactions that have been initiated but approval workflow is not assigned.
- Pending Approval: The number of transactions that have been initiated, but are pending for approval.
- Locked : The number of transactions that have been locked by the approver
- Pending Modification: The number of transactions that have been sent for modification by the approver to the initiator.
- Approved: The number of transactions that have been approved.
- Rejected: The number of transactions that have been rejected by the approver.
- Expired: The number of transactions that have been that have been initiated but expired.
- Released: The number of transactions that have been released by the releaser.
- Pending Release: The number of transactions that are pending for release by the releaser.
- Release Rejected: The number of transactions that have been rejected by the releaser.

#### **Transactions - My Initiated List**

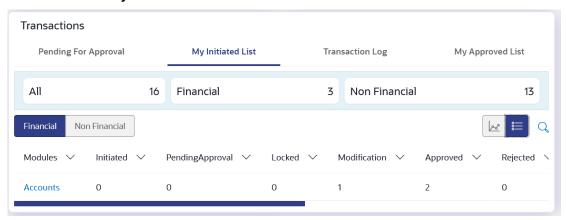

For more information, refer section My Initiated List under Approval chapter.

### 3) Transaction Log

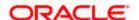

Displays the list of all the different type of transactions like account financial, account non-financial, bulk file, bulk record, payee, biller and payments transactions.

It is divided into two categories broadly; Financial and Non-Financial. The logged in user can view the transaction summary with respective statuses and details.

The details can be viewed either in a graphical format or in a list format using a switch option.

On selecting either the Financial or the Non-Financial option, the modules under the particular option are displayed. Click the **Module** link to view the list of transactions in it.

Each module showcases the number of transactions present in each of the following statuses:

- Initiated: The number of transactions that have been initiated but approval workflow is not assigned.
- Pending Approval: The number of transactions that have been initiated, but are pending for approval.
- Locked: The number of transactions that have been locked by the approver
- Pending Modification: The number of transactions that have been sent for modification by the approver to the initiator.
- **Approved:** The number of transactions that have been approved.
- Rejected: The number of transactions that have been rejected by the approver.
- Expired: The number of transactions that have been that have been initiated but expired.
- Released: The number of transactions that have been released by the releaser.
- Pending Release: The number of transactions that are pending for release by the releaser.
- Release Rejected: The number of transactions that have been rejected by the releaser.

: Click this icon to search the transactions that are performed on a particular date. A date range ( From Date and To Date) can be provided to search the transaction.

**Financial**: On clicking the module name link, the following details are displayed for each category:

- Accounts The details of transaction log are:
  - Date: Date of the transaction
  - Description: Description of the transaction
  - Account Number: Account number of the transaction
  - Amount: Amount of the transaction
  - Reference Number: Reference Number of the transaction.
  - Status: Status of the transaction
- Non Accounts The details of the activity log are:
  - Date: Date of the transaction
  - Description: Description of the transaction
  - Amount : Amount of the transaction
  - Reference Number: Reference Number of the transaction.
  - Status: Status of the transaction
- Payments

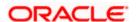

- Date: Date of the transaction
- Description: Description of the transaction
- From Account: Source Account number of the transaction
- Amount : Amount of the transaction
- Payee Account Details: Payee's account number of the transaction
- Reference Number: Reference Number of the transaction.
- Status: Status of the transaction

### Bill Payments

- Date: Date of the transaction
- Description: Description of the transaction
- Biller Name: Name of the biller
- Biller Location: Location of the biller
- Details: Details of bill payment
- From Account: Source Account number of the transaction
- Amount : Amount of the transaction
- Reference Number: Reference Number of the transaction.
- Status: Status of the transaction

### Bulk File

- Date: Date of the transaction
- > Description: Description of the transaction
- > Transaction Type: Transaction types of the file upload
- File Name: Name of the file uploaded.
- File Amount: Amount to be debited from debit account.
- Reference Number: Reference Number of the transaction.
- > Status: Status of the transaction

#### Bulk Record

- Date: Date of the transaction
- Transaction Type: Transaction type of the bulk record
- Debit Account: Account number of the account to be debited.
- Amount: Amount to be debited from debit account
- Payee Account Details: Payee's account number
- Reference Number: Reference Number of the transaction.
- > Status: Status of the transaction

#### Non Account Bulk Record

- Date: Date of the transaction
- Transaction Type: Transaction type of the bulk record
- > Amount: Amount of the transaction
- Reference Number: Reference Number of the transaction.

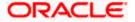

Status: Status of the transaction

**Non- Financial**: This displays the non- financial transactions initiated by the maker and further categorized as below:

- Accounts
- Date: Date of the transaction
- Description: Description of the transaction
- Account Number: Account number of the transaction
- > Reference Number: Reference Number of the transaction.
- Status: Status of the transaction
- Payee and Biller
  - Date: Date of the transaction
  - Payee/ Biller Name: Payee/ Biller name
  - Payee Type: Type of the payee
  - Category: Payee Category
  - Reference Number: Reference Number of the transaction.
  - Status: Status of the transaction
- Bulk File
- Date: Date of the transaction
- > File Identifier: Unique code assigned to the uploaded file.
- Transaction Type: Transaction type of the file upload
- File Name: Name of the file uploaded.
- Reference Number: Reference Number of the transaction.
- Status: Status of the transaction
- Bulk Record
  - Date: Date of the transaction
  - File Identifier: Unique code assigned to the record.
  - Transaction Type: Transaction type of the bulk record
  - Description: Description of the transaction
  - Reference Number: Reference Number of the record.
  - Status: Status of the record
- Trade Finance
  - Date: Date of the transaction
  - Description: Description of the transaction
  - Beneficiary Name: Name of the Beneficiary against whom LC is to be created
  - Amount: Amount for the Letter of Credit / Bill
  - > Reference Number: Reference Number of the transaction.
  - Status: Status of the transaction

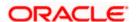

#### Forex Deal

- Date: Date of the transaction
- > Reference Number: Reference Number of the transaction.
- Description: Description of the transaction
- Deal Type: Type of Deal user wants to initiate that is Spot or Forward
- Currency Combination: List of permissible currency combination for deal booking
- Amount: Amount for the booked forex deal
- Status: Status of the transaction

#### Others

- Date: Date of the transaction
- Initiated By: User who has initiated the transaction
- Transaction Type: Type of the transaction initiated
- Description: Description of the transaction
- Reference Number: Reference Number of the transaction
- > Status: Status of the transaction

#### Liquidity Management

- Date: Date of the transaction
- Transaction Type: Type of the transaction initiated
- Structure ID: Structure ID of the transaction
- Structure Description: Description of the transaction
- Reference Number: Reference Number of the transaction
- Status: Status of the transaction

### **Transactions - Transaction Log**

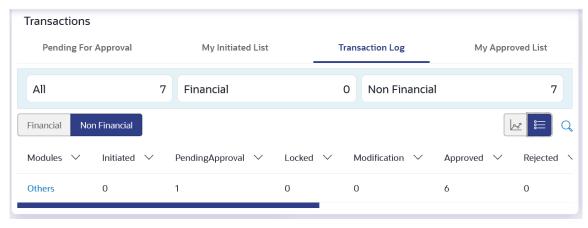

For more information, refer section Transaction Log under Approval chapter.

#### 4) My Approved List

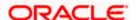

This section displays the details of transactions that are approved by the approver user. It is classified into two broad categories; Financial and Non-Financial. Click each tab to view the snapshot of transactions already approved.

The logged in user can view the transaction summary with respective statuses and details. The details can be viewed either in a graphical format or in a list format using a switch option.

On selecting either the Financial or the Non-Financial transaction options, the modules under the particular option are displayed. In the list view, on clicking the module name link, the transaction details within the module can be viewed..

: Click this icon to search the transactions that are approved on a particular date. A date range ( **From Date** and **To Date**) can be provided to search the transaction.

### **Transactions - My Approved List**

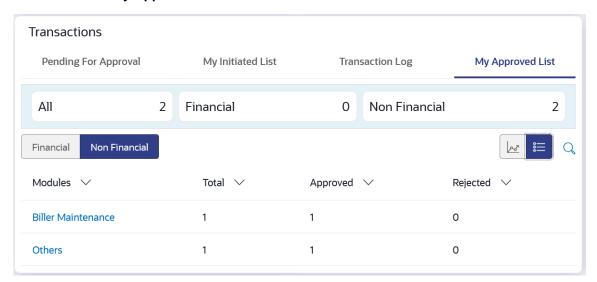

For more information, refer section My Approved List under Approval chapter.

#### **Transaction Journey**

Click the **reference number** link to view the Transaction Journey

This screen displays the transaction details and transaction journey of the specific transaction. It displays the current status of transaction whether (Initiated, Approved, Locked, Request Modification or Processed).

When the user selects a transaction in 'Initiated' status, an option to assign approval workflow is available. Click on **Assign**, and select the approval workflow from the resolved workflows for the Initiated transaction, where transaction approval workflow is not assigned.

**Note**: Once a transaction is initiated by the Corporate maker, system checks for the account access of all the approver/s (found as part of approval rule/workflow maintained). In case approver/s at one or more level does not have the required account access for the account/s involved in the transaction, system rejects the transaction and an alert will be triggered to initiator notifying the same.

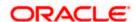

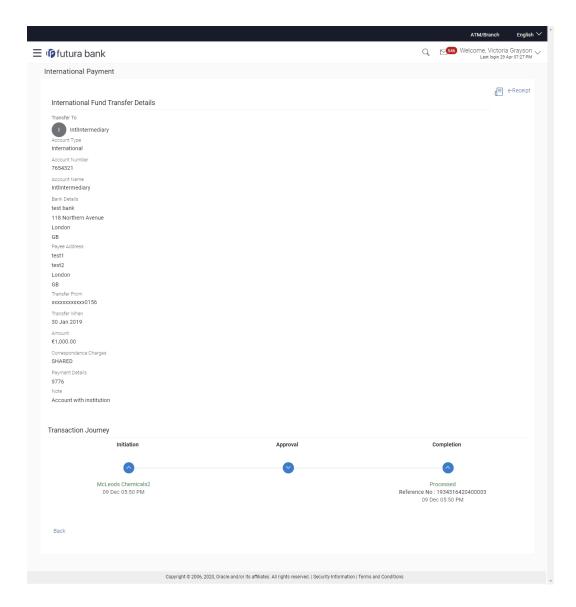

# **Transaction Journey**

#### **Transaction Name**

This section displays the name of the transaction that is to be approved.

### Review

The section displays the details of the initiated transaction for review.

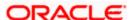

### **Transaction Journey**

This section displays the status of transactions that are initiated by the maker.

When the user selects a transaction in 'Initiated' status, an option to assign approval workflow is available. Click on **Assign**, and select the approval workflow from the resolved workflows for the Initiated transaction, where transaction approval workflow is not assigned.

Transaction journey displays the status as:

- Initiation
- Approval
- Completion
- Locked
- Request Modification
- 2. Click **Back** to navigate to the **Dashboard**.

OR

Click **e-Receipt** to generate the e-receipt of the transaction.

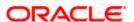

# 7.3 Corporate user as an Approver role

The dashboard displays transactions available to corporate users responsible for approving transactions. Approver has the responsibility to ensure correctness of financial or non-financial transaction as per the bank and corporate mandate, to ensure speedy and accurate processing.

#### **Dashboard Overview**

#### **Icons**

Following icons are present on the corporate - approver dashboard:

- Clicking this icon takes you to the dashboard.
- Click this icon and navigate to Mailbox or Alerts or Notifications screen.
- C What would you like to do today © ? : Enter the transaction name and click search icon to search the transactions.
- Aramex Logistics Corporation : Displays the welcome note, user's name along with the last log in date and time. Click this icon to view the logged in user's profile or log out from the application.
- E: Click the toggle menu to access the transactions.
- X: Click this icon to close the toggle menu. This icon appears if the toggle menu is open.

### **FATCA & CRS link**

Click the link to access the FATCA and CRS Self – Certification Forms for Entities so as to capture required information for the purposes of compliance with both FATCA and CRS.

### **Header Menu Options**

• **Preferred Language**: Click on the , and click **Langauge** to set your desired language to use the application.

### **Toggle Menu Transactions**

Following items are present on the Toggle Menu:

- Accounts: This menu consists of sub menu items like Current and Savings account, Term Deposits and Loans and Finances to navigate to the respective account related transactions.
- Payments: Click here to access Payments related transactions or setting up of payments
- Bill Payments : Click here to access the Electronic Bill Payments and Presentment related transactions.

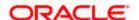

- Trade Finance: Click this menu to manage your Letter of Credits (LCs), Bills, Guarantees, Line Limits and Beneficiary maintenance for trade finance.
- Forex Deal : Click this menu to view booked forex deals and initiate new forex deal.
- Liquidity Management: Click this menu to manage the cash flow, credit and working capital.
- Virtual Account Management : Click this menu to manage your virtual accounts.
- Credit Facility Management: Click this menu to originate new Credit Facilities and manage existing Facilities and Collaterals.
- Supply Chain Finance: Click this menu to view your Supply Chain Finance business and to manage its activities.
- Cash Management: Click this menu to get the daily or monthly cash flow forecast and also the current day snapshot of the finances.
- File Upload: Click this icon to upload files and view the files already uploaded.
- Reports : Click this icon to generate the reports and view the generated reports.
- Account Settings : Click this menu to set your preferences as well as daily limits and change password.
- Mail Box : Click this menu to view the Mails, Alerts and Notifications.
- Leave Feedback: Click this menu to leave your feedback about the user interaction of the application.
- ATM & Branch Locator: Click to view the address and location of the ATMs and the branches of the Bank. For more information refer <u>ATM & Branch Locator</u> section.
- Help : Click this menu to launch the online help.
- Click this menu to view the information about the application like version number, copyright etc.

### **Notifications**

The notification section allows the corporate approver to view last four notifications sent by the bank. Click **View All** to view all the notifications sent by the bank. User can also click on the specific notification to see the details.

### **Pending for Action**

This section displays the summary of all the financial and non-financial transactions that are pending for approval by the corporate approver user in a graphical form.

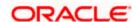

The transactions are grouped by module name and provide a quick view of transactions that are needed to be approved.

#### **Quick Links**

The following transactions can be initiated from this section:

- Own Account Transfer
- Funds Transfer
- Ad-hoc Payment
- Issue Draft
- File Upload
- Uploaded Files Inquiry
- Loan Drawdown Request

#### My Limits

This section allows the user to view the transaction specific limits assigned to him for initiating and approving the transactions. It also provides information about the limits assigned by the bank and the limit utilized by the user.

### **Corporate Limits**

The user can view the party cumulative transaction limits for each transaction, daily and monthly limits utilized and available limits for use from the viewer dashboard.

The user can select the transaction from the drop-down to view the corporate limit of that transaction.

## **Current and Savings/ Term Deposits/ Loans and Finances**

The current and savings/ Term Deposit/ Loan account card displays the count of the account and total balance in these accounts along with the transaction currency. The section below the account card displays the summary of assigned CASAs/ Term Deposit / Loan (combined by account currencies) with below details. Click the particular account number of CASA/ Term Deposit / Loan account to go to the account details screen.

- Current and Savings:
  - Party Name: Displays the different party names linked to the ID and holding the accounts
  - Account Number: clicking the account number takes you to the Account Details screen.
  - Account Type: Displays the account type savings or current.
  - Net Balance: The balance amount in the account is displayed
- Term Deposits:
  - Party Name: Displays the different party names linked to the ID and holding the deposits
  - Deposit Number: clicking the account number takes you to the Deposit Details screen.
  - Interest Rate: shows the applicable rate of interest on the various deposits

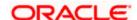

- Principal Balance: shows the amount invested in deposit
- Maturity Date: shows the date of maturity of deposit
- Maturity Balance: shows the amount which would be available at the date of maturity.
- Loans and Finances
  - Loan Account Details: Displays the Loans Account Number (masked format), account nickname (if any) and the product name. Click the account number to go to the Loan Details screen.
  - Party Name: Displays the party names linked to the ID and holding the loans
  - > Amount Financed: The loan amount that was initially availed
  - Outstanding: Outstanding Amount against the loan
  - Maturity Date: The Maturity Date of the Loan account
  - Rate: Applicable rate of interest

Using the **Search** field, the user can search for a specific Current and Savings/ Term Deposit/ Loan account. Click **Download** to download the account summary of Current and Savings/ Term Deposit/ Loan accounts.

## Reports

The latest reports mapped and generated under a party/ parties mapped to the logged in user are listed in this section. Click View All to view all the reports generated.

## Transactions: This section has the following tabs

- Pending for Approval
- My Initiated List
- Transaction Log
- My Approved List

## 1) Pending for Approval

This section displays the details of transactions that are initiated by the maker and are pending for approval. It is briefly classified into two broad categories a) Financial and b) Non-Financial. User can click each tab to view the details of transactions that are pending for approval.

The transactions pending approval within a period can be searched across modules by providing a date range. The financial and non-financial sections display module wise count of transactions which are pending approval. The details can be viewed either in a graphical format or in a list format using a switch option.

Click on conto search the transactions based on Date range.

#### Note:

- If for any module, the pending approval count is '0', then it will not be shown in the list.
- In the graph view, on clicking the bars in the graph, the user will be navigated to the transaction listing page.

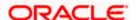

• In the list view, on clicking the module name link, the list of transactions pending approval within the module can be viewed.

This displays the financial transactions - further categorized into following modules:

- Accounts The details of activity log are:
  - Date: Date of the transaction
  - Description: Description of the transaction
  - Account Number: Account number of the transaction
  - Amount: Amount of the transaction
  - Initiated By: The user who has initiated the transaction.
  - Reference Number: Reference Number of the transaction.
  - Approval Status: Approval status of the transaction
  - Processing Status: Processing status of the transaction
- Non Accounts The details of the activity log are:
  - Date: Date of the transaction
  - Description: Description of the transaction
  - Amount : Amount of the transaction
  - Initiated By: The user who has initiated the transaction.
  - > Reference Number: Reference Number of the transaction.
  - Approval Status: Approval status of the transaction
  - Processing Status: Processing status of the transaction
- Payments
- Date: Date of the transaction
- Description: Description of the transaction
- From Account: Source Account number of the transaction
- > Amount : Amount of the transaction
- > Payee Account Details: Payee's account number of the transaction
- Initiated By: The user who has initiated the transaction.
- Reference Number: Reference Number of the transaction.
- Approval Status: Approval status of the transaction
- Processing Status: Processing status of the transaction
- Bill Payments
  - Date: Date of the transaction
  - Description: Description of the transaction
  - Biller Name: Name of the biller

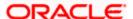

- Biller Location: Location of the biller
- Details: Details of bill payment
- From Account: Source Account number of the transaction
- Amount : Amount of the transaction
- Initiated By: The user who has initiated the transaction.
- Reference Number: Reference Number of the transaction.
- Approval Status: Approval status of the transaction
- Processing Status: Processing status of the transaction

### Bulk File

- Date: Date of the transaction
- Description: Description of the transaction
- Transaction Type: Transaction types of the file upload
- File Name: Name of the file uploaded.
- File Amount: Amount to be debited from debit account.
- Reference Number: Reference Number of the transaction.
- Approval Status: Approval status of the transaction
- Processing Status: Processing status of the transaction

#### Bulk Record

- Date: Date of the transaction
- Transaction Type: Transaction type of the bulk record
- > Debit Account: Account number of the account to be debited.
- Amount: Amount to be debited from debit account
- Payee Account Details: Payee's account number
- > .Reference Number No: Reference Number of the transaction.
- Approval Status: Approval status of the transaction
- Processing Status: Processing status of the transaction

## Non Account Bulk Record

- Date: Date of the transaction
- Transaction Type: Transaction type of the bulk record
- > Amount: Amount of the transaction
- Initiated By: The user who has initiated the transaction.
- Reference Number: Reference Number of the transaction.
- Approval Status: Approval status of the transaction
- Processing Status: Processing status of the transaction
- Host to Host Bulk Files

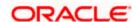

- Date: Date of the transaction
- Description: Description of the transaction
- Transaction Type: Transaction type of the bulk record
- > File Name: name of the file uploaded
- File Amount : Amount of the transaction
- File Reference Number: Reference Number of the transaction.
- Approval Status: Approval status of the transaction
- Processing Status: Processing status of the transaction
- Host to Host Bulk Records
  - Date: Date of the transaction
  - Transaction Type: Transaction type of the bulk record
  - > Debit Account: Account number of the account to be debited.
  - Amount: Amount to be debited from debit account
  - Payee Account Details: Payee's account number
  - > Reference No: Reference Number of the transaction.
  - Approval Status: Approval status of the transaction
  - Processing Status: Processing status of the transaction
- Supply Chain Finance
  - Date: Date of the transaction
  - Description: Description of the transaction
  - Amount : Transaction amount.
  - > Transaction Type: Transaction type of the bulk record
  - Debit Account: Account number of the account to be debited.
  - Reference No: Reference Number of the transaction.
  - Approval Status: Approval status of the transaction
  - Processing Status: Processing status of the transaction

**Non- Financial:** This displays the non- financial transactions initiated by the maker and further categorized as below:

- Accounts
- Date: Date of the transaction
- Description: Description of the transaction
- Account Details: Account number of the transaction
- Initiated By: The user who has initiated the transaction.
- Reference No: Reference Number of the transaction.
- Approval Status: Approval status of the transaction

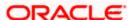

Processing Status: Processing status of the transaction

### Biller Maintenance

- Date: Date of the transaction
- Description: Description of the transaction
- > Biller Name : Name of the biller
- > Biller Type: The type of biller
- Category: The category of the biller
- Initiated By: The user who has initiated the transaction.
- Reference No: Reference Number of the transaction.
- Approval Status: Approval status of the transaction
- Processing Status: Processing status of the transaction

## Payee and Biller

- Date: Date of the transaction
- Description: Description of the transaction
- Biller Type: Type of the biller
- Biller Category & Sub-category : Biller Category & Sub-category
- > .Reference No: Reference Number of the transaction.
- Approval Status: Approval status of the transaction
- Processing Status: Processing status of the transaction

#### Bulk File

- Date: Date of the transaction
- File Identifier: Unique code assigned to the uploaded file.
- Transaction Type: Transaction type of the file upload
- File Name: Name of the file uploaded.
- > File Reference Number: Reference Number of the transaction.
- Approval Status: Approval status of the transaction
- Processing Status: Processing status of the transaction

## Bulk Record

- Date: Date of the transaction
- File Identifier: Unique code assigned to the record.
- Transaction Type: Transaction type of the bulk record
- File Name : Name of the file uploaded
- Record Reference No: Reference Number of the record.
- Approval Status: Approval status of the transaction
- Processing Status: Processing status of the transaction

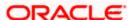

#### Trade Finance

- > Date: Date of the transaction
- Description: Description of the transaction
- > Beneficiary Name: Name of the Beneficiary against whom LC is to be created
- Amount: Amount for the Letter of Credit / Bill
- > Reference No: Reference Number of the transaction.
- Approval Status: Approval status of the transaction
- Processing Status: Processing status of the transaction

## • Trade Finance Maintenance

- Date: Date of the transaction
- Description: Description of the transaction
- > Reference No: Reference Number of the transaction.
- Approval Status: Approval status of the transaction
- Processing Status: Processing status of the transaction

#### Forex Deal

- Date: Date of the transaction
- Reference Number: Reference Number of the transaction.
- Description: Description of the transaction
- Deal Type: Type of Deal user wants to initiate that is Spot or Forward
- > Currency Combination: List of permissible currency combination for deal booking
- Amount: Amount for the booked forex dea
- Approval Status: Approval status of the transaction
- Processing Status: Processing status of the transaction

#### Others

- Date: Date of the transaction
- Initiated By: User who has initiated the transaction
- Transaction Type: Type of the transaction initiated
- Description: Description of the transaction
- Reference No: Reference Number of the transaction
- Approval Status: Approval status of the transaction
- Processing Status: Processing status of the transaction

### Virtual Account Management

- Date: Date of the transaction
- Description: Description of the transaction initiated

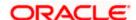

- Initiated By: User who has initiated the transaction
- Reference Number: Reference Number of the transaction
- Approval Status: Approval status of the transaction
- Processing Status: Processing status of the transaction
- Liquidity Management
  - Date: Date of the transaction
  - Transaction Type: Type of the transaction initiated
  - > Structure Code & Name: Structure ID and description of the transaction
  - Initiated By: The user who has initiated the transaction
  - Reference Number: Reference Number of the transaction
  - Approval Status: Approval status of the transaction
  - Processing Status: Processing status of the transaction
- Host to Host Bulk Files
  - Date: Date of the transaction
  - Transaction Type: Transaction type of the bulk record
  - File Name: Name of the file uploaded
  - > File Reference Number: Reference Number of the transaction.
  - Approval Status: Approval status of the transaction
  - Processing Status: Processing status of the transaction
- Host to Host Bulk Records
  - Date: Date of the transaction
  - Transaction Type: Transaction type of the bulk record
  - > File Name: Name of the file uploaded
  - Reference No: Reference Number of the transaction.
  - Approval Status: Approval status of the transaction
  - Processing Status: Processing status of the transaction
- Cash Management
  - Date: Date of the transaction
  - Description: Description of the transaction
  - Reference No: Reference Number of the transaction
  - Approval Status: Approval status of the transaction
  - Processing Status: Processing status of the transaction
- Receivable Payables Management
  - Date: Date of the transaction
  - Description: Description of the transaction

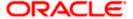

- Reference No: Reference Number of the transaction
- > Approval Status: Approval status of the transaction
- Processing Status: Processing status of the transaction
- Supply Chain Finance
  - Date: Date of the transaction
  - Description: Description of the transaction
  - > Reference No: Reference Number of the transaction
  - Approval Status: Approval status of the transaction
  - Processing Status: Processing status of the transaction

## **Transactions - Pending for Approval (List View)**

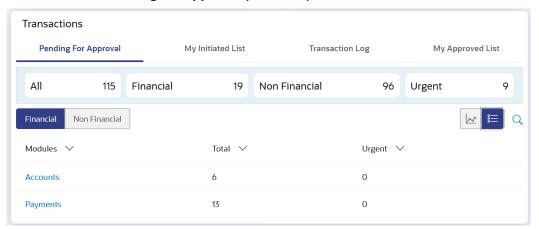

# **Transactions - Pending for Approval (Graph View)**

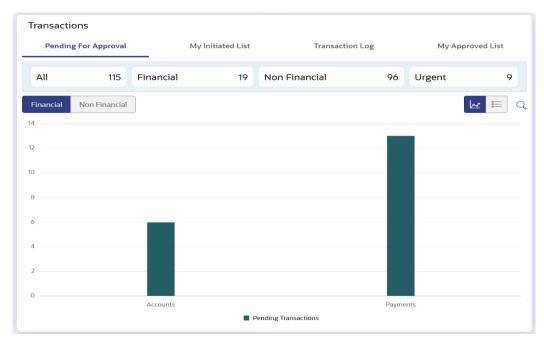

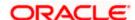

For more information, refer section Pending for Approval under Approval chapter.

### 2) My Initiated List

Displays the list of all the transactions initiated by the logged in for different type of transactions like account financial, account non-financial, bulk file, bulk record, payee, biller and payments transactions.

It is divided into two sections broadly; Financial and Non-Financial. The logged in user can view the transaction list with respective statuses and details.

The details can be viewed either in a graphical format or in a list format using a switch option.

: Click this icon to search the transactions that are performed on a particular date. A date range ( From Date and To Date) can be provided to search the transaction.

Each module showcases the number of transactions belonging in each of the following statuses:

- Initiated: The number of transactions that have been initiated but approval workflow is not assigned.
- Pending Approval: The number of transactions that have been initiated, but are pending for approval.
- Locked: The number of transactions that have been locked by the approver
- **Pending Modification**: The number of transactions that have been sent for modification by the approver to the initiator.
- Approved: The number of transactions that have been approved.
- **Rejected**: The number of transactions that have been rejected by the approver.
- Expired: The number of transactions that have been that have been initiated but expired.
- Released: The number of transactions that have been released by the releaser.
- Pending Release: The number of transactions that are pending for release by the releaser.
- Release Rejected: The number of transactions that have been rejected by the releaser.

## Transactions - My Initiated List

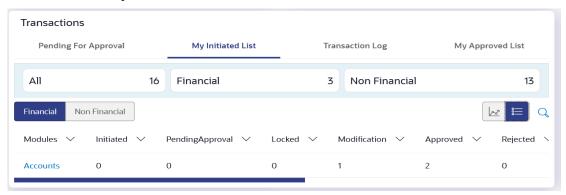

For more information, refer section My Initiated List under Approval chapter.

#### 3) Transaction Log

Displays the list of all the different type of transactions like account financial, account non-financial, bulk file, bulk record, payee, biller and payments transactions.

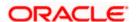

It is divided into two categories broadly; Financial and Non-Financial. The logged in user can view the transaction summary with respective statuses and details.

The details can be viewed either in a graphical format or in a list format using a switch option.

On selecting either the Financial or the Non-Financial option, the modules under the particular option are displayed. Click the **Module** link to view the list of transactions in it.

Each module showcases the number of transactions present in each of the following statuses:

- Initiated: The number of transactions that have been initiated but approval workflow is not assigned.
- Pending Approval: The number of transactions that have been initiated, but are pending for approval.
- Locked: The number of transactions that have been locked by the approver
- Pending Modification: The number of transactions that have been sent for modification by the approver to the initiator.
- **Approved:** The number of transactions that have been approved.
- Rejected: The number of transactions that have been rejected by the approver.
- Expired: The number of transactions that have been that have been initiated but expired.
- Released: The number of transactions that have been released by the releaser.
- Pending Release: The number of transactions that are pending for release by the releaser.
- Release Rejected: The number of transactions that have been rejected by the releaser.

: Click this icon to search the transactions that are performed on a particular date. A date range ( From Date and To Date) can be provided to search the transaction.

Financial: On clicking the module name link, the following details are displayed for each category:

This displays the financial transactions - further categorized into following modules:

- Accounts The details of activity log are:
  - Date: Date of the transaction
  - Description: Description of the transaction
  - Account Number: Account number of the transaction
  - Amount: Amount of the transaction
  - Initiated By: The user who has initiated the transaction.
  - Reference Number: Reference Number of the transaction.
  - Status: Status of the transaction
- Non Accounts The details of the activity log are:
  - Date: Date of the transaction
  - Description: Description of the transaction
  - Amount : Amount of the transaction
  - > Initiated By: The user who has initiated the transaction.

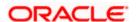

- > Reference Number: Reference Number of the transaction.
- Status: Status of the transaction

## Payments

- Date: Date of the transaction
- Description: Description of the transaction
- From Account: Source Account number of the transaction
- Amount : Amount of the transaction
- Payee Account Details: Payee's account number of the transaction
- Initiated By: The user who has initiated the transaction.
- Reference Number: Reference Number of the transaction.
- Status: Status of the transaction

# Bill Payments

- Date: Date of the transaction
- Description: Description of the transaction
- Biller Name: Name of the biller
- Biller Location: Location of the biller
- Details: Details of bill payment
- From Account: Source Account number of the transaction
- Amount : Amount of the transaction
- Initiated By: The user who has initiated the transaction.
- Reference Number: Reference Number of the transaction.
- Status: Status of the transaction

## Bulk File

- Date: Date of the transaction
- Description: Description of the transaction
- Transaction Type: Transaction types of the file upload
- File Name: Name of the file uploaded.
- File Amount: Amount to be debited from debit account.
- Reference Number: Reference Number of the transaction.
- > Status: Status of the transaction

## Bulk Record

- Date: Date of the transaction
- > Transaction Type: Transaction type of the bulk record
- Debit Account: Account number of the account to be debited.

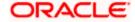

- Amount: Amount to be debited from debit account
- Payee Account Details: Payee's account number
- Reference Number No: Reference Number of the transaction.
- Status: Status of the transaction
- Non Account Bulk Record
  - Date: Date of the transaction
  - Transaction Type: Transaction type of the bulk record
  - Amount: Amount of the transaction
  - Initiated By: The user who has initiated the transaction.
  - Reference Number: Reference Number of the transaction.
  - Status: Status of the transaction
- Host to Host Bulk Files
  - Date: Date of the transaction
  - Description: Description of the transaction
  - > Transaction Type: Transaction type of the bulk record
  - > File Name: name of the file uploaded
  - > File Amount : Amount of the transaction
  - > File Reference Number: Reference Number of the transaction.
  - Status: Status of the transaction
- Host to Host Bulk Records
  - Date: Date of the transaction
  - Transaction Type: Transaction type of the bulk record
  - Debit Account: Account number of the account to be debited.
  - Amount: Amount to be debited from debit account
  - Payee Account Details: Payee's account number
  - Reference No: Reference Number of the transaction.
  - Status: Status of the transaction
- Supply Chain Finance
  - Date: Date of the transaction
  - Description: Description of the transaction
  - Amount : Transaction amount.
  - Transaction Type: Transaction type of the bulk record
  - Debit Account: Account number of the account to be debited.

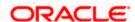

- Reference No: Reference Number of the transaction.
- Status: Status of the transaction

**Non- Financial**: This displays the non- financial transactions initiated by the maker and further categorized as below:

- Accounts
- Date: Date of the transaction
- Description: Description of the transaction
- Account Details: Account number of the transaction
- Initiated By: The user who has initiated the transaction.
- > Reference No: Reference Number of the transaction.
- Status: Status of the transaction
- Biller Maintenance
  - Date: Date of the transaction
  - Description: Description of the transaction
  - Biller Name : Name of the biller
  - Biller Type: The type of biller
  - Category: The category of the biller
  - Initiated By: The user who has initiated the transaction.
  - Reference No: Reference Number of the transaction.
  - Status: Status of the transaction
- Payee and Biller
  - Date: Date of the transaction
  - > Description: Description of the transaction
  - Biller Type: Type of the biller
  - Biller Category & Sub-category : Biller Category & Sub-category

  - Reference No: Reference Number of the transaction.
  - Status: Status of the transaction
- Bulk File
- Date: Date of the transaction
- File Identifier: Unique code assigned to the uploaded file.
- Transaction Type: Transaction type of the file upload
- File Name: Name of the file uploaded.
- > File Reference Number: Reference Number of the transaction.
- Status: Status of the transaction

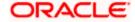

### Bulk Record

- Date: Date of the transaction
- File Identifier: Unique code assigned to the record.
- Transaction Type: Transaction type of the bulk record
- > File Name : Name of the file uploaded
- Record Reference No: Reference Number of the record.
- Status: Status of the record

#### Trade Finance

- Date: Date of the transaction
- Description: Description of the transaction
- > Beneficiary Name: Name of the Beneficiary against whom LC is to be created
- Amount: Amount for the Letter of Credit / Bill
- > Reference No: Reference Number of the transaction.
- > Status: Status of the transaction

#### Trade Finance Maintenance

- Date: Date of the transaction
- Description: Description of the transaction
- Reference No: Reference Number of the transaction.
- Status: Status of the transaction

#### Forex Deal

- Date: Date of the transaction
- Reference Number: Reference Number of the transaction.
- Description: Description of the transaction
- Deal Type: Type of Deal user wants to initiate that is Spot or Forward
- Currency Combination: List of permissible currency combination for deal booking
- Amount: Amount for the booked forex deal
- > Status: Status of the transaction

## Others

- Date: Date of the transaction
- Initiated By: User who has initiated the transaction
- Transaction Type: Type of the transaction initiated
- Description: Description of the transaction
- Reference No: Reference Number of the transaction
- Status: Status of the transaction

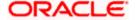

# Virtual Account Management

- Date: Date of the transaction
- Description: Description of the transaction initiated
- Initiated By: User who has initiated the transaction
- Reference Number: Reference Number of the transaction
- Status: Status of the transaction

## Liquidity Management

- Date: Date of the transaction
- Transaction Type: Type of the transaction initiated
- > Structure Code & Name: Structure ID and description of the transaction
- Initiated By: The user who has initiated the transaction
- Reference Number: Reference Number of the transaction
- Status: Status of the transaction

#### Host to Host Bulk Files

- Date: Date of the transaction
- Transaction Type: Transaction type of the bulk record
- > File Name: Name of the file uploaded
- File Reference Number: Reference Number of the transaction.
- Status: Status of the transaction

#### Host to Host Bulk Records

- Date: Date of the transaction
- > Transaction Type: Transaction type of the bulk record
- File Name: Name of the file uploaded
- > Reference No: Reference Number of the transaction.
- Status: Status of the transaction

## Cash Management

- Date: Date of the transaction
- Description: Description of the transaction
- Reference No: Reference Number of the transaction
- > Status: Status of the transaction

## Receivable Payables Management

- Date: Date of the transaction
- Description: Description of the transaction
- Reference No: Reference Number of the transaction

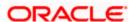

Status: Status of the transaction

Supply Chain Finance

Date: Date of the transaction

Description: Description of the transaction

Reference No: Reference Number of the transaction

Status: Status of the transaction

## **Transactions - Transaction Log**

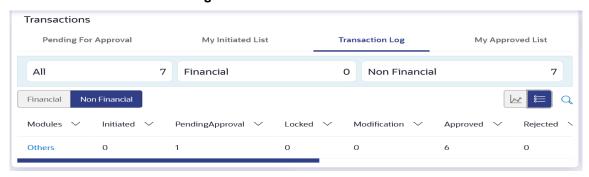

For more information, refer section Transaction Log under Approval chapter.

## 4) My Approved List

This section displays the details of transactions that are approved by the approver user. It is classified into two broad categories; Financial and Non-Financial. Click each tab to view the snapshot of transactions already approved.

The logged in user can view the transaction summary with respective statuses and details. The details can be viewed either in a graphical format or in a list format using a switch option.

On selecting either the Financial or the Non-Financial transaction options, the modules under the particular option are displayed. In the list view, on clicking the module name link, the transaction details within the module can be viewed.

: Click this icon to search the transactions that are approved on a particular date. A date range ( **From Date** and **To Date**) can be provided to search the transaction.

### **Transactions - My Approved List**

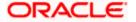

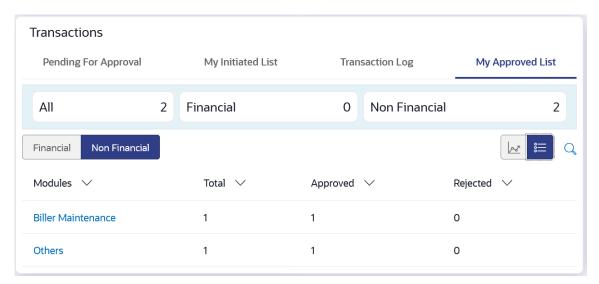

For more information, refer section My Approved List under Approval chapter.

# 7.3.1 Pending for Approval

The Pending for approvals list contains transactions that have been initiated by the maker and are pending for approval. When the approver user logs into the application, he can view the transactions that are pending for his decision to either approve or reject.

#### Note:

- If for any module, the pending approval count is '0', then it will not be shown in the list.
- In the graph view, on clicking the bars in the graph, the user will be navigated to the transaction listing page.
- In the list view, on clicking the module name link, the list of transactions pending approval within the module can be viewed.

The tab also displays the all the transactions pending approval within a module along with the prioritized and in-grace tags. A specific transaction (pending approval) reference number can also be searched within a module. Module specific filters is provided to search for transactions pending approval within a module.

The search will be on a specific module and not across modules. Dynamic switching of modules will be available from the filter overlay. Module wise filters will be provided similar to the Pending Approval Dashboard. Approver can selects specific transaction or all transactions listed on that page or all transactions across pages of the selected module and approve or reject the selected records.

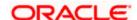

## **Transaction Journey**

This section displays the status of transactions. The possible values for the status are:

- Initiation
- Approval
- Locked
- Completion
- Request Modification
- 3. Click **Approve** to approve the initiated transaction. The **Transaction Approval** screen prompting to enter the approval remarks appear.

OR

Click Reject to reject the transaction.

OR

Click **Lock** to lock the transaction.

OR

Click **Back** to navigate to the **Dashboard**.

4. Enter the remarks and click **Approve**.

OR

Enter the remarks and click Reject.

OR

Enter the remarks and click Lock.

OR

Click Cancel to cancel the transaction.

The screen with success message along with the reference number appears.

# **FAQ**

1. If one user is configured so that he is having both the roles i.e. a Maker and an Approver, how can he switch the Dashboard View?

The user can go to the toggle menu and switch between the Maker / Approver roles.

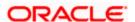

# 7.4 Non Customer as a Viewer

When non-customers log into the app, the dashboard offers a consolidated, easy-to-understand view of the business immediately after logging in.

### **Dashboard Overview**

#### **Icons**

Following icons are present on the corporate – Non Customer Viewer dashboard:

- Clicking this icon takes you to the dashboard.
- Click this icon and navigate to Mailbox or Alerts or Notifications screen.
- Q What would you like to do today @ ? : Enter the transaction name and click search icon to search the transactions.
- Aramex Logistics Corporation RR :: Displays the welcome note, user's name along with the last log in date and time. Click this icon to view the logged in user's profile or log out from the application.
- E: Click the toggle menu to access the transactions.
- Click this icon to close the toggle menu. This icon appears if the toggle menu is open.

### **Header Menu Options**

• **Preferred Language**: Click on the application.

## **Toggle Menu Transactions**

Following items are present on the Toggle Menu as per roles assigned:

- Supply Chain Finance: Click this menu to view your Supply Chain Finance business and to manage its activities.
- Associated Party Management : Click this menu to view associated parties.
- : Click this menu to manage invoices.
- Cash Management : Click this menu to get the daily or monthly cash flow forecast and also the current day snapshot of the finances.

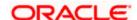

- ATM & Branch Locator: Click to view the address and location of the ATMs and the branches of the Bank. For more information refer **ATM & Branch Locator** section.
- File Upload : Click this icon to upload files and view the files already uploaded.
- Account Settings : Click this menu to set your preferences as well as daily limits and change password.
- Mail Box : Click this menu to view the Mails, Alerts and Notifications.
- Leave Feedback : Click this menu to leave your feedback about the user interaction of the application.
- Help Click this menu to launch the online help.
- Click this menu to view the information about the application like version number, copyright etc.

## **Top Programs**

A Donut Graph projects the top 5 programs of the corporate which are highest in terms of receivables and payables in the local currency. The values of Receivables or Payables are displayed along with the name of the Program.

## **Finance Maturing**

Finances are loans taken against invoices for working capital requirements or any other necessary business expenses. This widget provides a graphical representation of all the outstanding finances and categorizes them in the buckets of overdue finances, Due in 30 days, 31-60 days, 61-90 days and above 90 days.

#### **Quick Links:**

The most commonly used transactions are provided as quick links for quick access to the transactions. Following transactions are provided as quick links:

- View Programs
- View Invoices
- View Associated Party
- Create Invoice

## **Invoice Timeline**

This widget draws all the outstanding invoices of the corporates on the invoice timeline. The invoices are categorized into buckets of overdue invoices, invoices maturing in 30 days, between 31-60 days, between 61-90 days and above 90 days in terms of Receivables OR Payables. The Timeline is made comprehensive by colour coding the category of invoices on the basis of maturity.

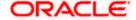

#### Overdue Invoices:

Overdue invoices are one of the major concerns for a Corporate Supplier and a Buyer and needs to be addressed immediately. A dedicated widget projects 5 invoices that are running overdue for the longest period of time. It also acts as an alarm for the corporate. They are reminder that, the overdue invoices should be attended on priority. The link given on the widget enables the corporate to view the all its overdue invoices by navigating the user to the View Invoices Screen.

#### **Overdue Finances**

Finances are liabilities of the corporates which needs to be paid on due date. This widget warns the corporates of any finances running overdue. Timely payment of Finances is required to maintain the credit goodwill of the corporates. This widget assists in keeping the same intact. It displays the details like Finance No., Amount Overdue, and No. of Days Overdue. It also provides link to **View All Finances**.

## **Corporate Limits**

The user can view the party cumulative transaction limits for each transaction, daily and monthly limits utilized and available limits for use from the viewer dashboard.

The user can select the transaction from the drop-down to view the corporate limit of that transaction.

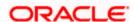

# 7.5 Non Customer as a Maker

When non-customers who are transaction executors log into the app, an option of Quick Links has been provided on the Dashboard for easy access to some of the more commonly used features in the system.

#### **Dashboard Overview**

#### **Icons**

Following icons are present on the corporate – Non Customer Maker dashboard:

- Clicking this icon takes you to the dashboard.
- Click this icon and navigate to Mailbox or Alerts or Notifications screen.
- Click search icon to search the transactions.
- Exames Logistics Corporation
   : Displays the welcome note, user's name along with the last log in date and time. Click this icon to view the logged in user's profile or log out from the application.
- E: Click the toggle menu to access the transactions.
- Click this icon to close the toggle menu. This icon appears if the toggle menu is open.

## **Header Menu Options**

• **Preferred Language**: Click on the language to set your desired language to use the application.

## **Toggle Menu Transactions**

Following items are present in the Toggle Menu as per roles assigned:

- Supply Chain Finance: Click this menu to view your Supply Chain Finance business and to manage its activities.
- Cash Management : Click this menu to get the daily or monthly cash flow forecast and also the current day snapshot of the finances.
- ATM & Branch Locator: Click to view the address and location of the ATMs and the branches of the Bank. For more information refer **ATM & Branch Locator** section.
- File Upload: Click this icon to upload files and view the files already uploaded.

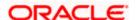

- : Click this menu to set your preferences as well as daily limits and change password.
- Mail Box
  : Click this menu to view the Mails, Alerts and Notifications.
- : Click this menu to leave your feedback about the user interaction of the application.
- Click this menu to launch the online help.
- Click this menu to view the information about the application like version number, copyright etc.

## **Top Programs**

A Donut Graph projects the top 5 programs of the corporate which are highest in terms of receivables and payables in the local currency. The values of Receivables or Payables are displayed along with the name of the Program.

## **Finance Maturing**

Finances are loans taken against invoices for working capital requirements or any other necessary business expenses. This widget provides a graphical representation of all the outstanding finances and categorizes them in the buckets of overdue finances, Due in 30 days, 31-60 days, 61-90 days and above 90 days.

#### **Quick Links:**

The most commonly used transactions are provided as quick links for quick access to the transactions. Following transactions are provided as quick links:

- View Programs
- View Invoices
- View Associated Party
- Create Invoice

## **Invoice Timeline**

This widget draws all the outstanding invoices of the corporates on the invoice timeline. The invoices are categorized into buckets of overdue invoices, invoices maturing in 30 days, between 31-60 days, between 61-90 days and above 90 days in terms of Receivables OR Payables. The Timeline is made comprehensive by colour coding the category of invoices on the basis of maturity.

## **Overdue Invoices**

Overdue invoices are one of the major concerns for a Corporate Supplier and a Buyer and needs to be addressed immediately. A dedicated widget projects 5 invoices that are running overdue for the longest period of time. It also acts as an alarm for the corporate. They are

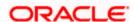

reminder that, the overdue invoices should be attended on priority. The link given on the widget enables the corporate to view the all its overdue invoices by navigating the user to the View Invoices Screen.

#### **Overdue Finances**

Finances are liabilities of the corporates which needs to be paid on due date. This widget warns the corporates of any finances running overdue. Timely payment of Finances is required to maintain the credit goodwill of the corporates. This widget assists in keeping the same intact. It displays the details like Finance No., Amount Overdue, and No. of Days Overdue. It also provides link to **View All Finances**.

## My Limits

This section allows the user to view the transaction specific limits assigned to him for initiating and approving the transactions. It also provides information about the limits assigned by the bank and the limit utilized by the user.

# 7.6 Non Customer as an Approver

When non-customers who are responsible for approving the transactions log into the app, an Approver has the responsibility to ensure correctness of transaction as per the bank and corporate mandate, to ensure speedy and accurate processing.

#### **Dashboard Overview**

### **Icons**

Following icons are present on the corporate – Non Customer Approver dashboard:

- Clicking this icon takes you to the dashboard.
- Click this icon and navigate to Mailbox or Alerts or Notifications screen.
- : Enter the transaction name and click search icon to search the transactions.
- Aramex Logistics Corporation : Displays the welcome note, user's name along with the last log in date and time. Click this icon to view the logged in user's profile or log out from the application.
- =: Click the toggle menu to access the transactions.
- X: Click this icon to close the toggle menu. This icon appears if the toggle menu is open.

### **Header Menu Options**

• **Preferred Language**: Click on the the application.

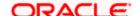

## **Toggle Menu Transactions**

Following items are present on the Toggle Menu as per roles assigned:

- Supply Chain Finance: Click this menu to view your Supply Chain Finance business and to manage its activities.
- Cash Management: Click this menu to get the daily or monthly cash flow forecast and also the current day snapshot of the finances.
- ATM & Branch Locator: Click to view the address and location of the ATMs and the branches of the Bank. For more information refer **ATM & Branch Locator** section.
- File Upload : Click this icon to upload files and view the files already uploaded.
- Account Settings: Click this menu to set your preferences as well as daily limits and change password.
- Mail Box : Click this menu to view the Mails, Alerts and Notifications.
- Leave Feedback: Click this menu to leave your feedback about the user interaction of the application.
- Help : Click this menu to launch the online help.
- : Click this menu to view the information about the application like version number, copyright etc.

## **Pending for Approvals**

This section displays the details of transactions that are initiated by the maker and are pending for approval. It is briefly classified into two broad categories a) Financial and b) Non-Financial. User can click each tab to view the details of transactions that are pending for approvals. Click the reference number link to view, approve or reject the transaction. User can also select multiple records from the summary and approve or reject the transactions.

Financial: This displays the financial based transactions - further categorized as following:

- Accounts The details of activity log are:
  - Date: Date of the transaction
  - Description: Description of the transaction
  - > Account Details: Account number of the transaction
  - Amount: Amount of the transaction
  - Initiated By: The user who has initiated the transaction.
  - > Reference Number: Reference Number of the transaction.
  - Status: Status of the transaction
- Non Accounts The details of the activity log are:

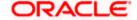

- Date: Date of the transaction
- Description: Description of the transaction
- > Amount : Amount of the transaction
- Initiated By: The user who has initiated the transaction.
- > Reference Number: Reference Number of the transaction.
- Status: Status of the transaction

## Payments

- > Date: Date of the transaction
- Description: Description of the transaction
- From Account: Source Account number of the transaction
- Amount : Amount of the transaction
- Payee Account Details: Payee's account number of the transaction
- > Initiated By: The user who has initiated the transaction.
- > Reference Number: Reference Number of the transaction.
- Status: Status of the transaction

## Bill Payments

- Date: Date of the transaction
- Description: Description of the transaction
- Biller Name: Name of the biller
- Biller Location: Location of the biller
- Details: Details of bill payment
- From Account: Source Account number of the transaction
- > Amount : Amount of the transaction
- Initiated By: The user who has initiated the transaction.
- Reference Number: Reference Number of the transaction.
- Status: Status of the transaction

## Bulk File

- Date: Date of the transaction
- Description: Description of the transaction
- > Transaction Type: Transaction types of the file upload
- File Name: Name of the file uploaded.
- File Amount: Amount to be debited from debit account.
- Initiated By: The user who has initiated the transaction.
- Reference Number: Reference Number of the transaction.
- Status: Status of the transaction

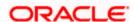

### Bulk Record

- Date: Date of the transaction
- Transaction Type: Transaction type of the bulk record
- Debit Account No: Account number of the account to be debited.
- Amount: Amount to be debited from debit account
- Payee Account Details: Payee's account number
- Initiated By: The user who has initiated the transaction.
- Reference Number: Reference Number of the transaction.
- Status: Status of the transaction

## Non Account Bulk Record

- Date: Date of the transaction
- Transaction Type: Transaction type of the bulk record
- Amount: Amount of the transaction
- Initiated By: The user who has initiated the transaction.
- Reference Number: Reference Number of the transaction.
- > Status: Status of the transaction

**Non- Financial**: This displays the non- financial transactions initiated by the maker and further categorized as below:

#### Accounts

- Date: Date of the transaction
- Description: Description of the transaction
- > Account Details: Account number of the transaction
- Initiated By: The user who has initiated the transaction.
- Reference No: Reference Number of the transaction.
- Status: Status of the transaction

#### Biller Maintenance

- Date: Date of the transaction
- Description: Description of the transaction
- Payee Type: The type of payee
- Category: The category of the biller
- Initiated By: The user who has initiated the transaction.
- Reference No: Reference Number of the transaction.
- Status: Status of the transaction

## Payee and Biller

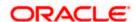

- Date: Date of the transaction
- Description: Description of the transaction
- Payee Type: Type of the payee
- Category: Payee Category
- > Initiated By: The user who has initiated the transaction.
- > Reference Number: Reference Number of the transaction.
- Status: Status of the transaction

## Bulk File

- Date: Date of the transaction
- > File Identifier: Unique code assigned to the uploaded file.
- > Transaction Type: Transaction type of the file upload
- > File Name: Name of the file uploaded.
- Initiated By: The user who has initiated the transaction
- Reference Number: Reference Number of the transaction.
- Status: Status of the transaction

#### Bulk Record

- Date: Date of the transaction
- > File Identifier: Unique code assigned to the record.
- Transaction Type: Transaction type of the bulk record
- Description: Description of the transaction
- Initiated By: The user who has initiated the transaction
- Reference Number: Reference Number of the record.
- > Status: Status of the record

## Trade Finance Maintenance

- Date: Date of the transaction
- Description: Description of the transaction
- Beneficiary Name: Name of the Beneficiary against whom LC is to be created
- Amount: Amount for the Letter of Credit / Bill
- Initiated By: The user who has initiated the transaction
- > Reference Number: Reference Number of the transaction.
- Status: Status of the transaction

### Forex Deal

- Date: Date of the transaction
- Reference Number: Reference Number of the transaction.
- Description: Description of the transaction

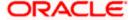

- Deal Type: Type of Deal user wants to initiate that is Spot or Forward
- Currency Combination: List of permissible currency combination for deal booking
- Amount: Amount for the booked forex deal
- Status: Status of the transaction
- Others
- Date: Date of the transaction
- Initiated By: User who has initiated the transaction
- Transaction Type: Type of the transaction initiated
- Description: Description of the transaction
- Reference Number: Reference Number of the transaction
- Status: Status of the transaction
- Virtual Account Management
  - Date: Date of the transaction
  - Description: Description of the transaction initiated
  - Initiated By: User who has initiated the transaction
  - Reference Number: Reference Number of the transaction
  - Status: Status of the transaction
- Liquidity Management
  - Date: Date of the transaction
  - Transaction Type: Type of the transaction initiated
  - Structure ID: Structure ID of the transaction
  - Structure Description: Description of the transaction
  - Initiated By: The user who has initiated the transaction
  - Reference Number: Reference Number of the transaction
  - Status: Status of the transaction

### **Pending for Action**

This section displays the summary of all the financial and non-financial transactions that are pending for approval by the approver user in a graphical form.

The transactions are grouped by module name and provide a quick view of transactions that are needed to be approved.

#### **Invoice Timeline**

This widget draws all the outstanding invoices of the corporates on the invoice timeline. The invoices are categorized into buckets of overdue invoices, invoices maturing in 30 days, between 31-60 days, between 61-90 days and above 90 days in terms of Receivables OR Payables. The Timeline is made comprehensive by colour coding the category of invoices on the basis of maturity.

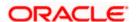

## My Limits

This section allows the user to view the transaction specific limits assigned to him for initiating and approving the transactions. It also provides information about the limits assigned by the bank and the limit utilized by the user.

## **Corporate Limits**

The user can view the party cumulative transaction limits for each transaction, daily and monthly limits utilized and available limits for use from the viewer dashboard.

The user can select the transaction from the drop-down to view the corporate limit of that transaction.

#### **Overdue Invoices**

Overdue invoices are one of the major concerns for a Corporate Supplier and a Buyer and needs to be addressed immediately. A dedicated widget projects 5 invoices that are running overdue for the longest period of time. It also acts as an alarm for the corporate. They are reminder that, the overdue invoices should be attended on priority. The link given on the widget enables the corporate to view the all its overdue invoices by navigating the user to the View Invoices Screen.

#### **Overdue Finances**

Finances are liabilities of the corporates which needs to be paid on due date. This widget warns the corporates of any finances running overdue. Timely payment of Finances is required to maintain the credit goodwill of the corporates. This widget assists in keeping the same intact. It displays the details like Finance No., Amount Overdue, and No. of Days Overdue. It also provides link to **View All Finances**.

## **Top Programs**

A Donut Graph projects the top 5 programs of the corporate which are highest in terms of receivables and payables in the local currency. The values of Receivables or Payables are displayed along with the name of the Program.

#### **Finance Maturing**

Finances are loans taken against invoices for working capital requirements or any other necessary business expenses. This widget provides a graphical representation of all the outstanding finances and categorizes them in the buckets of overdue finances, Due in 30 days, 31-60 days, 61-90 days and above 90 days.

#### **Quick Links:**

The most commonly used transactions are provided as quick links for quick access to the transactions. Following transactions are provided as quick links:

- View Programs
- View Invoices
- View Associated Party
- Create Invoice

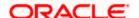

## My Approved List

This section displays the details of transactions that are approved by the approver user. Similarly to Pending Approval list, here also it is classified into two broad categories a) Financial and b) Non-Financial. The Tab under Financial and Non Financial and the columns of each Tab are same as mentioned in 'Pending For Approval' section. Click each tab to view the snapshot of transactions already approved.

Click the **Reference Number** link to view the detailed transaction.

Click **Download** to download the summary of transactions approved by the approver user.

<u>Home</u>

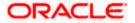

# 8. Approvals

Each user is assigned a particular task to perform as per their position in the hierarchy of the bank/corporate. Transaction created by initiator in the system is routed to the appropriate authorized signatory or group of signatories for approval depending upon the configured rules. A transaction needs to be approved by all the required approvers. A releaser may also be required to release the transaction for further processing once all approvals are completed. The Release facility is specific to the Group Corporate and can be enabled or disabled at the Group Corporate Level. There can be a situation wherein a transaction is pending approval and the approver is on leave. In such cases, the user must be able to re-route the transaction to another approver and mark it as high priority.

The Approvals Management function enables the user to view a summary of all the transactions pending for approval and release across different modules. The user can select the pending transactions and approve, release or re-route them as applicable.

## Features supported in application.

- View and Approve Transactions Pending Approval
- Re-route and Prioritize Transactions
- View and Release Transactions Pending Release
- View Initiated Transactions
- View Approved Transactions
- View Transaction Log

# 8.1 Pending for Approval

The transactions that have been initiated by the maker and are pending for approval/checking are listed here. The approver logs into the application, and views all the transactions that are pending for the user's approval.

When an approver/ checker logs in, the transactions pending for approval and checking will be shown as a consolidated count on the dashboard. All the users with check and approve privilege will be able to view the transactions. Dashboard displays the following:

- Count of all the transactions pending approval /checking
- Count of the financial and non-financial transactions pending approval/checking out of the total count
- Count the urgent transactions (prioritized and in grace period) pending approval

The financial and non-financial sections display module wise count of transactions pending approval. A specific transaction can be searched across modules by providing the exact reference number. The details of the transaction pending approval within the module can be viewed through the count link. Information of all the transactions pending approval within a module can be seen along with the prioritized and in-grace tags. Further drill down to view details of a specific transaction before approve/reject is available through the reference number link.

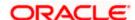

Module specific filters are provided to search for transactions pending approval within a module. The filters as well as the transaction information shown depend upon the selected module. The approver can select specific transaction or all transactions listed on that page or all transactions across pages of the selected module and approve or reject the selected records, with comments if any.

The approver can Lock a transaction pending approval, with comments if any. Approver can also Lock a transaction, if something needs to be verified operationally before approving it. Once a transaction is locked, no action (like approve, reject, send to modify) will be allowed on that transaction and the transaction status will be changed to 'Locked'. Maker will be able to see transaction with "Locked" status in his transaction log. Approver who is a part of the approval workflow of the locked transaction and is authorized to approve the transaction, will be able to unlock that transaction through the transaction approval page. Once the transaction is unlocked, it will be available for approval to the users as per the resolved approval workflow.

The approver/checker can approve or reject the transaction/s. For only specific transactions, Send to Modify functionality is enabled. Also approver can send the transaction back to modification, which are pending his approval, with comments if any.

On approval/rejection of a single transaction, the 2 factor authentication setup for individual transactions will be applicable. In "Authentication" menu, the administrator is expected to configure 2 Factor Authentication mechanism against individual transactions.

On enabling the 2-factor authentication for multiple transactions in Authentication menu, the same will be applicable even for approving and rejecting the transaction/s as a checker.

The detailed transaction journey of a transaction pending check can be seen.

Note: For a checker, the limits are not validated.

#### **Pre-Requisites**

- Accessible Roles for Corporate
- Workflow and Approval Flow preference
- Party and User level account access
- Approval workflow and Rules setup for banking transaction
- Party Preference is maintained for corporate user

#### How to reach here:

Corporate Approver Dashboard > Toggle menu > Menu > Transactions > Pending for Approvals

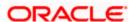

# **Pending for Approval**

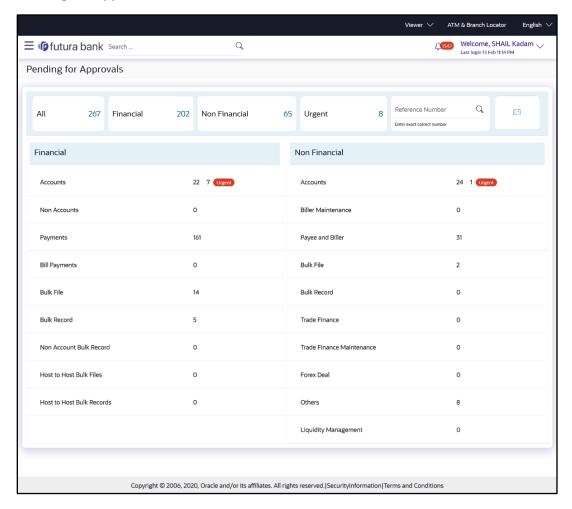

# **Field Description**

| Field Name                             | Description                                                                                                    |
|----------------------------------------|----------------------------------------------------------------------------------------------------|
| Count of transactions pending approval | All- Displays the total count of all the transactions pending approval Financial- Displays the count of financial transactions pending approval out of the total count |
|                                        | Non-Financial- Displays the count of non-financial transactions pending approval out of the total count                                                                |
|                                        | Urgent- Displays the total count of urgent transactions (prioritized and in grace period) pending approval                                                             |

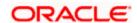

| Description                                                                                                    |
|----------------------------------------------------------------------------------------------------|
| Displays the module wise count of financial transactions pending approval.                                                 |
| It also displays the following details:                                                                                    |
| <ul> <li>Count of transactions pending approval within each module</li> </ul>                                              |
| <ul> <li>Count of urgent transactions (prioritized and in grace<br/>period) pending approval within each module</li> </ul> |
| Click on the count link to view the list of all transactions pending approval within the module.                           |
| Displays the module wise count of non-financial transactions pending approval.                                             |
| It also displays the following details:                                                                                    |
| <ul> <li>Count of transactions pending approval within each module</li> </ul>                                              |
| <ul> <li>Count of urgent transactions (prioritized and in grace period) pending approval</li> </ul>                        |
| Click on the count link to view the list of all transactions pending approval within the module.                           |
| Allows to search based on exact reference number of transaction across modules.                                            |
| Allow to search the past transactions pending for approval.                                                                |
| Specify the period for which you wish to view transactions. Search will be based on the transaction date range.            |
|                                                                                                    |

## To approve the transaction:

Click on count link to view the list of all transactions pending approval within the module.
 All the transactions pending approval within a module with the prioritized and in-grace tags appears.
 OR

In **Reference Number** field, enter exact reference number, and click to search specific transaction pending for approval.

OR

Click on the date filter and specify the period for which you wish to view back dated transactions.

Note: The search will be within module.

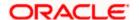

#### List of transactions within module

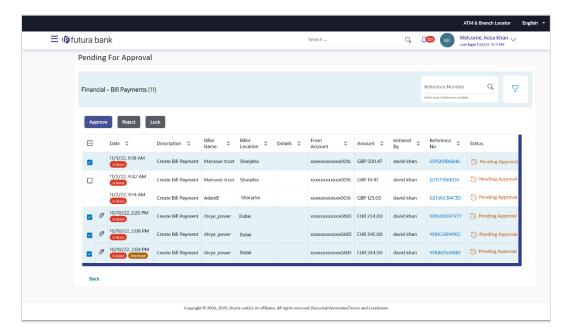

| Field Name           | Description                                                                                                    |
|----------------------|----------------------------------------------------------------------------------------------------|
| Attachment Indicator | Displays the Attachment icon indicating the transaction has an attachment.                                                       |
|                      | The attachment cannot be viewed or downloaded using this indicator. Attachments can be viewed from the transaction details page. |
|                      | Note: Transactions without attachment does not show an attachment indicator.                                                     |
| Date                 | Displays the transaction initiation date.                                                                                        |
| Description          | Displays the description of the transaction pending for approval.                                                                |
| Account Details      | Displays the account details of transaction.                                                                                     |
|                      | This field is module specific.                                                                                                   |
| Amount               | Displays the transaction amount.                                                                                                 |
|                      | This field is module specific.                                                                                                   |
| Initiated by         | Displays the name of the user who has initiated the transaction.                                                                 |

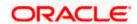

| Field Name   | Description                                                                                                 |
|--------------|----------------------------------------------------------------------------------------------------|
| Reference No | Displays the transaction reference number.                                                                  |
|              | Click on the link to view details of a specific transaction.                                                |
| Status       | Displays the current status of the transaction pending for approval by approver/checker.                    |
|              | The status could be:                                                                                        |
|              | <ul> <li>Pending Approval - Pending for approval</li> </ul>                                                 |
|              | <ul> <li>Approved -Approved</li> </ul>                                                                      |
|              | • Rejected -Rejected                                                                                        |
| All          | Click on checkbox to select all the transactions on that page of the selected module for approve or reject. |
| Clear All    | Click on link to deselect all the transactions on that page of the selected module for approve or reject.   |

6. Click on the vicon to enter filter new criteria. Based on the defined criteria you can view list of transactions pending approval within a module.

Click **Apply** to search the transaction based on selected criteria.

OR

Click Reset to clear the entered details.

Note: The search will be module specific, not across modules.

### Pending for Approval - Filter Criteria

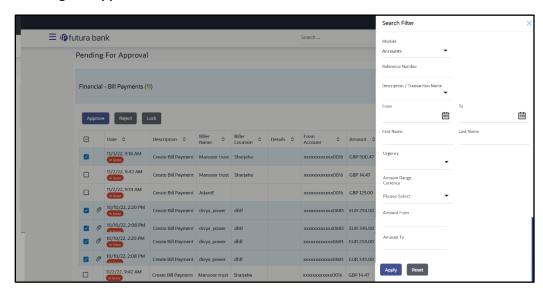

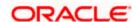

#### **Field Description**

Field Name Description

Filter Criteria

Search the transaction based on the criteria.

Note: The filter criteria in overlay screen will be changed based upon the module selected.

Module The selected module is defaulted which can be changed to view

the transactions pending approval within a specific module.

**Reference Number** Reference number of specific transaction which is to be searched.

Description/ Transaction Name

The transactions can be filtered based upon transaction name or

description.

Initiation From Date - To

Date

The period can be specified for which the user wants to view the transactions pending approval. Search will be based on the

transaction initiation date range.

**First Name** The first name of user who has initiated the transaction.

**Last Name** The last name of user who has initiated the transaction.

**Urgency** The transactions can be viewed based on its urgency type.

It can be:

Prioritized

In-Grace Period.

Click on Reference Number link to view the details of the transaction that is to be approved or rejected.

#### **Transaction Journey**

This section displays the status of transactions that has been initiated by the maker. Transaction journey displays the status as:

- Initiation
- Approval
- Completion
- 7. Alternately, the approver can view detailed transaction summary, before approving / rejecting/locking a transaction.
- 8. Click on the **Reference No** link to view details of a specific transaction. The **Pending for Approval- Transaction Details** screen along with **Transaction Journey** appears.

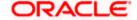

### Pending for Approval - Transaction Details

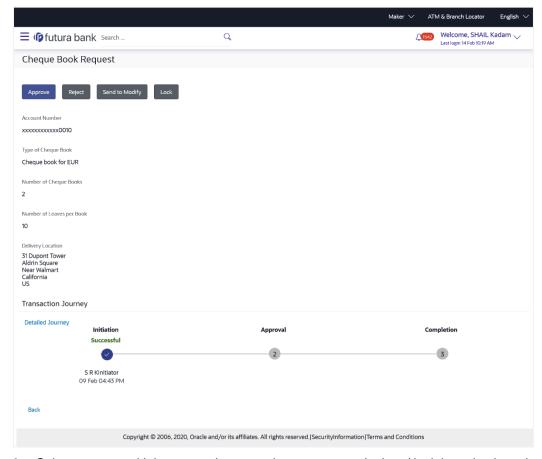

- 9. Select one or multiple transactions together to approve / reject / lock by selecting checkbox against the respective record.
- 10. Click **Approve** to approve the initiated transaction.

ΟR

Click **Reject** to reject the transaction.

OR

Click **Lock** to lock the transaction.

OR

Click **Back** to navigate back to previous screen.

- 11. The summary of the transactions selected from the listing appears along with the **Comment** popup.
- 12. Enter the comment and click on the **Approve**.

OR

Click Cancel to cancel the transaction

OR

Click **Back** to navigate back to previous screen.

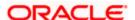

### Comment popup (Approve/Reject/Lock)

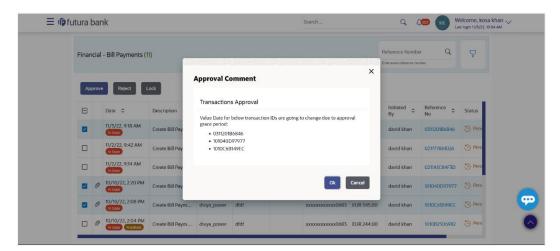

- Enter the comment, and click **OK** to proceed with transaction.
   OR
  - Click Cancel to cancel the transaction.
- 14. The **Transaction Approval / Rejection/Lock** screen prompting to enter the approval / rejection/lock remarks appear.

### **Approve Transaction**

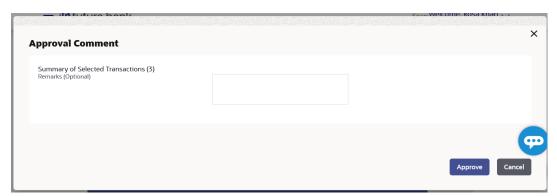

### **Reject Transaction**

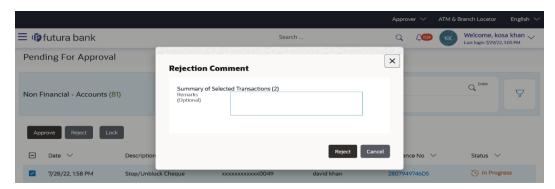

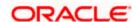

#### Lock / Unlock the transaction

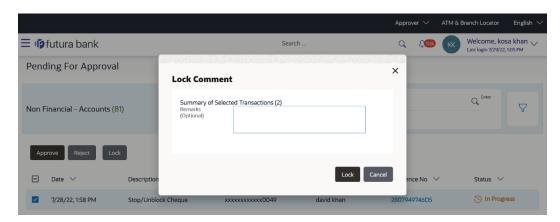

### Send to Modify

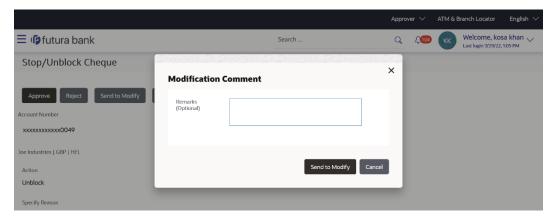

15. Enter the remarks and click **Approve**.

OR

Enter the remarks and click Reject.

OR

Enter the remarks and click **Lock**.

OR

Enter the remarks and click Send to Modify.

OR

Click Cancel to cancel the transaction.

The screen with success message appears.

Note: If the configuration to set to allow enabling multi transaction approval with 2-factor authentication, based on the 2FA set, system prompt user for verification.

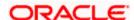

# 8.2 Re-route and Prioritize

There can be a scenario wherein a transaction is pending approval and the approver is on leave. In such cases, the user must be able to re-route the transaction to another approver. A user can re-route a transaction if he/she has perform access for re-route transaction and view/approve privilege for the specific transaction being re-routed/prioritized. The approver logs into the application and views all the transactions that are pending for the user's approval and release. Different tabs display the transactions which are pending for approval and release.

The Reroute & Prioritise dashboard displays, the financial and non-financial sections having module wise count of transactions pending approval/release, alongwith the urgent transactions (prioritized and in grace period) pending approval/release. The user can view summarized details of the transactions pending approval within the module and can filter the transaction based upon different search parameters. The user can re-route or mark a transaction as high priority upon viewing the transaction details within the module.

User can reroute multiple transactions together. Transactions with the exact matching approval rules (provided all rules of one transaction is/are matching with another transaction) will be grouped together along with the evaluated rules e.g. multiple transaction buckets/groups with multiple or single resolved rule/s. A request ID will be generated for the grouped transactions. Maker can select one approval rule against the group and will be able to route the transaction.

A Day 0 configuration is available to configure the number of days after which the unused request IDs will be deleted. The default value of this configuration is 1 day which means that after 1 day, a scheduler will run and delete all the request IDs which were not re-routed.

#### Note:

- Un-grouping and re-routing the transaction to different rules will not be permitted. In order to achieve this, transactions need to be re-routed individually.
- Transaction will be routed in an asynchronous manner.

In order to re-route a transaction(s), the user must click on **Assign**. On clicking the same, the user can select a new rule (approval or release) out of all the resolved rules. The **Re-route Workflow** tab of **Workflow Details** overlay displays all the resolved rules applicable at the time of re-routing along with the current rule. The newly selected workflow will start from level 1 for approval and the limits of the approvers who already approved the transaction will be reversed upon re-routing.

For a transaction(s) pending release, the user can re-route or mark a transaction(s) as high priority upon viewing the transaction details within the module. In order to re-route a transaction(s), the user must click on **Assign**. On clicking the same, the user can select a new release rule out of all the resolved rules. On submitting the rule, the new route information will be assigned to the releaser. On submission, only the release workflow will be re-routed. The approval workflow will not be re-routed

On re-routing, a notification will be sent to the all the users who have already approved it, user/user group with whom approval was pending as per the existing workflow, maker of transaction, and users of the new workflow. Upon re-routing, the re-routing/prioritization maintenance action can also be seen in the Transaction Journey of the re-routed transaction.

Note: The **Re-route Workflow** tab displays the resolved rule details such as Sequential and Non-Sequential/Parallel, Details of user and user groups (Users within groups), and Amount Slab of the resolved rule.

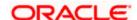

An option is provided to set a high priority for the transaction and to undo it. On prioritization, a notification will be sent to the approver with whom the transaction is currently pending and maker of transaction.

### **Pre-Requisites**

- Accessible Roles for Corporate
- Workflow and Approval Flow preference
- Party and User level account access
- Approval workflow and Rules setup for banking transaction

### How to reach here:

Corporate Approver Dashboard > Toggle menu > Menu > Transactions > Re-route and Prioritize

### 8.2.1 Pending for Approval

### Re-route and Prioritize (Pending for Approval)

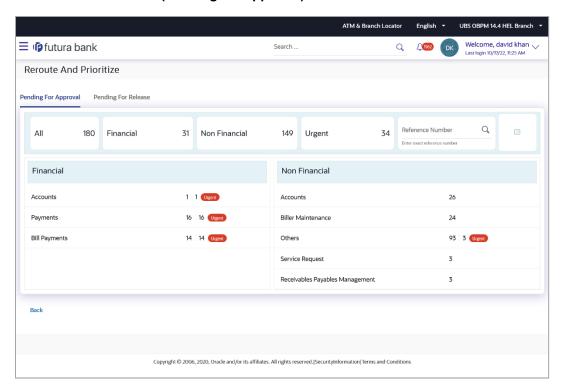

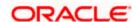

#### **Field Name**

#### Description

#### **Pending for Approval**

Following fields will be displayed for **Pending for Approval** tab

# Count of transactions pending approval

All- Displays the total count of all the transactions pending approval Financial- Displays the count of financial transactions pending approval out of the total count

Non-Financial Displays the count of non-financial transactions pending approval out of the total count

Urgent- Displays the total count of urgent transactions (prioritized and in grace period) pending approval

#### **Financial Table**

Displays the module wise count of financial transactions pending approval.

It also displays the following details:

- Count of transactions pending approval within each module
- Count of urgent transactions (prioritized and in grace period) pending approval within each module

Click on the count link to view the list of all transactions pending approval within the module.

#### **Non-Financial Table**

Displays the module wise count of non-financial transactions pending approval.

It also displays the following details:

- Count of transactions pending approval within each module
- Count of urgent transactions (prioritized and in grace period) pending approval within each module

Click on the count link to view the list of all transactions pending approval within the module.

#### **Reference Number**

Allows to search based on exact reference number of transaction across modules.

#### **Date Filter**

Allow to search the back dated transactions pending for approval.

Specify the period for which you wish to view transactions. Search will be based on the transaction date range.

#### To re-route/prioritize transaction:

Click on count link within the module to view the transaction list for re-route/prioritize.
 The list of the transactions pending approval within a module with the prioritized and in-grace

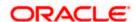

tags appears.

OR

In **Reference Number** field, enter reference number, and click to search specific transaction for re-route/prioritize.

OR

Click on the date filter and specify the period for which you wish to view back dated transactions.

Note: The search will be within module.

OR

Click on the \(\frac{1}{2}\) icon to enter filter new criteria. Based on the defined criteria you can view list of transactions pending approval within a module.

Click **Apply** to search the transaction based on selected criteria.

OR

Click Reset to clear the entered details.

Note: The search will be module specific, not across modules.

#### Re-route and Prioritize (Pending for Approval) Summary within module screen

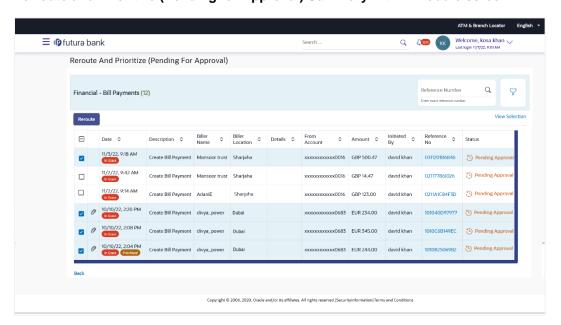

| Field Name       | Description                                                      |
|------------------|------------------------------------------------------------------|
| Transaction Type | Displays the transaction type.                                   |
| Initiated by     | Displays the name of the user who has initiated the transaction. |

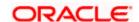

| Field Name        | Description                                                                                                |
|-------------------|----------------------------------------------------------------------------------------------------|
| Date              | Displays the transaction initiation date.                                                                  |
| Reference Number  | Displays the transaction reference number.                                                                 |
| Account Number    | Displays the account number of the transaction.  This field is displayed for <b>Financial</b> transaction. |
| Re-route Workflow | Click on <b>Assign</b> link to re-route approval workflow for the transaction.                             |
| High Priority     | Click on link to mark the transaction as high priority or undo prioritization for the transaction.         |

### Re-route and Prioritize (Pending for Approval) Transactions - Filter Criteria

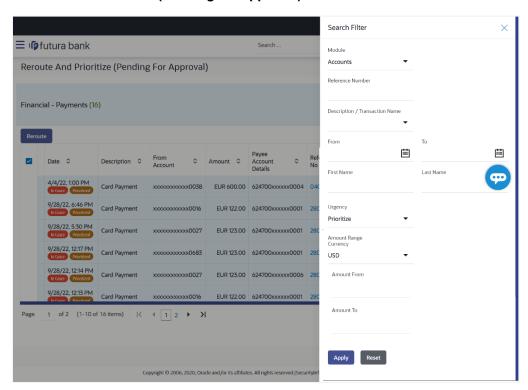

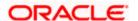

| Field Name                        | Description                                                                                                    |
|-----------------------------------|----------------------------------------------------------------------------------------------------|
| Filter Criteria                   |                                                                                                    |
| Search the transaction ba         | sed on the criteria.                                                                                                    |
| Note: The filter criteria in ov   | verlay screen will be changed based upon the module selected.                                                                                                  |
| Module                            | The selected module is defaulted which can be changed to view the transactions pending approval within a specific module.                                      |
| Reference Number                  | Reference number of specific transaction which is to be searched.                                                                                              |
| Description/ Transaction<br>Name  | The transactions can be filtered based upon transaction name or description.                                                                                   |
| Initiation From Date – To<br>Date | The period can be specified for which the user wants to view the transactions pending approval. Search will be based on the transaction initiation date range. |
| Initiated By (First Name)         | The first name of user who has initiated the transaction.                                                                                                    |
| Initiated By (Last Name)          | The last name of user who has initiated the transaction.                                                                                                    |
| Urgency                           | The transactions can be viewed based on its urgency type.  It can be:  Prioritized                                                                             |
|                                   | In-Grace Period.                                                                                                    |

2. Click on option under **High Priority** column to Prioritize/Undo Prioritize against the specific transaction record.

OR

Click on **Assign** option against the specific transaction record under **Re-route Workflow** column to re-route the transaction record. The **Workflow Details** overlay screen appears. OR

Select multiple transactions together to route/reroute and click **Reroute**.

The **Details** popup appears.

### **Details popup**

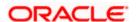

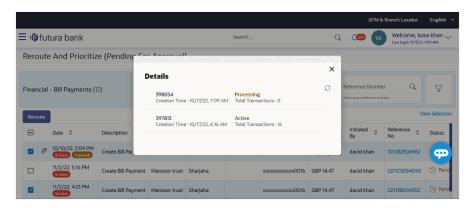

1. Click cicon to refresh the process.

Click on the record, the transactions with the exact matching approval rules (provided all rules of one transaction is/are matching with another transaction) will be grouped together along with the evaluated

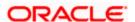

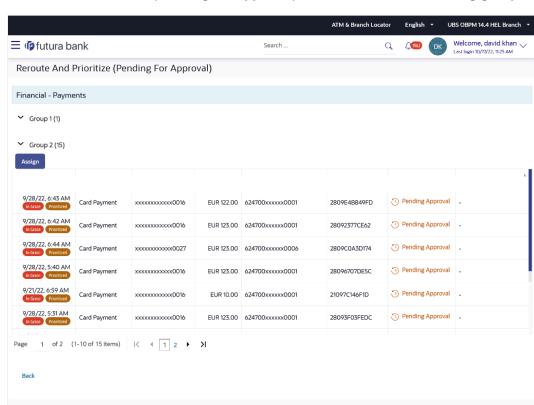

### Re-route and Prioritize (Pending for Approval) Transactions with matching groups

#### Note:

Status of the transaction which is re-routed changes to **Re-routed**.

Click icon against the specific transaction to re-route workflow.

- 3. Select the group to which workflow to be re-routed.
- 4. Click on the **Assign** option to re-route the selected group. The **Reroute** overlay screen appears.

Copyright © 2006, 2020, Oracle and/or its affiliates. All rights reserved, [SecurityInformation] Terms and Conditions

#### In the Re-route Workflow tab:

- a. View and select new approval rule to re-route from all the resolved rules applicable at the time of re-routing for the group.
- b. Click **Re-route** to assign the workflow to the selected group.

OR

Click Cancel to cancel the transaction.

OR

Click **Back** to navigate back to previous screen.

OR

Click **Prioritize/ Undo Prioritized** to update the priority status of the transaction.

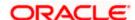

#### Workflow Details - Re-route Workflow tab

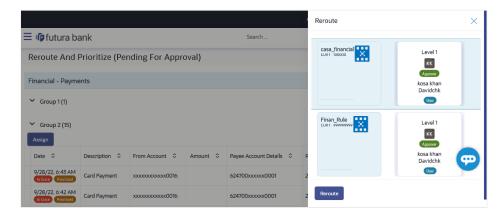

#### Note:

User is allowed to select one out of the resolved workflows for re-routing.

| Field Name            | Description                                                                               |
|-----------------------|-------------------------------------------------------------------------------------------|
| Re-route Workflow tab |                                                                                           |
| Rules for re-route    | Displays the rules for re-routing for the group.                                          |
| Prioritize            | Click on the <b>Priority</b> link to set the priority for the transaction.                |
|                       | Note: Click <b>Undo Prioritized</b> link to remove the priority level of the transaction. |

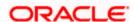

### 8.2.2 Pending for Release

Dashboard displayed below the **Pending for** Release tab, the financial and non-financial sections having module wise count of transactions pending release, and the urgent transactions (prioritized and in grace period) pending release. The user can be a maker, approver or releaser i.e. whoever has re-route access will be able to re-route transactions pending approval or release. It displays the count of all the transactions pending release as well as the financial and non-financial transactions pending release. The total count of urgent transactions (prioritized and in grace period) pending release.

The user can view summarized details of the transactions pending release within the module and can filter the transaction based upon different search parameters. The user can re-route or mark a transaction as high priority upon viewing the transaction details within the module. In order to reroute a transaction, the user must click on **Assign**. On clicking the same, the user can select a new release rule out of all the resolved rules.

#### Note:

- 1) At a time, only one transaction can be selected for re-routing.
- 2) When a releaser logs in, the high priority transaction will be listed on top of all the transactions which are pending release.

### Re-route and Prioritize – Pending for Release

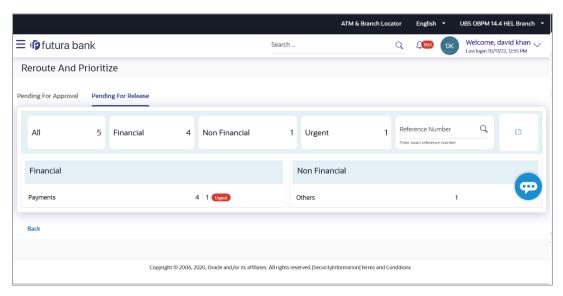

### **Field Description**

Field Name Description

#### **Pending for Release**

Following fields will be displayed below **Pending for Release** tab

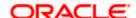

| Field Name                            | Description                                                                                                    |
|---------------------------------------|----------------------------------------------------------------------------------------------------|
| Count of transactions pending release | All- Displays the total count of all the transactions pending release Financial- Displays the count of financial transactions pending release out of the total count |
|                                       | Non-Financial- Displays the count of non-financial transactions pending release out of the total count                                                               |
|                                       | Urgent- Displays the total count of urgent transactions (prioritized and in grace period) pending release                                                            |
| Financial Table                       | Displays the module wise count of financial transactions pending release.                                                                                            |
|                                       | It also displays the following details:                                                                                                    |
|                                       | Count of transactions pending release within each module                                                                                                    |
|                                       | <ul> <li>Count of urgent transactions (prioritized and in grace<br/>period) pending release within each module</li> </ul>                                            |
|                                       | Click on the count link to view the list of all transactions pending release within the module.                                                                      |
| Non-Financial Table                   | Displays the module wise count of non-financial transactions pending release.                                                                                        |
|                                       | It also displays the following details:                                                                                                    |
|                                       | Count of transactions pending release within each module                                                                                                    |
|                                       | <ul> <li>Count of urgent transactions (prioritized and in grace<br/>period) pending release within each module</li> </ul>                                            |
|                                       | Click on the count link to view the list of all transactions pending release within the module.                                                                      |
| Reference Number                      | Allows to search based on exact reference number of transaction across modules.                                                                                      |
| Date Filter                           | Allow to search the back dated transactions pending for release.                                                                                                    |
|                                       | Specify the period for which you wish to view transactions. Search will be based on the transaction date range.                                                      |

### To re-route/prioritize transaction:

Click on count link within the module to view the transaction list for re-route/prioritize.
 The list of the transactions pending release within a module with the prioritized and in-grace tags appears.
 OR

In **Reference Number** field, enter reference number, and click to search specific transaction for re-route/prioritize.

OR

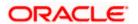

Click on the date filter and specify the period for which you wish to view back dated transactions.

Note: The search will be within module.

OR

Click on the icon to enter filter new criteria. Based on the defined criteria you can view list of transactions pending approval within a module.

Click **Apply** to search the transaction based on selected criteria.

OR

Click Reset to clear the entered details.

Note: The search will be module specific, not across modules.

#### Re-route and Prioritize (Pending for Release) Summary within module screen

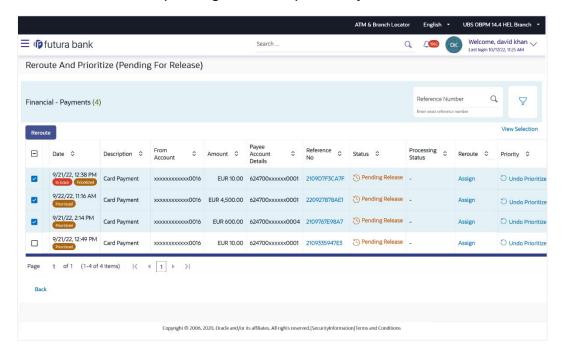

| Field Name                              | Description                                                       |
|-----------------------------------------|-------------------------------------------------------------------|
| Below fields are displayed fo selected. | r Payment module. The section displays the fields based on module |
| Date                                    | Displays the transaction initiation date.                         |
| Description                             | Description of the transaction.                                   |

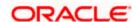

| Field Name            | Description                                                                                        |
|-----------------------|----------------------------------------------------------------------------------------------------|
| From Account          | The source account number of the transaction.                                                      |
| Amount                | Amount of the transaction.                                                                         |
|                       |                                                                                                    |
| Payee Account Details | Payee's account number of the transaction.                                                         |
| Reference No          | Displays the transaction reference number.                                                         |
| Status                | The status of the transaction.                                                                     |
| Re-route              | Click on <b>Assign</b> link to re-route release workflow for the transaction.                      |
| Priority              | Click on link to mark the transaction as high priority or undo prioritization for the transaction. |

# Re-route and Prioritize (Pending for Release) Transactions – Filter Criteria

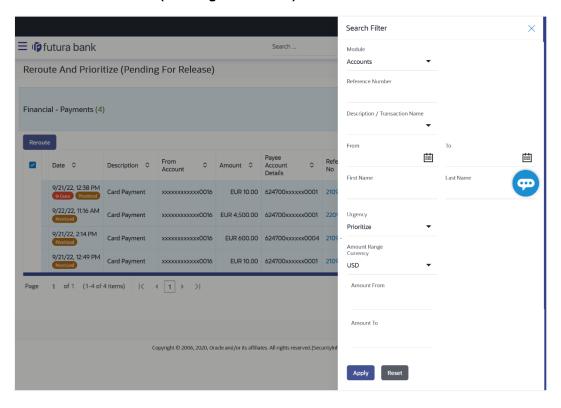

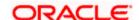

Field Name Description

Filter Criteria

Search the transaction based on the criteria.

Note: The filter criteria in overlay screen will be changed based upon the module selected.

Module The selected module is defaulted which can be changed to view

the transactions pending release within a specific module.

**Reference Number** Reference number of specific transaction which is to be searched.

**Description/ Transaction Name** 

The transactions can be filtered based upon transaction name or description.

From – To The period can be specified for which the user wants to view the

transactions pending release. Search will be based on the

transaction initiation date range.

**First Name** The first name of user who has initiated the transaction.

**Last Name** The last name of user who has initiated the transaction.

**Urgency** The transactions can be viewed based on its urgency type.

It can be:

Prioritized

• In-Grace Period.

**Payee Name** The name of the payee.

**Customer Reference No** The customer reference number of the transaction.

2. Click on option under **Priority** column to Prioritize/Undo Prioritize against the specific transaction record.

OR

Click on **Assign** option against the specific transaction record under **Re-route** column to reroute the transaction record. The **Workflow Details** overlay screen appears.

OR

Select multiple transactions together to route/reroute and click **Reroute**.

The **Details** popup appears.

#### **Details popup**

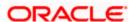

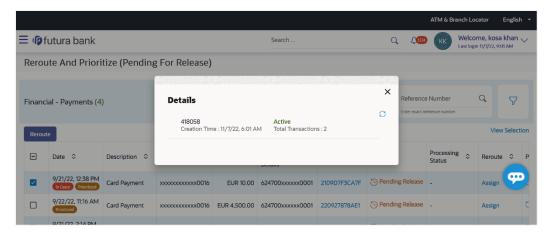

- 2. Click cicon to refresh the process.
- 3. Click on the record, the transactions with the exact matching approval rules (provided all rules of one transaction is/are matching with another transaction) will be grouped together along with the evaluated.

#### Note:

Status of the transaction which is re-routed changes to Re-routed.

Click icon against the specific transaction to re-route workflow.

#### Re-route and Prioritize (Pending for Release) Transactions with matching groups

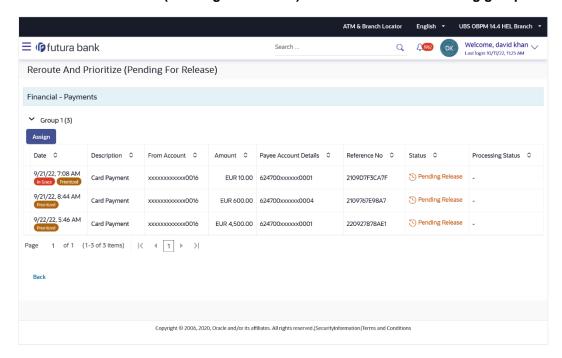

4. Select the group to which workflow to be re-routed.

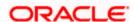

5. Click on the **Assign** option to re-route the selected group. The **Reroute** overlay screen appears.

#### In the Re-route Workflow tab:

- a. View and select new approval rule to re-route from all the resolved rules applicable at the time of re-routing for the group.
- b. Click **Re-route** to assign the workflow to the selected group.

OR

Click Cancel to cancel the transaction.

OR

Click **Back** to navigate back to previous screen.

OR

Click **Prioritize/ Undo Prioritized** to update the priority status of the transaction.

#### Workflow Details - Re-route Workflow tab

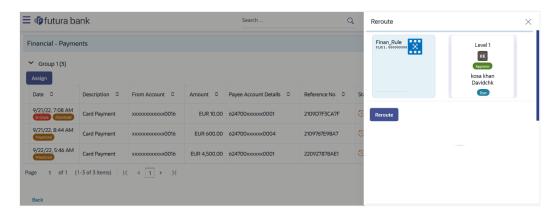

Note: User is allowed to select one out of the resolved rules for re-routing.

| Field Name            | Description                                                                              |
|-----------------------|------------------------------------------------------------------------------------------|
| Re-route Workflow tab |                                                                                          |
| Rules for re-route    | Displays the rules for re-routing for the group.                                         |
| Prioritize            | Click on the <b>Priority</b> link to set the priority for the transaction.               |
|                       | Note: Click <b>Undo Prioritize</b> link to remove the priority level of the transaction. |

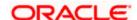

# 8.3 Pending for Release

The transactions that have been configured for and are pending for release are listed here. The releaser logs into the application, and views all the transactions that are pending for a release.

Dashboard displays the financial and non-financial sections with module wise count of transactions pending release, and the urgent transactions (prioritized and in grace period) pending release.

The details of the transaction pending release within the module can be viewed through the count link. Information of all the transactions pending release within a module can be seen along with the prioritized and in-grace tags. Further drill down to view details of a specific transaction before approve/reject is available through the reference number link.

Module specific filters are provided to search for transactions pending release within a module. The filters as well as the transaction information shown depend upon the selected module. The releaser can select specific transaction or all transactions listed on that page or all transactions across pages of the selected module and release or reject the selected records, with comments if any.

On approval/release of a single transaction, the 2 factor authentication setup for individual transactions will be applicable. In "Authentication" menu, the administrator is expected to configure 2 Factor Authentication mechanism against individual transactions.

On enabling the 2-factor authentication for multiple transactions in Authentication menu, the same will be applicable even for approving and release the transaction/s as a checker. Each transaction in the multi-select release would be released as per the release workflow setup for each individual transaction.

#### **Pre-Requisites**

- Accessible Roles for Corporate
- Workflow and Approval Flow preference
- Party and User level account access
- Approval workflow and Rules setup for banking transaction
- Party Preference is maintained for corporate user

#### How to reach here:

Corporate Approver Dashboard > Toggle menu > Menu > Transactions > Pending for Release

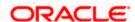

## **Pending for Release**

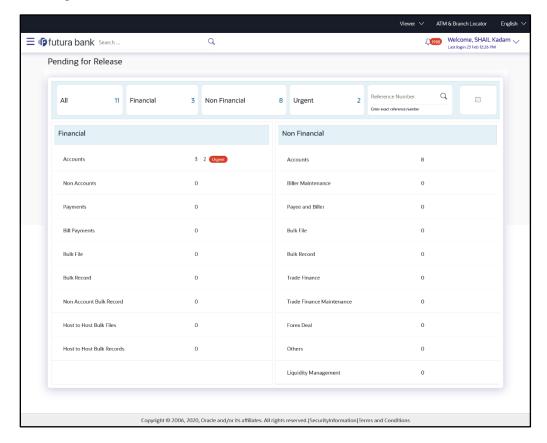

| Field Name                             | Description                                                                                                    |
|----------------------------------------|----------------------------------------------------------------------------------------------------|
| Count of transactions pending approval | All- Displays the total count of all the transactions pending release Financial- Displays the count of financial transactions pending release out of the total count |
|                                        | Non-Financial- Displays the count of non-financial transactions pending release out of the total count                                                               |
|                                        | Urgent- Displays the total count of urgent transactions (prioritized and in grace period) pending release                                                            |

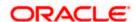

| Field Name          | Description                                                                                                    |
|---------------------|----------------------------------------------------------------------------------------------------|
| Financial Table     | Displays the module wise count of financial transactions pending release.                                       |
|                     | It also displays the following details:                                                                         |
|                     | <ul> <li>Count of transactions pending release within each module</li> </ul>                                    |
|                     | <ul> <li>Count of urgent transactions (prioritized and in grace<br/>period) pending release</li> </ul>          |
|                     | Click on the count link to view the list of all transactions pending release within the module.                 |
| Non-Financial Table | Displays the module wise count of non-financial transactions pending release.                                   |
|                     | It also displays the following details:                                                                         |
|                     | <ul> <li>Count of transactions pending release within each module</li> </ul>                                    |
|                     | <ul> <li>Count of urgent transactions (prioritized and in grace<br/>period) pending release</li> </ul>          |
|                     | Click on the count link to view the list of all transactions pending release within the module.                 |
| Reference Number    | Allows to search based on exact reference number of transaction across modules.                                 |
| Date Filter         | Allow to search the back dated transactions pending for release.                                                |
|                     | Specify the period for which you wish to view transactions. Search will be based on the transaction date range. |
|                     |                                                                                                    |

#### To release the transaction:

Click on count link to view the list of all transactions pending release within the module.
 All the transactions pending release within a module with the prioritized and in-grace tags appears.
 OR

In **Reference Number** field, enter reference number, and click to search specific transaction pending for release.

OR

Click on the date filter and specify the period for which you wish to view back dated transactions.

Note: The search will be within module.

### List of transactions within module

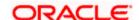

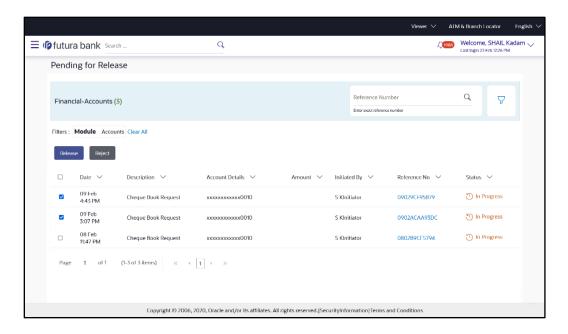

| Field Name      | Description                                                                                                 |  |
|-----------------|----------------------------------------------------------------------------------------------------|--|
| Date            | Displays the transaction initiation date.                                                                   |  |
| Description     | Displays the description for the transaction pending for release.                                           |  |
| Account Details | Displays the account details of transaction.                                                                |  |
|                 | This field is module specific.                                                                              |  |
| Amount          | Displays the transaction amount.                                                                            |  |
|                 | This field is module specific.                                                                              |  |
| Initiated by    | Displays the name of the user who has initiated the transaction.                                            |  |
| Reference No    | Displays the transaction reference number.                                                                  |  |
|                 | Click on the link to view details of a specific transaction.                                                |  |
| Status          | Displays the current status of the transaction pending for release.                                         |  |
| All             | Click on checkbox to select all the transactions on that page of the selected module for approve or reject. |  |
| Clear All       | Click on link to deselect all the transactions on that page of the selected module for approve or reject.   |  |

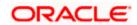

2. Click on the  $\sqrt{}$  icon to enter filter new criteria. Based on the defined criteria you can view list of transactions pending release within a module.

Click **Apply** to search the transaction based on selected criteria.

OR

Click Reset to clear the entered details.

**Note**: The search will be module specific, not across modules.

### Pending for Release - Filter Criteria

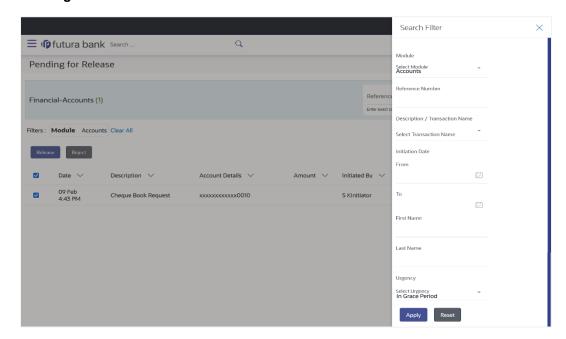

### **Field Description**

**Field Name** 

| Filter Criteria                 |                                                                                                    |
|---------------------------------|----------------------------------------------------------------------------------------------------|
| Search the transaction ba       | sed on the criteria.                                                                                                    |
| Note: The filter criteria in ov | verlay screen will be changed based upon the module selected.                                                            |
| Module                          | The selected module is defaulted which can be changed to view the transactions pending release within a specific module. |
| Reference Number                | Reference number of specific transaction which is to be searched.                                                        |
| Description/ Transaction Name   | The transactions can be filtered based upon transaction name or description.                                             |

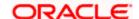

Description

| Description                                                                                                    |  |
|----------------------------------------------------------------------------------------------------|--|
| Specify the period for which you wish to view transactions pending for release. Search will be based on the transaction date range. |  |
| The first name of user who has initiated the transaction.                                                                           |  |
| The last name of user who has initiated the transaction.                                                                            |  |
| Filters to view the transactions based on its urgency type.  It can be:  Prioritized In-Grace Period.                               |  |
|                                                                                                    |  |

 Click on Reference Number link to view the details of the transaction that is to be release or reject for review. The details of transaction appears.
 Click Detailed Journey to view the transaction detailed journey.

JB

Click **Back** to navigate back to the previous screen.

### Pending for Release - Transaction Details

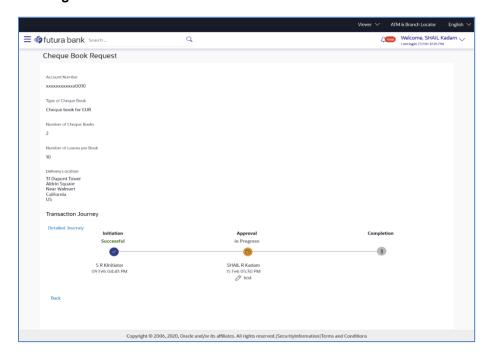

### Pending for Release - Transaction Detailed Journey

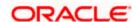

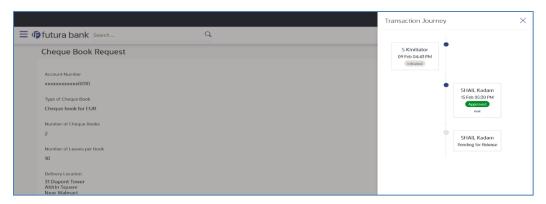

- 4. Click **Release** to release the initiated transaction. The **Pending for Release** screen appears.
  - Click Reject to reject the transaction.
  - OR
  - Click **Back** to navigate back to previous screen.
- 5. The **Transaction Release / Rejection** screen prompting to enter the release / rejection remarks appear.

#### **Release Transaction**

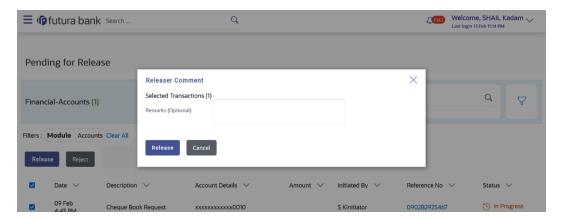

### **Reject Transaction**

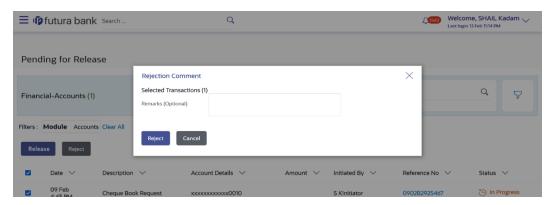

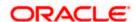

6. Enter the remarks and click Release.

OR

Enter the remarks and click **Reject**.

OR

Click Cancel to cancel the transaction.

The screen with success message appears.

Note: If the configuration to set to allow enabling multi transaction approval with 2-factor authentication, based on the 2FA set, system prompt user for verification.

# 8.4 My Initiated List

Displays the list of all the type of transactions initiated by the logged in user like account financial, account non-financial, bulk file, bulk record, payee, biller and payments transactions. The user logs into the application, and views all the transactions.

#### How to reach here:

Corporate Approver Dashboard > Toggle menu > Menu > Transactions > My Initiated List

### My Initiated List

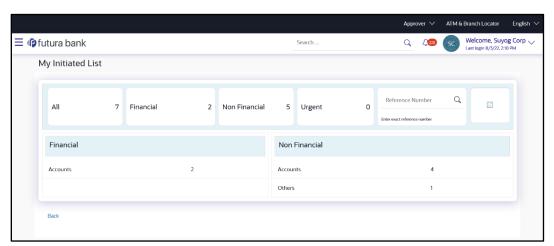

| Field Name                         | Description                                                                                         |
|------------------------------------|----------------------------------------------------------------------------------------------------|
| Count of transactions<br>Initiated | All- Displays the total count of all the transactions initiated by user                             |
|                                    | Financial- Displays the count of financial transactions initiated out of the total count            |
|                                    | Non-Financial- Displays the count of non-financial transactions initiated out of the total count    |
|                                    | Urgent- Displays the total count of urgent transactions (prioritized and in grace period) initiated |

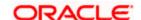

| Field Name          | Description                                                                                                    |
|---------------------|----------------------------------------------------------------------------------------------------|
| Financial Table     | Displays the module wise count of financial transactions initiated.  It also displays the following details:    |
|                     | Count of transactions initiated within each module                                                              |
|                     | <ul> <li>Count of urgent transactions (prioritized and in grace period) initiated</li> </ul>                    |
|                     | Click on the count link to view the list of all transactions initiated within the module.                       |
| Non-Financial Table | Displays the module wise count of non-financial transactions initiated.                                         |
|                     | It also displays the following details:                                                                         |
|                     | <ul> <li>Count of transactions initiated within each module</li> </ul>                                          |
|                     | <ul> <li>Count of urgent transactions (prioritized and in grace period) initiated</li> </ul>                    |
|                     | Click on the count link to view the list of all transactions initiated within the module.                       |
| Reference Number    | Allows to search based on exact reference number of transaction across modules.                                 |
| Date Filter         | Allow to search the backdated initiated.                                                                        |
|                     | Specify the period for which you wish to view transactions. Search will be based on the transaction date range. |
|                     |                                                                                                    |

#### To view the initiated transaction:

Click on count link to view the list of all transactions initiated within the module.
 All the transactions initiated within a module with the prioritized and in-grace tags appears.
 OR

In **Reference Number** field, enter reference number, and click to search specific transaction initiated.

OR

Click on the date filter and specify the period for which you wish to view back dated transactions.

#### Note:

- 1) The search will be within module.
- 2) If the **Status** of transaction is "**Pending for Modification**", on transaction details; User can click **Modify**; to update the transaction details. OR

User can click on **Revoke**; add comment to revoke the transaction.

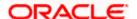

#### List of transactions within module

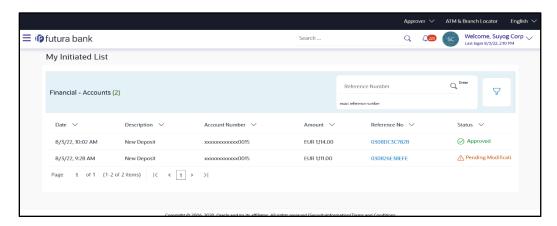

### **Field Description**

| Field Name      | Description                                                                                              |
|-----------------|----------------------------------------------------------------------------------------------------|
| Date            | Displays the transaction initiation date.                                                                |
| Description     | Displays the description for the transaction initiated.                                                  |
| Account Details | Displays the account details of transaction.  This field is module specific.                             |
| Amount          | Displays the transaction amount.  This field is module specific.                                         |
| Initiated by    | Displays the name of the user who has initiated the transaction.                                         |
| Reference No    | Displays the transaction reference number.  Click on the link to view details of a specific transaction. |
| Status          | Displays the current status of the transaction initiated.                                                |

2. Click on the \(\frac{1}{2}\) icon to enter filter new criteria. Based on the defined criteria you can view list of transactions initiated within a module.

Click  $\mbox{\bf Apply}$  to search the transaction based on selected criteria. OR

Click Reset to clear the entered details.

Note: The search will be module specific, not across modules.

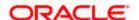

### My Initiated List - Filter Criteria

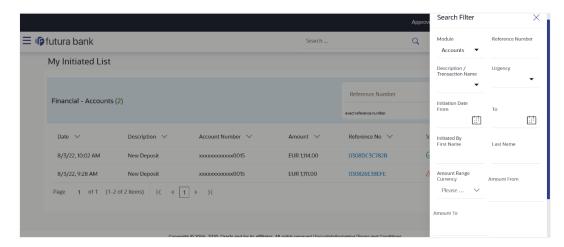

### **Field Description**

| Field Name Des | cription |
|----------------|----------|
|----------------|----------|

#### Filter Criteria

Search the transaction based on the criteria.

Note: The filter criteria in overlay screen will be changed based upon the module selected.

| Trees. The like officing in evently derech will be changed baced upon the medale delected.                                |  |
|----------------------------------------------------------------------------------------------------|--|
| The selected module is defaulted which can be changed to view the transactions initiated within a specific module.        |  |
| Reference number of specific transaction which is to be searched.                                                         |  |
| The transactions can be filtered based upon transaction name or description.                                              |  |
| Specify the period for which you wish to view transactions initiated. Search will be based on the transaction date range. |  |
| The first name of user who has initiated the transaction.                                                                 |  |
| The last name of user who has initiated the transaction.                                                                  |  |
| Filters to view the transactions based on its urgency type.  It can be:  Prioritized                                      |  |
|                                                                                                    |  |

In-Grace Period.

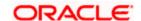

- 3. Click on **Reference Number** link to view the details of the transaction that are initiated. The details of transaction appears.
  - Click Detailed Journey to view the transaction detailed journey. OR
  - Click **Back** to navigate back to the previous screen.

### My Initiated List - Transaction Details

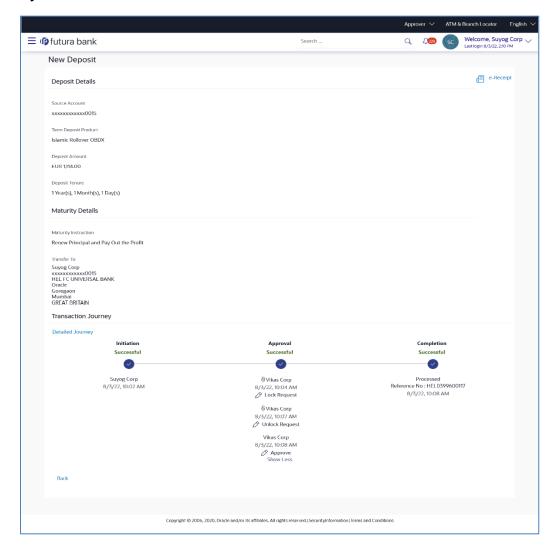

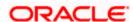

# 8.5 Transaction Details

#### My Initiated List - Transaction Details

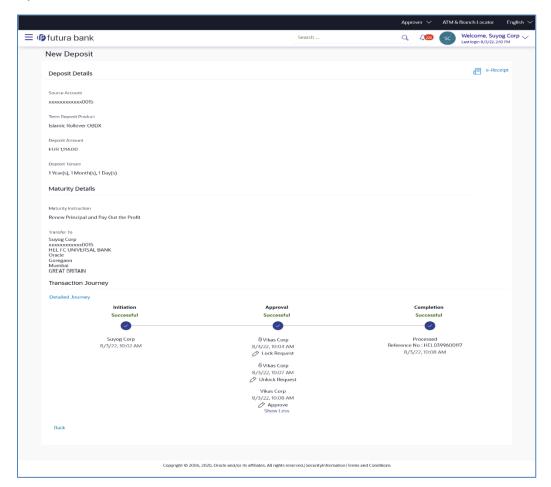

### 8.5.1 Withdraw Transactions Pending Approval

The transactions, which are pending approval, have an option to withdraw the transaction. Using this option user can withdraw the transaction from the transaction details. Once the maker withdraws the transaction, the transaction is removed from the Approver's pending for approval transaction list.

The transaction aspect will drive the **Withdraw** option. The bank can configure the transaction aspect for **Withdraw** option. Out of box, **Withdraw** option will be available for a corporate user as well as administrator.

Note: For the withdrawn transactions, the status will be changed to **Withdrawn**, which will be displayed on Train Journey, Detailed Journey, and Transaction Log.

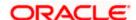

#### My Initiated List - Transaction Details (Withdraw transaction)

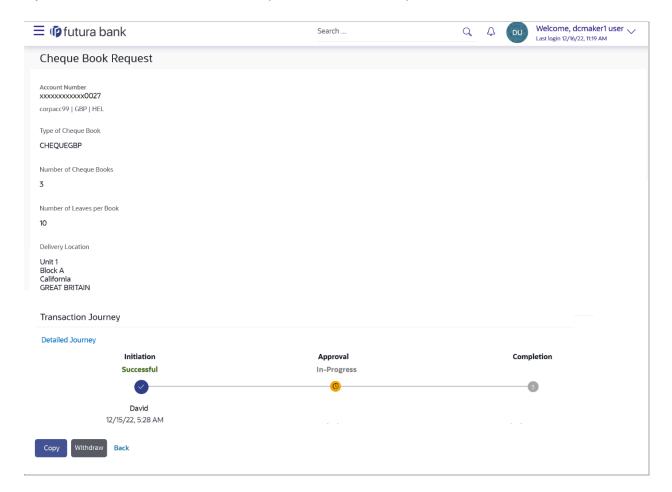

#### To withdraw a transaction:

- 1. Click on the Withdraw. A confirmation popup appears.
  - On the confirmation popup, enter the comments for cancellation/withdrawal of transaction.

ii.

### 8.5.2 Copy/Re-initiate Existing Transactions

The maker can view the details of transaction by clicking on transaction available in "Transaction Log". The **Copy** feature is provided to copy the transaction details to a new transaction with all required details in editable form.

The transaction aspect will drive the **Copy** option. The bank can configure the transaction aspect for **Copy** option. Out of box, **Copy** option will be supported for corporate users only.

Note: The copied transaction will behave as a new transaction being initiated. The approval rules will be evaluated and the transaction will be sent for approval as per the evaluated rules.

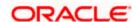

#### **Transaction Details with Copy option**

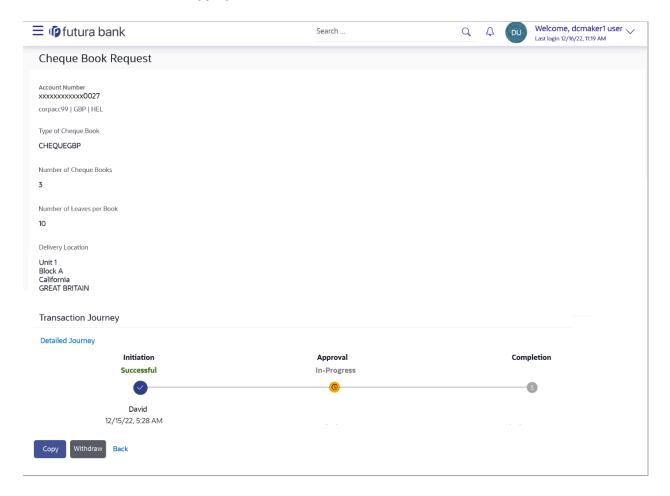

iii.

# 8.6 Transaction Log

Displays the list of all the type of transactions initiated like account financial, account non-financial, bulk file, bulk record, payee, biller and payments transactions.

It is divided into two categories broadly; Financial and Non-Financial. The logged in user can view the transaction summary with respective statuses and details. The Corporate Maker/Approver can view the status of transactions if a transaction failed to submit to the Host after approving multiple transactions from the Digital Banking Platform.

The details can be viewed either in a graphical format or in a list format using a switch option.

On selecting either the Financial or the Non-Financial transaction options, the modules under the particular option are displayed. Click the **Module** link to view the list of transactions in it.

#### How to reach here:

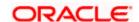

# Corporate Approver Dashboard > Toggle menu > Menu > Transactions > Transaction Log

# **Transaction Log**

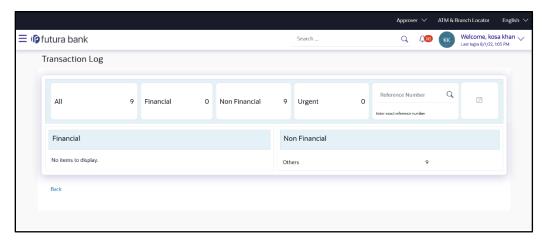

# **Field Description**

| Field Name            | Description                                                                               |
|-----------------------|-------------------------------------------------------------------------------------------|
| Count of transactions | All- Displays the total count of all the transactions by user                             |
|                       | Financial- Displays the count of financial transactions out of the total count            |
|                       | Non-Financial- Displays the count of non-financial transactions out of the total count    |
|                       | Urgent- Displays the total count of urgent transactions (prioritized and in grace period) |
| Financial Table       | Displays the module wise count of financial transactions.                                 |
|                       | It also displays the following details:                                                   |
|                       | <ul> <li>Count of transactions within each module</li> </ul>                              |
|                       | <ul> <li>Count of urgent transactions (prioritized and in grace period)</li> </ul>        |
|                       | Click on the count link to view the list of all transactions within the module.           |

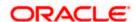

| Field Name          | Description                                                                                                    |
|---------------------|----------------------------------------------------------------------------------------------------|
| Non-Financial Table | Displays the module wise count of non-financial transactions.                                                   |
|                     | It also displays the following details:                                                                         |
|                     | <ul> <li>Count of transactions within each module</li> </ul>                                                    |
|                     | <ul> <li>Count of urgent transactions (prioritized and in grace period)</li> </ul>                              |
|                     | Click on the count link to view the list of all transactions within the module.                                 |
| Reference Number    | Allows to search based on exact reference number of transaction across modules.                                 |
| Date Filter         | Allow to search the back dated transactions on Transaction log widget.                                          |
|                     | Specify the period for which you wish to view transactions. Search will be based on the transaction date range. |

## To view the transaction log:

Click on count link to view the list of all transactions within the module.
 All the transactions within a module with the prioritized and in-grace tags appears.
 OR

In **Reference Number** field, enter reference number, and click to search specific transaction initiated.

OR

Click on the date filter and specify the period for which you wish to view back dated transactions.

Note: The search will be within module.

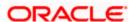

## List of transactions within module

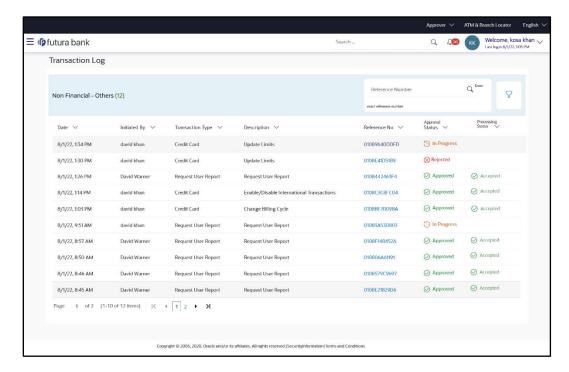

## **Field Description**

| Field Name      | Description                                                                                              |
|-----------------|----------------------------------------------------------------------------------------------------|
| Date            | Displays the transaction initiation date.                                                                |
| Description     | Displays the description for the transaction initiated.                                                  |
| Account Details | Displays the account details of transaction.  This field is module specific.                             |
| Amount          | Displays the transaction amount.  This field is module specific.                                         |
| Initiated by    | Displays the name of the user who has initiated the transaction.                                         |
| Reference No    | Displays the transaction reference number.  Click on the link to view details of a specific transaction. |
| Approval Status | Displays the current status of the transaction initiated.                                                |

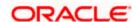

| Field Name        | Description                                                               |
|-------------------|---------------------------------------------------------------------------|
| Processing Status | Displays the status of transactions failed during submission to the host. |
|                   | Note: This will be displayed only when the submission has failed at host. |

2. Click on the  $\overline{Y}$  icon to enter filter new criteria. Based on the defined criteria you can view list of transactions within a module.

Click  $\mbox{\bf Apply}$  to search the transaction based on selected criteria. OR

Click Reset to clear the entered details.

Note: The search will be module specific, not across modules.

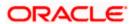

## Transaction Log - Filter Criteria

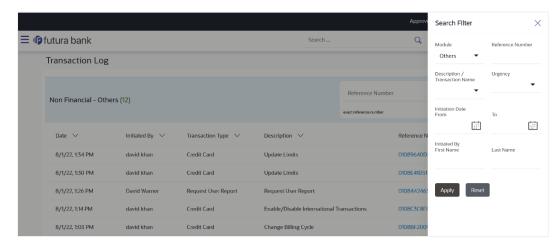

#### **Field Description**

| Field Name       | Description |
|------------------|-------------|
|                  |             |
|                  |             |
|                  |             |
| =                |             |
| Filter Criteria  |             |
| i iitoi Oiitoila |             |
|                  |             |

Search the transaction based on the criteria.

Note: The filter criteria in overlay screen will be changed based upon the module selected.

**Module**The selected module is defaulted which can be changed to view the transactions within a specific module.

**Reference Number** Reference number of specific transaction which is to be searched.

Description/ Transaction Name

The transactions can be filtered based upon transaction name or description.

Initiation From Date – To Date

Specify the period for which you wish to view transactions initiated. Search will be based on the transaction date range.

**First Name** The first name of user who has initiated the transaction.

**Last Name** The last name of user who has initiated the transaction.

**Urgency** Filters to view the transactions based on its urgency type.

It can be:

Prioritized

In-Grace Period.

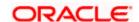

3. Click on **Reference Number** link to view the details of the transaction. The details of transaction appears.

Click **Detailed Journey** to view the transaction detailed journey. OR

Click **Back** to navigate back to the previous screen.

# 8.7 My Approved List

This displays the details of transactions that are approved by the approver user. It is classified into two broad categories; Financial and Non-Financial. Click each tab to view the snapshot of transactions already approved.

The logged in user can view the transaction summary with respective statuses and details. The details can be viewed either in a graphical format or in a list format using a switch option.

On selecting either the Financial or the Non-Financial transaction options, the modules under the particular option are displayed. In the list view, on clicking the approved/rejected count, the transaction details within the module can be viewed. Click the **Module** link to view the list of transactions in it.

#### How to reach here:

Corporate Approver Dashboard > Toggle menu > Menu > Transactions > My Approved List

#### My Approved List

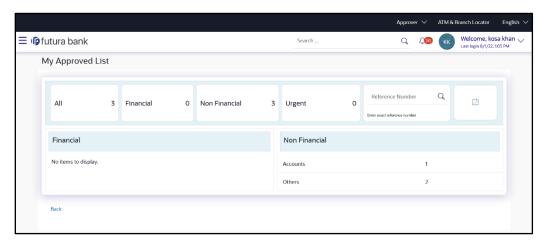

**Field Description** 

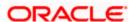

| Field Name            | Description                                                                                                    |
|-----------------------|----------------------------------------------------------------------------------------------------|
| Count of transactions | All- Displays the total count of all the transactions approved by user                                          |
| Initiated             | Financial- Displays the count of financial transactions approved out of the total count                         |
|                       | Non-Financial- Displays the count of non-financial transactions approved out of the total count                 |
|                       | Urgent- Displays the total count of urgent transactions (prioritized and in grace period) approved              |
| Financial Table       | Displays the module wise count of financial transactions approved.                                              |
|                       | It also displays the following details:                                                                         |
|                       | <ul> <li>Count of transactions approved within each module</li> </ul>                                           |
|                       | <ul> <li>Count of urgent transactions (prioritized and in grace period) approved</li> </ul>                     |
|                       | Click on the count link to view the list of all transactions approved within the module.                        |
| Non-Financial Table   | Displays the module wise count of non-financial transactions approved.                                          |
|                       | It also displays the following details:                                                                         |
|                       | <ul> <li>Count of transactions approved within each module</li> </ul>                                           |
|                       | <ul> <li>Count of urgent transactions (prioritized and in grace period) approved</li> </ul>                     |
|                       | Click on the count link to view the list of all transactions approved within the module.                        |
| Reference Number      | Allows to search based on exact reference number of transaction across modules.                                 |
| Date Filter           | Allow to search the back dated transactions on the My Approved List widget.                                     |
|                       | Specify the period for which you wish to view transactions. Search will be based on the transaction date range. |

## To view the approved transaction:

Click on count link to view the list of all transactions approved within the module.
 All the transactions approved within a module with the prioritized and in-grace tags appears.
 OR

In **Reference Number** field, enter reference number, and click to search specific transaction approved.

OR

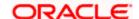

Click on the date filter and specify the period for which you wish to view back dated transactions.

Note: The search will be within module.

#### List of transactions within module

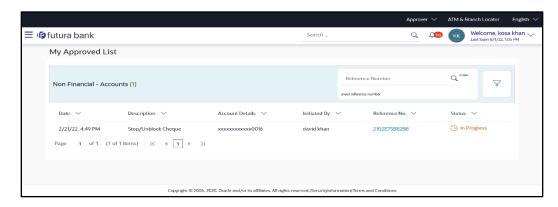

## **Field Description**

| Field Name      | Description                                                                                              |
|-----------------|----------------------------------------------------------------------------------------------------|
| Date            | Displays the transaction approved date.                                                                  |
| Description     | Displays the description for the transaction approved.                                                   |
| Account Details | Displays the account details of transaction.  This field is module specific.                             |
| Amount          | Displays the transaction amount.  This field is module specific.                                         |
| Initiated by    | Displays the name of the user who has initiated the transaction.                                         |
| Reference No    | Displays the transaction reference number.  Click on the link to view details of a specific transaction. |
| Status          | Displays the current status of the transaction initiated.                                                |

2. Click on the  $\sqrt{}$  icon to enter filter new criteria. Based on the defined criteria you can view list of transactions approved within a module.

Click **Apply** to search the transaction based on selected criteria.

OR

Click Reset to clear the entered details.

Note: The search will be module specific, not across modules.

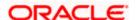

# My Approved List - Filter Criteria

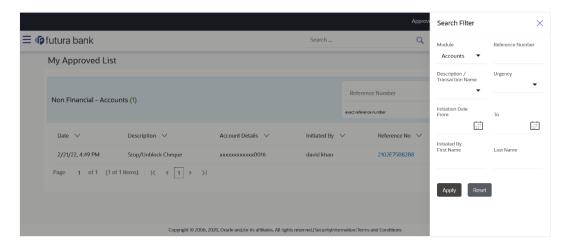

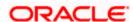

## **Field Description**

| Field Name                        | Description                                                                                                    |
|-----------------------------------|----------------------------------------------------------------------------------------------------|
| Filter Criteria                   |                                                                                                    |
| Search the transaction ba         | sed on the criteria.                                                                                                    |
| Note: The filter criteria in ov   | verlay screen will be changed based upon the module selected.                                                             |
| Module                            | The selected module is defaulted which can be changed to view the transactions approved within a specific module.         |
| Reference Number                  | Reference number of specific transaction which is to be searched.                                                         |
| Description/ Transaction<br>Name  | The transactions can be filtered based upon transaction name or description.                                              |
| Initiation From Date – To<br>Date | Specify the period for which you wish to view transactions initiated. Search will be based on the transaction date range. |
| First Name                        | The first name of user who has initiated the transaction.                                                                 |
| Last Name                         | The last name of user who has initiated the transaction.                                                                  |
| Urgency                           | Filters to view the transactions based on its urgency type.  It can be:                                                   |
|                                   | Prioritized                                                                                                    |

<sup>3.</sup> Click on **Reference Number** link to view the details of the transaction that are approved. The details of transaction appears.

In-Grace Period.

Click **Detailed Journey** to view the transaction detailed journey.

ΟR

Click **Back** to navigate back to the previous screen.

# **FAQ**

1. How can I access different dashboards if multiple roles are assigned to me?

A drop down is available on the top navigation bar to switch between the different dashboards if multiple roles are assigned to you.

2. Will I be able to see the current status of a transaction initiated by me?

Yes, transaction journey section shows the latest status of the transaction along with the date, time and name of the user last acted on the same.

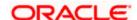

# 3. What are quick links; can I change the transactions appearing under quick link section?

Quick links gives you easy access to some of the more commonly used transactions/maintenances in the system. You cannot change the transactions appearing under quick link section.

### 4. Can I remove/grant access of a transaction to System/Bank administrator?

Yes, transaction access can be given or removed for a particular application role from role transaction mapping function.

# 5. List the transactions in the below statuses can be withdrawn and cannot be withdrawn?

Below are the transactions with the below statuses can be withdrawn and cannot be withdrawn:

| Status which can be withdrawn |                                                               | Status which cannot be withdrawn                    |
|-------------------------------|---------------------------------------------------------------|-----------------------------------------------------|
| •                             | Initiated (Transaction initiated but not routed for approval) | Partially Approved (approved at one or more levels) |
| •                             | ronaing rippioral (not approvou at                            | Checked                                             |
| even 1 level)                 | ,                                                             | Partially Checked (checked at one or                |
| •                             | Sent for Modification                                         | more levels)                                        |
|                               |                                                               | Released                                            |
|                               |                                                               | Pending Release                                     |
|                               |                                                               | Auto Approved                                       |
|                               |                                                               | Release Rejected                                    |
|                               |                                                               | Rejected                                            |
|                               |                                                               |                                                     |
|                               |                                                               |                                                     |

**Home** 

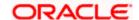

# 9. Forgot Password

The login password is the password using which the user can log into the internet banking platform. The user cannot access his bank accounts without this password. The Forgot Password feature enables users to reset their login password. While resetting password system displays the password policy block as a popup message.

The user is required to enter his User ID and Date of Birth. Post successful validation of the user's details, user is asked to enter the second factor authentication details (as per the authentication mode maintained by the Bank).

Once the user is authenticated, user will receive a link to generate the new password, on his registered email ID.

## **Pre-requisites**

- The user must have valid login credentials to access the digital banking platform.
- The system administrator must have setup 2 factor authentication for Forgot Password.

### **Features Supported In the Application**

- User Verification
- New Password Creation

#### How to reach here:

Portal > Forgot Password

#### To reset the password:

1. In the **Login** page, click **Forgot Password**. The **Forgot Password** screen appears.

#### Forgot Password - User Verification

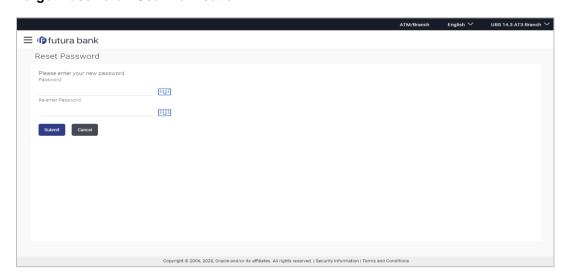

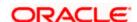

#### **Password Policy popup**

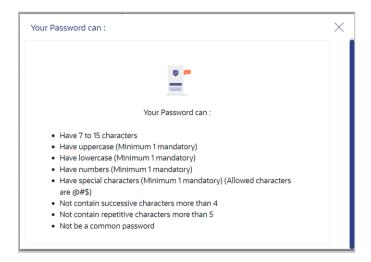

### **Field Description**

| Field Name    | Description                |
|---------------|----------------------------|
| Username      | Enter your login username. |
| Date of birth | Enter your date of birth.  |

- 2. In the **Username** field, enter your login username.
- 3. In Date of birth field, enter your date of birth.
- 4. Click Continue.

OR

Click to Cancel the transaction.

- 5. The Verification screen appears. The user has to enter the 2factor authentication, before he can proceed. 2 factor authentication (OTP/Security question/Soft Token) will be displayed as per the setup done by the system administrator.
  A Confirmation screen appears, along with a message stating that the link to reset password has been sent to user's registered email.
- 6. Click the link received in your email to reset the password. The **Reset Password** screen appears.

#### Reset Password - New Password Creation

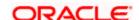

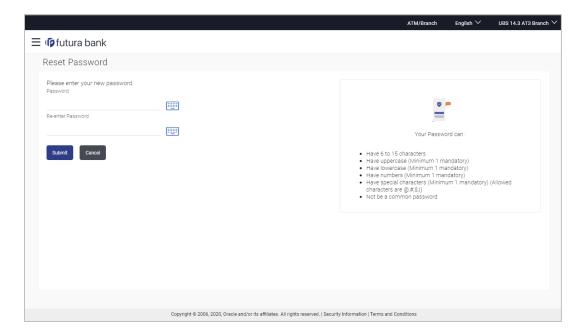

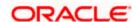

#### **Field Description**

Field Name Description

Please enter your new password

**Password** Enter a new password for channel access.

**Re-enter Password** Re-enter the new password to confirm the same.

7. In the **Password** field, enter a new password.

OR

Click icon to enter a new password using the virtual keyboard.

8. In the **Re-enter Password** field, re-enter the new password.

OR

Click icon to re-enter the new password using the virtual keyboard.

9. Click Submit.

OR

Click Cancel to cancel the transaction.

10. A message confirming the successful reset of the password appears. Click **Login** to log in to the application.

Home

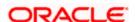

# 10. Forgot Username

Using this feature user can retrieve his channel banking Username, in case he has forgotten the same.

#### **Pre-requisites**

- The user must have valid login credentials to access the digital banking platform.
- The system administrator must have setup 2 factor authentication for Forgot Username.

#### How to reach here:

Portal > Forgot Username

#### To reset the username:

1. In the Login page, click Forgot Username. The Forgot Username screen appears.

### Forgot Username - User Verification

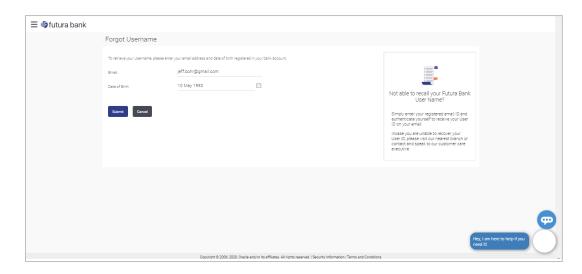

## **Field Description**

| Field Name    | Description                                           |
|---------------|-------------------------------------------------------|
| Email         | Enter your email ID that is registered with the bank. |
| Date of birth | Enter your date of birth.                             |

- 2. In the **Email** field, enter your email ID that is registered with the bank.
- 3. In Date of birth field, enter your date of birth.

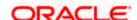

4. Click Submit.

OR

Click Cancel to cancel the transaction.

- 5. The verification screen appears if the transaction is configured for 2 Factor Authentication.
- 6. Enter the details required for second factor authentication. The **Forgot Username** confirmation screen appears.
- 7. A message stating that the username has been sent to your registered email address appears. Click the **Click here** link to log in to the application.

**Note**: If a user has more than one user ID with the same email ID and DOB, then he/she will not be able to retrieve his/her User ID using the above function. In that case, the user will have to contact the bank for retrieving his/her user ID.

**Home** 

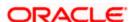

# 11. Change Password

User may have revealed the password to someone or for account security purpose may want to change the password of his account. This feature allows the existing users of the bank to change their password.

## **Pre-requisites**

User must have existing login credentials

## **Features Supported In Application**

Changing of old password to new Password

#### How to reach here:

Dashboard > Toggle Menu > Account Settings > Change Password

## **Change Password**

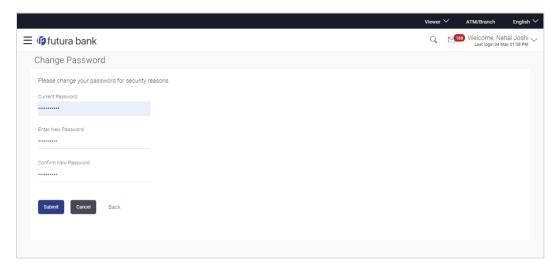

## **Password Policy popup**

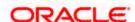

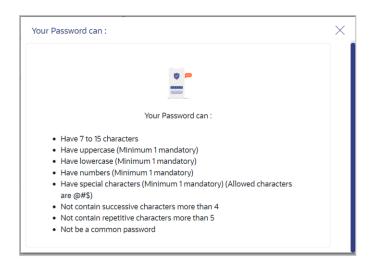

#### **Field Description**

| Field Name        | Description                           |
|-------------------|---------------------------------------|
| Current Password  | Old password for channel access.      |
| New Password      | New password for channel access.      |
| Re-enter Password | Re-enter the new password to confirm. |

#### To reset the password:

1. In the **Current Password** field, enter the password.

Click icon to enter the password using the virtual keyboard.

2. In the **New Password** field, enter the password.

OR

Click icon to enter the new password using the virtual keyboard. (See Password Condition section on the application screen to view the policy of setting a new password.)

3. In the **Re-enter Password** field, re-enter the password.

OR

Click icon to re-enter the password using the virtual keyboard.

4. Click Submit.

OR

Click Cancel to cancel the transaction.

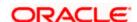

- 5. The success message of changing the password appears.
- 6. As the login user changed his password using 'Change Password' option, system will logout the user and user will be shown a confirmation message of password change along with an option to login again. Click **Login** on confirmation screen to log in to the application.

**Note**: Password Conditions gets highlighted in green if the user's password is meeting the Password Policy criteria and similarly in Red if the password is not as per the Password Policy maintained.

**Home** 

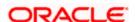

# 12. FATCA & CRS Form

The Foreign Account Tax Compliance Act (FATCA) is a United States federal law that was introduced to enable the Internal Revenue Service (IRS) to obtain detailed account information of US tax payers that invest and earn income through non U.S. institutions.

The Common Reporting Standard (CRS), is a global reporting standard developed by the Organization for Economic Cooperation and Development (OECD). This information standard was brought into effect for the purpose of combatting tax evasion at a global level.

The goal of both FATCA and CRS is to enable tax authorities to obtain information pertaining to the financial assets held by their citizens in foreign or overseas financial institutions, thereby greatly strengthening global tax compliance.

The FATCA and CRS Self – Certification Forms for Individuals and Entities has been created so as to capture required information for the purposes of complying with both FATCA and CRS.

A FATCA & CRS check is maintained under system configurations by the system administrator to identify if FATCA & CRS is to be enabled or not. If enabled, every time a business user logs into the banking application, the system will identify whether the user is required to fill out the form or not and further identify the type of form to be provided to the user based on the type of user. Individuals and sole proprietors will be displayed the FATCA & CRS Self — Certification form for Individuals and Corporates and other business entities will be displayed the FATCA & CRS Self — Certification from for Entities. Moreover, the FATCA & CRS Self — Certification from for Entities will be made available only to users that are accessing the online banking services of the entities in the capacity of trustees, sole owners or authorized signatories.

This section documents the information captured in the FATCA & CRS Self – Certification forms for both Individuals and Entities.

#### Workflow

The following workflow identifies the steps involved in the process of capturing customer information required from the view point of complying with FATCA & CRS, considering that the FATCA & CRS check in system configuration is set to Enabled.

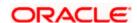

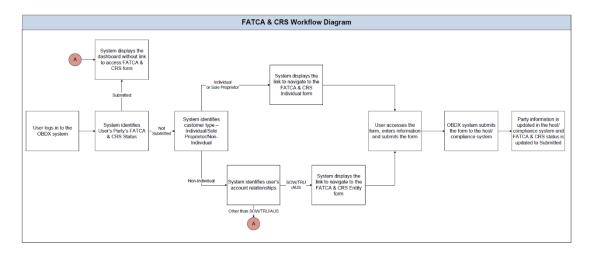

#### How to reach here:

Corporate Dashboard > FATCA and CRS Self - Certification Form link > FATCA and CRS self - certification Form

# 12.1 FATCA and CRS Self - Certification Form for Entities

The FATCA & CRS Self – Certification from for Entities is made available to users that are accessing the online banking services of the entities or companies in the capacity of trustees, sole owners or authorized signatories.

The sections that consist of this form are documented as follows:

#### To fill the FATCA & CRS Self - Certification Form for Entities:

- 1. Select the FATCA & CRS link displayed as part of a message on the dashboard.
- 2. The FATCA & CRS Self Certification Form for Entities appears.

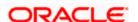

# 12.1.1 Identification of the Entity

In this section, basic details of the entity are captured such as the name and address details of the entity.

## **Identification of Entity**

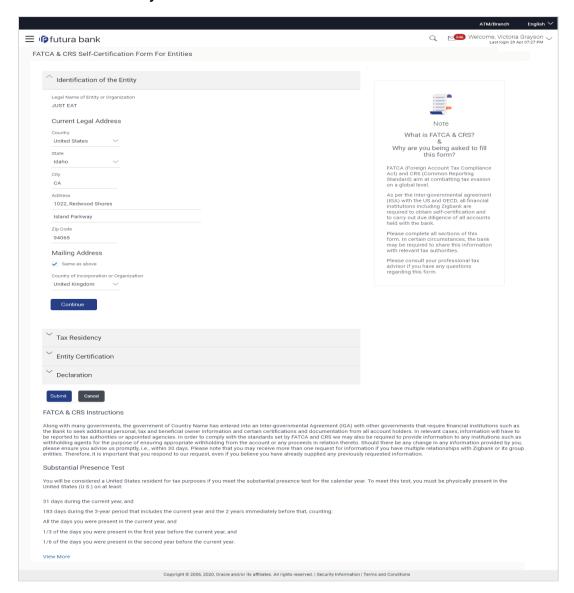

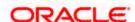

# **Field Description**

| Field Name                                  | Description                                                                                    |
|---------------------------------------------|------------------------------------------------------------------------------------------------|
| Legal Name of the Entity or<br>Organization | The name of the entity or company as maintained with the bank is displayed.                    |
| Current Legal Address                       |                                                                                                |
| Country                                     | Select the country in which the entity is operating.                                           |
| City                                        | Enter the name of the city in which the entity has its main headquarters.                      |
| Address 1-2                                 | Enter the address details of the main headquarters of the entity.                              |
| Zip Code                                    | Enter the zip code of the entity's address.                                                    |
| Mailing Address                             |                                                                                                |
| Same as above                               | Select this checkbox if the entity's mailing address is the same as the current legal address. |
| Country                                     | Select the country of the entity's mailing address.                                            |
|                                             | This field appears if the <b>Same as above</b> check box is not selected.                      |
| City                                        | Enter the name of the city of the mailing address of the entity.                               |
|                                             | This field appears if the <b>Same as above</b> check box is not selected.                      |
| Address 1-2                                 | Enter the mailing address details.                                                             |
|                                             | This field appears if the <b>Same as above</b> check box is not selected.                      |
| Zip Code                                    | Enter the zip code of the mailing address of the entity.                                       |
|                                             | This field appears if the <b>Same as above</b> check box is not selected.                      |
| Country of Incorporation or Organization    | Select the country of origin of the entity or organization.                                    |

<sup>3.</sup> From the **Country** list, select the country in which the entity is operating.

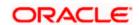

- 4. In the City, Address and ZIP Code field, enter the City, address details of the entity.
- 5. Select the **Same as Above** check box, if the entity's mailing address is the same as the current legal address, else specify details of the entity's mailing address.
- 6. From the **Country** of **Incorporation** or **Organization** list, select the country of origin of the entity or organization.
- 7. Click **Continue**. The **Tax Residency** section appears.

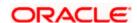

## 12.1.2 Tax Residency

This section captures information pertaining to the tax residency of the entity. You are required to specify whether the entity can be considered as a tax resident of any country other than the country in which its accounts are held and subsequently specify details pertaining to the countries in which the entity is a tax resident. Information specific to the entity's operations in the United States is also captured in this section.

#### **Tax Residency**

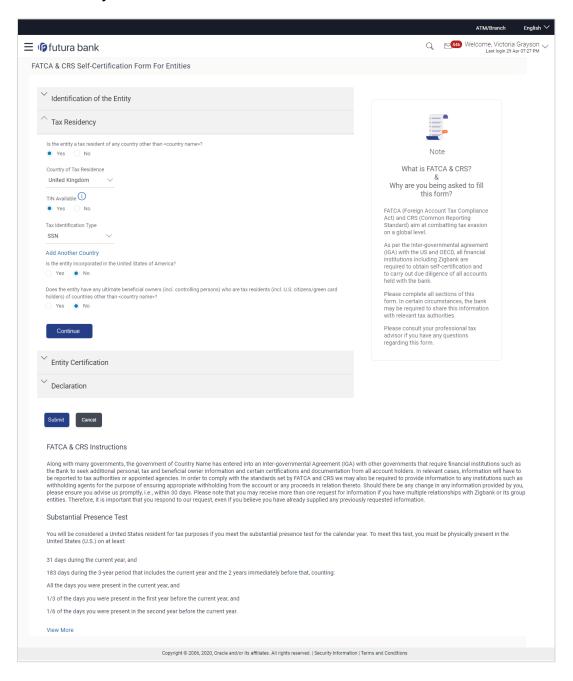

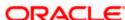

# **Field Description**

| Field Name                                                                                                    | Description                                                                                                    |  |
|----------------------------------------------------------------------------------------------------|----------------------------------------------------------------------------------------------------|--|
| Is the Entity a tax resident of any country other than <country name="">?</country>                                                                                               | Specify whether the entity is a tax resident of any country other than country in which the entity's accounts are held.                                                                                                    |  |
|                                                                                                    | The options are:                                                                                                    |  |
|                                                                                                    | <ul> <li>Yes – Select this option to identify that the<br/>entity is a tax resident of a<br/>country/countries other than the one in<br/>which it's accounts are held.</li> </ul>                                                                                           |  |
|                                                                                                    | <ul> <li>No – Select this option to identify that the<br/>entity is not a tax resident of any country<br/>other than the country in which it's<br/>accounts are held.</li> </ul>                                                                                            |  |
| The following fields are enabled if you have selected the option <b>Yes</b> against the field Is the entity a tax resident of any country other than <country name="">?</country> |                                                                                                    |  |
| Country of Tax Residence                                                                                                    | Select the country in which the entity is considered a tax resident.                                                                                                    |  |
| TIN Available                                                                                                    | Specify whether the entity's taxpayer identification number of the country of which it is a tax resident, is available or not.                                                                                                    |  |
|                                                                                                    | The options are:                                                                                                    |  |
|                                                                                                    | <ul> <li>Yes – Select this option if the entity's TIN<br/>for the country selected in the Country of<br/>Tax Residence field is available.</li> </ul>                                                                                                    |  |
|                                                                                                    | <ul> <li>No – Select this option if the entity's TIN for<br/>the country selected in the Country of Tax<br/>Residence field is not available.</li> </ul>                                                                                                    |  |
| Tax Identification Type                                                                                                    | Specify the tax identification type of the entity that will be provided as proof of tax residency. The values in this list are populated based on the Identification documents that are accepted as TINs in the country that you have selected as Country of Tax Residence. |  |
|                                                                                                    | This field appears if you have selected the option <b>Yes</b> in the <b>TIN Available</b> field.                                                                                                    |  |

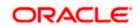

| Field Name                                                    | Description                                                                                                    |
|---------------------------------------------------------------|----------------------------------------------------------------------------------------------------|
| Other Tax Identification Type                                 | Specify the identification document of the entity that you are providing as TIN, if the tax identification type is other than the listed option in the Tax Identification Type list.                                |
|                                                               | This field appears if you have selected the option <b>Other</b> in the <b>Tax Identification Type</b> field.                                                                                                    |
| TIN/ TIN Equivalent                                           | Specify the Taxpayer Identification number.                                                                                                    |
| Reason for Non Availability                                   | Specify the reason of non-availability of taxpayer identification number.                                                                                                    |
|                                                               | This field appears if you have selected the option <b>No</b> in the <b>TIN Available</b> field.                                                                                                    |
| Add Another Country                                           | The link to add details of another country in which<br>the entity is a tax resident. You may choose to add<br>further records, up to a defined number, if the<br>entity is a tax resident of more than one country. |
| Remove Country                                                | This link is displayed against the record of a country that has been added as country of tax residence. Select this link to delete the specific record against which the link is displayed.                         |
| Is the entity incorporated in the<br>United States of America | Specify whether the entity was incorporated in the United States of America.                                                                                                    |
|                                                               | The options are:                                                                                                    |
|                                                               | • Yes                                                                                                    |
|                                                               | • No                                                                                                    |
|                                                               | Specify whether the beneficial owners including the controlling persons of the entity/ organization are tax residents of any other country.                                                                         |
|                                                               | The options are:                                                                                                    |
|                                                               | • Yes                                                                                                    |
|                                                               | • No                                                                                                    |

<sup>8.</sup> In the Is the Entity a tax resident of any country other than <country name>? field, select the applicable option.

a. If you have selected **Yes**, specify details pertaining to the country/countries in which the entity is a tax resident. The steps are as follows:

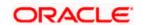

- In the Country of Tax Residence list, select the country in which the entity is a tax resident.
- ii. In the TIN Available field;
  - 1. Select the option **Yes** if the entity's TIN for the country in which it is a tax resident is available.

OR

- Select the option **NO** if the TIN is not available.
- iii. If you have selected the option Yes against the field TIN Available;
- Select the TIN type from the Tax Identification Type field and specify the TIN number in the TIN/TIN Equivalent field.
   OR

If you have selected the option No against the field TIN Available;

- c. Specify the reason for which the entity's TIN is not available in the field **Reason for Non Availability**.
  - Click the <u>Add Another Country</u> link, to add another country record if you are a tax resident of more than one country.
     Repeat steps i to iii
- ii. Click the **Remove Country** link displayed against a country record if you wish to delete the country record.
- 9. In the **Is the entity incorporated in the United States of America?** field, select the applicable option.
- 10. In the Does the entity have any ultimate beneficial owners (incl. controlling persons) who are a tax residents (incl. US citizens/ green card holders) of countries other than <country name>? field, select the applicable option.
- 11. Click Continue. The Entity Certification section appears.

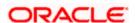

## 12.1.3 Entity Certification

This section captures information required to identify the category under which the entity falls with regards to FATCA & CRS classifications of entities.

## **Entity Certification - Financial**

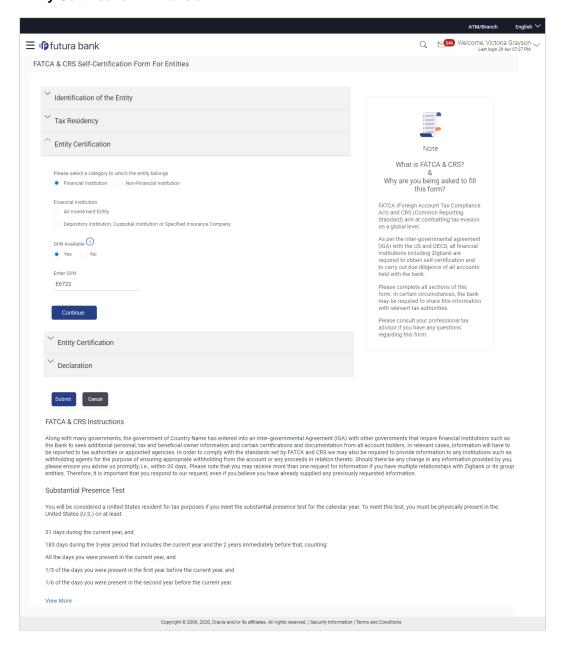

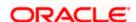

## **Entity Certification - Non Financial**

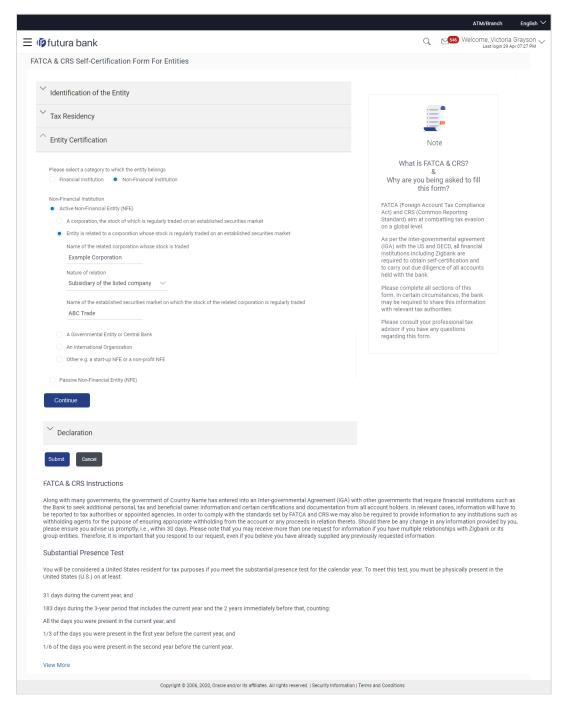

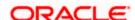

# **Field Description**

| Field Name                                                         | Description                                                                                                    |
|--------------------------------------------------------------------|----------------------------------------------------------------------------------------------------|
| Please select a category to which the entity belongs               | Specify whether the entity is a financial or non-financial institution by selecting the applicable option.                                                                                                    |
|                                                                    | The options are:                                                                                                    |
|                                                                    | <ul> <li>Financial Institution - Select this option if<br/>the entity is a financial organization</li> </ul>                                                                                                    |
|                                                                    | <ul> <li>Non- Financial Institution - Select this<br/>option if the entity is a non-financial<br/>organization</li> </ul>                                                                                                    |
| The following fields appear if you Please select a category to whi | u have selected the option <b>Financial Institution</b> under the <b>ich the entity belongs</b> field.                                                                                                    |
| Financial Institution                                              | The categories to which the entity could belong to are listed under this field. Select an option that is applicable to the entity.                                                                                                    |
|                                                                    | The options are:                                                                                                    |
|                                                                    | <ul> <li>An Investment Entity</li> </ul>                                                                                                    |
|                                                                    | <ul> <li>Depository Institution, Custodial Institution<br/>or Specified Insurance Company</li> </ul>                                                                                                    |
| An Investment Entity                                               | The categories of investment entities are listed under this field only if you have selected the option <b>An Investment Entity</b> under the <b>Financial Institution</b> category. Select an option that is applicable to the entity. |
|                                                                    | The options are:                                                                                                    |
|                                                                    | <ul> <li>An Investment Entity located in a Non-<br/>Participating Jurisdiction and managed by<br/>another Financial Institution</li> </ul>                                                                                             |
|                                                                    | Other Investment Entity                                                                                                    |
| GIIN Available                                                     | Specify whether the entity's Global Intermediary Identification Number is available or not.                                                                                                    |
|                                                                    | The options are:                                                                                                    |
|                                                                    | <ul> <li>Yes – Select this option if the entity's GIIN is<br/>available</li> </ul>                                                                                                    |
|                                                                    | <ul> <li>No – Select this option if the entity does not<br/>have a GIIN</li> </ul>                                                                                                    |

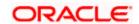

| Field Name                                                                                                    | Description                                                                                                    |  |
|----------------------------------------------------------------------------------------------------|----------------------------------------------------------------------------------------------------|--|
| Enter GIIN                                                                                                    | Enter the entity's Global Intermediary Identification Number.                                                                                                    |  |
|                                                                                                    | This field appears if you have selected the option Yes against the GIIN Available field.                                                                                                    |  |
| Reason for Non Availability                                                                                                    | Specify the reason of non-availability of taxpayer identification number.                                                                                                    |  |
|                                                                                                    | This field appears if you have selected the option <b>No</b> against the <b>GIIN Available</b> field.                                                                                                    |  |
| The following fields appear if you have selected the option <b>Non-Financial Institution</b> under the <b>Please select a category to which the entity belongs</b> field. |                                                                                                    |  |
| Non-Financial Institution                                                                                                    | The general categories to which a non-financial entity can belong, are listed under this field.                                                                                                    |  |
|                                                                                                    | The options are:                                                                                                    |  |
|                                                                                                    | <ul> <li>Active Non-Financial Entity (NFE)</li> </ul>                                                                                                    |  |
|                                                                                                    | <ul> <li>Passive Non-Financial Entity (NFE)</li> </ul>                                                                                                    |  |
| Active Non-Financial Entity (NFE)                                                                                                    | The categories under Active Non-Financial Entity are listed if you have selected the option Active Non-Financial Entity under the field Non-Financial Institution. Select the option that is applicable to the entity. |  |
|                                                                                                    | The options are:                                                                                                    |  |
|                                                                                                    | <ul> <li>A corporation, the stock of which is regularly<br/>traded on an established securities market</li> </ul>                                                                                                    |  |
|                                                                                                    | <ul> <li>Entity is related to a corporation whose stock<br/>is regularly traded on an established<br/>securities market</li> </ul>                                                                                     |  |
|                                                                                                    | <ul> <li>A Governmental Entity or Central Bank</li> </ul>                                                                                                    |  |
|                                                                                                    | <ul> <li>An International Organization</li> </ul>                                                                                                    |  |
|                                                                                                    | <ul> <li>Other e.g. a start-up NFE or a non-profit NFE</li> </ul>                                                                                                    |  |
| Name of the established securities market on which the corporation is regularly traded                                                                                    | Enter the name of securities market on which the entity trades regularly.                                                                                                    |  |
|                                                                                                    | This field appears if you have selected the option A corporation, the stock of which is regularly traded on an established securities market under the Active Non-Financial Entity (NFE) field.                        |  |

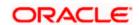

| Field Name                                                                                                  | Description                                                                                                    |
|----------------------------------------------------------------------------------------------------|----------------------------------------------------------------------------------------------------|
| Name of the related corporation whose stock is traded                                                       | Specify the name of corporation whose stock is traded by the entity.                                                                                                    |
|                                                                                                    | This field appears if you have selected the option Entity is related to a corporation whose stock is regularly traded on an established securities market under the Active Non-Financial Entity (NFE) field. |
| Nature of relation                                                                                          | Specify the relation that the entity has with the company whose stock is traded.                                                                                                    |
|                                                                                                    | The options are:                                                                                                    |
|                                                                                                    | <ul> <li>Subsidiary of the listed company</li> </ul>                                                                                                    |
|                                                                                                    | <ul> <li>Controlled by a listed company</li> </ul>                                                                                                    |
|                                                                                                    | <ul> <li>Common control as a listed company</li> </ul>                                                                                                    |
|                                                                                                    | This field appears if you have selected the option Entity is related to a corporation whose stock is regularly traded on an established securities market under the Active Non-Financial Entity (NFE) field. |
| Name of the established securities market on which the stock of the related corporation is regularly traded | Enter the name of securities market on which the stock of the related corporation is traded on a regular basis.                                                                                              |
|                                                                                                    | This field appears if you have selected the option Entity is related to a corporation whose stock is regularly traded on an established securities market under the Active Non-Financial Entity (NFE) field. |
| Sub-Category of Active NFE                                                                                  | Enter the sub-category of the active non-financial entity.                                                                                                    |
|                                                                                                    | This field appears if you have selected either of the following three options under the Active <b>Non-Financial Entity (NFE)</b> field:                                                                      |
|                                                                                                    | <ul> <li>A Government Entity or Central Bank</li> </ul>                                                                                                    |
|                                                                                                    | <ul> <li>An International Organization</li> </ul>                                                                                                    |
|                                                                                                    | Other e.g. a start-up NFE or non-profit NFE                                                                                                    |
| Passive Non-Financial Entity (NFE)                                                                          | Select this option if the entity is a passive non-financial entity.                                                                                                    |
|                                                                                                    |                                                                                                    |

- 12. In the **Please select a category to which the entity belongs** field, select the applicable option.
  - a. If you have selected the **Financial Institution** option, select whether the entity is an Investment Entity or Depository Institution, Custodial Institution or Specified Insurance Company.

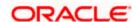

- If you have selected **An Investment Entity** option from the **Financial Institution**field, select whether the entity is an Investment Entity located in a Non-Participating
  Jurisdiction and managed by another Financial Institution or Other Investment
  Entity.
- b. Specify whether the GIIN is available or not against the GIIN Available field.
  - If you have selected option Yes, enter the entity's GIIN in the Enter GIIN field.
     OR
    - If you have selected option **No**, enter the reason as to why the GIIN is not available in the **Reason for Non Availability** field.

OR

- 13. If you have selected the **Non-Financial Institution** option, select the applicable option.
- 14. If you have selected the category Active Non-Financial Entity (NFE), select the applicable sub-category options and enter the relevant information displayed against the selected options.
- 15. Click Continue. The Declaration section appears.

## 12.1.4 Declaration

This section displays the FATCA & CRS declaration for which you are required to provide consent on behalf of the entity, by selecting the provided checkbox. You are also required to enter your name in full and also specify your designation in the provided fields.

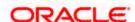

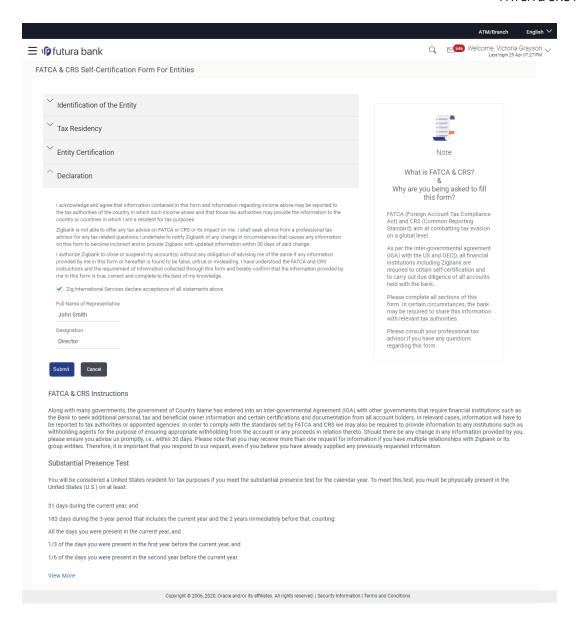

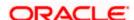

| Field Name                  | Description                                                                                                    |
|-----------------------------|----------------------------------------------------------------------------------------------------|
| Declaration                 | Select the check box to provide consent to the FATCA & CRS terms and conditions and to provide consent to the declaration on behalf of the entity. |
| Full Name of Representative | Enter your name in fill.                                                                                                    |
| Designation                 | Specify the designation / position that you hold in the organization /entity.                                                                      |

- 16. Select the check box to provide consent of the FATCA & CRS terms and conditions and to provide consent to the declaration.
- 17. In the **Full Name of Representative** field, enter your full name.
- 18. In the **Designation** field, specify the current designation or position that you hold in the organization.
- 19. Click Submit. The Review screen appears.

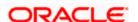

# 12.1.5 <u>Review</u>

The review screen displays all the information that you have entered in the form. You can review this information and if required, select the option to edit the information of any section. Once you have verified all the information defined in the form, you can click on the option provided to submit the form, after which the form will be submitted and the confirmation page will be displayed.

Review

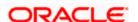

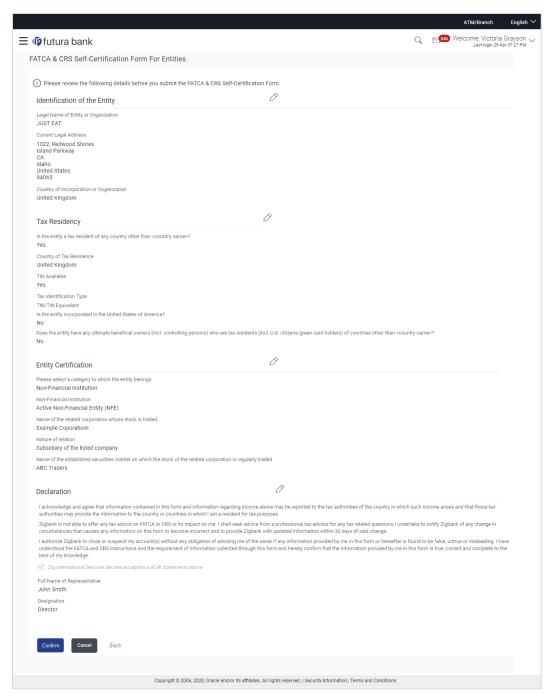

20. Verify the details, and click Confirm.

OR

Click against any section that you wish to edit, if required.

OR

Click Cancel to close the form.

OR

Click Back to navigate to the previous page.

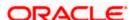

21. The success appears along with the status of submission of the form.

# 12.1.6 **Confirm**

The confirmation page will be displayed once you have submitted the form. This page will display a message identifying whether the form was successfully submitted or not.

22. Click Go to Dashboard to navigate to the dashboard.

# **FAQ**

### 1. What is FATCA, why I have to fill the FATCA & CRS form?

FATCA stands for 'Foreign Account Tax Compliance Act' and is a legislation designed to prevent tax evasion. Introduced by the United States Department of Treasury and the US Internal Revenue Service (IRS), the purpose of FATCA is to encourage better tax compliance by preventing US Persons from using foreign banks and other financial organizations in order to avoid US taxation on their income and assets.

## 2. What is a tax identification number (TIN)?

This is your unique number issued in your jurisdiction to you as a tax payer. However we are aware that some jurisdictions do not issue a specific tax numbers. UK residents can use their National Insurance number.

Home

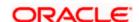

# 13. Live Chat

Multi-Modal Assisted Banking allows you to initiate a video or voice call and can share his / her screen with the Bank, user in case they face an issue while completing a transaction or have any queries pertaining to their account. The multi-modal assisted banking feature is configurable. Below are the features being provided as part of the current release:

- Integration with Oracle Live Experience for assisting customer.
- An assisted banking icon across the application for end user, by clicking on which he/she can start the call.
- Business user can enable and disable this option from his user preferences.

**Note:** Live Chat is supported only when the user is logging from desktops.

### How to reach here:

Bottom right corner of the application

### To start a meeting:

- 1. Click 'Hey I am there to help if you need it' icon.
- The session recording message is displayed, click **Ok** to continue with the modal assisted banking session.

OR

Click Cancel to close the session.

### **Live Chat**

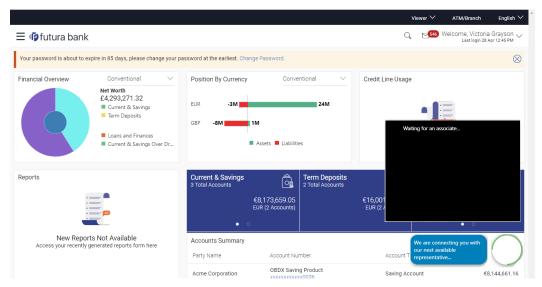

 Once the connection is established, a screen sharing message is displayed. Click Ok. OR

Click Cancel to abort the live chat session.

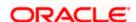

- 4. Share your screen message is displayed. Select the application and click **Share**. OR
  - Click Cancel to abort the live chat session.
- 5. The screen is shared with the customer support representative.
- 6. Business user can voice or video chat with the Bank executive basis on the configuration done by bank.
- 7. Screen shows the confirmation message once the session gets ended.

**Home** 

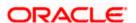

# 14. Preferences

# 14.1 Profile

Using this option, the customer can view and edit his profile details. Profile details include the user's personal and contact details.

### **Pre-requisites**

The user must be a customer of the bank and have valid login credentials.

### **Features Supported In the Application**

View the profile details of user

#### How to reach here:

Dashboard > Toggle Menu > Menu > Account Settings > Preferences > Profile OR

Dashboard > My Profile icon > Profile

OR

Access through the kebab menu of any other Preferences screens

### **Profile**

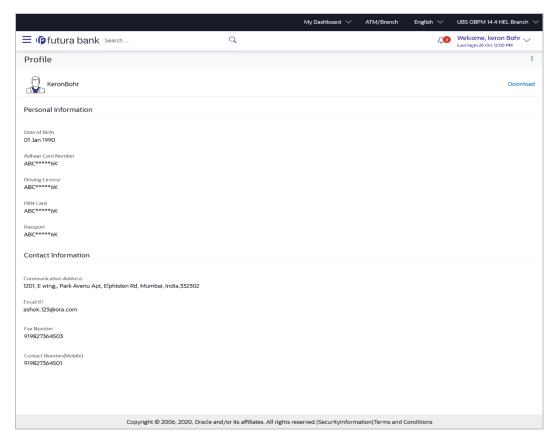

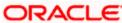

| Field Name               | Description                                                                                                    |
|--------------------------|----------------------------------------------------------------------------------------------------|
| User ID                  | The digital banking user ID of the user will be displayed here.                                                                                                    |
| Personal Information     |                                                                                                    |
| Date of Birth            | Date of birth of the user gets displayed.                                                                                                    |
| Aadhaar Card Number      | Aadhaar number of the user, as maintained with the bank gets displayed in masked format. It is an identification number issued by government of India.                                       |
|                          | <b>Note</b> : This identification type is applicable for India region. Bank can configure the identification types to be displayed and to be available for modification as per their region. |
| Driving Licence          | Driving licence number of the user, as maintained with the bank gets displayed in masked format.                                                                                             |
| PAN Card                 | PAN number of the user, as maintained with the bank gets displayed in masked format. It is issued by the income tax department of India.                                                     |
|                          | <b>Note</b> : This identification type is applicable for India region. Bank can configure the identification types to be displayed and to be available for modification as per their region. |
| Passport                 | Passport number of the user, as maintained with the bank gets displayed in masked format.                                                                                                    |
| Contact Information      |                                                                                                    |
| Communication<br>Address | Address of the user, as maintained with the bank, will be displayed.                                                                                                    |
| Email ID                 | Email ID of the user, as maintained with the bank, in masked format.                                                                                                    |
| Fax Number               | Fax number of the user, as maintained with the bank, in masked format.                                                                                                    |
| Contact Number (Mobile)  | Phone number of the user, as maintained with the bank, in masked format.                                                                                                    |

<sup>1.</sup> Click on the icon on the **Profile** screen, and click desired field option that you want to edit. An overlay on which the user can edit the desired information, appears.

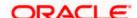

2. Click **Download** to download the profile.

# **FAQ**

1. Can the user edit his profile information?

Yes, user can edit his profile information except date of birth.

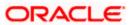

# 14.2 Primary Account Number

This option enables the user to define his primary account number.

**Note**: The account number selected in this screen will appear as a default account in all the account number selection fields (applicable for all existing and new transactions).

## **Pre-requisites**

• The user must have a valid login credential to access the digital banking platform.

# Features Supported In the Application

Definition of Primary Account Number

#### How to reach here:

Dashboard > Toggle Menu > Menu > Account Settings > Preferences > Primary Account Number OR

Access through the kebab menu of any other Preferences screens

### To select the primary account number:

1. All the user's account numbers with account type, party name and nickname (if added) appear on the **Primary Account Number** screen.

### **Primary Account Number**

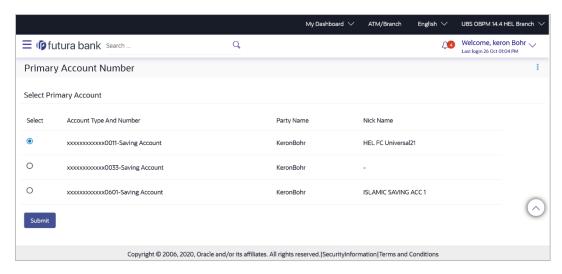

| Field Name | Description                                                                     |
|------------|---------------------------------------------------------------------------------|
| Select     | The option to select any account number to be marked as primary account number. |

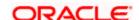

| Field Name              | Description                                                                                       |
|-------------------------|---------------------------------------------------------------------------------------------------|
| Account Type and Number | The account numbers (in masked format) and the type of accounts are displayed as records.         |
| Party Name              | The party name of the account is displayed against the account record.                            |
| Nickname                | The nickname given to the account by the account holder, is displayed against the account record. |

<sup>2.</sup> Under the **Select** column, select the radio button against the account number that you wish to be marked as the primary account number.

# 3. Click Submit.

A message confirming definition of primary account number appears.

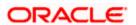

# 14.3 Third Party Consents

This option enables the user to manage the access provided to third party application(s). The user can define the fine-grained entitlements i.e. account level access along with a set of transactions for the third party. The user can disable the access for a specific third party application whenever required.

**Note**: Only those third party applications for which the user has registered and given rights to access his/her accounts for inquiries and transactions, will appear on this page.

### How to reach here:

Dashboard > Toggle Menu > Menu > Account Settings > Preferences > Third Party Application OR

Access through the kebab menu of any other Preferences screens

### **Third Party Apps**

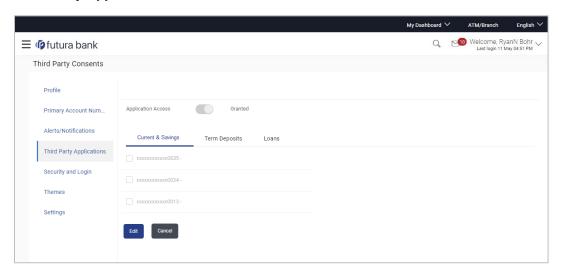

| Field Name                      | Description                                                                                                    |
|---------------------------------|----------------------------------------------------------------------------------------------------|
| Third Party<br>Application Name | The names of the third party applications are displayed. Select a third party application to define access to the application.                                                                                   |
| Application Access              | The option to define whether access for the application is to be provided or not. If access is granted, then the user can revoke access and if it was revoked, then the user can grant access whenever required. |

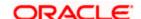

### Field Name Description

**Current and Savings/** Select a product to define account and transaction level access to **Term Deposits/ Loans** the third party. **and Finances** 

- 1. Select the third party application for which you wish to define fine grained access.
- 2. The system will display the list of accounts under each of the account types along with the transactions
- Click Edit to modify account and transaction access. The Third Party Consents Edit screen with values in editable form appears. OR
  - Click Cancel to cancel the operation and navigate back to the Dashboard.

## Third Party Apps - Edit

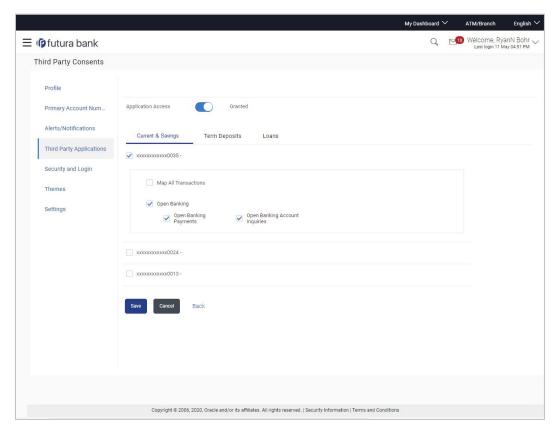

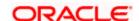

| Field Name                                                   | Description                                                                                                    |
|--------------------------------------------------------------|----------------------------------------------------------------------------------------------------|
| Third Party<br>Application Name                              | The names of the third party applications are displayed. Select a third party application to define access to accounts and transactions.                                                                                |
| Application Access                                           | The option to define whether access for the application is to be provided or not.                                                                                                    |
| Current and Savings/<br>Term Deposits/ Loans<br>and Finances | Select a product to define account level access to the third party.                                                                                                    |
| Accounts                                                     | All the accounts of the user are displayed under the respective account type.                                                                                                    |
| Transactions                                                 | Once you select an account, all the transactions through which the account can be accessed are displayed. Select any or all transactions to provide account access for the transactions to the third party application. |

- 4. Click the **Application Access** button to enable / disable the access for the third party application.
  - a. If you select Enable,
    - Click an account type.
      - The account check boxes are enabled and you can select/deselect any check box to edit access of these accounts to the third party application
    - ii. Select an account check box. The transactions for which the selected account can be accessed appear.
    - iii. Select/Deselect all or any of the transaction checkboxes to define the transactions through which the selected account can be accessed.
- 5. Click Save to save the changes.

OR

Click **Back** to go back to previous screen.

ΛR

Click **Cancel** to cancel the operation and navigate back to **Dashboard**.

6. The **Third Party Consents – Review** screen appears. Verify the details, and click **Confirm**.

Click Back to go back to the previous screen.

OR

Click **Cancel** to cancel the operation and navigate back to Dashboard.

7. The success message of third party consent setup appears along with the transaction reference number.

Click **OK** to complete the transaction and to navigate back to the Dashboard.

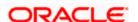

# 14.4 Security and Login

The following options are available under Security Settings:

- Set Security Questions
- SMS and Missed Call Banking
- SMS and Chatbot Banking
- Soft Token Authentication

#### How to reach here:

Dashboard > Toggle Menu > Menu > Account Settings > Preferences > Security and Login OR

Access through the kebab menu of any other **Preferences** screens

# 14.4.1 Set Security Questions

Using this option, the user can setup security question maintenance. Security question maintenance entails selecting questions from a pre-defined list and defining answers for each selected question. This list of security questions and answers becomes the user's security question set and the user will be asked to answer these questions while initiating certain transactions (as defined by the bank administrator) as a second level of authentication.

#### How to reach here:

Dashboard > Toggle Menu > Menu > Account Settings > Preference > Security and Login > Set Security Question OR

Access through the kebab menu of Preference transactions

Security question setup is part of the first time login steps. The user can opt to skip setting security questions during first time login and can instead complete security question setup from the Security and Login screen.

#### **Set Security Question**

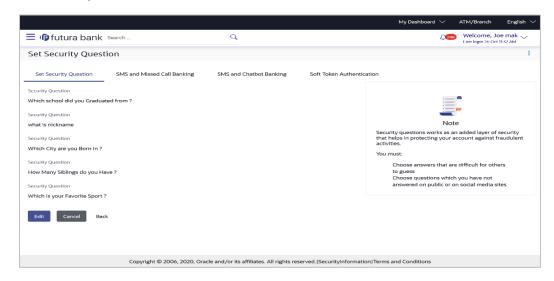

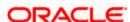

## To set up security questions:

**Note:** If security questions have not been set-up by the user, the following message will be displayed - "Security Questions have not been set up yet". The user will be provided with the option to set up security questions.

1. Click **Set up now** to set-up security questions. The **Set Security Question** screen appears.

Click Cancel to cancel the transaction.

OR

Click **Back** to navigate back to the previous page.

### Set Security Question - Set up now

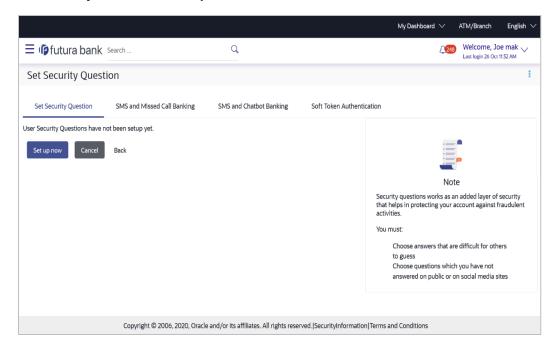

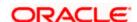

### **Security Question Maintenance**

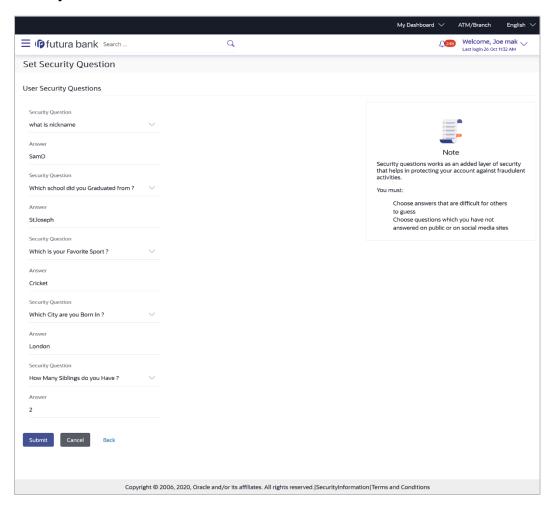

### **Field Description**

| Field Name | Description |
|------------|-------------|
|------------|-------------|

### **User Security Questions**

**Security Question** Select a question to be assigned as a security question.

The security questions will be numbered, e.g. Security Question1, Security Question 2 and so on. The number of security questions and answers available will be dependent on the number configured by the bank administrator.

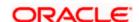

| Field Name | Description                                                                                                    |
|------------|----------------------------------------------------------------------------------------------------|
| Answer     | Specify an answer for the selected security question.                                                                                                    |
|            | The fields in which you can specify answers to selected security questions will be displayed below each security question and will be numbered, e.g. Answer 1, Answer 2 and so on. |

- 2. From the **Security Question** list, select the appropriate security question to be added in the security question set.
- 3. In the **Answer** field, enter an answer for the corresponding security question.
- 4. Click **Submit** to save the security questions.

OR

Click Cancel to cancel the transaction.

OR

Click Back to navigate back to the previous screen.

5. The **Security Question Maintenance – Review** screen appears. Verify the details, and click **Confirm**.

OR

Click Cancel to cancel the transaction.

OR

Click **Back** to edit the security question setup.

The **User Security Question – Edit** screen with values in editable form appears.

6. The success message of submitting the request appears.

Click **OK** to complete the transaction and navigate back to '**Dashboard**'.

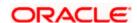

### Security Questions - View and Edit

If the user has already set-up of Security Questions, the application displays the list of security questions. It also enables the user to modify the set of security questions.

### To edit the set of security questions:

 Navigate to Set Security Questions screen, the Set Security Question - View screen appears.

## **Set Security Questions - View**

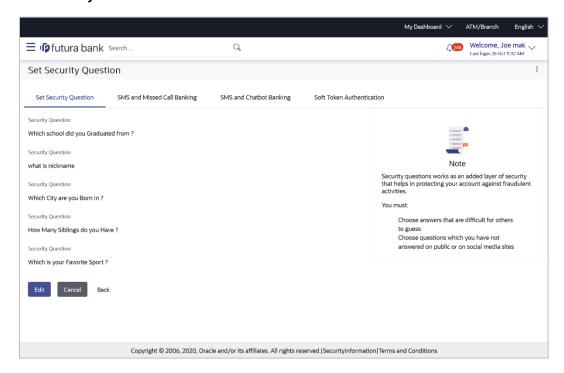

#### **Field Description**

| Field Name         | Description                                                            |
|--------------------|------------------------------------------------------------------------|
| Security Questions | The list of security questions, which is the existing set of the user. |

2. Click **Edit** to make changes, if required. The **Security Question Maintenance – Edit** screen with values in editable form appears.

OR

Click Cancel to cancel the transaction.

OR

Click Back to navigate back to the previous screen.

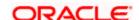

# **Security Question Maintenance - Edit**

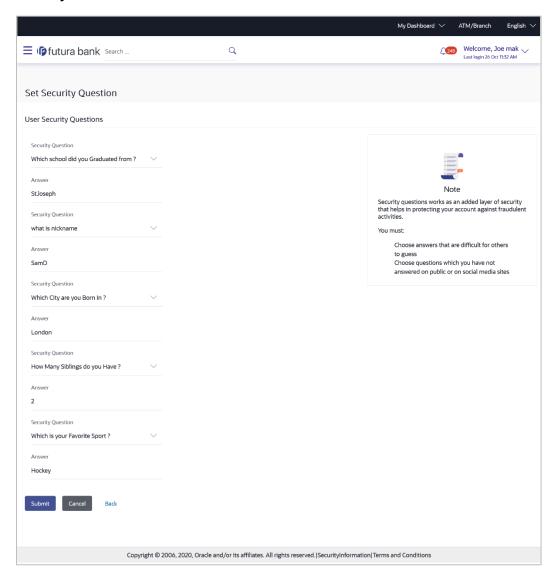

| Field Name | Description                                                                                                    |
|------------|----------------------------------------------------------------------------------------------------|
| Questions  | The list of security question, which is the existing set of the user.                                                                                                    |
| Answer     | Specify an answer for the selected security question.                                                                                                    |
|            | The fields in which you can specify answers to selected security questions will be displayed below each security question and will be numbered, e.g. Answer 1, Answer 2 and so on. |

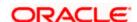

- 3. From the **Security Questions** list, select a different question from the currently set question, if required.
- 4. In the **Answers** field, enter the answers corresponding to the security questions, if you want to change the answers.
- 5. Click **Submit** to save the changes made.

OR

Click Cancel to cancel the transaction.

ΛR

Click **Back** to navigate back to the previous screen.

 The Security Question Maintenance – Review screen appears. Verify the details, and click Confirm.

OR

Click Cancel to cancel the transaction.

OR

Click **Back** to make changes, if required.

The **Security Question Maintenance – Edit** screen with values in editable form appears.

7. The success message of security question setup appears along with the transaction reference number.

Click **OK** to complete the transaction and to navigate back to the **Dashboard**.

# 14.4.2 SMS and Missed Call Banking

This option enables the user to enable/ disable missed call banking and SMS banking. Registering for SMS and missed call banking, enables the user to perform certain inquiries /transactions by sending a short message consisting of a PIN to the specified number or giving a missed call to the specified contact number.

#### How to reach here:

Dashboard > Toggle Menu > Account Settings > Preference > Security and Login > SMS and Missed Call Banking

0R

Access through the kebab menu of any other **Preferences** screens

### **SMS** and Missed Call Banking

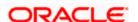

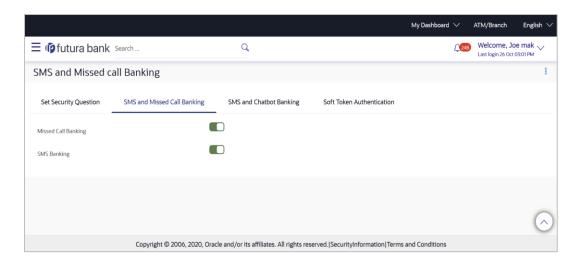

# **Field Description**

| Field Name          | Description                                                                    |
|---------------------|--------------------------------------------------------------------------------|
| Missed Call Banking | The option to register / deregister the user's device for missed call banking. |
| SMS Banking         | The option to register / deregister the user's device for SMS banking.         |

 Click the Missed Call Banking toggle button to register / deregister. OR

Click the **SMS Banking** toggle button to register / deregister.

# 14.4.3 SMS and Chatbot Banking

Using this option, the user can also set and reset his SMS banking PIN.

#### How to reach here:

Dashboard > Toggle Menu > Account Settings > Preferences > Security and Login > SMS and Chatbot Banking
OR

Access through the kebab menu of any other Preferences screens

### **SMS** and Chatbot Banking

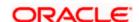

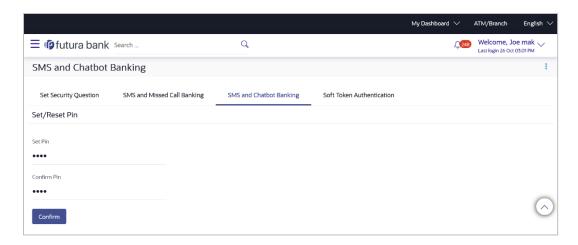

### **Field Description**

| Field Name     | Description                           |
|----------------|---------------------------------------|
| Set/ Reset PIN |                                       |
| Set PIN        | Enter a PIN to access SMS banking.    |
| Reset PIN      | Re-enter the PIN to confirm the same. |

- 1. If you have registered for SMS Banking:
  - a. In the Set PIN field, enter a PIN to be used to access SMS banking.
  - b. In the **Reset PIN** field, re-enter the PIN so as to confirm the same.
  - c. Click Confirm. The success message appears.

Note: The Confirm option appears only if SMS Banking is enabled and if a PIN is to be set.

d. Click **Ok** to navigate to the dashboard.

# 14.4.4 Soft Token Authentication

This option enables Multi-factor authentication for a specific user and for a specific device. This same device must be used to generate the time-based one-time passcode every time the user signs in.

A Soft token authentication is a two - factor authentication based on Passcode or PIN. Using this option, the user can generate security token i.e. a single-use 6 digit login PIN or passcode.

If you set up 2-Step Verification, you can use the Oracle Mobile Authenticator(OMA), Google Authenticator, Microsoft Authenticator with TOTP only app to receive QR codes.

#### How to reach here:

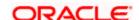

Dashboard > Toggle Menu > Menu > Account Settings > Preferences > Security and Login > Soft Token Authentication

Access through the kebab menu of any other Preferences screens

#### **Soft Token Authentication**

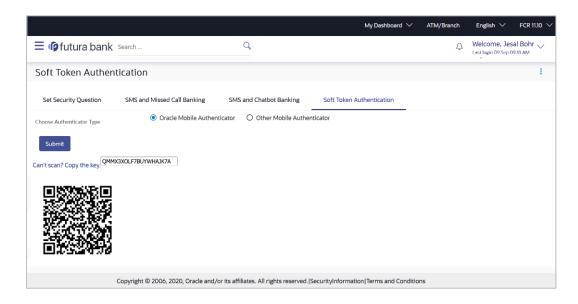

| Field Name                    | Description                                                                                                    |
|-------------------------------|----------------------------------------------------------------------------------------------------|
| Choose<br>Authentication Type | Specify the authentication type for to generate the time-based one-<br>time passcode every time the user signs in. |
|                               | The options are:                                                                                                   |
|                               | Oracle Mobile Authenticator                                                                                        |
|                               | Other Mobile Authenticator                                                                                         |
| Can't scan? Copy the key      | Click on the link to generate the key to authenticate.                                                             |
| QR Code                       | Generated QR code to authenticate.                                                                                 |

- 1. In the **Choose Authentication Type** field, select the desired authentication type.
- 2. Click **Submit** to generate QR Code. QR code is generated by application.
- 3. Get the authenticator app from the **App Store**.
- 4. Install the authenticator app on iphone or android device.
- 5. Open authenticator app.

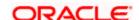

6. Click on the + icon of the authenticator.

#### **Authenticator**

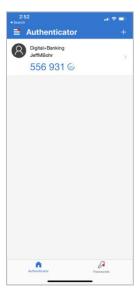

- 7. Choose option to scan the QR code or enter authentication key.
- 8. Scan the QR code by authenticator app.

**Note**: If you can't scan the QR Code, click on the <u>Can't scan? Copy the key</u> link to generate the key to authenticate.

9. The success screen appears as user is all set to use authenticator to authorise.

# **14.5 Themes**

Using this option, business user can personalize the view of their application with the desired themes. The list of theme templates are available to the business users for selection, the user can select the desired theme and activate it by clicking the Apply button.

At any point in time, the user can deactivate a theme and activate another one or revert to the default theme.

## **Pre-requisites**

- The user must be a customer of the bank and have valid login credentials
- Bank Administrator has created the themes that are available for business user for personalization

### Features supported in application

- Apply Theme
- Revert to default Theme

#### How to reach here:

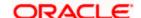

Dashboard > Toggle Menu > Menu > Account Settings > Preference > Themes OR

Access through the kebab menu of **Preference** transactions

#### **Themes**

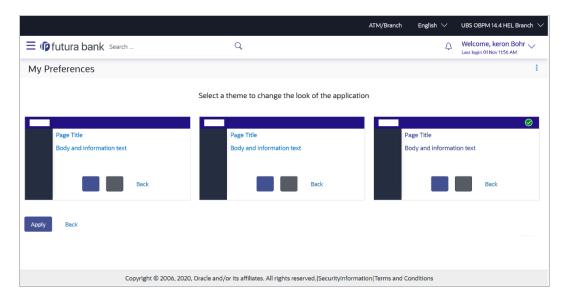

### To apply the theme:

- 1. All the themes defined by the bank users get listed here. User can view the colors of the themes in the theme templates being displayed.
- 2. Select the required theme from the list of available themes.
- Click Apply to apply the selected theme. The selected theme gets activated. OR
  - Click **Back** to navigate to previous screen.

# 14.5.1 Switch to Default Theme

Using this option a user can revert back to the default theme as defined by the bank.

### To switch to the default theme:

1. Navigate to the **Theme** tab.

### **Switch to Default Theme**

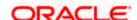

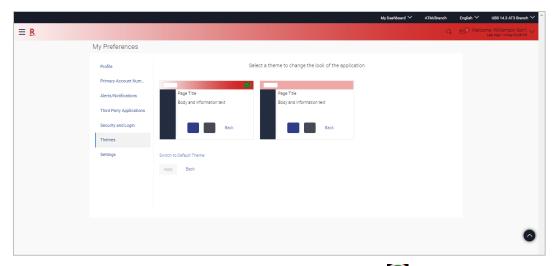

- 2. System shows the already selected them with a check icon .
- 3. Click **Switch to Default Theme** to revert to the default theme. The default theme as defined by the bank gets activated.

# 14.5.2 Change Theme

Using this option a user can apply a different theme as defined by the bank.

#### How to reach here:

Dashboard > Click on the icon > Change Theme

### To change the theme of the dashboard:

1. Select the **Change Theme** option which allows you to apply the different theme as defined by the bank. The **Change Theme** overlay screen appears.

### **Change Theme**

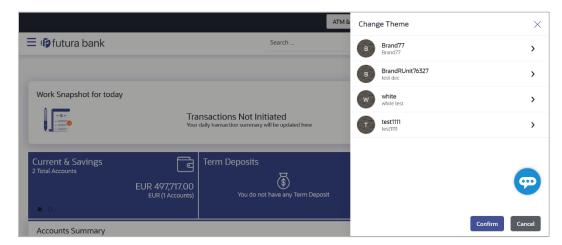

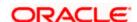

2. Click on the icon to preview the widget.

# **Preview of widget**

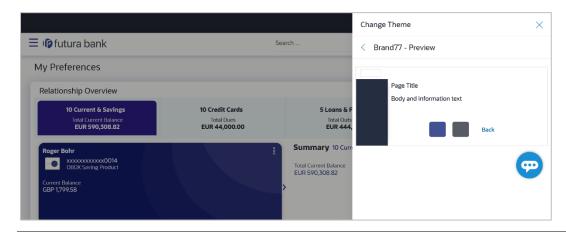

Note: Click on the contonavigate back to previous screen.

3. Click **Confirm** to apply the new theme. The selected theme gets activated. OR

Click **Cancel** to cancel the transaction and navigate to the 'Dashboard'.

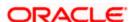

# 14.6 Settings

This option lets the user disable login through any of his registered devices. If the user disables login from any device, the system disables all login modes (Touch ID/ PIN/ Pattern) for that device. This feature is beneficial to users, as a user can easily disable his alternate login modes if he loses his phone/ device (on which his mobile application is installed). The user can, thereby, prevent anyone from logging into his online banking account from any of the lost/stolen devices.

This option also lets the user disable receiving alerts via push notification, disable his alternate login from all his wearable devices and disable feedback popup that appears after every transaction for security reasons.

Through this screen, user can set their preferred delivery mode for receiving One Time Password (OTP). By default 'Both' (SMS and email) mode is selected, the user can disable any of the option. It also allows the user to set his preferred language after logging in, so that whenever the user logs in, the preferred language will be automatically selected.

#### How to reach here:

Dashboard > Toggle Menu > Menu > Account Settings > Preferences > Settings OR

Access through the kebab menu of any other Preferences screens

### Settings

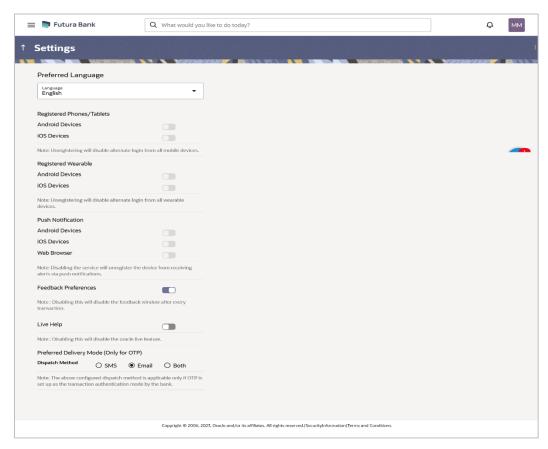

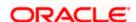

| Field Name                    | Description                                                                                                    |
|-------------------------------|----------------------------------------------------------------------------------------------------|
| Preferred Language            | The option to set the user/s preferred language to use the application.                                                                                                    |
| Registered Phones<br>/Tablets |                                                                                                    |
| Android Devices               | Select this option to disable login through all the android devices on which you have installed the online banking application. If you do not have the banking application installed any Android device, this option will be disabled by default.                      |
| iOS Devices                   | Select this option to disable login through all the iOS devices on which you have installed the online banking application. If you do not have the banking application installed on any iOS device, this option will be disabled by default.                           |
| Registered Wearables          |                                                                                                    |
| Android Devices               | Select this option to disable login through all the Android wearable devices on which you have installed the online banking application. If you do not have the banking application installed on any Android wearable device, this option will be disabled by default. |
| iOS Devices                   | Select this option to disable login through all the iOS wearable devices on which you have installed the online banking application. If you do not have the banking application installed on any iOS wearable device, this option will be disabled by default.         |
| Push Notifications            |                                                                                                    |
| Android Devices               | Select this option to stop receiving push notifications on all Android devices on which you have installed the online banking application. This option will be disabled in case you have not enabled or previously disabled push notifications for Android devices.    |
| iOS Devices                   | Select this option to stop receiving push notifications on all iOS devices on which you have installed the online banking application. This option will be disabled in case you have not enabled or previously disabled push notifications for your iOS devices.       |
| Feedback Preferences          |                                                                                                    |
| Feedback Preference           | Select this option to enable/disable feedback after every transaction.                                                                                                    |

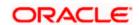

| Field Name                             | Description                                                                                                    |  |
|----------------------------------------|----------------------------------------------------------------------------------------------------|--|
| Live Help                              |                                                                                                    |  |
| Live Help                              | Select this option to enable/disable the live help after every transaction.                                          |  |
| Preferred Delivery Mode (Only for OTP) |                                                                                                    |  |
|                                        |                                                                                                    |  |
| Dispatch Method                        | Select the preferred delivery mode to receive the one time password (OTP).                                           |  |
|                                        | The options are:                                                                                                    |  |
|                                        | • SMS                                                                                                    |  |
|                                        | Email                                                                                                    |  |
|                                        | • Both                                                                                                    |  |
|                                        | <b>Note</b> : The preference is applicable only for OTP defined as authentication mode for transactions by the bank. |  |

- 1. From the **Preferred Language** list, select the language preferred for the application.
- 2. Under the **Registered Phones/ Tablets** section, click the **Android Devices** toggle button to deregister Android devices.
  - Your alternate login gets disabled from all the android devices on which you have installed the banking application.
- Under Registered Phones/Tablets, click the iOS Devices toggle button to deregister iOS devices.
  - Your alternate login gets disabled from all the iOS devices on which you have installed the banking application.
- 4. Under **Push Notifications**, section, click the **Android Devices** toggle button to deregister push notifications on android devices.
  - Your push notification alerts gets disabled from all the android devices on which you have installed the banking application.
- Under Push Notifications click the iOS Devices toggle button to deregister push notifications on iOS devices.
  - Your push notification alerts gets disabled from all the iOS devices on which you have installed the banking application.
- 6. Under **Registered Wearables**, click the **Android Devices** toggle button to deregister your Android wearable devices.
  - Your alternate login gets disabled from all the android wearable devices on which you have installed the banking application.
- 7. Under **Registered Wearables**, click the **iOS Device**s toggle button to deregister your iOS wearable devices.

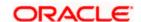

- Your alternate login gets disabled from all the **iOS wearable** devices on which you have installed the banking application.
- 8. Under the **Feedback Preferences** section, click the toggle button to deregister feedback on your devices after every transaction.
  - You will no longer get the option to provide feedback on your devices on which you have installed the application.
- Under the Live Help section, click the Live Help toggle button to deregister live help on your devices.
  - You will no longer the option of Live Help on your devices on which you have installed the application.
- 10. You can define delivery preference for dispatch of OTP i.e. whether you want it delivered on SMS or Email or Both. If there is a preference defined, system will dispatch the OTP on preferred delivery mode.

# 14.7 Manage DND Alerts

This option allows user to enable/disable do not disturb (DND) flag for mandatory alerts for the selected categories. Day 0 configuration is provided for the events which are applicable for DND. The bank can create a category of events for which DND needs to be configured.

#### **Pre-requisites**

The user must have valid login credentials to access the digital banking platform.

0

#### How to reach here:

Dashboard > Toggle Menu > Menu > Account Settings > Preferences > Manage DND Alerts

### **Manage DND Alerts**

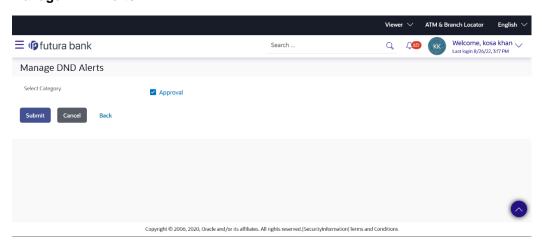

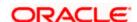

### **Field Description**

| Field Name      | Description                                                                                                    |
|-----------------|----------------------------------------------------------------------------------------------------|
| Select Category | Select the categories for which DND need to be configured.  All the categories configured for DND are listed for selection. |
|                 | Note: Click on category link to view list of all the events for which alerts will not be sent to the user.                  |

#### To set DND alerts:

- 1. In the **Select Category** field, select the desired categories for which DND need to be configured.
  - a. Click on category link to view list of all the events for which alerts will not be sent to the user.

### **DND Alerts**

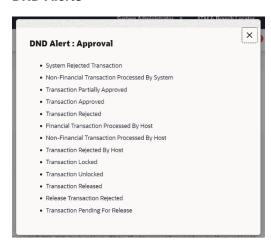

## 2. Click Submit.

A message confirming DND alert set appears.

OR

Click Cancel to cancel the transaction.

OR

Click **Back** to navigate back to the previous screen.

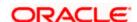

# **FAQ**

1. If I have more than one iOS devices and I need to deregister one of my devices from the Futura Bank application, can I do so using the 'Registered Device' option?

If you disable 'iOS Devices' in the 'Register Device' option, it will disable your alternate login from all the devices. You need to re-install the application if you want to use it again on that device.

2. Why would I need to unregister a device?

The unregistering of devices is done in case you have lost your device and you want to disable your alternate login from that device to prevent any misuse of your Bank account.

Home

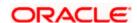

# 15. Limits

Using this option, user (Maker or Approver) can view the daily limits utilized or available for use. The Maker can view his transaction initiation monthly and daily limits, while the approver can view the approval limits allocated to him / her at user level and party level.

The limit has two tabs:

- My Limits
- Corporate Limits

### **Pre-requisites**

Valid limits set up for various transactions.

### **Features Supported In Application**

- View user transaction limits (Daily/Monthly)
- View corporate transaction limits (Daily/Monthly)

### How to reach here:

Dashboard > Toggle Menu > Menu > Account Settings > My Limits

#### **Limits - User Limit**

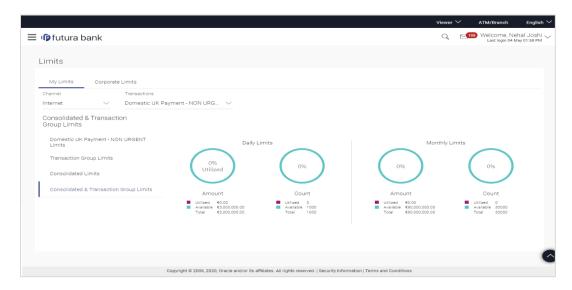

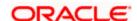

| Field Name                            | Description                                                                                                    |
|---------------------------------------|----------------------------------------------------------------------------------------------------|
| Channel                               | Channel for which user limits are displayed.                                                                                                    |
| Transaction                           | Select the transaction from the list of transactions available to the corporate users for setting up the limits.  For example transactions such as:  International Payment – File level approval  Domestic UK payment – non urgent |
|                                       | <ul> <li>File Upload – File Cancellation</li> <li>Peer to Peer Transfer</li> </ul>                                                                                                    |
|                                       | International Draft                                                                                                    |
| Transaction Name                      | The name of the transaction as selected in the above field is displayed.                                                                                                    |
| Min Amount                            | The per transaction limit - minimum amount.                                                                                                    |
| Max Amount                            | The per transaction limit - maximum amount.                                                                                                    |
| Transaction Limit - Daily Limits      | The daily amount limit and transaction count limit (available and utilized) of a transaction is displayed.                                                                                                    |
|                                       | This is also represented in a graph - with a (colored) utilized amount (numeric figure below it) and the available limit allocated by the Bank (numeric figure below it) and the total of utilized and available limits.           |
|                                       | This section will be displayed if a limit package with selected channel and transaction is mapped to the user.                                                                                                    |
| Transaction Limit -<br>Monthly Limits | The monthly amount limit and transaction count limit (available and utilized) of a transaction is displayed.                                                                                                    |
|                                       | This is also represented in a graph - with a (colored) utilized amount (numeric figure below it) and the available limit allocated by the Bank (numeric figure below it) and the total of utilized and available limits.           |
|                                       | This section will be displayed if a limit package with selected channel and transaction is mapped to the user.                                                                                                    |

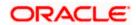

#### Description

# **Daily Limits**

Transaction Group Limit - The daily amount limit and transaction count limit (available and utilized) of a transaction group is displayed.

> This is also represented in a graph - with a (colored) utilized amount (numeric figure below it) and the available limit allocated by the Bank (numeric figure below it) and the total of utilized and available limits.

> This section will be displayed if a limit package with selected channel and a transaction group (which has selected transaction) is mapped to the user.

# **Monthly Limits**

Transaction Group Limit - The monthly amount limit and transaction count limit (available and utilized) of a transaction group is displayed.

> This is also represented in a graph - with a (colored) utilized amount (numeric figure below it) and the available limit allocated by the Bank (numeric figure below it) and the total of utilized and available limits.

> This section will be displayed if a limit package with selected channel and a transaction group (which has selected transaction) is mapped to the user.

#### Channel Group Limit -**Daily Limits**

The daily amount limit and transaction count limit (available and utilized) of a channel group is displayed.

This is represented in a graph - with a (colored) utilized amount (numeric figure below it) and the available limit allocated by the Bank (numeric figure below it) and the total of utilized and available limits.

This section will be displayed if a limit package with channel group (which has selected channel) and a transaction is mapped to the user.

#### Channel Group Limit -**Monthly Limits**

The monthly amount limit and transaction count limit (available and utilized) of a channel group is displayed.

This is represented in a graph - with a (colored) utilized amount (numeric figure below it) and the available limit allocated by the Bank (numeric figure below it) and the total of utilized and available limits.

This section will be displayed if a limit package with channel group (which has selected channel) and a transaction is mapped to the user.

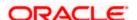

#### Description

# **Channel & Transaction**

The daily amount limit and transaction count limit (available and Group Limit - Daily Limits utilized) of a channel and transaction group is displayed.

> This is represented in a graph - with a (colored) utilized amount (numeric figure below it) and the available limit allocated by the Bank (numeric figure below it) and the total of utilized and available limits.

> This section will be displayed if a limit package with channel group (which has selected channel) and a transaction group (which has selected transaction) is mapped to the user.

#### **Channel & Transaction Group Limit - Monthly** Limits

The monthly amount limit and transaction count limit (available and utilized) of a channel and transaction group is displayed.

This is represented in a graph - with a (colored) utilized amount (numeric figure below it) and the available limit allocated by the Bank (numeric figure below it) and the total of utilized and available limits.

This section will be displayed if a limit package with channel group (which has selected channel) and a transaction group (which has selected transaction) is mapped to the user.

# Limits

Consolidated Limit - Daily The consolidated transaction amount limit and transaction initiation limit (available and utilized) of a transaction is displayed.

> This is also represented in a graph - with a (colored) utilized amount (numeric figure below it) and the available limit allocated by the Bank (numeric figure below it) and the total of utilized and available limits.

> This section will be displayed if a limit package with Global channels (A group of channels with all internal and external channels) and a transaction is mapped to the user.

#### Consolidated Limit -**Monthly Limits**

The consolidated monthly transaction amount limit and transaction count limit (available and utilized) of a transaction is displayed.

This is also represented in a graph - with a (colored) utilized amount (numeric figure below it) and the available limit allocated by the Bank (numeric figure below it) and the total of utilized and available limits.

This section will be displayed if a limit package with Global channels (A group of channels with all internal and external channels) and a transaction is mapped to the user.

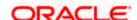

#### Description

# Consolidated & **Daily Limits**

The consolidated daily amount limit and transaction count limit Transaction Group Limit - (available and utilized) of a transaction group is displayed.

> This is also represented in a graph - with a (colored) utilized amount (numeric figure below it) and the available limit allocated by the Bank (numeric figure below it) and the total of utilized and available limits.

> This section will be displayed if a limit package with Global channels (A group of channels with all internal and external channels) and a transaction group (which has selected transaction) is mapped to the user.

# Consolidated & **Monthly Limits**

The consolidated monthly amount limit and transaction count Transaction Group Limit - limit (available and utilized) of a transaction group is displayed.

> This is also represented in a graph - with a (colored) utilized amount (numeric figure below it) and the available limit allocated by the Bank (numeric figure below it) and the total of utilized and available limits.

> This section will be displayed if a limit package with Global channels (A group of channels with all internal and external channels) and a transaction group (which has selected transaction) is mapped to the user.

#### To view the daily and monthly user limits of a transaction:

- 1. From the **Channel** list, select the appropriate channel to view its limits.
- 2. From the **Transactions** list, select the transaction to view its limits.
- Click the Transaction Limits / Transaction Group Limit/ Channel Group Limit/ Channel & Transaction Group Limit tabs to view the specific daily and monthly amount and count limit.
- 4. Click the **Corporate Limits** tab to view the corporate limits.

#### **Limits - Corporate Limit**

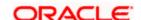

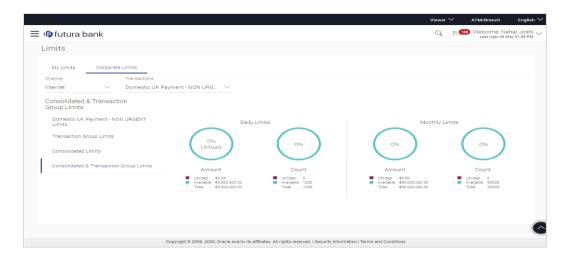

#### **Field Description**

| Field Name | Description                                       |
|------------|---------------------------------------------------|
| Channel    | Channel for which corporate limits are displayed. |

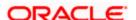

| Field Name       | Description                                                              |
|------------------|--------------------------------------------------------------------------|
| Transactions     | Select the transaction for which corporate limits are to be displayed.   |
|                  | The options to select are:                                               |
|                  | <ul> <li>International Payment – File level approval</li> </ul>          |
|                  | Create Bill Payment                                                      |
|                  | <ul> <li>Domestic UK payment – non urgent</li> </ul>                     |
|                  | <ul> <li>File Upload – File Cancellation</li> </ul>                      |
|                  | Peer to Peer Transfer                                                    |
|                  | <ul> <li>International Draft</li> </ul>                                  |
|                  | <ul> <li>Domestic UK payment – FASTER</li> </ul>                         |
|                  | Self Transfer                                                            |
|                  | <ul> <li>Domestic SEPA Payment – CREDIT</li> </ul>                       |
|                  | <ul> <li>Internal Transfer – File Level Approval</li> </ul>              |
|                  | Create Forex Deal                                                        |
|                  | Bill Payment                                                             |
|                  | Domestic Draft                                                           |
|                  | <ul> <li>Domestic Payment – IMPS</li> </ul>                              |
|                  | <ul> <li>Domestic Payment – NEFT</li> </ul>                              |
|                  | <ul> <li>Domestic SEPA Payment – Card</li> </ul>                         |
|                  | <ul> <li>Domestic Payment – File Level Approval</li> </ul>               |
|                  | International Payout                                                     |
|                  | <ul> <li>Mixed Payment – File Level Approval</li> </ul>                  |
|                  | External Transfer                                                        |
|                  | <ul> <li>Domestic UK Payment – Urgent</li> </ul>                         |
|                  | Internal Transfer                                                        |
|                  | <ul> <li>Domestic Payment – RTGS</li> </ul>                              |
|                  | QR Payment                                                               |
| Transaction Name | The name of the transaction as selected in the above field is displayed. |
| Min Amount       | The per transaction limit - minimum amount.                              |

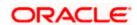

#### **Field Name** Description **Max Amount** The per transaction limit - maximum amount. **Transaction Limit - Daily** The daily amount limit and transaction count limit (available and Limits utilized) of a transaction is displayed. This is also represented in a graph - with a (colored) utilized amount (numeric figure below it) and the available limit allocated by the Bank (numeric figure below it) and the total of utilized and available limits. This section will be displayed if a limit package with selected channel and transaction is mapped to the user. **Transaction Limit -**The monthly amount limit and transaction count limit (available **Monthly Limits** and utilized) of a transaction is displayed. This is also represented in a graph - with a (colored) utilized amount (numeric figure below it) and the available limit allocated by the Bank (numeric figure below it) and the total of utilized and available limits. This section will be displayed if a limit package with selected channel and transaction is mapped to the user. Transaction Group Limit - The daily amount limit and transaction count limit (available and **Daily Limits** utilized) of a transaction group is displayed. This is also represented in a graph - with a (colored) utilized amount (numeric figure below it) and the available limit allocated by the Bank (numeric figure below it) and the total of utilized and available limits. This section will be displayed if a limit package with selected channel and a transaction group (which has selected transaction) is mapped to the user. Transaction Group Limit - The monthly amount limit and transaction count limit (available **Monthly Limits** and utilized) of a transaction group is displayed. This is also represented in a graph - with a (colored) utilized amount (numeric figure below it) and the available limit allocated by the Bank (numeric figure below it) and the total of utilized and available limits. This section will be displayed if a limit package with selected channel and a transaction group (which has selected

transaction) is mapped to the user.

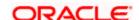

#### **Description**

#### **Channel Group Limit -Daily Limits**

The daily amount limit and transaction count limit (available and utilized) of a channel group is displayed.

This is represented in a graph - with a (colored) utilized amount (numeric figure below it) and the available limit allocated by the Bank (numeric figure below it) and the total of utilized and available limits.

This section will be displayed if a limit package with channel group (which has selected channel) and a transaction is mapped to the user.

#### **Channel Group Limit -Monthly Limits**

The monthly amount limit and transaction count limit (available and utilized) of a channel group is displayed.

This is represented in a graph - with a (colored) utilized amount (numeric figure below it) and the available limit allocated by the Bank (numeric figure below it) and the total of utilized and available limits.

This section will be displayed if a limit package with channel group (which has selected channel) and a transaction is mapped to the user.

# **Channel & Transaction**

The daily amount limit and transaction count limit (available and Group Limit - Daily Limits utilized) of a channel and transaction group is displayed.

> This is represented in a graph - with a (colored) utilized amount (numeric figure below it) and the available limit allocated by the Bank (numeric figure below it) and the total of utilized and available limits.

> This section will be displayed if a limit package with channel group (which has selected channel) and a transaction group (which has selected transaction) is mapped to the user.

#### **Channel & Transaction Group Limit - Monthly** Limits

The monthly amount limit and transaction count limit (available and utilized) of a channel and transaction group is displayed.

This is represented in a graph - with a (colored) utilized amount (numeric figure below it) and the available limit allocated by the Bank (numeric figure below it) and the total of utilized and available limits.

This section will be displayed if a limit package with channel group (which has selected channel) and a transaction group (which has selected transaction) is mapped to the user.

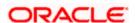

#### **Description**

# Limits

Consolidated Limit - Daily The consolidated transaction amount limit and transaction initiation limit (available and utilized) of a transaction is displayed.

> This is also represented in a graph - with a (colored) utilized amount (numeric figure below it) and the available limit allocated by the Bank (numeric figure below it) and the total of utilized and available limits.

> This section will be displayed if a limit package with Global channels (A group of channels with all internal and external channels) and a transaction is mapped to the user.

#### Consolidated Limit -**Monthly Limits**

The consolidated monthly transaction amount limit and transaction count limit (available and utilized) of a transaction is displayed.

This is also represented in a graph - with a (colored) utilized amount (numeric figure below it) and the available limit allocated by the Bank (numeric figure below it) and the total of utilized and available limits.

This section will be displayed if a limit package with Global channels (A group of channels with all internal and external channels) and a transaction is mapped to the user.

# Consolidated & **Daily Limits**

The consolidated daily amount limit and transaction count limit Transaction Group Limit - (available and utilized) of a transaction group is displayed.

> This is also represented in a graph - with a (colored) utilized amount (numeric figure below it) and the available limit allocated by the Bank (numeric figure below it) and the total of utilized and available limits.

> This section will be displayed if a limit package with Global channels (A group of channels with all internal and external channels) and a transaction group (which has selected transaction) is mapped to the user.

# Consolidated & **Monthly Limits**

The consolidated monthly amount limit and transaction count Transaction Group Limit - limit (available and utilized) of a transaction group is displayed.

> This is also represented in a graph - with a (colored) utilized amount (numeric figure below it) and the available limit allocated by the Bank (numeric figure below it) and the total of utilized and available limits.

> This section will be displayed if a limit package with Global channels (A group of channels with all internal and external channels) and a transaction group (which has selected transaction) is mapped to the user.

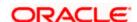

#### To view the daily and monthly corporate limits of a transaction

- 1. From the **Channel** list, select the appropriate channel to view its limits.
- 2. From the **Transactions** list, select the transaction to view its limits.
- 3. Click the Transaction Limits / Transaction Group Limit/ Channel Group Limit/ Channel & Transaction Group Limit tabs to view the specific daily and monthly amount and count limit.

**Home** 

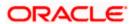

# 16. Session Summary

The option used by the user to check the log of transactions and login details for the previous five logins. The user can view the entire session summary of the previous five logins, login and logoff date and time for each session, channel in which transactions are carried out in each session along with the IP address of the channel.

#### How to reach here:

Dashboard > Toggle Menu > Account Settings > Session Summary

#### **Session Summary**

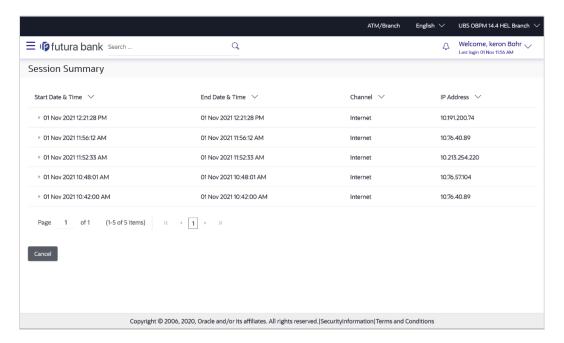

#### **Field Description**

| Field Name         | Description                                                                         |
|--------------------|-------------------------------------------------------------------------------------|
| Start Date & Time  | The start date and time of the session.                                             |
| End Date &<br>Time | The end date and time of the session.                                               |
| Channel            | The channel of access for the session (Desktop Browser / Mobile / Application etc.) |

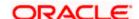

# Field Name Description IP Address IP address from where channel is accessed.

 Click against a specific record to view the details of that session. The session details appear.

OR

Click **OK** to navigate to the Dashboard screen.

#### **Session Summary - Details**

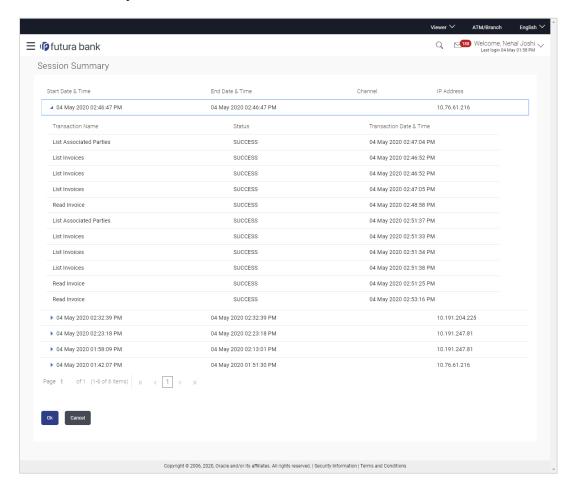

#### **Field Description**

| Field Name        | Description                             |
|-------------------|-----------------------------------------|
| Start Date & Time | The start date and time of the session. |

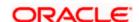

| Field Name                | Description                                                                          |  |
|---------------------------|--------------------------------------------------------------------------------------|--|
| End Date & Time           | The end date and time of the session.                                                |  |
| Channel                   | The channel of access for the session (Desktop Browser / Mobile / Application etc.). |  |
| IP Address                | IP address from where channel is accessed.                                           |  |
| Session Summary - Details |                                                                                      |  |
| Transaction Name          | Name of the transaction, which is accessed in the session.                           |  |
| Status                    | Status of the transaction.                                                           |  |
| Transaction Date & Time   | The date and time of the transaction.                                                |  |

<u>Home</u>

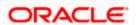

## 17. Dashboard Personalization

Dashboard personalization feature provides an ability to the business users to reconfigure and customize their dashboards around the tasks and information they use most frequently. This feature will enable business users to create their own dashboard that is easier to navigate, making every visit more efficient.

Corporate users can reconfigure/ customize their dashboards by dragging and dropping the desired widget at desired location while configuring new dashboard to add more widgets. The users can also move the widgets already present in the dashboard to the desired location using this function. The user can also change the size of the widget (expand and compress) and can remove the widget if desired. The widgets on the dashboard auto adjust itself according to the place available on the dashboard.

OBDX dashboards are responsive and can adapt to any size of device that Bank wants to enable for the customers. User can preview his dashboard for different form factors i.e. desktop, mobile and tablet. An option to revert to the default dashboard (configured by bank) is also provided.

#### Note:

- 1) Dashboard personalization feature is currently not supported by mobile and tablet devices.
- 2) Widgets available for selection for users are on the basis of the widget access given to the associated application role of the user for Internet touch point.

#### **Prerequisites**

- Transaction access is provided to the corporate user
- Widgets are available for designing the dashboard

#### Features supported in application

- Personalize/ Customize the Dashboard
- Revert to default dashboard

## 17.1 Personalize Dashboard

Using this option corporate users can customize their dashboard according to their convenience. A default dashboard is displayed as the user navigates to the Personalize Dashboard option. User can change the placing and select the widgets from the list of available widgets.

User can change the widget size (expand and compress) as per his requirement and can remove the widgets.

#### How to reach here:

Dashboard > Click on the icon > Personalize Dashboard

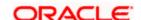

#### To customize the dashboard:

- Select the Personalize Dashboard option, the Personalize Dashboard overlay screen appears.
- 2. From the **Component Type** list, select the widget component type that you want to appear on the dashboard.

#### **Personalize Dashboard**

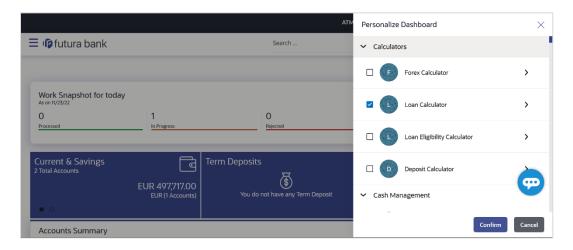

#### **Field Description**

| Field Name        | Description                                                                                                    |
|-------------------|----------------------------------------------------------------------------------------------------|
| Component<br>Type | Select the component type, which you want to appear on your dashboard. This field is applicable only if the selected widget has multiple components. |

- a. Click on the icon to view the list of widget in selected category.
- b. Select the checkbox(s) against the widget(s) to add the widget(s) on the dashboard.
- Click **Confirm**. The selected component appears as a widget(s) on the dashboard.
   OR
  - Click Cancel to cancel the transaction.

**Note:** Click on the icon, if you want to preview the widget before adding. Once the user personalizes his dashboard, the same is available as 'My Dashboard' under the Dashboard selection drop-down on the top navigation bar. His default dashboards (set by the bank depending upon his roles) will also be available for selection from the same drop-down.

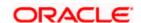

## 17.2 Switch to Default Dashboard

Using this option a corporate user can revert back to the default dashboard as defined by the bank. This option is enabled only if user customised the dashboard layout.

#### How to reach here:

Dashboard > Click on the icon > Switch to Default Dashboard

#### To switch to the default dashboard:

 Select the Switch to Default Dashboard option to revert changes made in the dashboard. The Switch to Default warning popup appears prompting the user to confirm the restoration of default Dashboard.

#### Switch to Default Dashboard

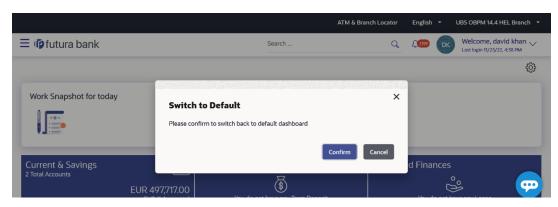

4. Click **Confirm**. The default dashboard appears.

Click Cancel to cancel the transaction and navigate to the 'Dashboard'.

5.

## **FAQ**

1. Can I design new widgets using Dashboard Builder functionality?

No, designing of a new widget is not allowed using this functionality. User can use the existing widgets and can design his dashboard.

2. Can I design different dashboards for different device types (desktop, mobile and tablet) using one template?

No, you cannot design different dashboards for different devices. However you can preview the designed dashboard for different devices on the review page.

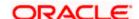

**Home** 

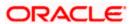

# 18. Alert Subscription

Using this option, user can subscribe or unsubscribe the alerts. These alerts are triggered on events that are configured in the system for alerts.

The users can subscribe to alerts which can be delivered through E-mail, SMS, on screen alert or through push notifications.

Note: Send to Modify functionality is now supported for this transaction.

#### **Pre-requisites**

- User has provided his contact details such as email id and Mobile number
- User has subscribed to receive alerts, and or the bank sends certain mandatory alerts to all users.

#### **Features Supported In Application**

- Alert Subscription
- Alert Un-subscription

#### How to reach here:

Dashboard > Toggle Menu > Account Settings > Alerts Subscription

#### To subscribe to alert:

 Click on the Alert Subscription from Account setting. The User Alert Subscription screen appears.

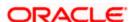

#### **Alert Subscription**

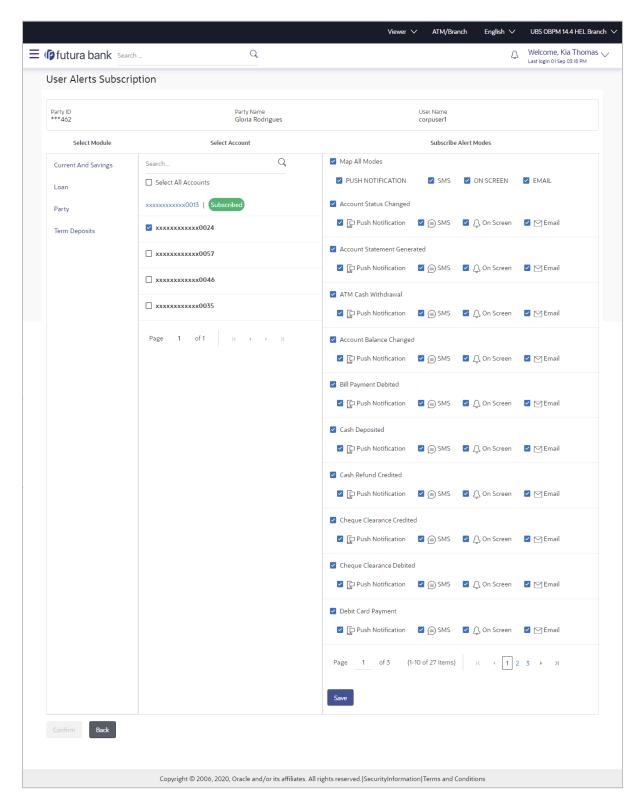

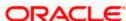

#### **Field Description**

#### **Field Name Description**

Party ID Party ID in masked format.

Party Name Party Name is masked Format

User Name User Name for whom alert maintenance is being set up

Module Name Name of the module to which alerts is maintained (e.g. CASA,TD,LOAN)

Account Number

Account number displayed in masked format, for which the user is viewing/updating the alert subscription.

#### Note:

- Corporate User will be allowed to select and setup alert subscription for multiple or all accounts in single maintenance.
- Once the subscription is done for an account that account will be shown with a 'Subscribed' tag.
- Corporate User will be able to quick search account number from search panel for the alert subscription

**Alert Type** Type of alert.

Profile and Payments alerts, are default alerts

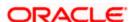

#### **Field Name Description**

#### Send Alert Via

The delivery mode through which the alert is to be sent.

The options are:

- Email: alert is to be sent as an email
- SMS : alert is to be sent as an SMS on the user's mobile number
- On screen Mailbox: on screen, alert sent to user's mailbox
- Push Notification: notifications are sent as a banner or pop-up message on the user's mobile number

Note: The selected mode has

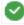

icon against it.

Corporate User will be allowed to map all modes of alerts subscription for all the transactions in one go for the selected account

- 2. From the Account Number list, select the appropriate account.
- 3. Select the desired **Alert Type** and click the required **Send Alert Via** option.
- 4. Click **Save Changes** to save the changes.

OR

Click Cancel to cancel the transaction.

5. The **Review** screen appears. Verify the details, and click **Confirm**.

Click Cancel to cancel the transaction and navigate back to 'Dashboard'.

 The success message along with the transaction reference number appears. Click Go to Dashboard, to navigate to the dashboard.
 OR

Click More Alert Options to access other alert options.

## **FAQ**

1. Which alerts can the corporate user subscribe or unsubscribe, for himself?

The alerts, which are not mandatory, can be subscribed or unsubscribed, by the corporate user.

2. What if a corporate customer wants to opt-out of alerts?

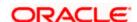

The corporate user can unsubscribe the alerts as per his requirement. Please note that the customer will continue to receive the mandatory alerts irrespective of his choice on the subscribed alerts.

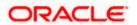

# 19. Security Question Authentication

The security question is configured as two factor authentication mechanism and as per the level of authentication configured, it is executed. User has to answer the security questions to execute the transaction successfully.

#### For security question authentication:

- In the transaction review screen, verify the details, and click Next. OR Click Cancel to cancel the transaction.
- 2. The Two Factor Authentication (2FA) screen appears.

#### **Security Question Authentication**

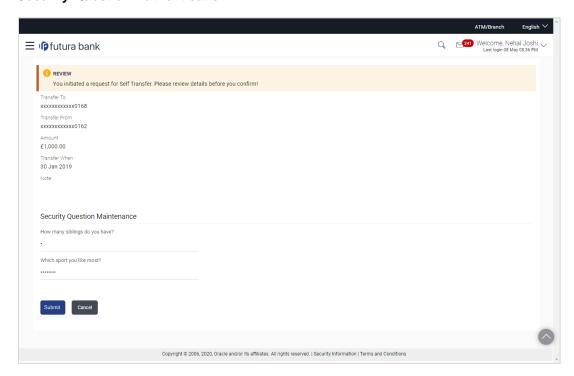

#### **Field Description**

| Field Name | Description                                                           |
|------------|-----------------------------------------------------------------------|
| Questions  | The list of security questions set for the Two Factor authentication. |
| Answer     | The answers corresponding to the security question.                   |

For the Security Question based Two Factor Authentication, in the **Answers** field, enter the answers corresponding to the security question

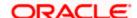

 Click **Next** to go to the next level of authentication (if applicable). OR

Click Cancel to cancel the transaction.

5. Complete the Two Factor Authentication, and click **Confirm.** 

The success message appears along with the transaction reference number. Click **OK** to complete the transaction and navigate back to 'Dashboard'.

## 19.1 One Time Password Authentication

One Time Password is a second factor authentication method. It is a unique code that can be used only once. A verification code is sent to the registered mobile number or email ID of the account holder. User has to enter the received code to complete the process. User can click on Resend Code, to receive the code again (if not received or expired).

#### For OTP verification:

In the Verification Code field, enter the code as received.

Click **Resend Code**, if you wish to receive the verification code again or your verification code got expired.

#### Verification

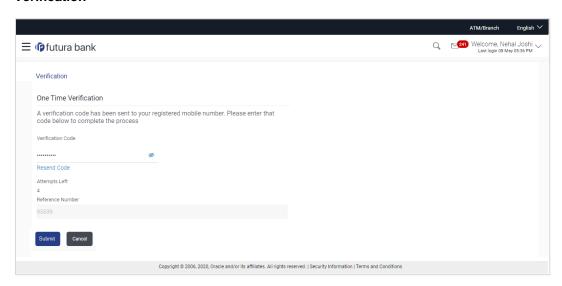

#### **Field Description**

| Field Name           | Description                                                                    |
|----------------------|--------------------------------------------------------------------------------|
| Verification<br>Code | The code sent to the customer's registered email id or on their mobile number. |

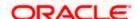

#### 2. Click Submit.

On successful authentication, the user is allowed to proceed with the transaction.

## **FAQ**

#### 1. Why is there a need for a One-Time Password (OTP)?

An OTP helps to protect against online fraud. It is a secure way to authenticate whether a customer who is making an online transaction is the rightful owner of the credit / debit card being used.

#### 2. When do I key in the OTP and how do I receive the OTP?

When you make an online transaction using your credit/debit card, OTP is set up will be required. OTP will be sent to your mobile phone via SMS or email.

Home

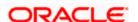

# 20. E-Receipts

E-receipts are electronic receipts that are generated for a transaction from the confirmation page. E-receipts are proof of payment, showing that a payment or a transaction has been done in the bank account. Alternately e-receipts can be generated from the transaction journey page, on the dashboard – for all completed transactions.

An e-receipt displays the transaction name, transaction details along with date and time stamp. It's a configurable feature; the user can view the E-receipt button on the transaction only if it is configured (this is done by the bank, when the user requests for the feature)

#### **Pre-requisites**

- User has a Current and/or Savings account with the bank with online banking enabled
- The E-receipts maintenance is configured, for the user by the admin.

#### **Features Supported In Application**

Provide e-receipts for a transaction

## 20.1 Example for e-receipt generation

To transfer the money to existing payee:

1. In the **Transfer Type** field, select the **Existing Payee** option.

**Make Payment - Existing Payee** 

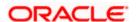

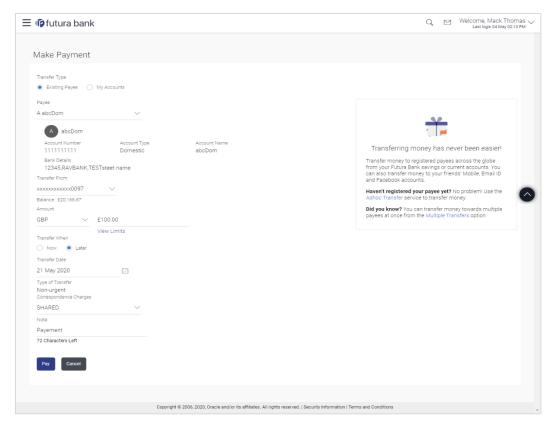

- 2. From the **Payee** list, select the payee towards whom funds are to be transferred. The details of the selected payee appear.
- From the Transfer From account list; select the account from which the transfer needs to be made.
- From the Currency list, select the appropriate currency for the amount to be transferred. (Applicable for international payees only. For domestic and internal payees, currency gets defaulted.)
- 5. In the **Amount** field, enter the transfer amount.
- 6. If user clicks **Book New Deal** to book the new forex deal. The **Initiate Forex Deal Booking** screen appears.
- 7. If user selects the checkbox Use Pre-Existing Deals to select an existing forex deal.
- 8. In the **Deal Number** field, enter the forex deal number.

Click **Verify**. The deal details of selected deal appear.

OR

Select deal from the Lookup by clicking the **Lookup Deal Number** link.

In the Search by Deal Number field, enter the forex deal number to be searched.

Click to search. The list existing forex deal appears.

Click on **Deal Number** field, to select the appropriate deal from the list.

Click **Proceed** to continue the transaction with selected deal.

The deal details of selected deal from Lookup appear.

Click Reset to clear the entered details.

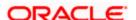

- 9. In the **Transfer When** field, select the option to indicate when the transfer is to take place.
  - a. If you select the option **Now**, the transfer will be made on the same day.
     OR

If you select the option **Later**, select the date on which you want the transfer to be initiated from the **Transfer Date** field.

10. If the transfer type is **Domestic**, in the **Pay Via** field, select the appropriate network for payment.

If the transfer type is Domestic India region, only those networks that are enabled, based on transfer details defined, will be selectable. Select a network of choice.

- 11. If the transfer type is **International**, select the appropriate option from the **Correspondence Charges** list.
  - a. In the **Transfer via Intermediary Bank** field, select the appropriate option.(Applicable for international payees only.)
  - b. If you have selected Yes option in the **Transfer via Intermediary Bank** field, select the appropriate network for payment in the Pay Via field.
    - i. If you select **Swift** option:
      - In the SWIFT Code field, enter the SWIFT code or search and select it from the lookup.
      - 2. Click Verify to fetch bank details based on Bank Code (BIC).
    - ii. If you select National Clearing code option:
      - 1. In the **National Clearing code** field, enter the National Clearing code or search and select it from the lookup.
      - 2. Click **Verify** to fetch bank details based on Bank Code (BIC).
    - iii. If you select Bank details option:
      - 1. In the **Bank Name** field, enter the bank name.
      - 2. In the **Bank Address** field, enter the complete address of the bank.
      - 3. From the **Country** list, select the country of the bank.
      - 4. From the **City** list, select the city to which the bank belongs.
    - iv. From the **Payment Details** list, select the appropriate purpose of transfer. (Applicable for international payees only.)
- 12. In the **Note** field, specify a note or remarks.
- 13. Click **Pay** to initiate the payment.

ΟR

Click **Cancel** to cancel the operation and to navigate back to the dashboard.

14. The **Make Payment - Review** screen appears. Verify the details, and click **Confirm**.

)R

Click Cancel to navigate to the dashboard.

OR

Click **Back** to navigate back to the previous screen.

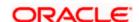

**Note**: If a standing instruction or a pay later transfer is due to the payee within the next X days (as configured), a warning message will appear on the review page intimating the user about the same. This is applicable only if the transfer being initiated is an internal or domestic transfer.

15. The success message appears along with the transaction reference number, status and transaction details.

Click Go to Dashboard to go to the Dashboard screen.

OR

Click **Add Favorite** to mark the transaction as favorite. The favorite transaction is added. For more information, refer section **Corporate Payments Use Manual - Favorites** transaction. OR

Click the **e-Receipt** link to download the electronic receipt.

#### **E-Receipt Sample**

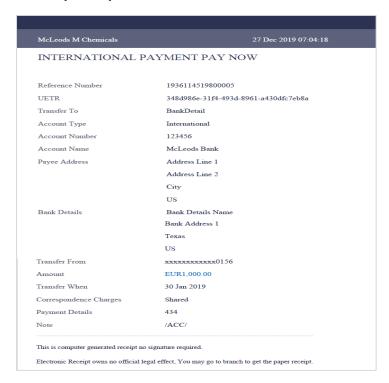

## **FAQ**

1. Can the user download or print e-receipt?

Yes, the user can download or print e-receipt.

<u>Home</u>

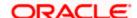

# 21. Service Requests

This feature enables corporate users to initiate service requests as well as to view all the service requests initiated by them along with the updated status of each service request.

## 21.1 Raise a New Request

On the Raise Service Request screen, the user can view all the service requests defined by the System/ Bank administrator. These service requests are grouped under Product and Request Category so that the user can easily locate and raise a service request according to requirement. A search option is also provided on the screen that enables the user to search for a specific service request on the basis of the service request name.

Using this screen, the users can raise a new service request by providing the data as per the fields chosen by the System/ Bank administrator while creating Service Request Definition.

#### **Pre-Requisites**

Transaction access is provided to the Corporate User.

#### **Features Supported In Application**

The module supports the following features:

- Raise New Request Summary
- Raise New Request

#### How to reach here:

Dashboard > Toggle menu > Menu > Service Requests > Raise a New Request OR

Access through the kebab menu of Track Requests transaction

#### 21.1.1 Raise a New Request - Summary

#### To raise a service request:

1. The page from which the user can select the service request form on the basis of product and category appears

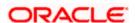

#### Raise a New Request - Service Request Form Selection

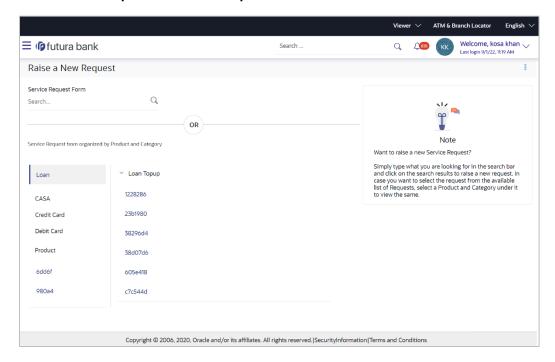

#### **Field Description**

| Field Name              | Description                                                                                                    |
|-------------------------|----------------------------------------------------------------------------------------------------|
| Search Criteria         |                                                                                                    |
| Service Request<br>Form | Enter a service request name to search for the required service request.                                            |
| List of Products        | All the products against which a service request can be raised are listed down on the left hand side of the screen. |
|                         | Click on a specific product/module to view the service requests related to that module.                             |
| List of Categories      | The list of categories under the selected product are displayed on selection of a product/module.                   |
|                         | Click on a specific category to view the service requests related to that category.                                 |

- 2. Click the specific Product from the module list on the left side of the screen to view the service request categories related to that module.
- 3. Click the **Category Name** to view the service requests listed under that category.

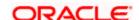

4. Click the **Service Request** link to view the service request form. The form for the specific service request appears.

OR

In the **Service Request Form** field, enter the desired service request name, and click the icon. The specific service request form appears.

#### 21.1.2 Service Request Form

This page is displayed once the user selects a service request form from the **Raise a New Request** page. This screen enables the user to initiate a service request by entering the data in the fields that are defined by the bank administrator in the Service Request Form Builder screen.

#### **Service Request**

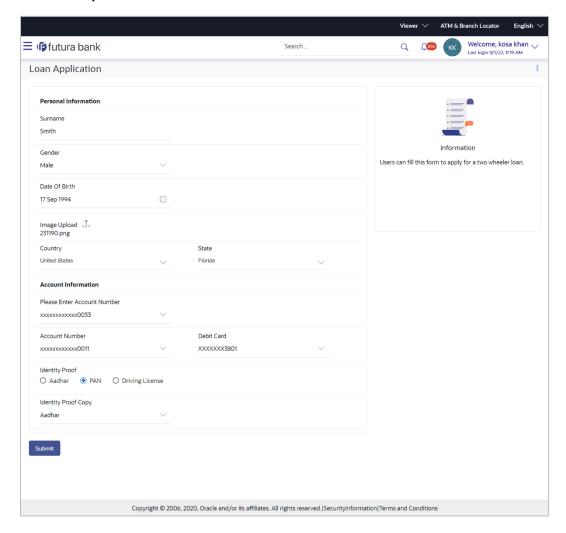

#### To create a service request:

5. Enter the required details.

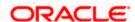

- 6. Click Submit.
- 7. The **Review** screen appears. Verify the details and click **Confirm**. The success message appears.

OR

Click **Back** to make changes if any.

The user is directed to the Service Request screen with values in editable form.

OR

Click Cancel to cancel the transaction.

## 21.2 Track Requests

This feature enables corporate users to track the statuses of all the service requests that they have raised. The search criteria provided enables the user to filter service requests based on various criteria such as product name, category name, status,date range etc.

Below are the Service Requests that are available out of the box in the system:

- Credit Card Supplementary
- Credit Card PIN Request
- Replace Credit Card
- Update Card Limits
- Update Credit Card Auto Payment
- Register Credit Card Auto Payment
- Deregister Credit Card Auto Payment
- Activate Credit Card
- Hotlist Debit Card
- Cancel Debit Card
- Debit Card PIN Request
- Apply Debit Card
- Replace Debit Card
- Block Debit Card (temporary block)
- Unblock Debit Card (remove temporary block)
- Upgrade Debit Card

The bank can define new service requests in addition to the above mentioned Service Requests.

#### **Pre-Requisites**

Transaction access is provided to the Corporate User.

#### **Features Supported In Application**

The module supports following features:

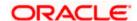

- Search Service Request
- View Service Request details

#### How to reach here:

Dashboard > Service Request Widget > Track Requests OR

Dashboard > Toggle menu > Menu > Service Requests > Track Requests OR

Access through the kebab menu of Raise a New Request transaction

## 21.2.1 Track Requests - Search

#### **Track Request - Search**

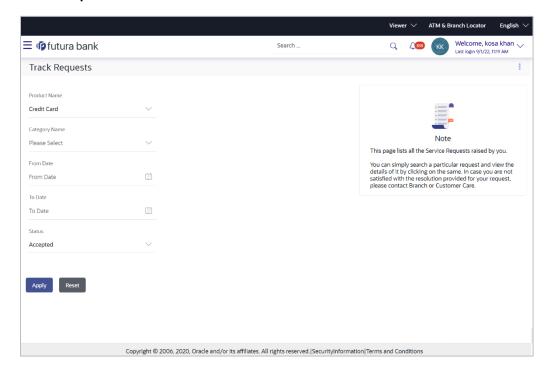

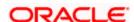

#### Track Requests - Search Results

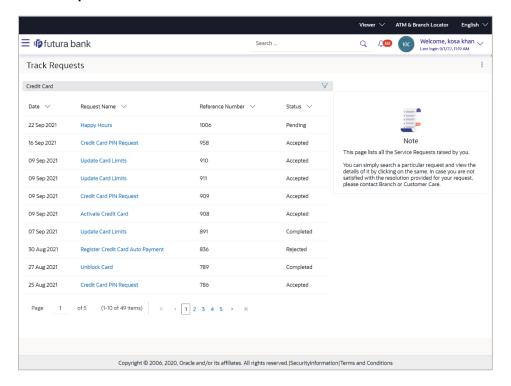

#### **Field Description**

| Field Name                          | Description                                                                                      |
|-------------------------------------|--------------------------------------------------------------------------------------------------|
| Search Criteria                     |                                                                                                  |
| Product Name                        | The name of the product for which the service request is to be searched.                         |
| Category Name                       | The service request category name related to the product selected.                               |
| Date Range<br>(From Date – To Date) | The user can search for service requests initiated between two dates by specifying a date range. |
| Status                              | The user can search for service requests based on status.                                        |
| Search Results                      |                                                                                                  |
| Date                                | The date on which the service request was raised.                                                |
| Request Name                        | The name of the service request.                                                                 |

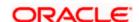

| Field Name       | Description                                                                |
|------------------|----------------------------------------------------------------------------|
| Reference Number | The reference number generated at the time the service request was raised. |
| Status           | The current status of the service request.                                 |

#### To search for a service request:

- 1. Enter search criteria in the service request search fields.
- 2. Click **Apply**. The search results based on the search criteria appears on the **Track Requests** screen.

OR

Click **Reset** to clear the search parameters.

Click the Request Name link of the specific service request record to view the details of that service request.

OR

Click on the \( \gamma\) icon to change filter criteria. The search results based on the new defined search criteria appears on the **Track Requests** screen.

#### 21.2.2 Service Request Details

Once the user clicks on a service request record from the search results page, an overlay opens displaying all the details of the service request, along with the status history.

#### To view the details of a service request:

 In the Track Request search results screen, click the Request Name link of the specific service request record to view the details of that service request. An overlay displaying the details along with the status of the specific service request appears.

#### Service Request Details

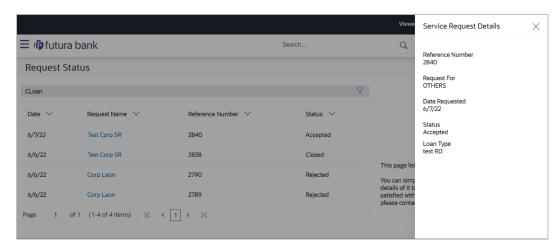

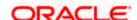

| Field Name              | Description                                                                                                    |  |
|-------------------------|----------------------------------------------------------------------------------------------------|--|
| Service Request Details |                                                                                                    |  |
| Reference Number        | The reference number generated at the time the service request was raised.                                                  |  |
| Request For             | The service request raise for whom it is raised.                                                                            |  |
| Date Requested          | The date on which the service request was raised.                                                                           |  |
| Request Name            | The name of the service request.                                                                                            |  |
| Request Details         | The details of the requested service. All the fields captured at the time of raising the service request will be populated. |  |

<sup>2.</sup> Click  $\times$  icon to close the overlay and to navigate back to the **Service Request Summary** screen.

**Home** 

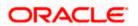

# 22. Mailbox

Mailbox helps in two way communication between the bank administrator and the business user. Mailbox displays the list of messages to the user with date and time and message subject. Users can send mail messages to bank administrators with specific pre-defined subjects for their queries/complaints/feedback.

### Prerequisites:

- The user must have a relationship with Bank.
- User must have login credentials.

### Feature supported in the Application:

- **Inbox** This folder displays all the messages sent by bank administrators to the user. The user can reply to any of these mail messages or can delete any message.
- Compose This enables the user to select a predefined subject and to initiate a mail with a query/ complaint/ feedback.
- **Sent Mail** This folder lists down the mails sent by the user. An option is provided to delete any or all sent mails.
- **Deleted Mail** This folder displays the mails deleted from the user's **Inbox** and **Sent Mail** folders. The user can opt to permanently delete any or all of these mail messages.
- Alerts This folder lists down the alerts sent by the bank to the user. The user can opt to delete any or all of these alerts.
- Notifications This section enables the user to view all the notifications sent by the bank.

# 22.1 **Mails**

The following features are available under Mails:

- Inbox: This folder displays all the mail messages received by the user.
- Compose Mail: This option enables the user to create and send a new mail message.
- Sent Mails: This folder displays the list of mail messages sent by the user to the bank.
- Deleted Mails: This folder contains the list of mail messages deleted by the user from the inbox and the sent mail folders.

### How to reach here:

Dashboard > Toggle Menu > Menu > Mailbox > Mails OR

Dashboard > Click > Mails > View All

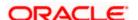

### 22.1.1 Inbox

Using this feature, the user can view the messages received in his Inbox. The user can view an individual message by clicking on the subject of the specific mail.

### How to reach here:

Dashboard > Toggle Menu > Menu > Mailbox > Mails > Inbox OR

Access through the kebab menu of any other screens available under Mailbox

### To view received mails:

1. The list of received messages appears on the **Inbox** screen. Click on the subject link of an individual message to view the details of that message.

### Inbox

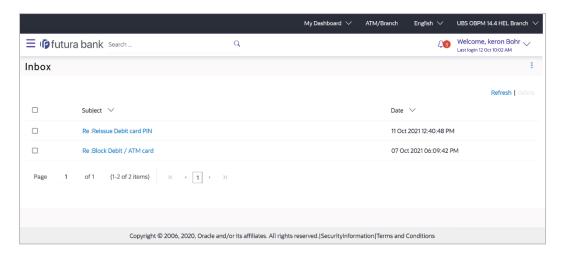

### **Field Description**

| Field Name | Description                                                                             |
|------------|-----------------------------------------------------------------------------------------|
| Subject    | The subject of the mail is displayed against each mail record.                          |
| Date       | The date and time on which the mail was received is displayed against each mail record. |

### To access the Inbox:

1. Click the subject of a mail you want to view. The mail details are displayed on the overlay window.

OR

Click Refresh to refresh the folder.

OR

To delete one or multiple messages, select the specific check boxes against the mail and

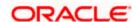

click **Delete**.

OR

Click on kebab menu to access mailbox related transactions.

### **Inbox - Message Details**

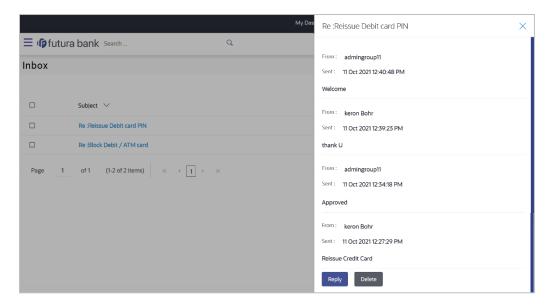

| Field Name      | Description                                       |
|-----------------|---------------------------------------------------|
| Message Details |                                                   |
| Message Heading | The subject of the received mail.                 |
| From            | The name of the sender of the mail.               |
| Sent            | The date and time on which the mail was received. |
| Content         | The content of the mail.                          |

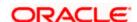

### **Field Name**

### **Description**

### **Mail Chain**

All the mails forming part of the mail chain being viewed are displayed one below the other with the mail received most recently displayed on top.

Each mail in the chain contains the following:

- The name or ID of the sender of the mail. Mails sent by you will have your name displayed against the From field and those sent by a bank administrator will have the ID of the bank administrator displayed.
- The date and time at which the mail was sent.
- The content of the mail as sent by you or the administrator.

**Note**: A mail chain is formed when a user sends a mail to the bank and a bank administrator responds to the mail.

2. An overlay containing the details of the mail appears. Click **Reply** if you wish to respond to the mail.

OR

Click **Delete** to delete the message.

OR

Click × icon to close the overlay window.

### Inbox - Reply

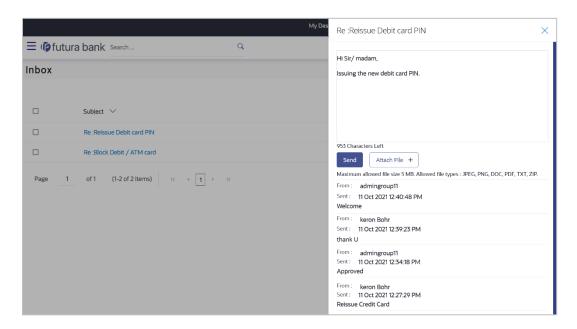

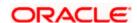

| Field Name      | Description                                                                                   |  |
|-----------------|-----------------------------------------------------------------------------------------------|--|
| Message - Reply |                                                                                               |  |
| Message         | Enter a response to be sent to the bank.                                                      |  |
| Attach File +   | Browse and select the reference document file sent along with an email message.               |  |
|                 | Note: Maximum allowed file size 5MB and allowed file types are JPEG, PNG, DOC, PDF, TXT, ZIP. |  |

3. Click **Send** to send the response to the bank.

A message confirming that the mail has been sent successfully appears.

OR

Click Attach File + to add an attachment to the response mail.

# 22.1.2 Compose Mail

Using this option the user can initiate a mail communication with the bank. The mailbox is a communication channel between the bank and the user. In order to send a mail to the bank, the user needs to first select a category which identifies the purpose for which the message is being sent. The specification of a category enables the bank to appoint the user's concern / query to the desired team which ensures a timely and accurate response.

### How to reach here:

Access through the kebab menu of transactions available under the Mailbox

### To send a message:

1. Click **Compose Mail**. The overlay window on which you can compose and send a mail to the bank appears.

### **Compose Mail**

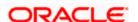

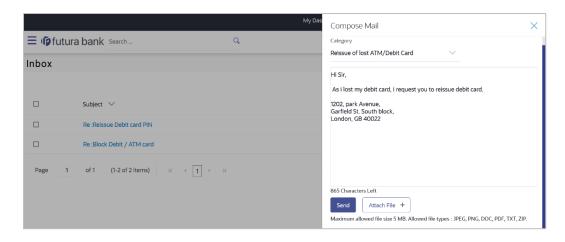

| Field Name    | Description                                                                                   |  |
|---------------|-----------------------------------------------------------------------------------------------|--|
| Category      | Select a category/ subject related to which the message is to be sent.                        |  |
| Message       | Enter the message that is to be sent to the bank.                                             |  |
| Attach File + | Browse and select the reference document file sent along with an email message.               |  |
|               | Note: Maximum allowed file size 5MB and allowed file types are JPEG, PNG, DOC, PDF, TXT, ZIP. |  |

- 2. From the Category list, select the desired option.
- 3. In the **Message** section, enter the message.
- 4. Click Attach File + if you want to attach any reference document.
- 5. Click Send.

The success message appears.

OR

Click × to close the overlay window.

# 22.1.3 Sent Mail

This folder displays all the messages sent by the user to the bank.

### How to reach here:

Access through the kebab menu of transactions available under the Mailbox

### To view the sent messages:

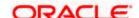

1. Click **Sent Mail**. The list of sent mails appears on the screen. Click on the subject link of an individual message to view the details of that message.

### **Sent Mail**

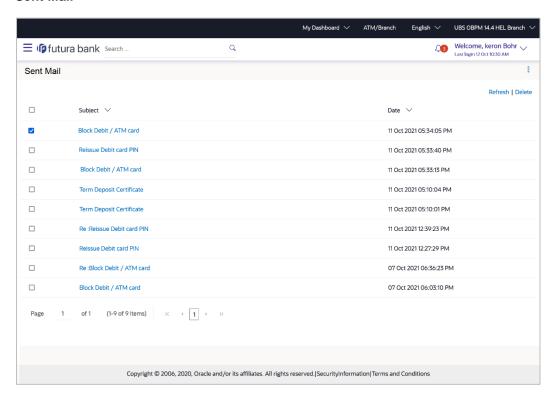

### **Field Description**

| Field Name | Description                                                                         |
|------------|-------------------------------------------------------------------------------------|
| Subject    | The subject of the mail is displayed against each mail record.                      |
| Date       | The date and time on which the mail was sent is displayed against each mail record. |

2. Click the link on the subject of the specific sent message that you wish to view.

OR

Click **Refresh** to refresh the mailbox.

OR

To delete a single or multiple mails, select the check box (s) against the mail, and click **Delete** to delete the message.

OR

Click on kebab menu to access other mailbox related transactions.

 An overlay with details of the selected mail appears. Click Reply if you wish to respond further to the mail. Type the reply, and click Send. The success message appears. OR

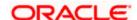

Click **Delete** to delete the message.

# 22.1.4 Sent Mails - Details

### **Sent Mail - Details**

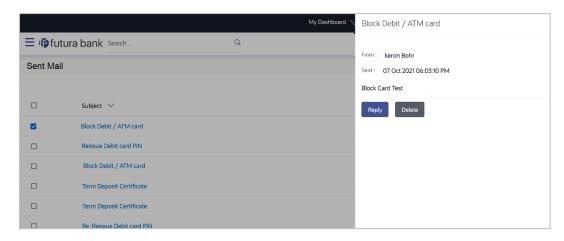

| Field Name                                  | Description                                   |  |
|---------------------------------------------|-----------------------------------------------|--|
| Message Details                             |                                               |  |
| This section displays the detailed message. |                                               |  |
| Message Heading                             | The subject of the sent mail.                 |  |
| From                                        | The name of the sender of the mail.           |  |
| Sent                                        | The date and time on which the mail was sent. |  |
| Content                                     | The content of the mail.                      |  |

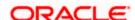

# Field Name Description Mail Chain All the mail displayed on displayed on displayed

All the mails forming part of the mail chain being viewed are displayed one below the other with the mail received most recently displayed on top.

Each mail in the chain contains the following:

- The name or ID of the sender of the mail. Mails sent by you will have your name displayed against the **From** field and those sent by a bank administrator will have the ID of the bank administrator displayed.
- The date and time at which the mail was sent.
- The content of the mail as sent by you or the administrator.

**Note**: A mail chain is formed when a user sends a mail to the bank and a bank administrator responds to the mail.

### Message - Reply

This section will be displayed if you have selected the option **Reply**.

Message

Enter a response to be sent to the bank.

- 4. The overlay with details of the selected **Sent Mail** appears.
- 5. Click **Reply** if you wish to send a response to the bank.
  - a. Type the reply and click **Send**. The success message appears.

Click Attach File to add an attachment to the response mail.

OR

Click **Delete** to delete the message.

OR

Click × to close the overlay window.

### 22.1.5 Deleted Mail

This folder displays all the messages that are deleted by the user from the Inbox and Sent Mail folders.

### How to reach here:

Access through the kebab menu of transactions available under the Mailbox

### To view the deleted messages:

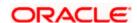

1. The list of deleted messages appears on the screen. Click the link on the subject of any individual message to view the details of that message.

### **Deleted Mail**

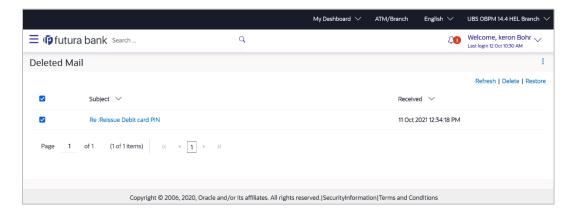

### **Field Description**

| Field Name | Description                                                                                     |
|------------|-------------------------------------------------------------------------------------------------|
| Subject    | The subject of the mail is displayed against each mail record.                                  |
| Received   | The date and time on which the message was sent/received is displayed against each mail record. |

2. Click the subject link of the deleted message that you wish to view.

OR

Click **Refresh** to refresh the folder.

OR

To delete a single or multiple mails, select the check box (s) against the mail, and click **Delete** to delete the message/s.

OR

To restore the deleted mails back to inbox, select the check box(s) against the mail, and click **Restore**.

OR

Click on kebab menu to access mailbox related transactions.

3. The overlay screen on which details of the selected mail are displayed, appears.

OR

Click × to close the overlay window.

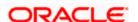

### **Deleted Mail Details**

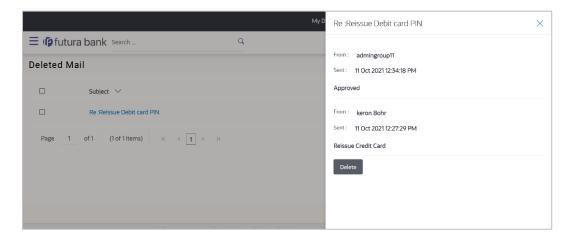

### **Field Description**

Message Heading

| Field Name           | Description            |  |  |
|----------------------|------------------------|--|--|
| Message Details      |                        |  |  |
| This section display | e the detailed message |  |  |

This section displays the detailed message.

| From             | The name of the sender of the mail.                       |
|------------------|-----------------------------------------------------------|
| Sent             | The date and time on which the message was sent/received. |
| Message Contents | The content of the deleted mail.                          |

The subject of the deleted mail.

4. Click **Delete** to delete the message.

Click × to close the overlay window.

# 22.2 Alerts

All the alerts that are auto generated and sent to the logged in user will be displayed on this screen.

### How to reach here:

Dashboard > Toggle Menu > Menu > Mailbox > Alerts OR

Dashboard > Click 3 > Alerts > View All

Access through the kebab menu of transactions available under the Mailbox

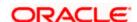

### To view the alerts:

1. The alert screen appears.

### **Alerts**

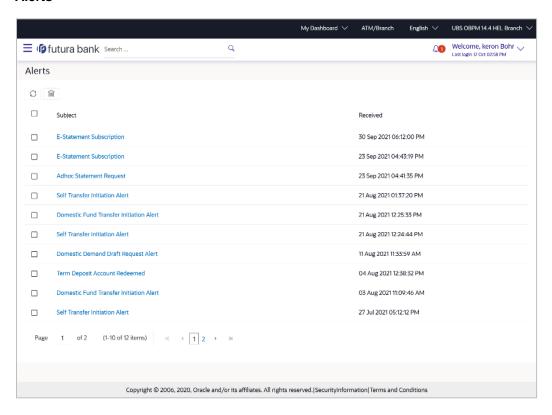

### **Field Description**

| Field Name | Description                                                                                   |
|------------|-----------------------------------------------------------------------------------------------|
| Subject    | The subject of the alert is displayed against the specific alert record.                      |
| Received   | The date and time on which the alert was sent is displayed against the specific alert record. |

2. Click an individual alert to view the details of the alert. The details of the alert appears.

OR

Click icon to refresh the mailbox.

OR

To delete multiple alerts, select the check box (s) against the alert, and click it to delete the alert.

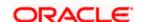

### **Alerts Details**

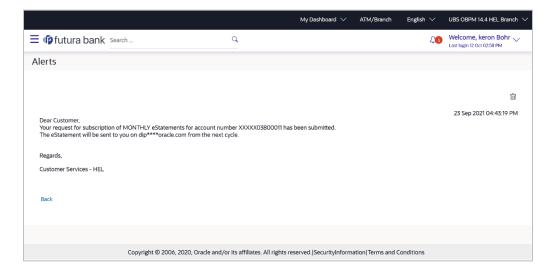

### **Field Description**

| Field Name           | Description                                        |
|----------------------|----------------------------------------------------|
| Alerts Details       |                                                    |
| Received Date & Time | The date and time on which the alert was received. |
| Message              | The content of the alert.                          |

3. Click to delete the alert. The delete warning message appears. OR

Click **Back** to navigate to the previous page.

# 22.3 Notifications

This section lists all the notifications received by the logged in user.

### How to reach here:

Dashboard > Toggle Menu > Menu > Mailbox > Notifications
OR
Dashboard > Click > Notifications > View All
OR

Access through the kebab menu of transactions available under the Mailbox

### To view the notifications:

1. The **Notification** screen appears.

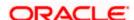

### **Notifications**

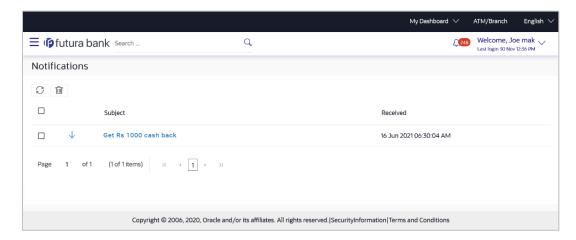

### **Field Description**

| Field Name | Description                                               |
|------------|-----------------------------------------------------------|
| Subject    | The subject of the notification.                          |
| Received   | The date and time on which the notification was received. |

- 2. Click an individual notification to view the details of that notification. The screen on which the details of the notification are displayed appears.
- 3. Click icon to refresh the notifications.

To delete multiple notifications, select the check box (s) against the notification, and click icon to delete the notification.

### **Notification Details**

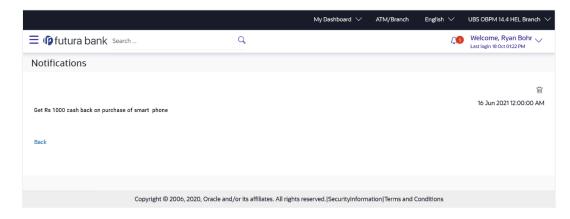

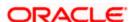

| Field Name           | Description                                               |
|----------------------|-----------------------------------------------------------|
| Notification Details |                                                           |
| Received             | The date and time on which the notification was received. |
| Message              | The message body of the notification.                     |
|                      |                                                           |

4. Click icon to delete the notification. The delete warning message appears.

Click **Back** to navigate to the previous page.

# **FAQ**

### 1. Can customers initiate fresh mails?

Yes, customers of the bank can initiate fresh mails by accessing compose mail option through secure mailbox. Customers can only send mails to bank administrators using this feature.

### 2. Can customer delete multiple mails?

Yes, users can select multiple mails and delete the same.

### 3. Can customers restore the deleted mails?

Yes, deleted mails can be restored from the deleted folder. User can go to the Deleted folder, select the mails and click on restore button to move those mails back to respective folder.

### 4. Can Customer send a reply to the alerts/ notifications sent by the Bank?

No, customer cannot reply to the alerts/ notifications.

### 5. What are notifications generally about?

Notifications inform customers of the bank about any new offers, promotional rates, and launch of new products or services.

**Home** 

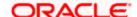

# 23. Calculators

Financial calculators are tools used to arrive at a certain calculation helping to take a decision with some predefined criteria. Banks can provide details of their products and offers such as loan interest rates, fixed deposit interest rates, loan tenure etc. through calculators. Users can also use these calculators to compare different offers and products offered by the bank.

Oracle Banking Digital Experience provides calculators which banks can offer to their users on their digital channel. Calculators can be used by customers as well as prospects.

### **Features Supported In the Application**

The different calculators are:

- Loan Eligibility Calculator
- Loan Installment Calculator
- Term Deposit Calculator
- Forex Calculator

# 23.1 Loans Installment Calculator

The loans instalment calculator is a simple installment calculator which identifies the monthly installment amount payable on a loan based on the loan amount, tenure in years and interest percentage.

### How to reach here:

OBDX portal landing page> Calculators for all your Money Goals > Loan Calculator

OBDX portal landing page> Toggle menu > Menu > Calculators > Loan Installment Calculator

Dashboard > Toggle menu > Menu > Calculators > Loan Installment Calculator OR

Dashboard > Loan Calculator

ΛP

Access through the kebab menu of Calculators

### Loan Installment Calculator

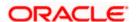

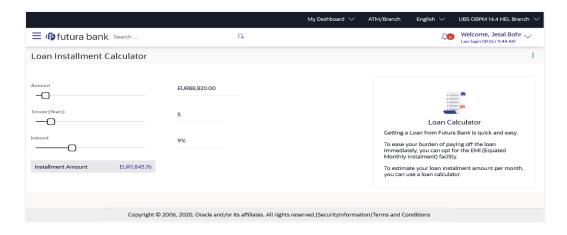

| Field Name          | Description                                                                                                    |
|---------------------|----------------------------------------------------------------------------------------------------|
| Loan Amount         | The user is required to specify the amount that he/she wants to borrow from the bank.                                                   |
| Loan Tenure (Years) | The user should specify the desired tenure of the loan in terms of years.                                                               |
| Interest Rate       | The user must specify the desired interest rate that is to be charged on the loan.                                                      |
| Installment Amount  | The monthly installment payable on the loan calculated on the basis of the loan amount, tenure and interest rate specified by the user. |

- 1. In the Loan Amount field, enter the loan amount.
- 2. In the Loan **Tenure (Years)** field, enter the loan tenure in years.
- 3. In the Interest Rate field, enter the interest rate.
- 4. The application calculates and displays the monthly installment for the loan required.

# 23.2 Loan Eligibility Calculator

Loan eligibility calculator plays an important role in helping a customer understand their current position with respect to their borrowing capacity. The calculator enables customers to gain an understanding of their loan eligibility, considering their average monthly income and expenditure. It computes the loan amount and repayment amount based on income, expense, interest rate and tenure of the loan. Loan eligibility is calculated by the application and is displayed to the customer.

The eligibility is calculated on the basis of:

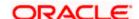

- The customer's average monthly income
- The customer's average Monthly Expenditures
- Tenure of the loan being inquired applied
- Estimated rate of interest

### How to reach here:

OBDX portal landing page> Calculators for all your Money Goals > Eligibility Calculator OR

OBDX portal landing page> Toggle menu > Menu > Calculators > Loan Eligibility Calculator OR

Dashboard > Toggle menu > Menu > Calculators > Loan Eligibility Calculator

Dashboard > Loan Eligibility Calculator OR

Access through the kebab menu of Calculators

### **Loan Eligibility Calculator**

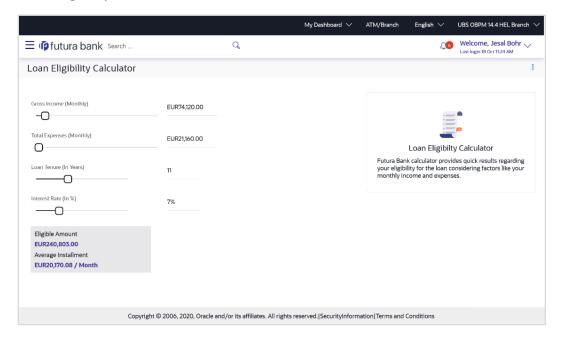

| Field Name                | Description                                               |
|---------------------------|-----------------------------------------------------------|
| Gross Income<br>(Monthly) | The user is required to specify his gross monthly income. |

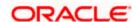

| Field Name                  | Description                                                                                                    |
|-----------------------------|----------------------------------------------------------------------------------------------------|
| Total Expenses<br>(Monthly) | The user is required to specify the total amount spent per month towards expenses.                                                                    |
| Loan Tenure (In<br>Years)   | The user is required to specify the desired loan tenure in years.                                                                                     |
| Interest Rate (In %)        | The user should specify the desired interest rate of the loan.                                                                                        |
| Eligible Amount             | Based on all the values defined by the user in the previous fields, the system will calculate the amount of loan that the user is eligible to borrow. |
| Average<br>Installment      | The system will display the estimated monthly installment amount.                                                                                     |

- 1. In the **Gross Income (Monthly)** field, enter your monthly income.
- 2. In the Total Expenses (Monthly) field, enter your monthly expenses.
- 3. In the **Loan Tenure (In Years)** field, enter the desired loan tenure.
- 4. In the Interest Rate (In %) field, enter the rate of interest.
- 5. The application (In %) calculates and displays the eligible loan amount and the average installment amount.

# 23.3 Term Deposit Calculator

The Term Deposit calculator gives an indication to the user about the maturity amount which will be available, if a particular amount is invested at the bank and left for a fixed period of time. It calculates the total amount of the term deposit at the end of maturity period. The user can choose amongst different products which suits his requirements best.

### How to reach here:

OBDX portal landing page> Calculators for all your Money Goals > Term Deposit Calculator OR

OBDX portal landing page> Toggle menu > Menu > Calculators > Term Deposit Calculator OR

Dashboard > Toggle menu > Menu > Calculators > Term Deposit Calculator

Access through the kebab menu of Calculators

### **Term Deposit Calculator**

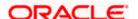

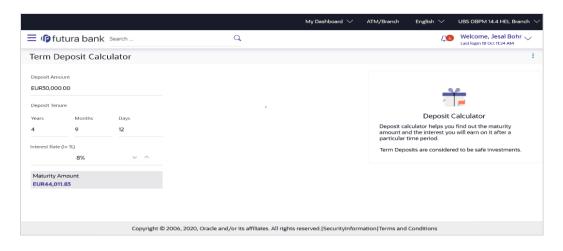

| Field Name                            | Description                                                          |
|---------------------------------------|----------------------------------------------------------------------|
| Deposit Amount                        | Total deposit of principal amount for deposit with default currency. |
| Deposit Tenure ( Years/ Months / Days | Option to specify tenure in terms of Years / Months / Days.          |
| Interest Rate (In %)                  | Interest rate for which the total amount is to be calculated.        |
| Maturity Amount                       | The value of your deposit at maturity.                               |

### To calculate deposit value at maturity:

- 1. In the **Deposit Amount** field, enter the deposit amount.
- 2. In the Tenure (Years/ Months / Days) fields, enter the relevant information.
- 3. In the Interest Rate (In %) field, enter the rate of interest.
- 4. The application calculates and displays the deposit value at maturity.

# 23.4 Forex Calculator

The foreign exchange calculator calculates the rate at which one currency can be exchanged for another. The Calculator displays the converted amount and the currency exchange rate applied. Exchange rates of only predefined currencies can be viewed by the customer.

Exchange rates for the currency will be fetched online from the host system and calculations will be done based on the exchange rate retrieved.

### Features Supported In the Application:

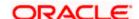

This section enables user to see the value expected for a conversion of currency into other.

- Exchange rate of currencies
- Calculation of amount of currency converted to the other

### **Pre-Requisites**

Support for the currencies provided by host

### How to reach here:

OBDX portal landing page> Calculators for all your Money Goals > Forex Calculator OR

OBDX portal landing page> Toggle menu > Menu > Calculators > Forex Calculator

Dashboard > Toggle menu > Menu > Calculators > Forex Calculator OR

Access through the kebab menu of Calculators

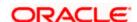

### **Forex Calculator**

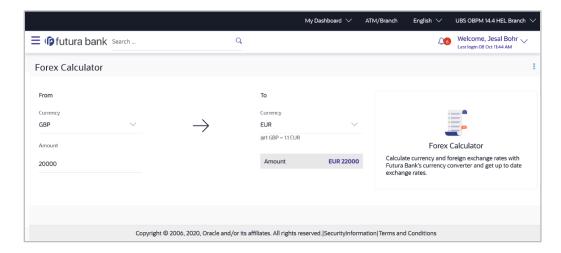

### **Field Description**

| Field Name | Description                                                        |
|------------|--------------------------------------------------------------------|
| From       |                                                                    |
| Currency   | Currency to be sold for which the exchange rate is to be inquired. |
| Amount     | Amount for which conversion is required.                           |
| То         |                                                                    |
| Currency   | Buy currency for which the exchange rate is to be inquired.        |
| Amount     | Amount which you will get post conversion.                         |

### To calculate currency exchange amount:

- 2. From the **From Currency** list, select the appropriate currency.
- 3. In the **Amount** field, enter the amount to be converted.
- 4. From the **To Currency** list, select the currency and enter the amount in the next field.
- Application calculate and displays the currency exchange value.
   The exchange rate for both the buy and sell options for currency pair entered, appears.

Home

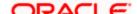

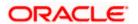

# 24. ATM & Branch Locator

Using this option a user can view the address and location of the ATMs and the branches of the Bank available to serve the user in a certain location. The user is provided with the options to search for the bank's ATMs and branches in his vicinity by entering a location. The search results display the list of ATMs / branches name and distance from the user's current location.

This feature enables the user to locate the bank's ATMs/ branches available within a specific radius of his current location. The user can select a Branch / ATM from the search list and on clicking the **View Details** icon; the user will be able to view the address and services provided by the specific ATM/ branch. The additional filter feature is provided to search the ATM/Branch based on their services. In addition the user can view the detailed directions to the ATM/ branch by clicking **Get Directions**, and will also be able to view its location on a map.

### Features supported in the application

- Locate Branches
- Locate ATMs

### How to reach here:

OBDX portal landing page> ATM & Branch Locator
OR
Dashboard > Toggle Menu > Menu > ATM & Branch Locator
OR
Dashboard > ATM & Branch Locator

### **ATM & Branch Locator**

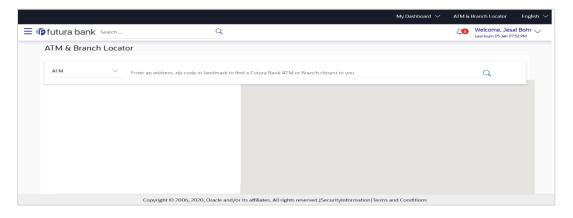

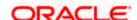

| Field Name   | Description                                                         |
|--------------|---------------------------------------------------------------------|
| ATM & Branch | Specify whether you want to search for the bank's ATMs or branches. |
|              | The options are:                                                    |
|              | • ATM                                                               |
|              | Branch                                                              |

### To locate an ATM or Branch

- Select the desired option and enter the location in which you wish to locate ATMs or Branches:
  - a. If you select the **Branch** option, the list of all the branches and their locations appear.
  - b. If you select the **ATM** option, the list of all the ATMs and their locations appear.

### ATM & Branch Locator - Search

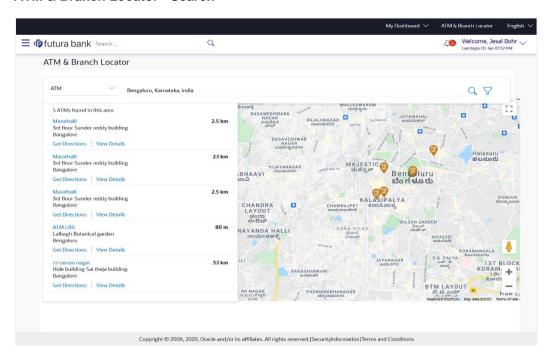

| Field Name | Description                                                                 |
|------------|-----------------------------------------------------------------------------|
| Location   | Key in the address/location/pin-code or city to search for an ATM / Branch. |

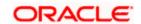

| Field Name                 | Description                                                                                |
|----------------------------|--------------------------------------------------------------------------------------------|
| Number of<br>ATMs/Branches | A statement identifying the number of ATMs/Branches, as the case may be, will be displayed |

### The following will be displayed per ATM/Branch record:

Name The name of the ATM / branch.

**Distance** The distance of the ATM / branch from the location entered.

**Address** The address of the ATM / branch that you have searched for.

Get Directions Click the link, to view the directions to the branch / ATM from your

current location in the map.

### **View Details**

Clicking this link displays the following details.

**Services** The services offered by the bank's ATM / branch.

**Additional Information** Any additional information of the bank's ATM/branch as maintained with the bank will be displayed.

- 2. In the **Search** box, enter the desired location. The list of ATMs / branches with Name and Distance details appear.
- 3. Click the  $\cite{Q}$  icon to view the ATMs/branches in the location entered.
- 4. Click the <u>View Details</u> link, to view the detailed address, phone number (applicable for a branch), work timings (applicable for a branch) and services provided by the bank branch/ ATM.
- 5. Click the 7 to filter ATMs or Branches on the basis of services that the ATMs or Branches provide.

### **ATM & Branch Locator - View Details**

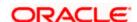

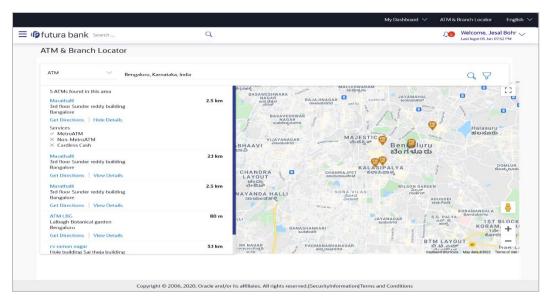

6. Click on **Hide Details** to hide the details of the specific ATM/branch.

Hover over the ATM/branch marker on the map to view the address of the ATM/branch. OR

Click the  $\sqrt{\phantom{a}}$  to filter ATMs or Branches on the basis of services that the ATMs or Branches provide.

### ATM & Branch Locator - Refine your Search

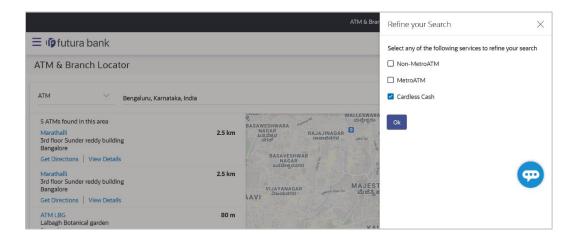

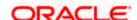

| Field Name | Description                                                                                                    |
|------------|----------------------------------------------------------------------------------------------------|
| Service    | The list of services provided by the bank in the bank's ATMs or Branches will be listed down with checkboxes available against each. |
|            | Select any checkbox to filter your search for ATMs or Branches on the basis of service.                                              |

- Select any checkbox to filter your search for ATMs or Branches on the basis of desired service.
- 8. Click **Ok** to search for ATMs or Branches on the basis of the services selected. The system filters ATMs/Branches on the basis of services selected.

### **ATM & Branch Locator - Get Directions**

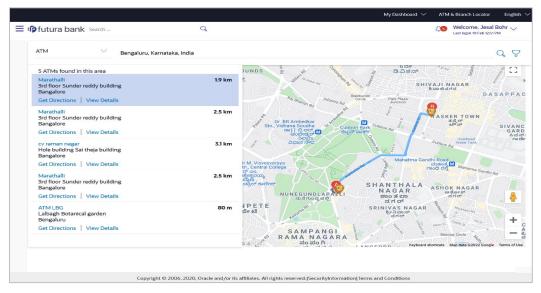

9. Hover over the ATM/branch marker on the map to view the address of the ATM/branch.

# **FAQ**

1. Can I view ATM/ Branches of other cities/ states/ countries?

Yes, you can view the ATMs or Branches of the bank located in any city/state or country in the map and also get their details such as address and phone numbers, working hours, services offered, etc.

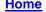

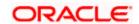

# 25. Feedback Capture

Feedback option enables you to provide feedback on various aspects of the application as well as specific to transactions. You will be asked a feedback question on which you need to rate on a rating scale and answer subsequent questions if defined for a scale weight that you rate. The feedback captured is analyzed by the bank administrator to decide on the course corrections in case of issues.

Feedback can be provided by the user through the following options in the system:

- General Feedback
- Transaction Specific Feedback

# 25.1 **General Feedback**

General feedback is available as an option to provide feedback on generic aspects about the application.

### How to reach here

Toggle Menu > Leave Feedback

### To provide general feedback:

- 1. Click Leave Feedback. The Feedback pop-up screen appears.
- 2. A feedback question appears along with a rating scale.
- 3. Select an appropriate rating on the scale.
- 4. Depending on the rating, the system will provide you with a question along with a set of options.
- 5. Select an appropriate option corresponding to the question.
- 6. You can also add comments, if required.

### **General Feedback**

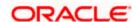

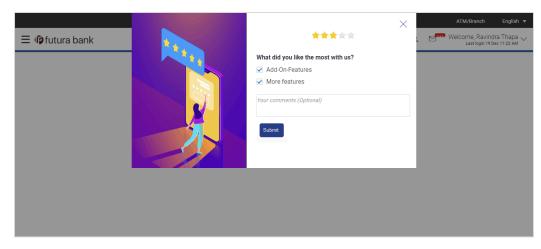

7. Click **Submit**. A message confirming successful submission of feedback appears.

# 25.2 Transaction Specific Feedback

You can capture feedback specific to a transaction provided the transaction has been enabled for feedback capture by the bank. Feedback will be available as an option post transaction confirmation. Transaction specific feedback is recorded and stored for further analysis.

### To provide transaction specific feedback:

- 1. Once the transaction is successfully submitted, feedback as an option is displayed on confirmation page.
- Click Feedback. The Feedback pop-up screen appears. OR
  - Click Go to Dashboard link to navigate to the Dashboard.
- 3. A feedback question appears along with a rating scale.
- 4. Select an appropriate rating on the scale.
- 5. Depending on the rating, the system will provide you with a question along with a set of options.
- 6. Select an appropriate option corresponding to the question.
- 7. You can also add comments, if required.

OR

Click **Skip** to skip the feedback process. The **Dashboard** screen is displayed. OR

Click **Never ask me again** if you do not wish to be asked to provide for any transaction. The system will suspend the feedback process for all transactions and you can enable the same again (if required) through 'My Preferences' from the toggle menu.

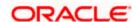

### **Transaction Feedback**

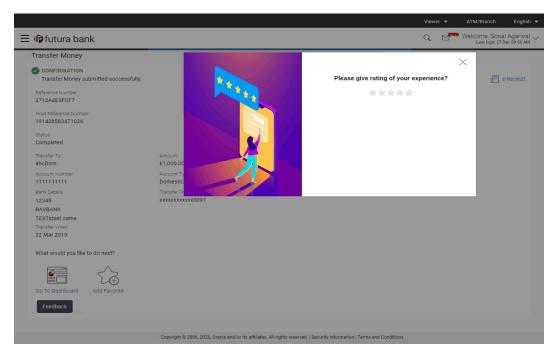

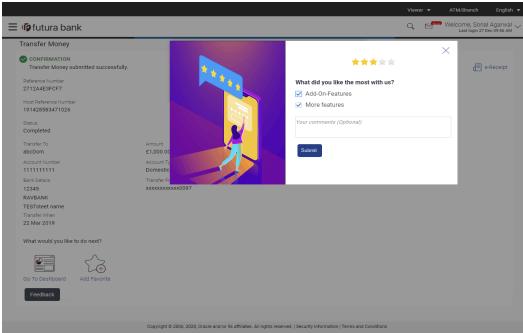

1. Click Submit. A message confirming successful submission of feedback appears.

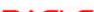

<u>Home</u>

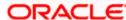

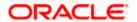

# 26. My Reports

Corporate User logs into the system and navigates to My Reports screen. On accessing 'My Reports' menu, last 10 reports which generated by the user or by other users of a party are listed with the respective report status. User can choose to search the specific report using the search criteria or can opt to view/ download detailed report.

Note: Send to Modify functionality is now supported for this transaction.

Reports are categorized as:

- Adhoc Reports
- Scheduled Reports

### How to reach here:

Corporate Dashboard > Toggle menu > Menu > Reports > My Reports

# 26.1 My Reports - Adhoc

Adhoc reports are generated on demand or on request. Reports can be requested from the 'Reports' screen. Adhoc reports can be viewed using 'My Reports' screen.

### To view and download the generated adhoc reports:

1. Click icon to search the reports with given search criteria. The search results matching to the search criteria are shown on the same screen.

My Reports - Adhoc

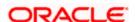

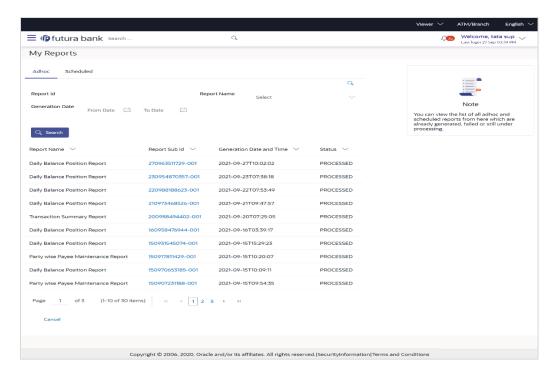

| Field Name      | Description                                                                                                    |
|-----------------|----------------------------------------------------------------------------------------------------|
| Search          |                                                                                                    |
| Report ID       | Report ID to search specific report. All the report IDs will be listed.                                                                                                    |
| Report Name     | Report Name to search specific report. All the reports with the names will be listed.                                                                                                    |
| Generation Date | <ul> <li>To search generated reports between specific date ranges.</li> <li>From date – to specify the date from which the generated reports to be searched.</li> <li>To date – to specify the date till which the generated reports to be searched.</li> </ul> |
| Report List     |                                                                                                    |
| Report Name     | Report Name to search specific report. All the reports with the names will be listed.                                                                                                    |
| Report Sub ID   | Links of view the specific report.                                                                                                    |

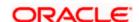

| Field Name               | Description                      |
|--------------------------|----------------------------------|
| Generation Date and Time | Report generation time and date. |
| Status                   | Status of generated reported.    |
|                          | The status can be:               |
|                          | <ul> <li>Processed</li> </ul>    |
|                          | <ul> <li>Pending</li> </ul>      |
|                          | • Error                          |

2. Click on **Report Sub ID** link to view the detailed report. (Refer specimen provided for each report)

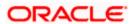

# 26.2 My Reports - Scheduled

The reports that are generated in specific time frame such as daily, weekly, monthly, quarterly, and annually are categorized under scheduled reports.

## To view and download the generated scheduled reports:

 Click the Scheduled tab. The list of scheduled reports appears. OR

Click icon to search the reports with given search criteria. The search results matching to the search criteria are shown on the same screen.

#### My Reports - Scheduled

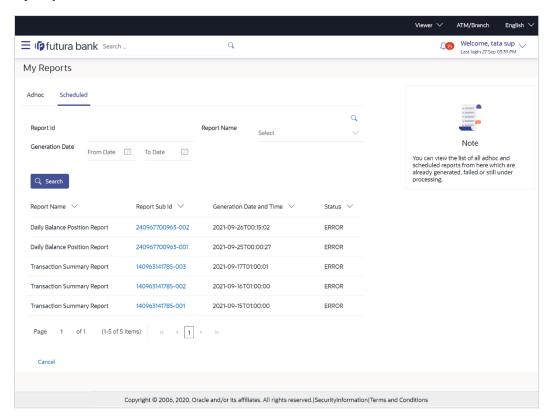

| Field Name | Description                                                             |
|------------|-------------------------------------------------------------------------|
| Search     |                                                                         |
| Report ID  | Report ID to search specific report. All the report IDs will be listed. |

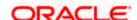

| Field Name               | Description                                                                                              |
|--------------------------|----------------------------------------------------------------------------------------------------|
| Report Name              | Report Name to search specific report. All the reports with the names will be listed.                    |
| Generation Date          | To search generated reports between specific date ranges.                                                |
|                          | <ul> <li>From date – to specify the date from which the generated<br/>reports to be searched.</li> </ul> |
|                          | <ul> <li>To date – to specify the date till which the generated reports<br/>to be searched.</li> </ul>   |
| Report List              |                                                                                                    |
| Report Name              | Report Name to search specific report. All the reports with the names will be listed.                    |
| Report Sub ID            | Link to view the specific report.                                                                        |
| Generation Date and Time | Report generation time and date.                                                                         |
| Status                   | Status of generated reported.                                                                            |
|                          | The status can be:                                                                                       |
|                          | <ul> <li>Processed</li> </ul>                                                                            |
|                          | <ul> <li>Pending</li> </ul>                                                                              |
|                          | • Error                                                                                                  |

2. Click on **Report Sub ID** link to view the detailed report. (Refer specimen provided for each report)

# **FAQ**

1. Can I choose a format in which a report is to be downloaded from My Reports screen?

A report can be downloaded in a format selected while generating a report.

<u>Home</u>

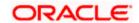

# 27. Report Generation

Corporate user logs into the system and navigates to Report Generation screen. Corporate user can generate adhoc and scheduled reports. On accessing 'Report Generation' menu, corporate user has to select a type of a report which needs to be generated. Other reports parameters with respect to each report are displayed on the screen as input fields so that report can be requested with specific data.

#### Reports are categorized as:

- Adhoc Reports
- Schedule Reports

Corporate user can view the all the reports that are scheduled and can view and edit the parameters of the scheduled reports, as per requirement to generate reports on new parameters from next report cycle. Corporate user approver can approve or reject the maintenance initiated for editing existing report schedule.

**Note:** If two factor authentication is enabled, the reports get generated only after successful authentication.

#### The lists of reports are:

- Daily Balance Position Report
- Party wise Payee Maintenance Report
- Transaction Summary Report

#### How to reach here:

Corporate Dashboard > Toggle menu > Menu > Reports > Report Generation

#### **Report Generation**

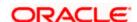

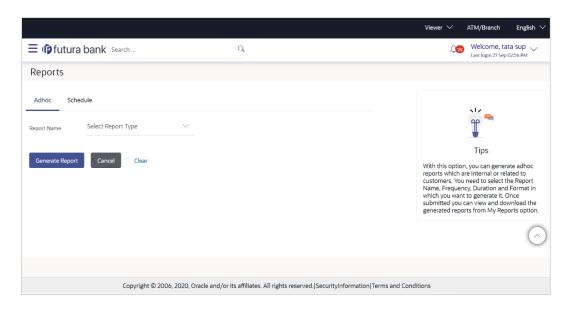

| Field Name  | Description                                |
|-------------|--------------------------------------------|
| Report Name | Select the report that is to be generated. |

# 27.1 Adhoc Reports

Adhoc reports are generated on demand or on request. Reports can be requested from the 'Reports' screen. Adhoc reports can be viewed using 'My Reports' screen. Corporate user can add multiple active user IDs of party mapped to whom the adhoc report needs to be sent via their registered email IDs. Corporate user approver can able to see user details whom the reports to be sent by an email and approve/reject it.

The report which will be generated and sent to the corporate user upon fully approving the request. Reports sent to the registered email IDs will be password protected.

### **Adhoc Reports**

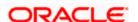

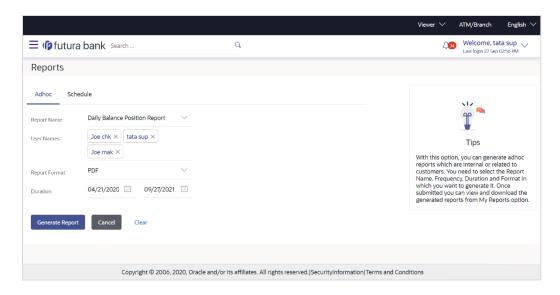

| Field Name       | Description                                                                                                    |
|------------------|----------------------------------------------------------------------------------------------------|
| Report<br>Name   | The report type selected to generate the report.                                                                                                    |
| User Names       | The active user IDs of party mapped to whom the adhoc report needs to be sent via their registered email IDs.                                                                                          |
| Report<br>Format | The format in which report is to be generated.  The options with Oracle Business Intelligence (BI) Publisher are:  PDF  The options with Internal Reporting Application are:  PDF                      |
| Duration         | The period for which the report is to be generated.  Start date of the date range from which you want to generate the report.  End date of the date range up-to which you want to generate the report. |

Mail will be send to corporate user with attached password protected report on registered email id. Password logic can be set by the bank as a day 0 set up.

# **Sample Mail Format**

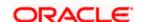

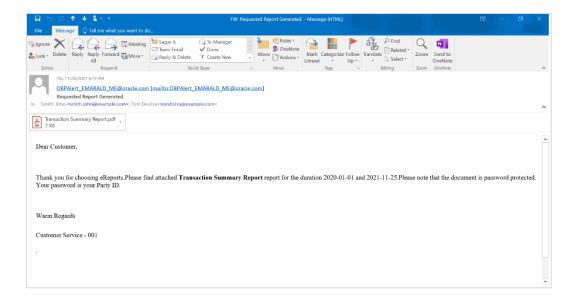

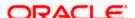

# 27.2 Scheduled Reports

The reports that are generated automatically in specific time frame such as daily, weekly, and monthly are categorized under scheduled reports. Corporate user can add multiple active user IDs of party mapped to whom the Scheduled report needs to be sent via their registered email IDs. Corporate user approver can able to see user details whom the reports to be sent by an email and approve/reject it.

The report which will be generated and sent to the corporate user upon fully approving the request. Reports sent to the registered email IDs will be password protected.

#### **Scheduled Reports**

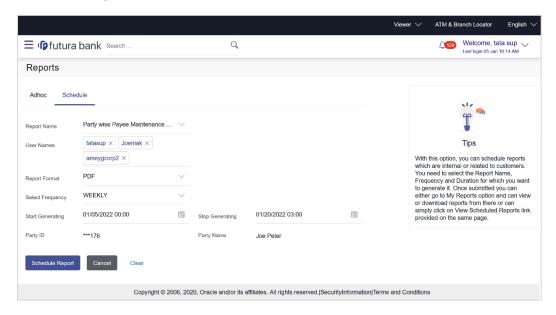

| Field Name    | Description                                                                                                    |
|---------------|----------------------------------------------------------------------------------------------------|
| Report Name   | The report type selected to generate the report.                                                                                                    |
| User Names    | The active user IDs of party mapped to whom the scheduled report needs to be sent via their registered email IDs.                                                              |
| Report Format | The format in which report is to be generated.  The options with Oracle Business Intelligence (BI) Publisher are:  • PDF  The options with Internal Reporting Application are: |
|               | The options with Internal Reporting Application are:  • PDF                                                                                                    |

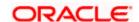

| Field Name                  | Description                                                                                                    |
|-----------------------------|----------------------------------------------------------------------------------------------------|
| Select<br>Frequency         | The frequency at which the reports are generated.  The options are:  Once Daily Weekly Monthly                                                                                                    |
| Start<br>Generating         | Start date of the date range from which you want to generate the report.                                                                                                    |
| Stop<br>Generating          | End date of the date range up-to which you want to generate the report.                                                                                                    |
| Duration                    | The period for which the report is to be generated. Start date of the date range from which you want to generate the report. End date of the date range up-to which you want to generate the report. |
| Party ID                    | Displays the party id of the user.                                                                                                    |
|                             | This field is displayed if <b>Party wise Payee Maintenance</b> report is selected in the <b>Report Name</b> field.                                                                                   |
| Party Name                  | Displays the party name of the user.                                                                                                    |
|                             | This field is displayed if <b>Party wise Payee Maintenance</b> report is selected in the <b>Report Name</b> field.                                                                                   |
| View<br>Scheduled<br>Report | Link to view all the reports that are scheduled.                                                                                                    |

Mail will be send to corporate user with attached password protected report on registered email id. Password logic can be set by the bank as a day 0 set up.

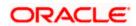

# **Sample Mail Format**

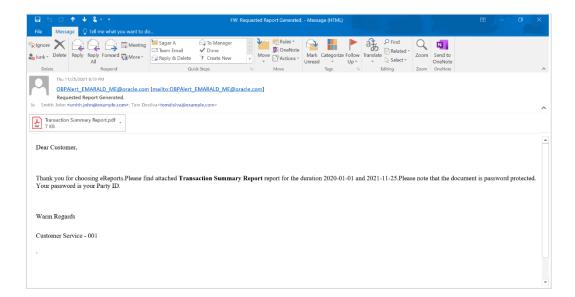

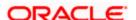

# 27.2.1 View Scheduled Reports

Using this option, corporate user can view all the reports and its details that are scheduled to the future date.

## To view the scheduled reports:

- 1. In the **Report Generation** screen, click the **Scheduled** tab. The scheduled report generation screen appears.
- Click the View Scheduled Reports link. The Scheduled Reports screen appears.

### **Scheduled Reports**

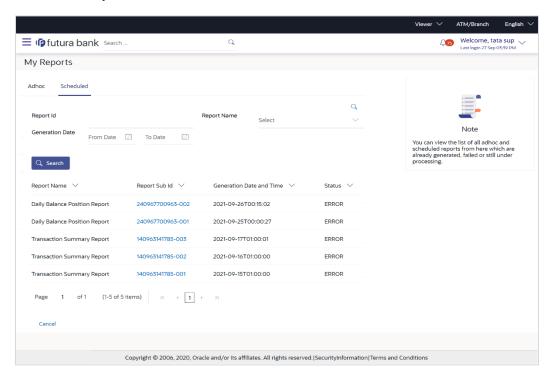

| Field Name  | Description                            |
|-------------|----------------------------------------|
| Report Id   | lds of the reports that are scheduled. |
| Report Name | Name of the scheduled reports.         |

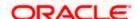

| Field Name         | Description                                                                                              |
|--------------------|----------------------------------------------------------------------------------------------------|
| Generation<br>Date | To search generated reports between specific date ranges.                                                |
|                    | <ul> <li>From date – to specify the date from which the generated reports to<br/>be searched.</li> </ul> |
|                    | <ul> <li>To date – to specify the date till which the generated reports to be<br/>searched.</li> </ul>   |

 Click on desired Report ID to view the details of the scheduled report. The View Scheduled Reports screen appears.

### **View Scheduled Reports**

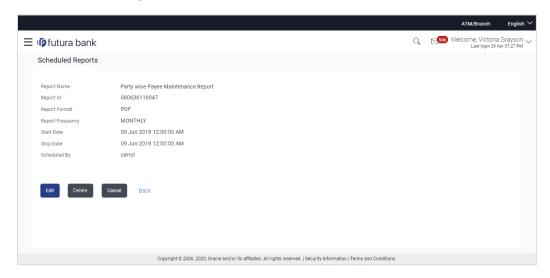

| Field Name       | Description                                              |
|------------------|----------------------------------------------------------|
| Report Name      | Name of the scheduled report.                            |
| Report Id        | ld of the scheduled report.                              |
| Report Format    | The report format of the scheduled report.               |
| Report Frequency | The frequency at which the reports are scheduled to run. |
| Start Date       | Start date of the date range for the scheduled report.   |
| Stop Date        | End date of the date range for the schedule report.      |

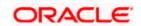

| Field Name   | Description                                             |
|--------------|---------------------------------------------------------|
| Scheduled By | The id of the user who scheduled the report generation. |

## 27.2.2 Edit Scheduled Reports

Using this option, corporate user can edit the parameters defined for scheduled reports. These changes are implemented to generate the reports of next scheduled cycle.

#### To edit the scheduled reports:

- 1. Click the **Scheduled** tab. The scheduled report generation screen appears.
- 2. Click the **View Scheduled** Reports link. The **Scheduled Reports** screen appears.
- 3. Click on desired **Report ID** to edit the details of the scheduled report. The **View Report Schedule** screen appears.
- 4. Click **Edit** to modify the report schedule. The **Edit Report Schedule** screen appears.

Click **Delete** to delete the report schedule.

ΛR

Click **Back** to navigate to the previous screen.

OR

Click Cancel to cancel the transaction.

### **Edit Scheduled Reports**

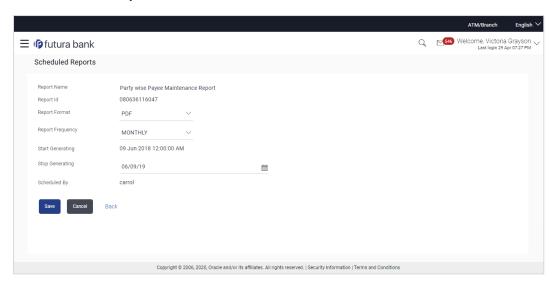

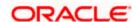

| Field Name       | Description                                                                        |
|------------------|------------------------------------------------------------------------------------|
| Report Name      | Name of the scheduled reports.                                                     |
| Report Id        | lds of the reports that are scheduled.                                             |
| Report Format    | The report format of the scheduled report.                                         |
| Report Frequency | The frequency of the scheduled report. The options are:  Once Daily Weekly Monthly |
| Start Generating | The start date of the scheduled report.                                            |
| End Generating   | The end date of the scheduled report.                                              |
| Scheduled By     | The id of the user who scheduled the report generation.                            |

- 5. Modify the details, if required. You can modify the Report Format, Report Frequency and Stop Generating date and time.
- 6. Click **Save** to save the changes. The **Confirm Edit Scheduled Report** screen appears.

Click Cancel to cancel the transaction.

OR

Click **Back** to navigate to the previous screen.

7. Click Confirm.

The user will be navigated back to the create screen.

OR

Click Cancel to cancel the transaction.

8. The success message appears.

Click **OK** to complete the transaction.

# 27.2.3 Delete Scheduled Reports

The corporate user can delete the scheduled reports which are no longer required.

## To delete the scheduled reports

1. In the **Reports** screen, click the **Scheduled** tab. The scheduled report generation screen appears.

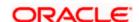

- Click the View Scheduled Reports link. The Scheduled Reports screen appears.
- 3. Click on desired **Report ID** to delete the scheduled report. The **View Scheduled Report** screen appears.
- Click **Delete**.
   The application will prompt the user with a deletion message.

## **Delete Reports Schedule**

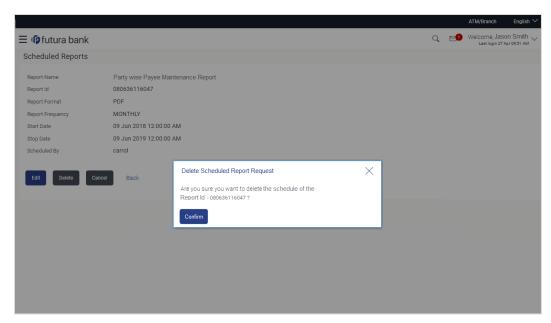

- 5. Click **Confirm** to proceed with the deletion request. It will navigate to confirmation page with a success message and the status.
- 6. Click **OK** to complete the transaction.

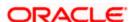

# 27.3 Daily Balance Position Report

Daily balance position report provides the information on opening balance, total credits, total debits and closing balance. A user can request to generate an adhoc and scheduled report.

Further, user has to select a format in which the report needs to be generated.

Further, user has to select a format in which the report needs to be generated. The user can generate reports under the following two categories.

- Adhoc Report
- Schedule Report

#### How to reach here:

Corporate Dashboard > Toggle menu > Menu > Report > Report Generation

# 27.3.1 Daily Balance Position Report

Daily balance position Adhoc reports are generated on demand or on request. Reports can be requested from the 'Reports' screen. Adhoc reports can be viewed using 'My Reports' screen.

#### To generate the daily balance position adhoc report:

- 1. In the **Report Generation** screen, click **Adhoc** tab. The adhoc report generation screen appears.
- 2. From the **Report Name** list, select the desired report which is to be generated. The receptive report generation screen appears.
- 3. In the **User Names** field, click and add multiple active user IDs of party mapped to whom the adhoc report to be sent via their registered email IDs.
- 4. From the **Report Format** list, select the desired report format for generated report.
- 5. From the **Duration From** and **Duration To** list, specify the period for which the report is to be generated.
- 6. Click **Generate Report** to view and generate the report.

OR

Click Cancel to cancel the transaction.

OR

Click Clear to reset the search parameters.

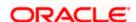

# **Daily Balance Position - Adhoc Reports**

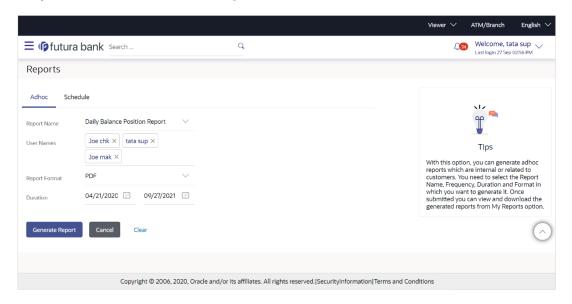

## **Field Description**

| Field Name       | Description                                                                                                    |
|------------------|----------------------------------------------------------------------------------------------------|
| Report<br>Name   | The report type selected to generate the report.                                                                                                    |
| User Names       | The active users of party mapped to whom the adhoc report to be sent via their registered email IDs.                                                                                                   |
| Report<br>Format | The format in which report is to be generated.  The options with Oracle Business Intelligence (BI) Publisher are:  PDF  The options with Internal Reporting Application are:  PDF                      |
| Duration         | The period for which the report is to be generated.  Start date of the date range from which you want to generate the report.  End date of the date range up-to which you want to generate the report. |

 The success message of request along with the status, Report Request ID and Reference Number appears.
 OR

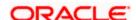

Click the **View Reports** to view generated reports. User is directed to **My Reports** screen. OR

Click **Generate Another Report** to generate new report.

**Note**: You can also download the requested report from <u>Corporate Dashboard > Toggle Menu > Menu > Reports > My Reports</u>.

# For reference, a specimen of the report generated is given below:

| Account Numb | oer : <b>HEL@~HEL031</b> 7 | '600014   Currency : I        | EUR   Branch Cod | e : HEL      |             |                 |
|--------------|----------------------------|-------------------------------|------------------|--------------|-------------|-----------------|
| Date         | Opening Balance            | Total Credits                 | Credit Count     | Total Debits | Debit Count | Closing Balance |
| 30 Mar 2020  | € 0                        | € 300.100                     | 2                | € 1.400      | 3           | € 298.700       |
| Account Numb | oer : HEL@~HEL0317         | <b>'600058   Currency</b> : l | EUR   Branch Cod | e : HEL      |             |                 |
| Date         | Opening Balance            | Total Credits                 | Credit Count     | Total Debits | Debit Count | Closing Balance |
| 30 Mar 2020  | €0                         | € 500.000                     | 1                | € 1.022      | 3           | € 498.978       |
| Account Numb | per : HEL@~HEL0317         | <b>'600078   Currency</b> : l | EUR   Branch Cod | e : HEL      |             |                 |
| Date         | Opening Balance            | Total Credits                 | Credit Count     | Total Debits | Debit Count | Closing Balance |
| 30 Mar 2020  | €0                         | € 100.000                     | 1                | €0           | 0           | € 100.000       |
| Account Numb | per : HEL@~HEL0317         | <b>'600080  </b> Currency :   | GBP   Branch Cod | le : HEL     |             |                 |
| Date         | Opening Balance            | Total Credits                 | Credit Count     | Total Debits | Debit Count | Closing Balance |
| 30 Mar 2020  | €0                         | € 100.000                     | 1                | €0           | 0           | € 100.000       |
|              |                            |                               |                  |              |             |                 |
|              |                            |                               |                  |              |             |                 |
|              |                            |                               |                  |              |             |                 |
|              |                            |                               |                  |              |             |                 |

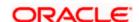

| Field Name          | Description                                                                                               |  |
|---------------------|----------------------------------------------------------------------------------------------------|--|
| Report Parameters   |                                                                                                    |  |
| Party Name          | The name of the party for whom the report is generated.                                                   |  |
| Party ID            | The Id of party for whom the report is generated.                                                         |  |
| Start Date          | The start date of the generated report.                                                                   |  |
| End Date            | The end date of the generated report.                                                                     |  |
| Account<br>Number   | Account number of the user for whom report is generated and is selected at the time of report generation. |  |
| Account<br>Currency | Currency of the account.                                                                                  |  |
| Branch Code         | Branch code of the user's account.                                                                        |  |
| Date                | Report creation date.                                                                                     |  |
| Opening<br>Balance  | Opening balance of the user's account.                                                                    |  |
| Total Credits       | Total amount credited on the user's account                                                               |  |
| Credit Count        | Total Credit count of the account at the time of transaction.                                             |  |
| Total Debits        | Total amount debited on the user's account                                                                |  |
| Debit Count         | Total Debit count of the account at the time of transaction.                                              |  |
| Closing<br>Balance  | Closing balance of the user's account.                                                                    |  |

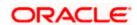

## 27.3.2 <u>Daily Balance Position Report - Schedule Reports</u>

The reports that are generated in specific time frame such as daily, weekly, monthly, quarterly, and annually are categorized under scheduled reports.

#### To generate the Daily Balance Position schedule report:

- 1. In the **Report Generation** screen, click **Schedule** tab. The schedule report generation screen appears.
- 2. From the **Report Name** list, select the desired report to be generated. The receptive report generation screen appears.
- From the Report Format list, select the desired report format for generated report.
- 4. From the **Select Frequency** list, select the appropriate option.
- 5. From the **Start Generating** and **Stop Generating** list, select the appropriate duration.
- 6. From the **Duration From** and **Duration To** list, select the appropriate duration.
- 7. Click **Schedule Report** to view and generate the report.

OR

Click the **View Scheduled Reports** link to view all the scheduled reports. The **Scheduled Reports** screen appears.

OR

Click Cancel to cancel the transaction.

OR

Click **Clear** to reset the search parameters.

#### **Daily Balance Position Report - Scheduled Report**

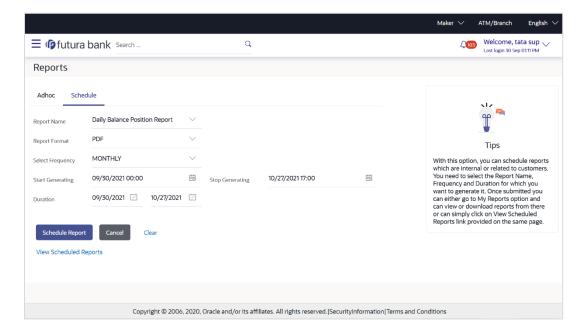

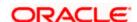

| Field Name                | Description                                                              |  |
|---------------------------|--------------------------------------------------------------------------|--|
| Report Name               | The report type selected to generate the report.                         |  |
| Report Format             | The format in which report is to be generated.                           |  |
|                           | The options with Oracle Business Intelligence (BI) Publisher are:        |  |
|                           | • PDF                                                                    |  |
|                           | The options with Internal Reporting Application are:                     |  |
|                           | • PDF                                                                    |  |
| Select Frequency          | The frequency at which the reports are generated.                        |  |
|                           | The options are:                                                         |  |
|                           | <ul> <li>Once</li> </ul>                                                 |  |
|                           | <ul><li>Daily</li></ul>                                                  |  |
|                           | <ul> <li>Weekly</li> </ul>                                               |  |
|                           | <ul> <li>Monthly</li> </ul>                                              |  |
| Start Generating          | Start date of the date range from which you want to generate the report. |  |
| Stop Generating           | End date of the date range up-to which you want to generate the report.  |  |
| Duration                  | The period for which the report is to be generated.                      |  |
|                           | Start date of the date range from which you want to generate the report. |  |
|                           | End date of the date range up-to which you want to generate the report.  |  |
| View Scheduled<br>Reports | Link to view all the reports that are scheduled.                         |  |

8. The success message of request along with the status, Report Request ID and Reference Number appears.

OR

Click the **View Reports** to view generated reports. User is directed to **My Reports** screen.

Click **Generate Another Report** to generate new report.

**Note:** You can also download the requested report from <u>Corporate Dashboard > Toggle Menu > Menu > Reports > My Reports</u>.

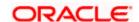

# 27.4 Party wise Payee Maintenance Report

Party wise Payee Maintenance Report provides a summary of account payees and draft payees maintained for a specific party ID. User has to provide a party ID for which Party wise Payee Maintenance Report is to be generated.

Further, user has to select a format in which the report needs to be generated. The user can generate or see reports under the following two categories.

- Adhoc Report
- Scheduled Report

#### How to reach here:

Corporate Dashboard > Toggle menu > Menu > Reports > Report Generation

# 27.4.1 Party wise Payee Maintenance - Adhoc Report

Party wise Payee Maintenance Adhoc reports are generated on demand or on request. Reports can be requested from the 'Reports' screen. Adhoc reports can be viewed using 'My Reports' screen.

#### To generate the Party wise Payee Maintenance adhoc report:

- 1. In the **Report Generation** screen, click **Adhoc** tab. The adhoc report generation screen appears.
- 2. From the **Report Name** list, select the desired report which is to be generated. The receptive report generation screen appears.
- 3. From the **Report Format** list, select the desired report format for generated report.
- 4. Click **Generate Report** to view and generate the report.

ΩR

Click Cancel to cancel the transaction.

OR

Click **Clear** to reset the search parameters.

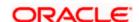

#### Party wise Payee Maintenance - Adhoc Reports

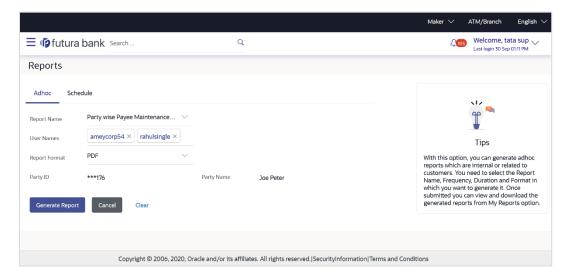

### **Field Description**

#### Field Name Description

Report Name

The type of report to be generated.

User Names The active users of party mapped to whom the adhoc report to be sent via their registered email IDs.

Report **Format**  The format in which report is to be generated.

The options with Oracle Business Intelligence (BI) Publisher are:

PDF

The options with Internal Reporting Application are:

**PDF** 

Party ID The Id of party for whom the report is to be generated.

**Party Name** The name of the party for whom the report is to be generated.

5. The success message of request along with the status, Report Request ID and Reference Number appears.

OR

Click the View Reports to view generated reports. User is directed to My Reports screen. OR

Click **Generate Another Report** to generate new report.

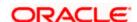

**Note**: You can also download the requested report from <u>Corporate Dashboard > Toggle Menu > Menu > Reports > My Reports</u>.

### For reference, a specimen of the report generated is given below:

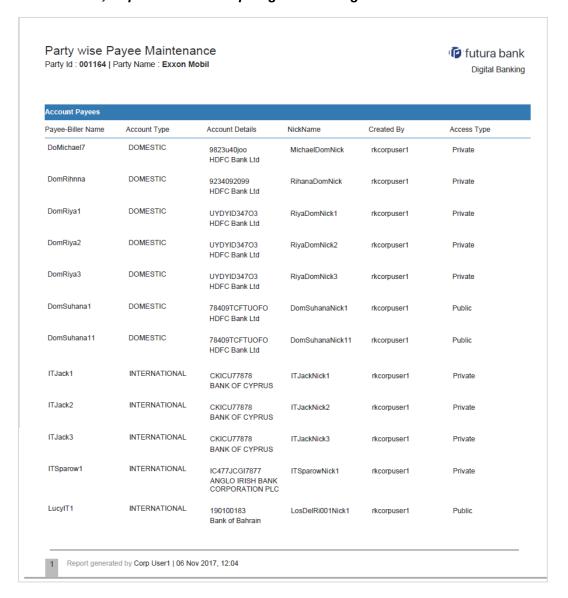

#### **Field Description**

Field Name Description

#### **Report Parameters**

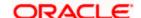

**Field Name** Description **Party ID** The Id of party for whom the report is to be generated. **Party Name** The name of the party for whom the report is to be generated. **Report Parameters** Below field appears for Account type payee Payee Biller Name Name of the Payee for identification. **Account Type** The account type. **Account Details** The account details. **Nickname** Account nickname to identify the account. **Created By** Name of the payee creator. **Access Type** The access type. **Report Parameters** Below field appears for Demand Draft type payee Payee Biller Name Name of the Payee for identification. **Draft Type** Type of draft associated with the Payee. **Draft Favoring** Name of the payee of the draft. **Created By** Name of the payee creator.

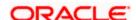

The access type.

**Access Type** 

## 27.4.2 Party wise Payee Maintenance - Schedule Reports

The reports that are generated in specific time frame such as daily and weekly, are categorized under scheduled reports.

#### To generate the Party wise Payee Maintenance schedule report:

- 1. In the **Report Generation** screen, click **Schedule** tab. The schedule report generation screen appears.
- 2. From the **Report Name** list, select the appropriate report to be generated. The receptive report generation screen appears.
- 3. From the **Report Format** list, select the desired report format for generated report.
- 4. From the **Select Frequency** list, select the appropriate option.
- 5. From the **Start Generating** and **Stop Generating** list, select the appropriate duration.
- 6. From the **Duration From** and **Duration To** list, select the appropriate duration.
- 7. Click **Schedule Report** to view and generate the report.

ΛR

Click the **View Scheduled Reports** link to view all the scheduled reports. The **Scheduled Reports** screen appears.

OR

Click Cancel to cancel the transaction.

OR

Click **Clear** to reset the search parameters.

#### Party wise Payee Maintenance - Scheduled Report

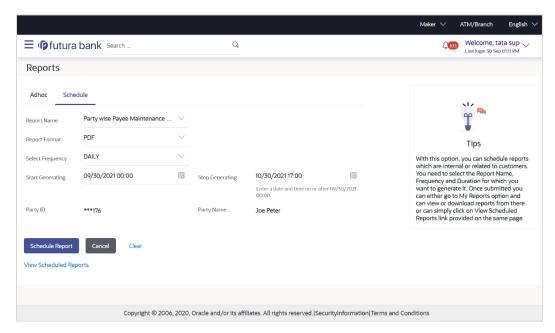

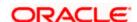

| Field Name                | Description                                                              |  |
|---------------------------|--------------------------------------------------------------------------|--|
| Report Name               | The report type selected to generate the report.                         |  |
| Report Format             | The format in which report is to be generated.                           |  |
|                           | The options with Oracle Business Intelligence (BI) Publisher are:  • PDF |  |
|                           | The options with Internal Reporting Application are:                     |  |
|                           | • PDF                                                                    |  |
| Select Frequency          | The frequency at which the reports are generated.                        |  |
|                           | The options are:                                                         |  |
|                           | <ul> <li>Once</li> </ul>                                                 |  |
|                           | <ul><li>Daily</li></ul>                                                  |  |
|                           | <ul> <li>Weekly</li> </ul>                                               |  |
|                           | <ul> <li>Monthly</li> </ul>                                              |  |
| Start Generating          | Start date of the date range from which you want to generate the report. |  |
| Stop Generating           | End date of the date range up-to which you want to generate the report.  |  |
| Party ID                  | The party id of the user for whom report is to be generated.             |  |
| Party Name                | The name of party for whom the report is to be generated.                |  |
| View Scheduled<br>Reports | Link to view all the reports that are scheduled.                         |  |

<sup>8.</sup> The success message of request along with the status, Report Request ID and Reference Number appears.

OR

Click the **View Reports** to view generated reports. User is directed to **My Reports** screen. OR

Click **Generate Another Report** to generate new report.

Note: You can also download the requested report from <u>Corporate Dashboard > Toggle Menu > Menu > Reports > My Reports</u>.

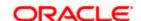

# 27.5 Transaction Summary Report

Transaction summary report provides a list of opening balance, credit details, opening balance and closing balance. A user can request to generate an adhoc and scheduled report with following additional parameters:

- Account Number
- Frequency
- Date Range

Further, user has to select a format in which the report needs to be generated.

Reports are categorized under:

- Adhoc Report
- Scheduled Report

#### How to reach here:

Corporate Dashboard > Toggle menu > Menu > Report > Report Generation

# 27.5.1 Transaction Summary Report

Transaction summary adhoc reports are generated on demand or on request. Reports can be requested from the 'Reports' screen. Adhoc reports can be viewed using 'My Reports' screen.

#### To generate the transaction summary adhoc report:

- In the Report Generation screen, click Adhoc tab. The adhoc report generation screen appears.
- 2. From the **Report Name** list, select the desired report which is to be generated. The receptive report generation screen appears.
- 3. In the **User Names** field, click and add multiple active user IDs of party mapped to whom the adhoc report to be sent via their registered email IDs.
- 4. From the **Report Format** list, select the desired report format for generated report.
- 5. From the **Account Number** list, select account number selected for which you want to generate report.
- 6. From the **Duration From** and **Duration To** list, specify the period for which the report is to be generated.
- 7. Click **Generate Report** to view and generate the report.

OR

Click Cancel to cancel the transaction.

OR

Click **Clear** to reset the search parameters.

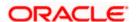

# **Transaction Summary - Adhoc Reports**

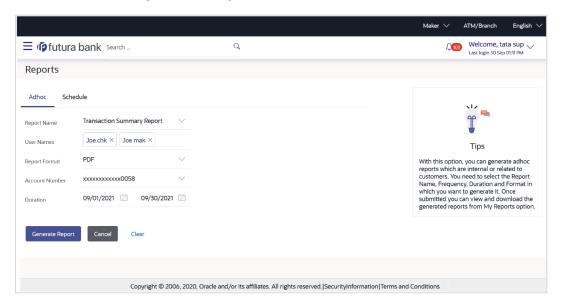

| Field Name                                                   | Description                                                                                          |  |
|--------------------------------------------------------------|----------------------------------------------------------------------------------------------------|--|
| Report Name                                                  | The report type selected to generate the report.                                                     |  |
| User Names                                                   | The active users of party mapped to whom the adhoc report to be sent via their registered email IDs. |  |
| Report Format The format in which report is to be generated. |                                                                                                    |  |
|                                                              | The options with Oracle Business Intelligence (BI) Publisher are:                                    |  |
|                                                              | • PDF                                                                                                |  |
|                                                              | The options with Internal Reporting Application are:                                                 |  |
|                                                              | • PDF                                                                                                |  |
| Account<br>Number                                            | The account number selected for which you want to generate report.                                   |  |
| Duration                                                     | The period for which the report is to be generated.                                                  |  |
|                                                              | Start date of the date range from which you want to generate the report.                             |  |
|                                                              | End date of the date range up-to which you want to generate the report.                              |  |

The success message of request along with the status, Report Request ID and Reference Number appears. OR

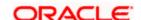

Click the **View Reports** to view generated reports. User is directed to **My Reports** screen. OR

Click **Generate Another Report** to generate new report.

**Note**: You can also download the requested report from <u>Corporate Dashboard > Toggle Menu > Menu > Reports > My Reports</u>.

For reference, a specimen of the report generated is given below:

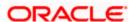

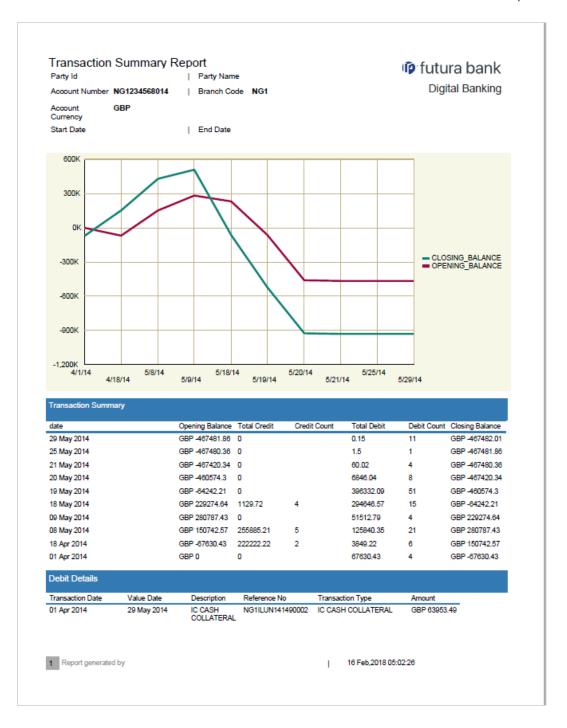

Field Name Description

#### **Report Parameters**

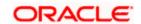

| Field Name         | Description                                             |
|--------------------|---------------------------------------------------------|
| Party ID           | The ld of party for whom the report is generated.       |
| Party Name         | The name of the party for whom the report is generated. |
| Account Number     | Account number of the transaction.                      |
| Account Currency   | Account currency of the transaction.                    |
| Branch Code        | Branch code of the bank.                                |
| Start Date         | The start date of the generated report.                 |
| End Date           | The end date of the generated report.                   |
| Transaction Summar | y                                                       |
| Date               | The date of the generated report.                       |
| Opening Balance    | Opening Balance of the transaction.                     |
| Total Credit       | Total credit of the transaction.                        |
| Credit Count       | Credit Count of the transaction.                        |
| Total Debit        | Total debit of the transaction.                         |
| Debit Count        | Debit Count of the transaction.                         |
| Closing Balance    | Closing Balance of the transaction.                     |
| Debit Details      |                                                         |
| Transaction Date   | The date of the transaction.                            |
| Value Date         | The value date of the transaction.                      |
| Description        | The description of the transaction.                     |
| Reference No       | The reference number of the transaction.                |
| Transaction Type   | The type of transaction.                                |

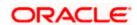

| Field Name | Description                |
|------------|----------------------------|
| Amount     | The amount of transaction. |

# 27.5.2 <u>Transaction Summary - Schedule Reports</u>

The reports that are generated in specific time frame such as daily, weekly, monthly, quarterly, and annually are categorized under scheduled reports.

#### To generate the transaction summary scheduled report:

- 1. In the **Report Generation** screen, click **Schedule** tab. The schedule report generation screen appears.
- 2. From the **Report Name** list, select the appropriate report to be generated. The receptive report generation screen appears.
- 3. From the **Report Format** list, select the desired report format for generated report.
- 4. From the **Select Frequency** list, select the appropriate option.
- 5. From the **Start Generating** and **Stop Generating** list, select the appropriate duration.
- 6. From the **Duration From** and **Duration To** list, select the appropriate duration.
- 7. Click **Schedule Report** to view and generate the report.

OR

Click the **View Scheduled Reports** link to view all the scheduled reports. The **Scheduled Reports** screen appears.

OR

Click Cancel to cancel the transaction.

OR

Click Clear to reset the search parameters.

**Transaction Summary - Scheduled Report** 

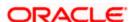

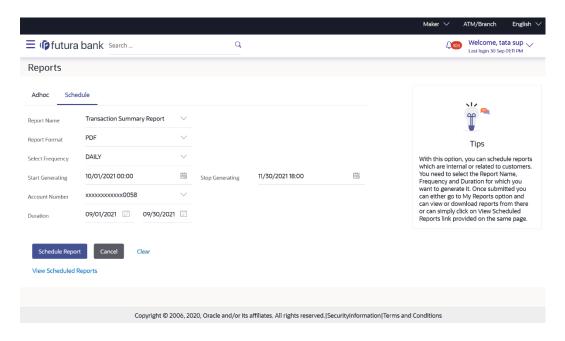

| Field Name       | Description                                                                                                    |  |
|------------------|----------------------------------------------------------------------------------------------------|--|
| Report Name      | The report type selected to generate the report.                                                                                                    |  |
| Report Format    | The format in which report is to be generated.  The options with Oracle Business Intelligence (BI) Publisher are:  PDF  The options with Internal Reporting Application are:  PDF |  |
| Select Frequency | The frequency at which the reports are generated. The options are:  Once Daily Weekly Monthly                                                                                     |  |
| Start Generating | Start date of the date range from which you want to generate the report.                                                                                                    |  |

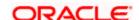

| Field Name             | Description                                                              |
|------------------------|--------------------------------------------------------------------------|
| Stop Generating        | End date of the date range up-to which you want to generate the report.  |
| Account Number         | The account number selected for which you want to generate report.       |
| Duration               | The period for which the report is to be generated.                      |
|                        | Start date of the date range from which you want to generate the report. |
|                        | End date of the date range up-to which you want to generate the report.  |
| View Scheduled Reports | Link to view all the reports that are scheduled.                         |

8. The success message of request along with the status, Report Request ID and Reference Number appears.

OR

Click the  ${\bf View\ Reports}$  to view generated reports. User is directed to  ${\bf My\ Reports}$  screen.

OR

Click **Generate Another Report** to generate new report.

**Note:** You can also download the requested report from <u>Corporate Dashboard > Toggle Menu > Menu > Reports > My Reports</u>.

<u>Home</u>

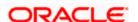